# <span id="page-0-0"></span>**Dell™ OptiPlex™ GX100 Sistem Kullanma Kılavuzu**

**[Giri](file:///C:/data/systems/opgx100/tu/ug/intro.htm)ş** [Kurma](file:///C:/data/systems/opgx100/tu/ug/setup.htm) İşletme **[Sistem Setup](file:///C:/data/systems/opgx100/tu/ug/ssprog.htm)** [Yükseltmeleri Yükleme](file:///C:/data/systems/opgx100/tu/ug/install.htm) [Sorun Giderme](file:///C:/data/systems/opgx100/tu/ug/trouble.htm) [Teknik Özellikler](file:///C:/data/systems/opgx100/tu/ug/specs.htm)

*NOT: Bu belgenin en son sürümünü http://support.dell.com adresindeki Dell destek Web sitesinde bulabilirsiniz.*

Modeller DCP, DCS, ve MMP

# **Notlar, Dikkat ve Uyarılar**

Bu kılavuzda kalın veya italik (yatık) yazı tipinde yazdırılmış metinler olabilir. Bu metinler, notlar, dikkat ve uyarılardır; aşağıdaki şekilde kullanılırlar:

*NOT: NOT, sisteminizden daha iyi yararlanmanıza yardım eden önemli bilgiler verir.*

DİKKAT: DİKKAT, ya donanımda potansiyel hasar olduğunu ya da veri kaybını bildirir ve size, problemi nasıl önleyeceğinizi anlatır.

**UYARI: UYARI, önlenmediği takdirde küçük veya orta dereceli nasarlarla sonuçlanabilecek potansiyel tehlike durumlarını**   $\triangle$ **belirtir.**

**Bu belgedeki bilgiler herhangi bir duyuru yapılmaksızın değiştirilebilir. © 2000-2001 Dell Computer Corporation. Bütün hakları saklıdır.**

Bu belgenin Dell Computer Corporation'ın yazılı izni olmadan herhangi bir şekilde çoğaltılması kesinlikle yasaktır.

Bu metinde kullanılan ticari markalar: *Dell, OptiPlex*, *OptiFrame*, *Dell OpenManage*, *Dimension*, *Latitude*, *Inspiron*, *DellWare*, ve *DELL* logosu Dell Computer Corporation'ın ticari markalarıdır; *Microsoft, Windows, MS-DOS,* ve *Windows NT* Microsoft Corporation'ın tescilli ticari markalarıdır; *Intel* ve *Pentium* Intel Corporation'ın tescilli ticari<br>markalarıdır; *3Com* 3Com Corporation'ın t Novell, Inc'in tescilli ticari markalarıdır. Bir ENERGY STAR Ortağı olarak Dell Computer Corporation bu ürünün enerji verimliliği konusundaki ENERGY STAR kurallarına uyduğunu belirlemiştir.

Bu belgede kullanılan marka ve isimlerin sahiplerine ya da ürünlerine atıfta bulunan diğer ticari marka ve ticari isimler kullanılabilir. Dell Computer Corporation kendisinin olmayan ticari markaları ve ticari isimleri kullanmayı ve mülkiyet ilgisini reddeder.

*İlk sürüm: 18 Mayıs 1999 En Son Deðiþiklik: 17 Ocak 2001*

# <span id="page-1-4"></span>[İçindekiler Sayfasına Geri Dönüş](file:///C:/data/systems/opgx100/tu/ug/index.htm)

# **Temel Kontroller: Dell™ OptiPlex™ GX100 Sistem Kullanma Kılavuzu**

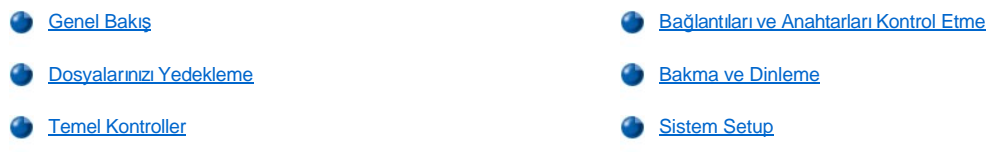

# <span id="page-1-0"></span>**Genel Bakış**

Dell bilgisayar sisteminiz beklediğiniz şekilde çalışmıyorsa ve siz ne yapmanız gerektiğinden emin değilseniz sorunlarınızı gidermeye bu bölümdeki işlemlerle başlayın. Bu bölüm, temel bilgisayar problemlerini çözmeniz için sizi temel aşamalara götürür. Aynı zamanda sizi, daha karmaşık problemleri çözmenize yardımcı olacak daha detaylı sorun giderme bilgilerine ve işlemlerine yönlendirir.

#### <span id="page-1-2"></span>**Dosyalarınızı Yedekleme**

Sisteminiz istikrarsız çalışıyorsa doyalarınızı hemen yedekleyin. Sisteminizde takılı bir teyp sürücü varsa yedekleme çalışmasını gerçekleştirme talimatları için teyp yedekleme yazılımıyla birlikte verilen belgelere bakın. Aksi takdirde, veri dosyalarını yedekleme bilgileri için işletim sistemi belgelerinize bakın.

#### <span id="page-1-3"></span>**Temel Kontroller**

Problem çözülene dek aşağıdaki bölümlere belirtilen sırada bakın:

- Bilgisayarınız ıslaksa ya da hasarlıysa "[Islak Bir Bilgisayarda Sorun Giderme"](file:///C:/data/systems/opgx100/tu/ug/internal.htm#wet_computer) ya da "Arızalı [Bir Bilgisayarda Sorun Giderme](file:///C:/data/systems/opgx100/tu/ug/internal.htm#damaged_computer)" bölümlerine bakınız.
- <sup>1</sup> "Bağlantıları [ve Anahtarlar](#page-1-1)ı Kontrol Etme" bölümündeki aşamaları gerçekleştirin.
- <sup>1</sup> "[Bakma ve Dinleme](#page-2-0)" bölümündeki aşamaları gerçekleştirin.
- 1 Sisteminiz önyükleme (başlangıç) yordamını tamamlamadıysa "Yardı[m Alma](file:///C:/data/systems/opgx100/tu/ug/getting.htm)" bölümüne bakınız.
	- *NOT: Önyükleme yordamı, işletim sisteminin, dosyalarını, sabit disk sürücü ya da bir başka önyüklenebilir aygıt üzerindeki önyükleme kesiminden belleğe yükleme girişimidir.*
- 1 Sisteminiz bir mesaj görüntülediyse ya da bir bip kodu çıkardıysa "[Mesajlar ve Kodlar](file:///C:/data/systems/opgx100/tu/ug/messages.htm)" bölümüne bakınız.
- **[Sistem Setup](file:///C:/data/systems/opgx100/tu/ug/setupopt.htm)'daki ayarları doğrulayın.**
- 1 [Dell Tan](file:///C:/data/systems/opgx100/tu/ug/diag.htm)ıları'nı çalıştırın.

#### <span id="page-1-1"></span>**Bağlantıları ve Anahtarları Kontrol Etme**

Uygunsuz bir biçimde ayarlanmış anahtarlar ve kumandalar ve gevşek ya da uygunsuz biçimde bağlanmış kablolar bilgisayarınız, monitörünüz ya da diğer çevresel aygıtlar (örneğin yazıcı, klavye, fare veya diğer harici ekipman) için en muhtemel problem kaynaklarıdır.

 $\mathbb{X}^{\mathcal{J}}$ NOT: Bilgisayarınızın dış bağlantıları ve anahtarları için "[Kumandalar ve Göstergeler](file:///C:/data/systems/opgx100/tu/ug/setup.htm#controls_and_indicators)" ve "[Çevresel Aygı](file:///C:/data/systems/opgx100/tu/ug/setup.htm#connecting_devices)tları Bağlama" bölümüne *bakınız.*

Tüm bağlantıları ve anahtarları kontrol etmek için aşağıdaki aşamaları belirtilen sırada tamamlayın:

1. Sistemi, bağlı çevresel aygıtlarla birlikte (örneğin monitör, klavye, yazıcı, dış aygıtlar, tarayıcılar ya da çiziciler) kapatın.

Tüm AC güç kablolarını prizlerinden çıkarın.

- 2. Bilgisayarınız bir güç şeridine bağlıysa güç şeridini kapatıp tekrar açın. Problem çözülmediyse bir başka güç şeridi deneyin ya da özgün güç kablosunun arızalı olup olmadığını görmek için sistemi doğrudan bir prize takın.
- 3. Sistemi bir başka prize takın.

Bunu yaptığınızda problem çözülürse orijinal priz bozuktur.

- 4. Sistemi yeniden prize takın. Tüm bağlantıların doğru olduğundan emin olun ve sistemi açın.
- 5. Problem çözüldüyse arızalı bir bağlantıyı düzeltmiş olmalısınız.
- 6. Monitörünüz düzgün çalışmıyorsa "Monitörd [Sorun Giderme](file:///C:/data/systems/opgx100/tu/ug/external.htm#troubleshooting_the_monitor)" bölümüne bakınız.
- 7. Klavyeniz düzgün çalışmıyorsa "Klavye [Sorun Giderme](file:///C:/data/systems/opgx100/tu/ug/external.htm#troubleshooting_the_keyboard)" bölümüne bakınız.
- 8. Fareniz ya da yazıcınız düzgün çalışmıyorsa "I/O Bağlantı Noktaları [Sorun Giderme](file:///C:/data/systems/opgx100/tu/ug/external.htm#troubleshooting_io_ports)" ye bakın. Aksi takdirde ["Bakma ve Dinleme"](#page-2-0) ye bakın.

### <span id="page-2-0"></span>**Bakma ve Dinleme**

Sisteminize bakma ve onu dinleme, bir problemin kaynağını belirlemede önemlidir. [Tablo 1](#page-2-1)'de tanımlanan belirtilere bakın ve bu belirtileri dinleyin.

Bilgisayarınıza baktıktan ve dinledikten sonra problemi çözemediyseniz "[Sistem Setup"](#page-3-0)daki tavsiyelerle devam edin.

# <span id="page-2-1"></span>**Tablo 1. Önyükleme Yordamı Belirtileri**

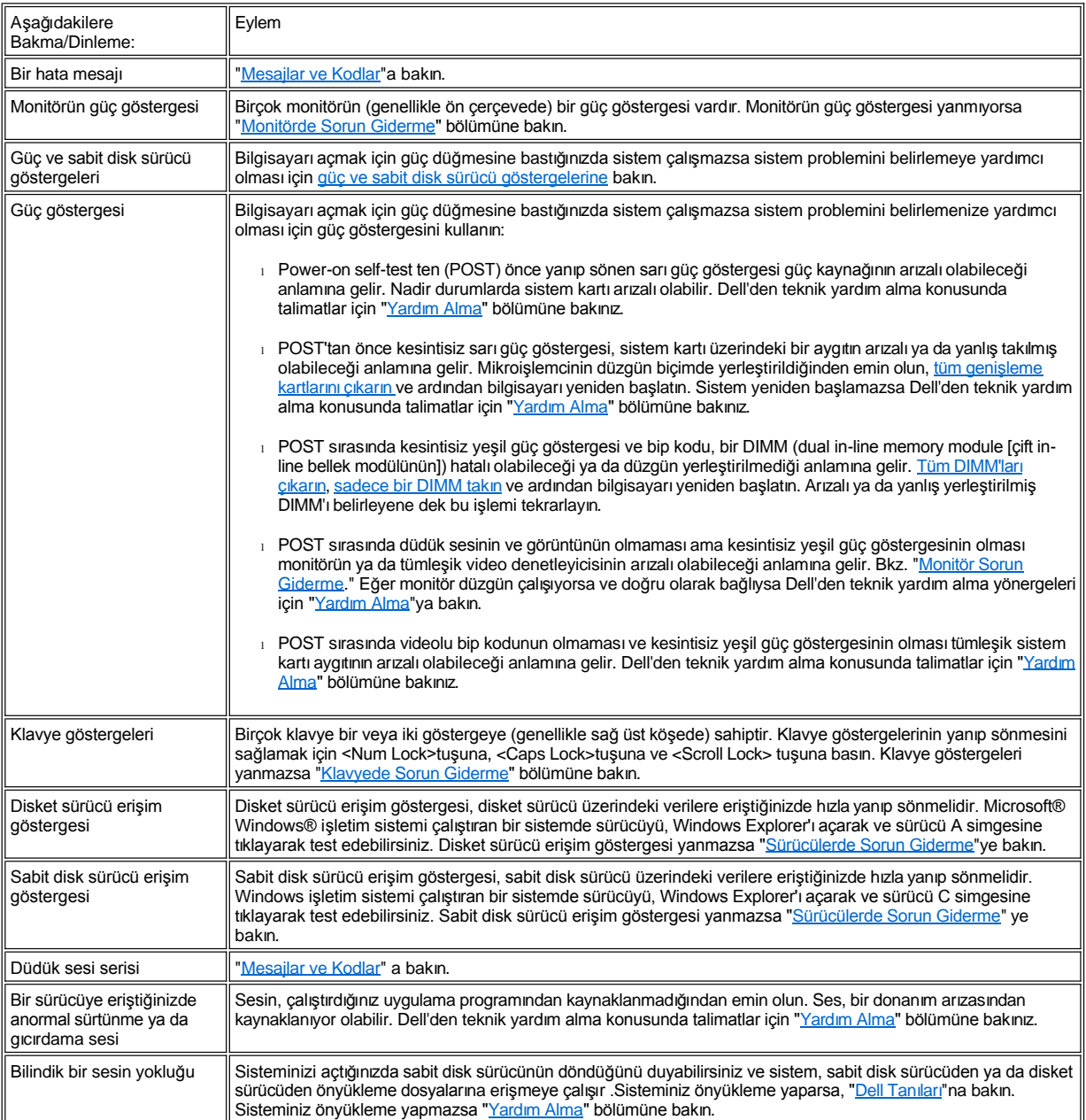

# <span id="page-3-0"></span>**Sistem Setup**

Belli sistem problemlerini, [Sistem Setup](file:///C:/data/systems/opgx100/tu/ug/ssprog.htm)'daki doğru ayarları doğrulayarak kolayca çözebilirsiniz. Sisteminizi başlattığınızda sisteminiz sistem yapılandırma bilgilerini kontrol eder ve mevcut donanım yapılandırmasıyla karşılaştırır. Sisteminizin donanım yapılandırması Sistem Setup tarafından kaydedilen bilgilerle eşleşmiyorsa ekranınızda bir hata mesajı belirebilir.

Bu problem, sisteminizin donanım yapılandırmasını değiştirdiyseniz ve Sistem Setup'ı çalıştırmayı unuttuysanız ortaya çıkabilir. Bu problemi ortadan kaldırmak için Sistem Setup'a girin ve ilgili Sistem Setup program seçeneği ayarını düzeltip sisteminizi yeniden başlatın.

Sistem Setup'daki ayarları kontrol ettikten sonra problemi çözmediyseniz "[Dell Tan](file:///C:/data/systems/opgx100/tu/ug/diag.htm)[ı](file:///C:/data/systems/opgx100/tu/ug/getting.htm)[lar](file:///C:/data/systems/opgx100/tu/ug/diag.htm)ı[i"](file:///C:/data/systems/opgx100/tu/ug/diag.htm)na bakın.

[İçindekiler Sayfasına Geri Dönünüz](file:///C:/data/systems/opgx100/tu/ug/index.htm)

# **Pil: Dell™ OptiPlex™ GX100 Sistem Kullanma Kılavuzu**

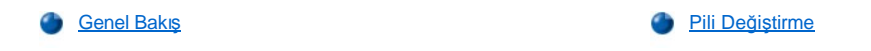

# <span id="page-4-0"></span>**Genel Bakış**

Sistem kartı üzerinde takılı bir 3.0-volt (V) CR2032 saat-pili sistem yapılandırma, tarih ve zaman bilgilerini belleğin özel bir kesiminde saklar.

Pilin çalışma ömrü on yıla kadar uzayabilir. Eğer önyükleme yordamı sırasında aşağıdaki mesajlarla birlikte yanlış bir zaman ya da tarih görünüyorsa pilin değiştirilmesi gerekebilir:

Time-of-day not set - please run SETUP program (Günün-saati ayarlı değil - lütfen SETUP (AYAR) programını çalıştırın)

ya da

```
Invalid configuration information -
please run SETUP program
(Geçersiz yapılandırma bilgisi -
lütfen AYAR programını çalıştırın)
```
ya da

```
Strike the F1 key to continue,
F2 to run the setup utility
(Devam etmek için F1 tuşuna, 
ayar yardımcı programını çalıştırmak için F2 tuşuna basın)
```
Pili değiştirme ihtiyacınız olup olmadığını belirlemek için saati ve tarihi [Sistem Setup](file:///C:/data/systems/opgx100/tu/ug/ssprog.htm)'ın içinden yeniden girin ve bilgileri kaydetmek için programdan doğru şekilde çıkın. Sisteminizi kapatın ve bir kaç saat fişin prizden çekin; ardından yeniden takın ve sisteminizi açın. Sistem Setup'a girin. Eğer Sistem Setup'daki tarih ve zaman doğru değilse, pilinizi değiştirin.

Sisteminizi pil olmadan da calıştırabilirsiniz fakat pil olmazsa sistem kapatıldığında ya da fişi prizden çekildiğinde sistem yapılandırma bilgileri silinir. Bu durumda, Sistem Setup programına girmeniz ve yapılandırma seçeneklerini tekrar ayarlamanız gerekir.

**UYARI: Eğer yanlış olarak takılırsa, yeni pilin patlama tehlikesi vardır. Pili yalnızca üretici tarafından önerilen tiple ya da dengi**   $\sqrt{1}$ **ile değiştirin. Kullanılan piller konusunda üreticinin talimatları doğrultusunda davranın.**

# <span id="page-4-1"></span>**Pili Değiştirme**

Sistem pilini değiştirmek için aşağıdaki aşamaları gerçekleştirin:

<span id="page-4-2"></span>1. Eğer daha önceden yapmadıysanız [Sistem Setup](file:///C:/data/systems/opgx100/tu/ug/ssprog.htm)'da, sisteminizin yapılandırma bilgilerinin bir kopyasını yapın.

Eğer pili değiştirirken ayarlar kaybolursa, doğru ayarları tekrar girmek için yazılı ya da basılı sistem yapılandırma bilgilerinize başvurun.

**UYARI: Bilgisayarın kapağını çıkarmadan önce "[Kendiniz ve Bilgisayar](file:///C:/data/systems/opgx100/tu/ug/internal.htm#safety_first)ınız İçin Önce Güvenlik" bölümüne bakınız.**

- 2. Bilgisayar kapağını, "Bilgisayar Kapağını Çı[karma ve Takma](file:///C:/data/systems/opgx100/tu/ug/internal.htm#computer_cover)" bölümünde belirtilen şekilde çıkarın.
- 3. Pili çıkarın.

Pilin yeri için "Bilgisayarınızın İçi" bölümünde [Resim 7](file:///C:/data/systems/opgx100/tu/ug/inside.htm#fig7_system_board_components)'ye bakınız.

**DİKKAT: Eğer pili yuvasından keskin olmayan bir cisim ile çıkarıyorsanız, (yine de) cisimle sistem kartına dokunmamaya dikkat edin. Pili çıkarmaya teşebbüs etmeden önce cismin pil ve duy arasına sokulduğundan emin olun. Aksi taktirde duyu çıkararak ya da sistem kartı üzerindeki devre izlerini kırarak sistem kartına hasar verebilirsiniz.**

Pili yuvasından parmaklarınızla ya da plastik bir tornavida gibi keskin olmayan, iletken olmayan bir cisim ile çıkarın.

4. Yeni pili takın.

Pili "+" işaretli tarafı yukarı bakacak şekilde yönlendirin (bkz. Resim 1). Daha sonra pili duyuna takın ve yerine yerleştirin.

**Resim 1. Sistem Pilini Değiştirme**

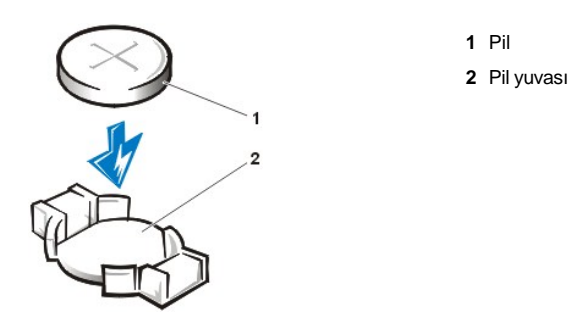

- 5. Bilgisayar kapağını takın; bilgisayarınızın ve çevresel aygıtların fişlerini prizlerine takın ve bilgisayarı ve çevresel aygıtları açın.
- 6. [Sistem Setup](file:///C:/data/systems/opgx100/tu/ug/ssprog.htm)'a girin ve pilin doğru olarak çalıştığını onaylayın.

Saati ve tarihi Sistem Setup içindeki **[System Time \(Sistem Saati\)](file:///C:/data/systems/opgx100/tu/ug/setupopt.htm#system_time)** ve **[System Date \(Sistem Tarihi\)](file:///C:/data/systems/opgx100/tu/ug/setupopt.htm#system_date)** seçeneklerini kullanarak doğru saati ve tarihi girin. Ayrıca, diğer Sistem Setup seçeneklerinin doğru ayarlarını yapmak için sistem yapılandırma bilgilerinin <u>1. aş[amas](#page-4-2)ında</u> yaptığınız kopyayı kullanın. Ardından, Sistem Setup'dan çıkın.

- 7. Bilgisayarınızı kapatın ve fişini prizden çekin. Bilgisayarınızı en az 10 dakika kapalı bırakın.
- 8. 10 dakika sonra, fişini prize takıp bilgisayarı açın ve Sistem Setup'a girin. Saat ve tarih hala yanlışsa teknik yardım alma konusunda talimatlar için "<u>Yardım Alma</u>"ya bakınız.

[İçindekiler Sayfasına Geri Dönünüz](file:///C:/data/systems/opgx100/tu/ug/index.htm)

# <span id="page-6-2"></span>[İçindekiler Sayfasına Geri Dönüş](file:///C:/data/systems/opgx100/tu/ug/index.htm)

# **Dell'le Bağlantı: Dell™ OptiPlex™ GX100 Sistem Kullanma Kılavuzu**

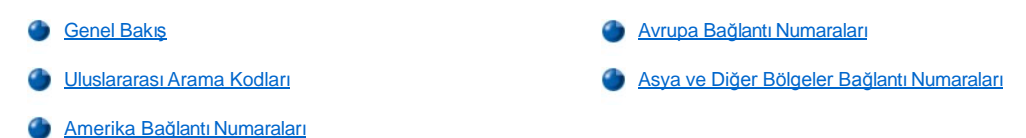

#### <span id="page-6-0"></span>**Genel Bakış**

Dell ile bağlantı kurmanız gerektiğinde aşa[ğıdaki bölümlerde verilen telefon numaraları](#page-6-1)nı, kodları ve elektronik adresleri kullanın. "Uluslararası Arama Kodları", uzun mesafeli ve uluslararas[ı görüşmeler yapmak için gerekli olan çeş](#page-7-0)itli kodları sunmaktadır. " Amerika ile Bağlantı Kurma<br>Numaraları ." " Ayrupa İle Bağlantı Kurma Numaraları " ve " Asya ve Diğer Bölgeler " Avrupa İle Bağlantı [Kurma Numaralar](#page-9-0)ı" ve " Asya ve Di[ğer Bölgelerle Bağ](#page-12-0)lantı Kurma Numaraları", eğer uygunsa dünyanın çeşitli ülkelerindeki mevcut her departman ya da servis için yerel telefon numaralarını, alan kodlarını, ücretsiz aranabilen numaraları ve e-posta adreslerini sunmaktadır.

Yerel telefon servis alanınızın dışındaki bir yeri doğrudan arıyorsanız, "Uluslararası [Arama Kodlar](#page-6-1)ı" nda diğer bölümlerde verilen yerel numaralara ek olarak hangi kodları (eğer varsa) kullanacağınıza karar verin.

Örneğin, Fransa, Paristen İngiltere Bracknell'i aramak için Fransa'nın uluslararası erişim kodunu, ardından İngiltere'nin ülke kodunu ve Bracknell'in şehir kodunu, son olarak da aşağıdaki çizimde gösterildiği şekilde yerel numarayı çevirin:

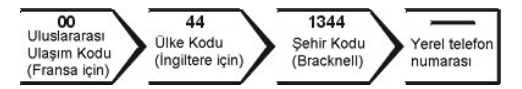

Kendi ülkeniz içinde uzun mesafedeki bir yeri aramak için uluslararası erişim kodları, ülke kodları ve şehir kodları yerine alan kodları kullanın. Örneğin, Fransa Paris'ten, Fransa Montpellier'yi aramak istediğinizde, aşağıdaki şekilde gösterildiği gibi alan kodu ve yerel numarayı çevirin:

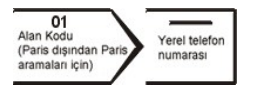

Gerekli kodlar nereden aradığınızın yanısıra nereyi aradığınıza da bağlıdır; ek olarak, her ülkenin farklı bir arama protokolü vardır. Eğer hangi kodları kullanacağınızı belirlerken yardıma ihtiyaç duyarsanız yerel veya uluslararası bir operatörle bağlantı kurun.

*NOTLAR: Ücretsiz aranan numaralar hangi ülke için sıralanmışsa sadece o ülke içinde kullanılmak içindir. Alan kodları daha çok kendi*  ülkeniz içinde (uluslararası değil) uzak mesafeleri aramak içindir - diğer bir deyişle sizin bulunduğunuz yer ile telefonla aradığınız yer *aynı ülke sınırları içindedir.*

Telefonla aradığınızda Ekspres Servis Kodunuzu hazır bulundurun. Bu kod, Dell otomatik yardım telefon sisteminin aramalarınızı daha *verimli olarak yönlendirmesini sağlar.*

### <span id="page-6-1"></span>**Uluslararası Arama Kodları**

Uygun bağlantı kurma numaralarını elde etmek için listelenmiş ülkelerden birine tıklayın.

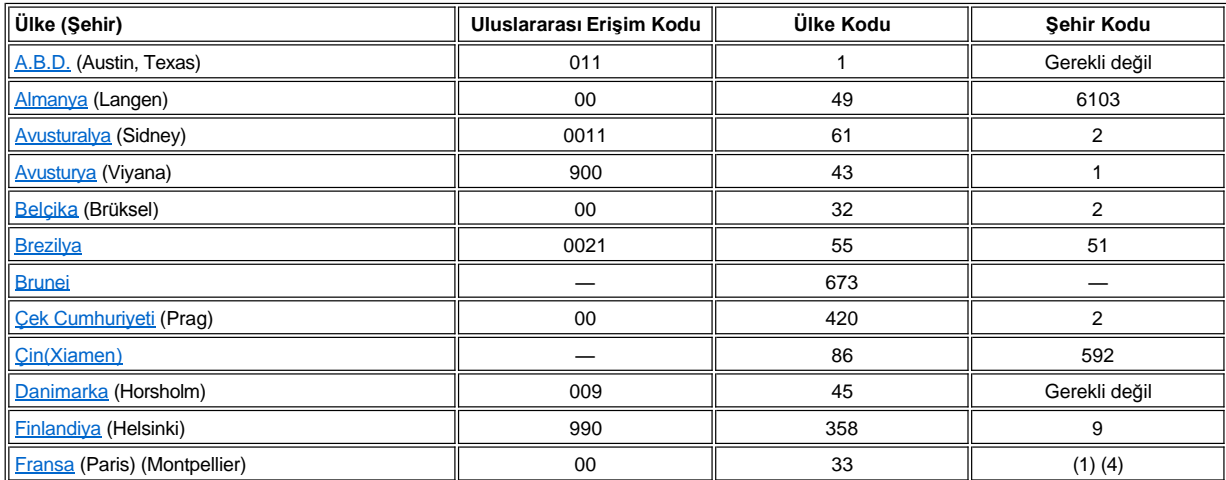

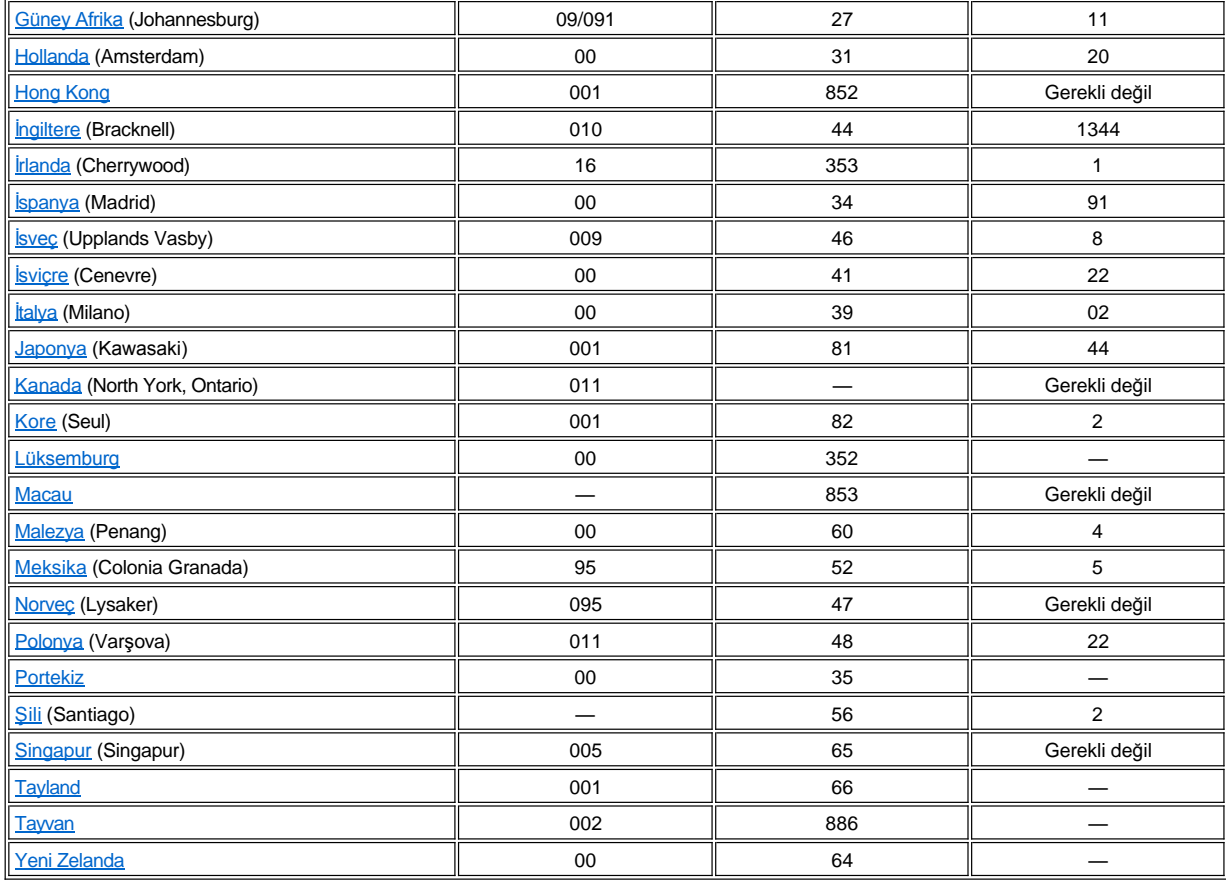

# <span id="page-7-0"></span>**Amerika Bağlantı Numaraları**

<span id="page-7-1"></span>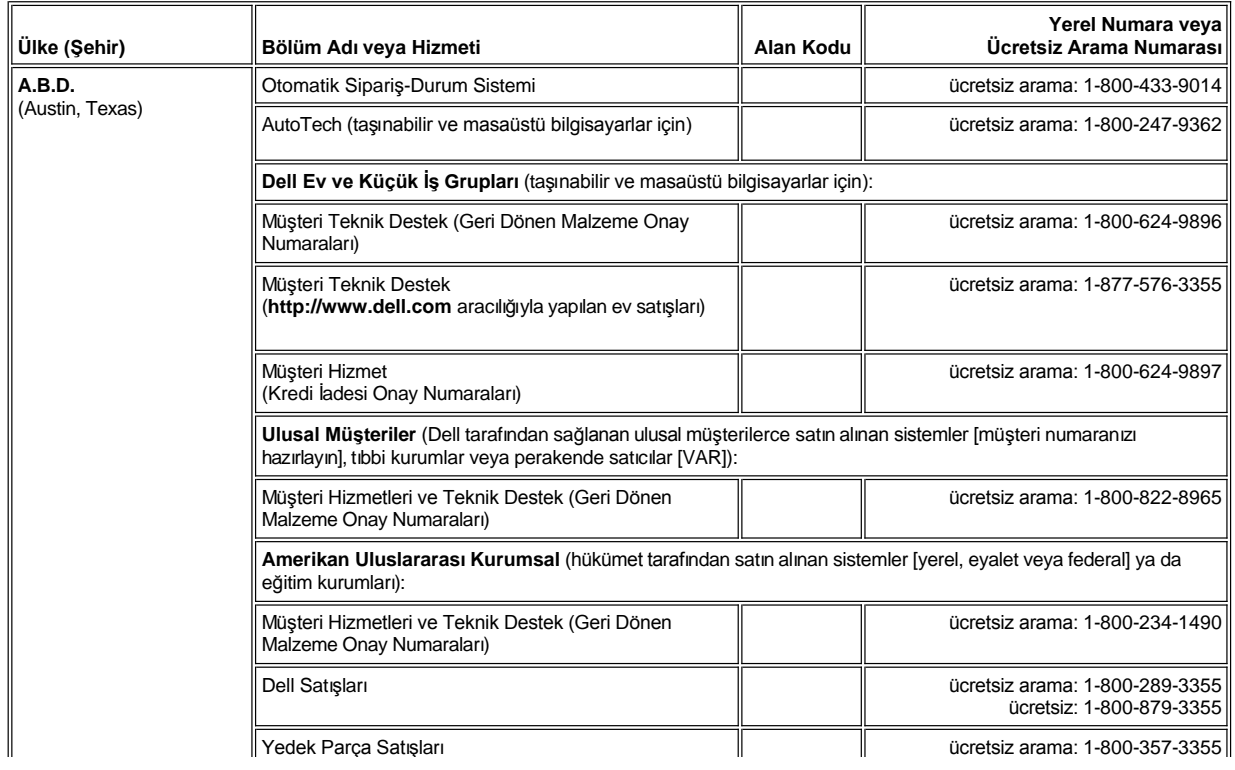

<span id="page-8-3"></span><span id="page-8-2"></span><span id="page-8-1"></span><span id="page-8-0"></span>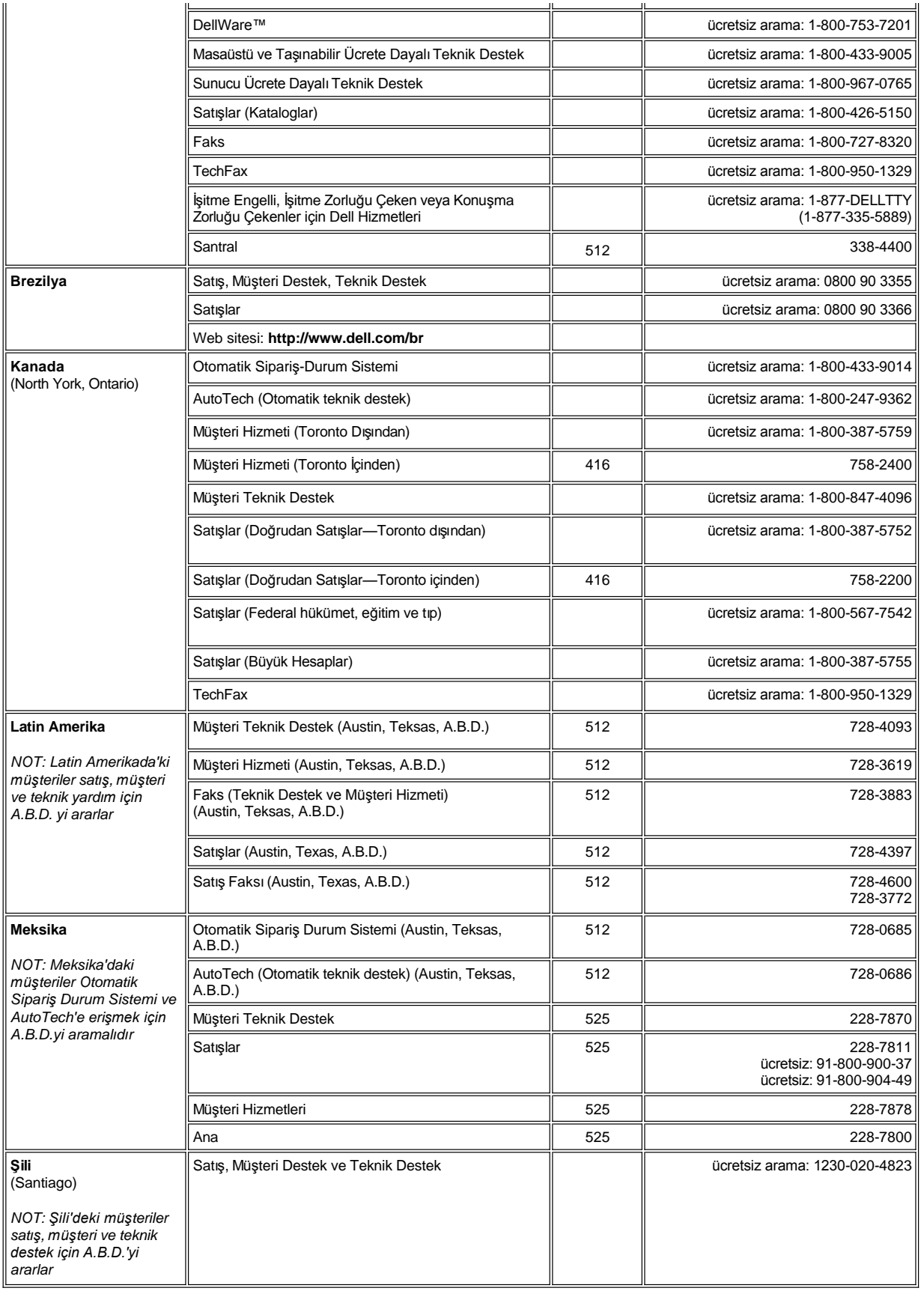

# <span id="page-9-0"></span>**Avrupa Bağlantı Numaraları**

<span id="page-9-6"></span><span id="page-9-5"></span><span id="page-9-4"></span><span id="page-9-3"></span><span id="page-9-2"></span><span id="page-9-1"></span>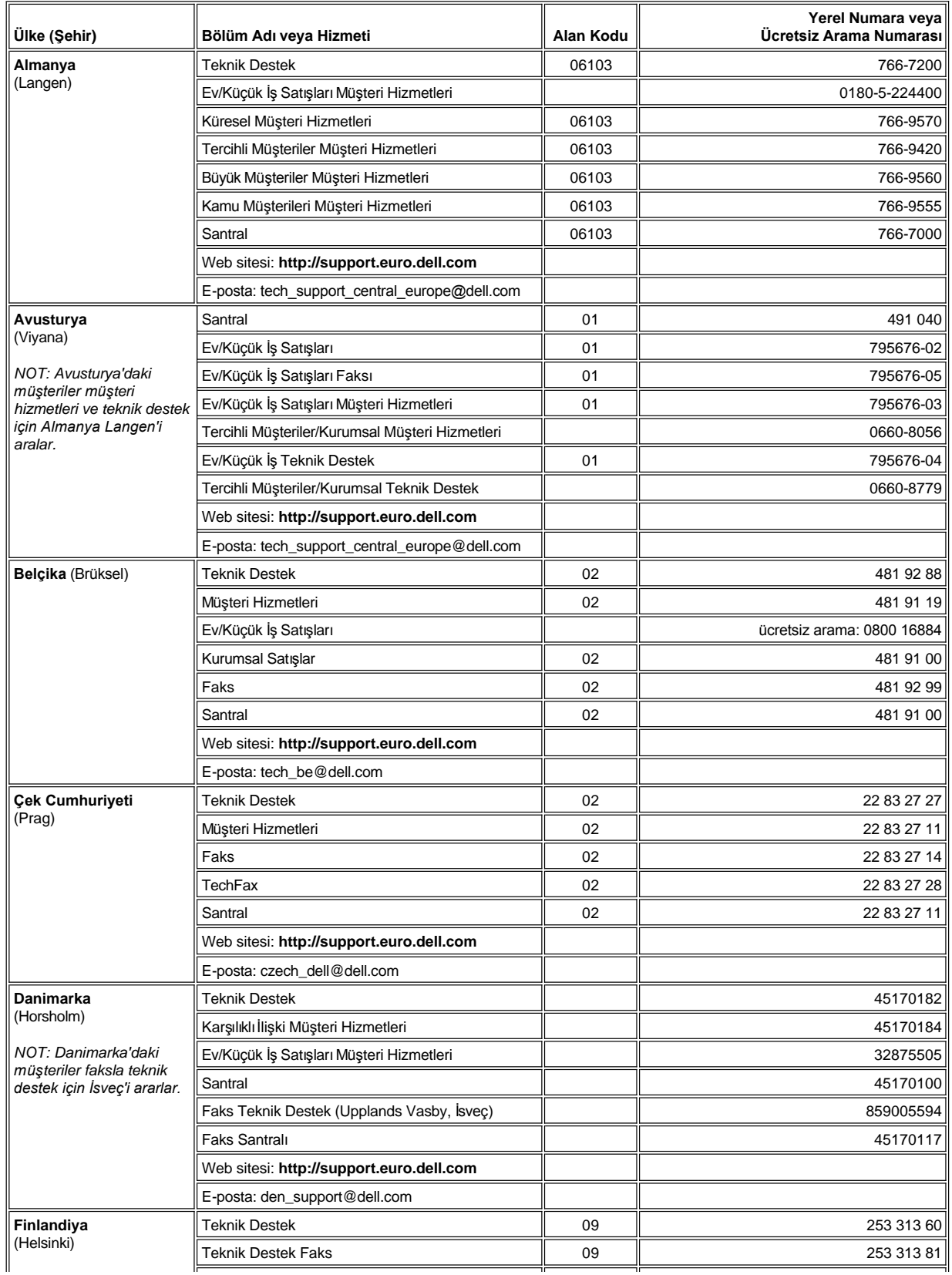

<span id="page-10-3"></span><span id="page-10-2"></span><span id="page-10-1"></span><span id="page-10-0"></span>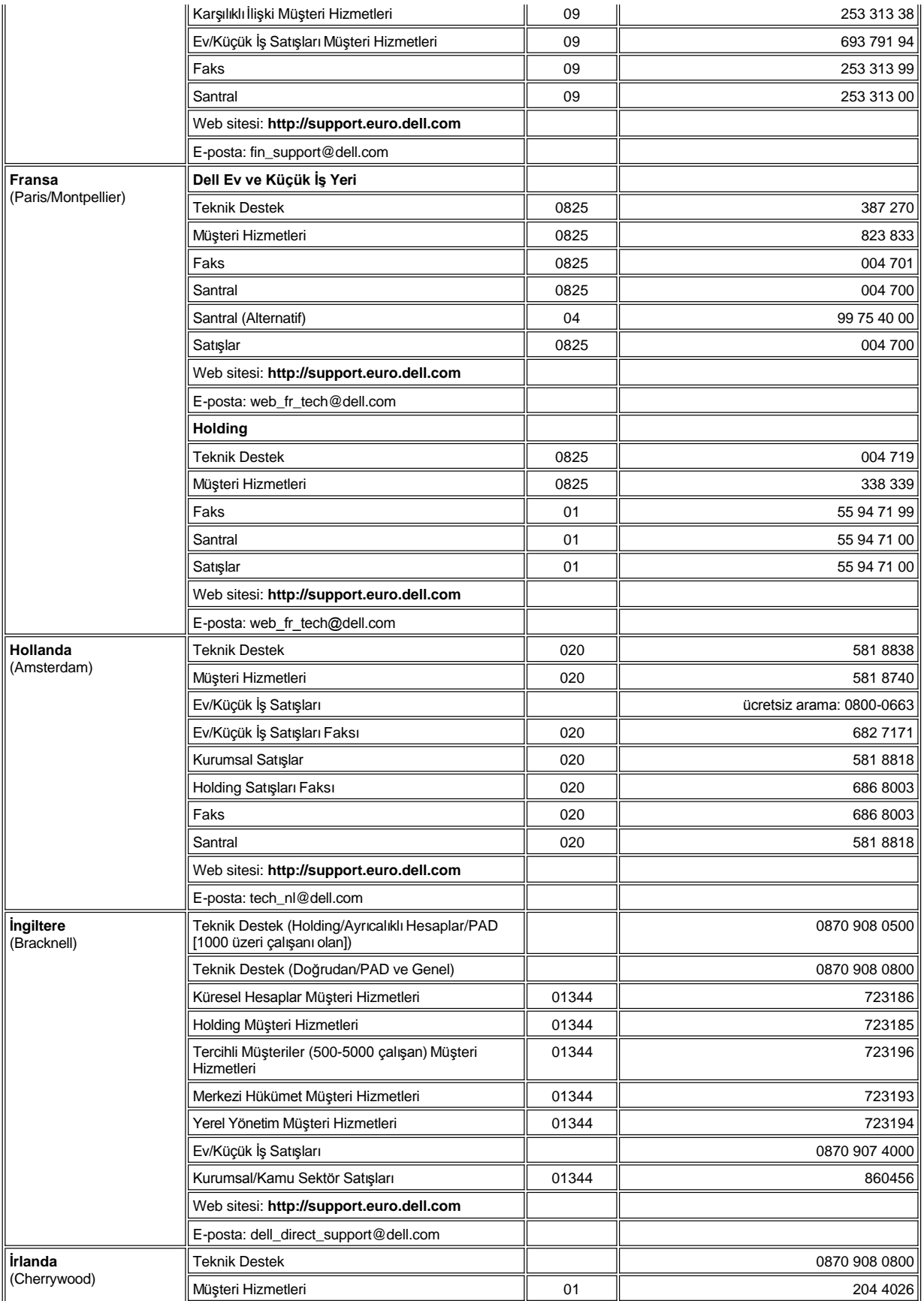

<span id="page-11-3"></span><span id="page-11-2"></span><span id="page-11-1"></span><span id="page-11-0"></span>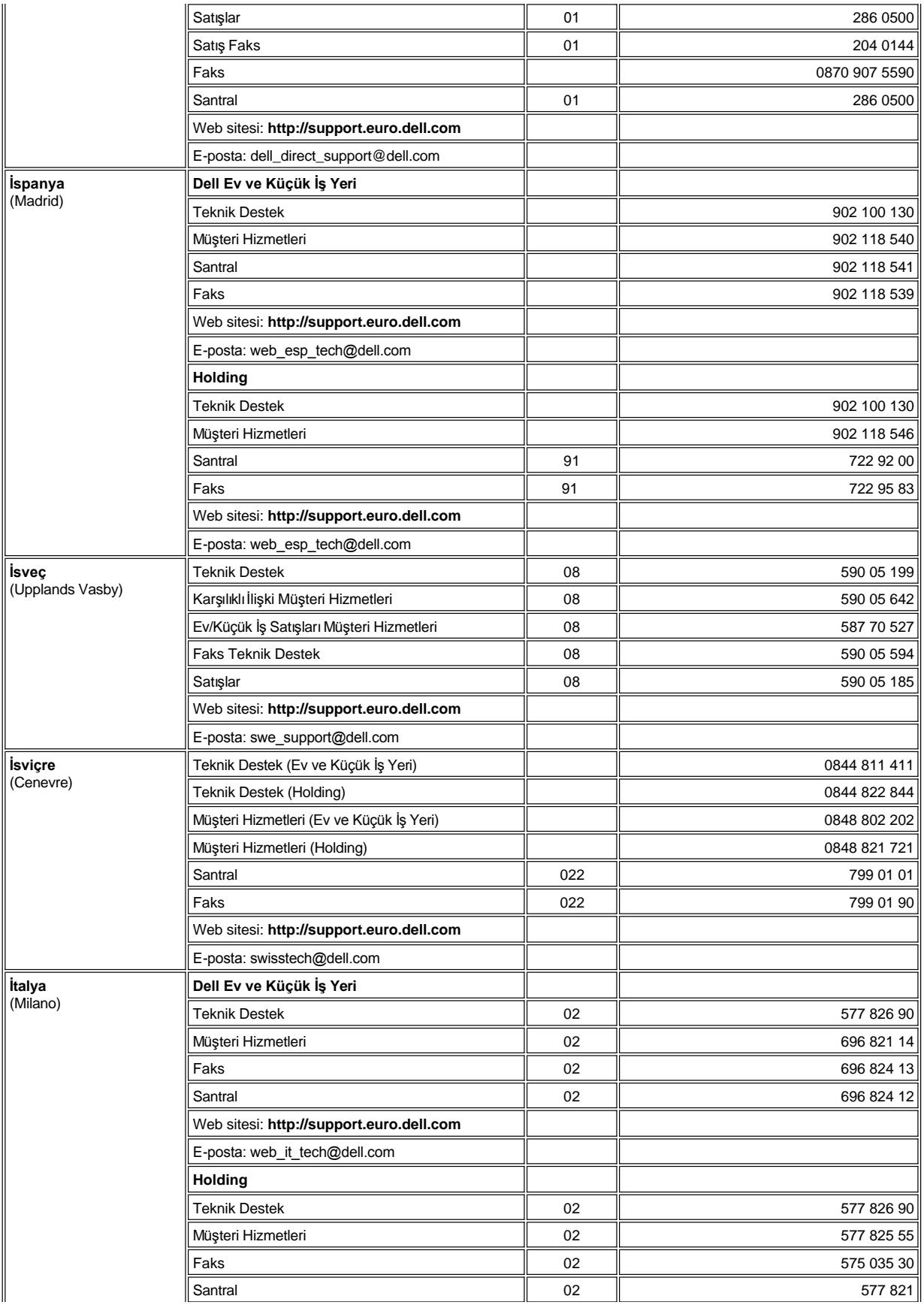

<span id="page-12-4"></span><span id="page-12-3"></span>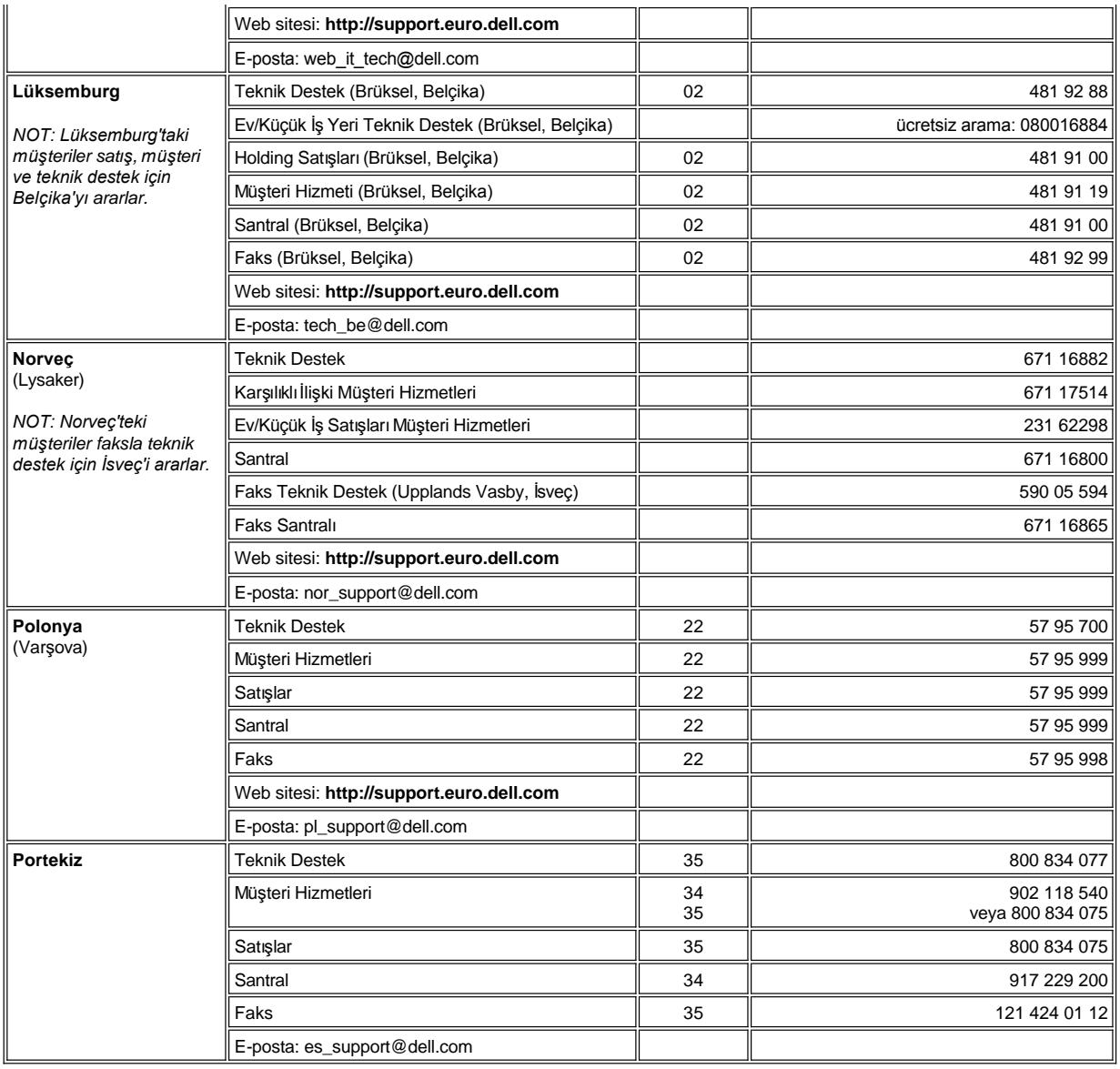

# <span id="page-12-6"></span><span id="page-12-5"></span><span id="page-12-0"></span>**Asya ve Diğer Bölgesel Bağlantı Numaraları**

<span id="page-12-2"></span><span id="page-12-1"></span>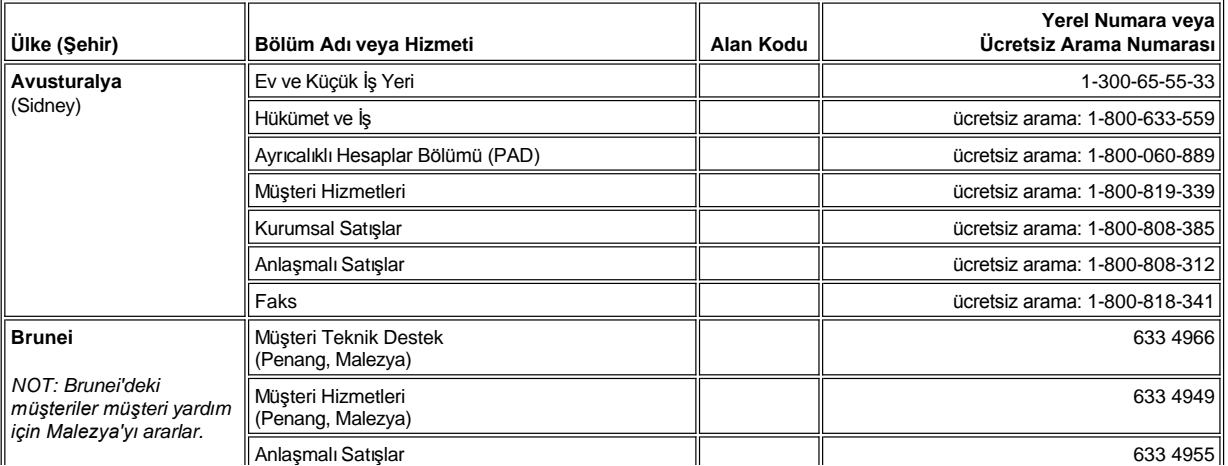

<span id="page-13-5"></span><span id="page-13-4"></span><span id="page-13-3"></span><span id="page-13-2"></span><span id="page-13-1"></span><span id="page-13-0"></span>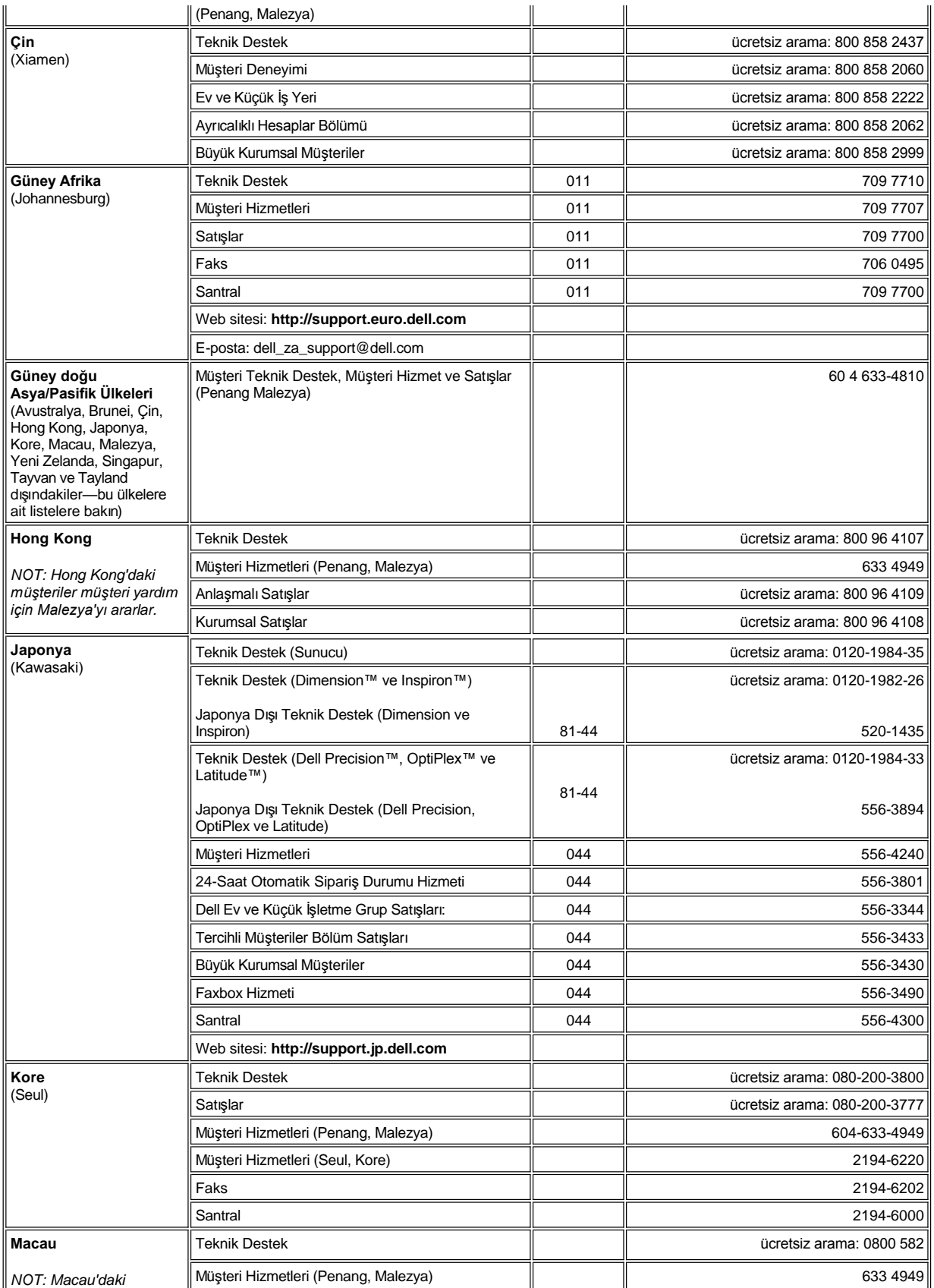

<span id="page-14-2"></span><span id="page-14-1"></span><span id="page-14-0"></span>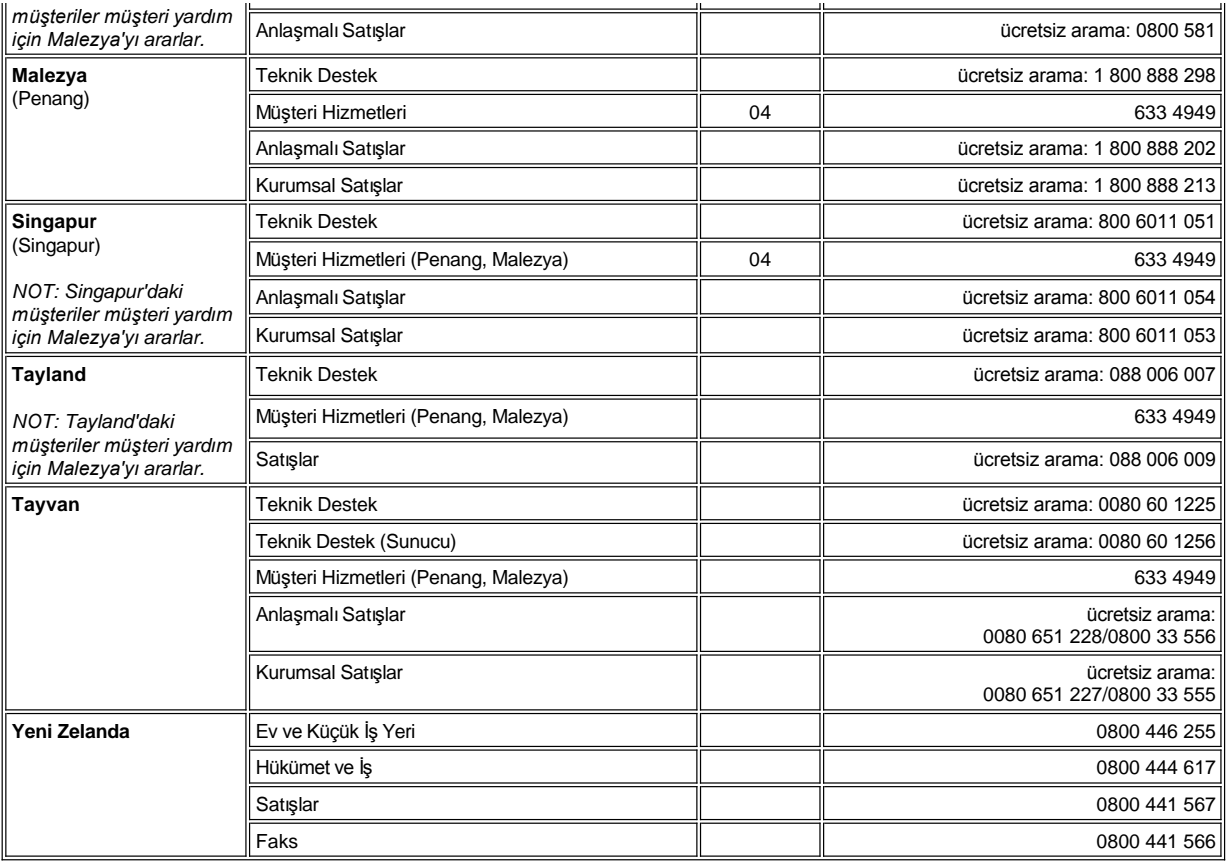

<span id="page-14-4"></span><span id="page-14-3"></span>[İçindekiler Sayfasına Geri Dönüş](file:///C:/data/systems/opgx100/tu/ug/index.htm)

# <span id="page-15-0"></span>[İçindekiler Sayfasına Geri Dönünüz](file:///C:/data/systems/opgx100/tu/ug/index.htm)

# **Dell™ Tanıları: Dell OptiPlex™ GX100 Sistem Kullanma Kılavuzu**

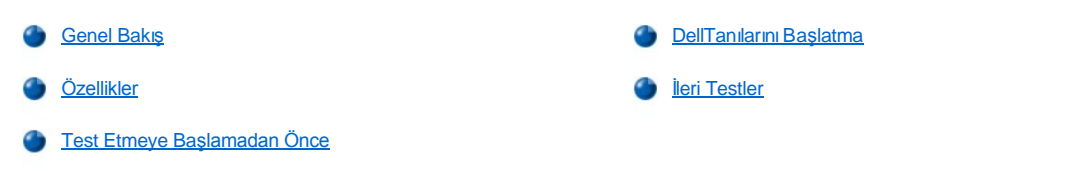

# <span id="page-15-1"></span>**Genel Bakış**

Bilgisayarınızla ilgili herhangi bir sorun yaşadığınızda teknik yardım için Dell'i aramadan önce Dell Tanılarını çalıştırın. Tanı testleri bilgisayarınızın donanımını ilave ekipmana gereksinim duymadan ve veri kaybı riski yaratmadan kontrol eder. Tanı testleri problem belirlemeden tamamlanırsa, bilgisayarınızın çalışmasına güvenebilirsiniz. Eğer testler çözemeyeceğiniz bir problem gösterirse test hata mesajları Dell'in servis ve destek personeli ile konuşurken ihtiyacınız olacak önemli bilgiler sağlar.

**DİKKAT: Dell Diagnostics (Dell Teşhisleri)'i sadece Dell bilgisayar sisteminizi test etmek için kullanın. Bu programı diğer bilgisayarlarda kullanmak yanlış bilgisayar tepkilerine sebep olabilir veya hata mesajlarıyla sonuçlanabilir.**

# <span id="page-15-3"></span>**Özellikler**

Tanı test grup özellikleri aşağıdakileri gerçekleştirmenizi sağlar:

- 1 Bir aygıt veya tüm aygıtlar üzerinde hızlı kontrol veya detaylı kontroller
- 1 Bir test grubunun veya alt testin kaç kez tekrarlanacağı
- 1 Test sonuçlarını görüntüleme veya yazdırma ya da bir dosyaya kaydetme
- <sup>l</sup> Bir hata saptandığında sınamayı durdurma veya ayarlanabilir hata sınırına ulaşıldığında sınamayı sona erdirme
- 1 Testleri tanımlayan ve nasıl çalıştırılacaklarını anlatan yardım ekranlarına erişim
- <sup>l</sup> Test gruplarının veya alt testlerin başarıyla tamamlandığı konusunda sizi bilgilendiren durum mesajları.
- 1 Herhangi bir problem saptandığında beliren hata mesajlar

# <span id="page-15-4"></span>**Sınamaya Başlamadan Önce**

- <sup>l</sup> "[Kendiniz ve Bilgisayar](file:///C:/data/systems/opgx100/tu/ug/internal.htm#safety_first)ınız İçin Önce Güvenlik" ve *Sistem Bilgi Rehberi*nizdeki güvenlik talimatlarını okuyun.
- <sup>l</sup> Eğer bağlı bir yazıcı varsa bu yazıcıyı açın ve devrede olduğundan emin olun.
- [Sistem Kurulumu](file:///C:/data/systems/opgx100/tu/ug/sysetup.htm#entering_system_setup)'na girin, bilgisayar sisteminizin yapılandırma bilgilerini doğrulayın ve bilgisayarınızın tüm bileşenlerini ve aygıtlarını (bağlantı noktaları gibi) aktifleştirin.
- <sup>1</sup> "[Temel Kontroller](file:///C:/data/systems/opgx100/tu/ug/basic.htm#basic_checks)" deki kontrolleri gerçekleştirin.

# <span id="page-15-2"></span>**Dell Tanılarını Başlatma**

- *NOT: Dell başlamadan önce bu işlemleri yazdırmanızı tavsiye eder.*
- 1. Bilgisayarı kapatıp tekrar başlatın.
- 2. Ön yükleme rutini esnasında **[Sistem Setup](file:///C:/data/systems/opgx100/tu/ug/sysetup.htm#system_setup_screen) ekranına erişmek için** <F2> 'e basın.
- 3. **Boot Sequence (Ön Yükleme)** seçeneğini seçin ve <Enter>'a basın.

*NOT: Dell tanılarını çalıştırdıktan sonra geri yüklemek istediğiniz ön yükleme sırasını not edin.*

4. **CD/DVD/CD-RW Drive (Sürücü)**'yü ilk ön yükleme aygıtı olarak seçin.

- 5. Dell *ResourceCD* sini CD-ROM sürücüye takın.
- 6. Sistem Setup'tan çıkıp değişiklikleri kaydetmek için <Alt><b>'a basın.

Bilgisayar yeniden başlar ve Dell logo ekranı belirir, bunun ardındanda tanıların yüklendiğini söyleyen bir mesaj belirir. Tanılar yüklendiğinde aşağıdaki **Diagnostics Main Menu (Tanılar Ana Menü)** ekranı belirir:

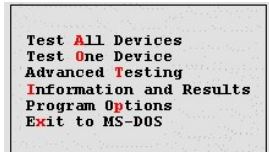

- NOT: Ön yükleme sırasını değiştirmek için 1'den 6'ya kadar olan adımları tekrarlayın, ön yükleme sırasını ihtiyaçlarınıza *göre belirleyin ve bilgisayarı yeniden başlatın.*
- 7. **Tanılar Ana Menü** ekranından aşağı veya yukarı ok tuşları ile bir seçeneği belirleyip ardından <Enter>a basarak ya da seçenek başlığının vurgulanmış harfine basarak bir seçenek seçin.
	- <sup>l</sup> **Test All Devices (Tüm Aygıtları Test)** Tüm aygıtlar üzerinde hızlı veya detaylı test gerçekleştirir.
	- <sup>l</sup> **Test One Device (Bir Aygıtı Test)** Siz aygıt grupları listesinden seçtikten sonra bir aygıt üzerinde hızlı veya detaylı test gerçekleştirir. **Bir Aygıtı Test**'i seçtikten sonra, test hakkında daha fazla bilgi için <F1>'e basın.
	- <sup>l</sup> **Advanced Testing (İleri Test)** Bir testin parametrelerini değiştirmenize, yapılacak bir grup testi seçmenize, ve **İleri Test** hakkında ilave bilgiye erişmenize izin veirir.
	- <sup>l</sup> **Information and Results (Bilgi ve Sonuçlar)** Test sonularını, test hatalarını, alt testlerin sürüm numaralarını ve Dell Tanılarıyla ilgili ilave bilgileri sağlar.
	- <sup>l</sup> **Program Options (Program Seçenekleri)** Dell Tanılarının ayarlarını değiştirmenize izin verir.
	- <sup>l</sup> **Exit to MS-DOS (MS-DOS'a Çık)** MS-DOS® komut istemine çıkar.
- 8. Tüm Aygıtları Test'den Quick Tests (Hızlı Test) veya Bir Aygıtı Test seçeneğini seçerek bilgisayarınız veya belirli bir aygıt için hızlı bir kontrol yapabilirsiniz.

**Hızlı Testler** sadece çabuk çalışan alt testleri çalıştırır ve kullanıcı müdahalesi gerektirmez. Dell problemi daha hızlı belirleyebilmeniz için öncelikle **Hızlı Testler**'i seçmenizi önerir.

- 9. Bilgisayarınızın veya belirli bir aygıtın her detaylı kontrolü için Tüm Aygıtları Test veya Bir Aygıtı Test'den Extended Tests (Genişletilmiş **Testler)**'i seçin.
- 10. Test(ler)inizi kişiselleştirmek için **Gelişmiş [Testler](#page-16-0)** seçeneğini seçin.
- 11. Dell Tanıları çalıştırmayı bitirdikten sonra *ResourceCD*'sini CD-ROM sürücüden çıkartın.

### <span id="page-16-0"></span>**İleri Testler**

**Tanılar Ana Menü**'den **Gelişmiş Testler**'i seçtiğinizde aşağıdaki gelişmiş test ekranı belirir.

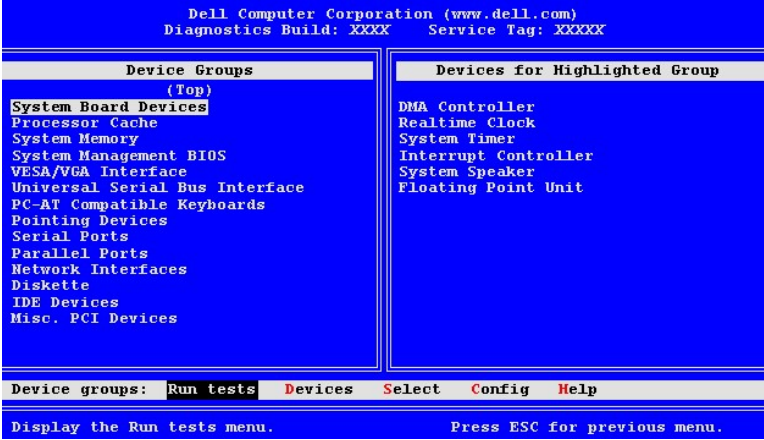

**Gelişmiş Test** ekranındaki bilgiler aşağıdaki gibidir:

<sup>l</sup> **Device Groups (Aygıt Grupları)** — Tanı test gruplarını **Run tests (Testleri çalıştır)** menü seçeneğinden **All (Tümü)**'nü seçmeniz durumunda çalışacakları sırada listeler

Bir aygıt test grubunu seçmek için, grubu yukarı- veya aşağı- ok tuşuyla vurgulayın.

- *NOT: Tanılar bilgisayar sisteminizin parçası olan tüm bileşenleri veya aygıtları Aygıt Grupları alanında listelemeyebilir.*  Örneğin bilgisayarınıza bağlı olduğu halde bir yazıcı listelenmeyebilir. Bununla birlikte yazıcının bağlı olduğu paralel bağlantı noktası Aygıt Grupları listesinde belirecektir. Yazıcı bağlantınızı Parallel Ports (Paralel Bağlantı Noktaları) *testleriyle test edebilirsiniz.*
- <sup>l</sup> **Devices for Highlighted Group (Vurgulanmış grup için aygıtlar)** Bilgisayarın mevcut donanımını listeler
- 1 Device groups: (Aygıt grupları): menü çubuğu Run tests (Testleri Çalıştır), Devices (Aygıtlar), Select (Seç), Config (Yapılandır), ve **Help (Yardım)** seçeneklerini içerir.

Bir menü seçeneğini sol- veya sağ- ok tuşuyla vurgulayıp <Enter>'a basarak, veya seçenek başlığındaki vurgulanmış harfe basarak seçebilirsiniz.

**Gelişmiş Testler** ekranını kullanmayla ilgili daha fazla bilgi için **Yardım** menü seçeneğini seçin.

NOT: Ekranınızda belirecek seçenekler bilgisayarınızın donanım yapılandırmasını yansıtacaktır.

#### **Gelişmiş Testler Yardım Menüsü**

**Yardım** seçenekleri ve fonksiyonlarının tanımlamaları aşağıdaki tabloda gösterilmiştir.

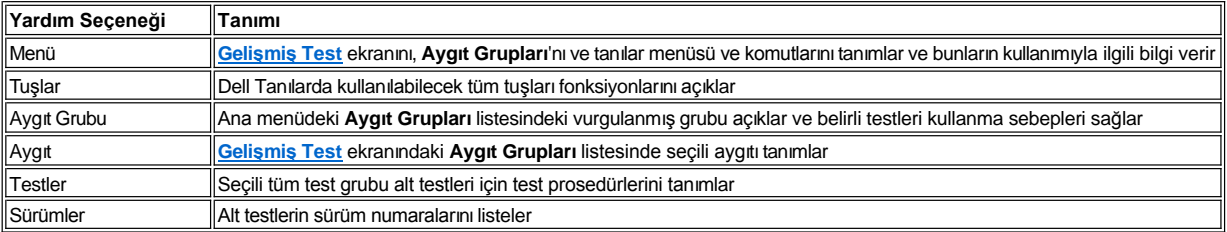

[İçindekiler Sayfasına Geri Dönünüz](file:///C:/data/systems/opgx100/tu/ug/index.htm)

# **Disket, Teyp ve CD-ROM Sürücüler: Dell™ OptiPlex™ GX100 Sistem Kullanma Kılavuzu**

- 
- Bir Disket, Teyp ya da CD-[ROM Sürücüyü Alçak Profilli Kasaya](#page-19-0)  Takma
- Bir CD-[ROM Sürücüyü Küçük Boy Faktör Kasası](#page-18-0)na Takma Bir Disket, Teyp ya da CD-ROM Sürücüyü Mini Tower Kasaya Takma
	- [Sürücüleri Bağ](#page-24-0)lamak

# <span id="page-18-0"></span>**Bir CD-ROM Sürücüyü Küçük Boy Faktör Kasasına Takma**

Bir CD-ROM sürücüyü küçük boy faktör kasasındaki 5.25 inçlik sürücü bölmesine takmak için aşağıdaki aşamaları gerçekleştirin.

- A UYARI: Elektrik şoku olasılığından kaçınmak için bilgisayarınızı ve bilgisayara bağlı tüm çevresel aygıtları kapatın, fişlerinizi **prizden çekin ve bilgisayar kapağını açmadan önce en az 5 saniye bekleyin. Bunun yanı sıra sürücüyü kurmadan önce ["Kendiniz ve Bilgisayar](file:///C:/data/systems/opgx100/tu/ug/internal.htm#safety_first)ınız İçin Önce Güvenlik" kısmındaki diğer önlemlere göz atın.**
- 1. Sürücüyü paketinden çıkarın ve montaj için hazır duruma getirin.

**DİKKAT: EMS (electormagnetic static [elektromanyetik statik])'le muhtemel sürücü hasarını önlemek amacıyla bilgisayarın arkasında boyalı olmayan metal bir yüzeye dokunarak kendinizi topraklayın.** 

Sürücünün bilgisayar sisteminiz için yapılandırılmış olduğunu doğrulamak için sürücü ile gelen belgeleri kontrol edin. Yapılandırmanız için gerekli ayarları değiştirin.

- 2. Bilgisayarın kapağını "Bilgisayar Kapağını Çı[karmak ve Takmak](file:///C:/data/systems/opgx100/tu/ug/internal.htm#computer_cover)" taki talimatlara göre çıkarın.
- 3. Eğer sürücü yuvasında takılı bir sürücü varsa çıkarın.

Sürücünün arkasındaki güç kablosunu ve arabirim kablosunu ayırın. Sürücünün sağ tarafındaki sürücü serbest bırakma kıskacına (Resim 1) basın ve sürücüyü kasanın dışına doğru çekin.

## **Resim 1. KüçükBoy Faktör Kasasından CD-ROM Sürücüyü Çıkarma**

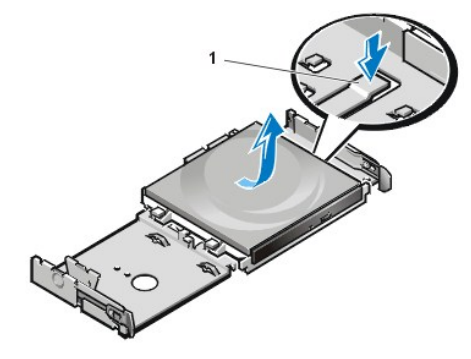

**1** Sürücü serbest bırakma kıskacı

4. Yeni sürücüyü kasaya takın.

Sürücünün alt tarafındaki kıskaçları kasa üzerindeki çentiklerle aynı hizaya getirin ve sürücüyü yerine oturana dek kasanın arka tarafına doğru kaydırın (bkz. Resim 2).

**Resim 2. Küçük Boy Faktör Kasasına bir CD-ROM Sürücü Takma** 

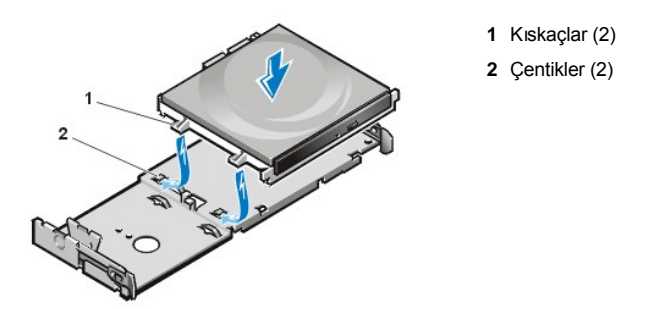

5. Bir güç kablosuyla arabirim kablosunu sürücünün arka kısmındaki uygun bağlayıcılara bağlayın (bkz. Resim 3).

### **Resim 3. Küçük Boy Faktör Kasasındaki CD-ROM Sürücüye Kablo Bağlama**

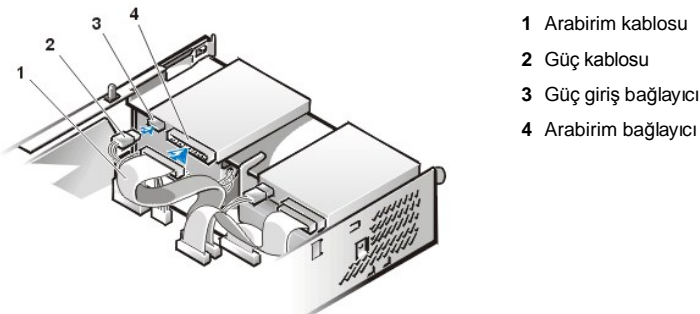

- **1** Arabirim kablosu
- **2** Güç kablosu
- **4** Arabirim bağlayıcı

- Tüm kablo bağlantılarını kontrol edin. Fana ve soğutma deliklerine hava akımı sağlamak için kabloları katlayarak hava yolundan çekin.
- 6. [Bilgisayar kapa](file:///C:/data/systems/opgx100/tu/ug/internal.htm#computer_cover)ğını takın; bilgisayarınızın ve çevresel aygıtların fişlerini prizlerine takın ve bilgisayarı ve çevresel aygıtları açın.
- 7. Sistem yapılandırma bilgilerinizi güncelleştirin.

Sürücüler altındaki şu seçeneği ayarlayın: **Drive 0 (Sürücü 0)**. **Secondary** to **Auto (İkincil** den **Otomatike).** Daha fazla bilgi için "**Primary Drive** *n* **[and Secondary Drive](file:///C:/data/systems/opgx100/tu/ug/setupopt.htm#primary_secondary_drive_n)** *n* **(Birincil Sürücü** *n* ve **İkincil Sürücü** *n***)**" ye bakınız.

8. [Dell Tan](file:///C:/data/systems/opgx100/tu/ug/diag.htm)ıları'nı çalıştırarak sisteminizin doğru çalıştığını kontrol edin.

# <span id="page-19-0"></span>**Bir Disket, Teyp ya da CD-ROM Sürücüyü Düşük Profilli Kasaya Takma**

Düşük profilli bir kasadaki 5.25 inçlik sürücü bölmesine bir disket, teyp veya CD-ROM sürücü takmak için aşağıdaki aşamaları gerçekleştirin.

UYARI: Elektrik şoku olasılığından kaçınmak için bilgisayarınızı ve bilgisayara bağlı tüm çevresel aygıtları kapatın, fişlerinizi **prizden çekin ve bilgisayar kapağını açmadan önce en az 5 saniye bekleyin. Bunun yanı sıra sürücüyü kurmadan önce ["Kendiniz ve Bilgisayar](file:///C:/data/systems/opgx100/tu/ug/internal.htm#safety_first)ınız İçin Önce Güvenlik" kısmındaki diğer önlemlere göz atın.**

1. Sürücüyü paketinden çıkarın ve montaj için hazır duruma getirin.

**DİKKAT: Elektromanyetik statik (EMS)'le muhtemel sürücü hasarını önlemek amacıyla bilgisayarın arkasında boyalı olmayan metal bir yüzeye dokunarak kendinizi topraklayın.** 

Sürücünün bilgisayar sisteminiz için yapılandırılmış olduğunu doğrulamak için sürücü ile gelen belgeleri kontrol edin. Yapılandırmanız için gerekli ayarları değiştirin.

Eğer geliştirilmiş bir EIDE (enhanced integrated drive electronics [entegre sürücü elektronikleri]) sürücüsü takıyorsanız, sürücüyü kablo seçme ayarı için yapılandırın. Kablo seçimi için genellikle sürücünüze bağlı olarak, atlatma teli ve anahtar ayarları ile sürücünüzü yapılandırın. Kablo seçme ayarını yapılandırma yönergeleri için sürücüyle birlikte verilen belgelere bakın.

- 2. Bilgisayarın kapağını "Bilgisayar Kapağını Çı[karmak ve Takmak](file:///C:/data/systems/opgx100/tu/ug/internal.htm#computer_cover)" taki talimatlara göre çıkarın.
- 3. 3.5-inç disket sürücü/destek aksamını çıkarın.

Desteği kasadan ayırmak için sürücü bölmesinin sol tarafındaki iki kıskacı bilgisayarın ön kısmına bakacak şekilde dışarı doğru bastırın (bkz. Resim 4). Daha sonra desteği yukarı doğru döndürün ve kasadan çıkarın.

#### **Resim 4. 3.5 İnçlik Disket Sürücü/Destek Tertibatını Çıkarma**

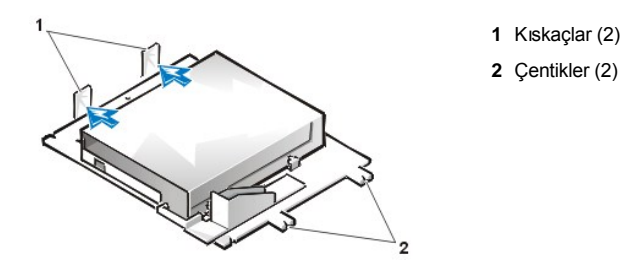

4. 5.25 inçlik sürücü desteğini doğrudan yukarı ve kasanın dışına kaldırın (bkz. [Resim 5\)](#page-20-0).

Eğer yuvada zaten bir sürücü takılı ise ve siz onu değiştiriyorsanız sürücü/destek tertibatını çıkarmadan önce DC güç kablosunu ve arabirim kablosunu sürücünün arkasından çıkarmayı unutmayın. Eski sürücüyü destekten çıkarmak için, sürücü/destek tertibatını yukarı kısmı aşağıda olacak şekilde çevirin ve sürücüyü desteğe sabitleyen dört vidayı sökün (bkz. Resim 5).

#### <span id="page-20-0"></span>**Resim 5. 5.25 İnçlik Sürücü Desteğini Çıkarma**

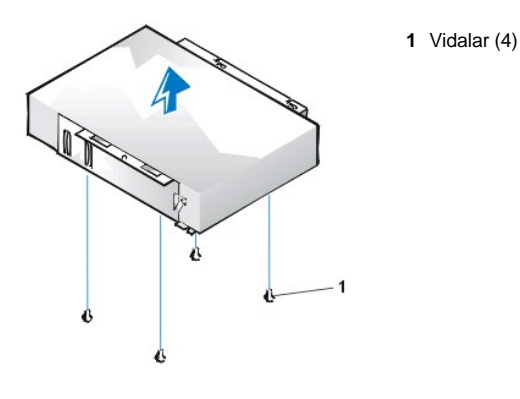

- 5. Desteği yeni sürücüye takın.
	- a. Sürücüyü yukarısı aşağıda olacak şekilde çevirin ve çevresindeki dört vida deliğini tespit edin. Desteği sürücü üzerindeki çentikli uç sürücünün önü ile hizalanacak şekilde yerleştirin. Sürücü üzerindeki vida deliklerini destek üzerindeki vida delikleriyle hizalamak için sürücü desteğinin üzerindeki çentik işaretlerinden yararlanın (Resim 6).

### <span id="page-20-1"></span>**Resim 6. 5.25 İnçlik Sürücü Desteğine Sürücü Takma**

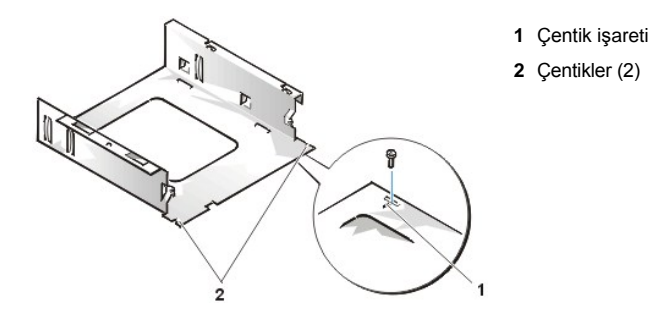

- b. Sürücünün kasa içinde daha da iyi konumlanmasını sağlamak için, dört vidanın tümünü deliklerin numaralandığı sırada yerleştirin ve sıkın (delikler "1" den "4" e işaretlenmiştir).
- 6. 5.25 inçlik disket sürücü/destek tertibatını kasaya tekrar takın.

Sürücü desteğinin önündeki çentikleri (bkz. [Resim 6\)](#page-20-1) bilgisayarın ön kısmıyla hizalayın. Destek seviyesini yükseltin ve tertibatı doğrudan aşağıya, yerine indirin (bkz. Resim 7).

#### **Resim 7. Sürücü/Destek Tertibatını Sürücü Bölmesine Takma**

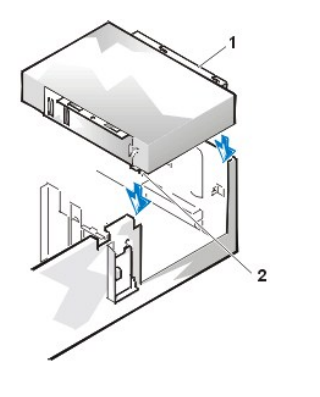

- **1** Destek
- **2** Çentikler (2)

7. Eğer kendi [denetleyici kart](file:///C:/data/systems/opgx100/tu/ug/expcards.htm#installing_an_expansion_card)ı olan bir sürücüyü kuruyorsanız, denetleyici kartını bir genişletme yuvasına takın.

- 8. Sürücünün arka kısmındaki güç girişi bağlayıcısına bir DC güç kablosu takın (bkz. [Resim 8\)](#page-21-1).
- 9. Uygun arabirim kablosunu sürücünün arkasındaki arabirim bağlayıcısına takın (bkz. [Resim 8](#page-21-1)).

Eğer sisteminiz gelişmiş bir tümleşik sürücü elektronikleri (EIDE) CD-ROM veya teyp sürücü ile birlikte gelmişse mevcut arabirim kablosunun üzerindeki yedek bağlayıcıyı kullanın. Aksi taktirde, sürücü setinde bulunan EIDE arabirim kablosunu kullanın.

## <span id="page-21-1"></span>**Resim 8. 5.25 İnçlik Sürücü Bölmesi İçindeki Sürücüye Kablo Bağlama**

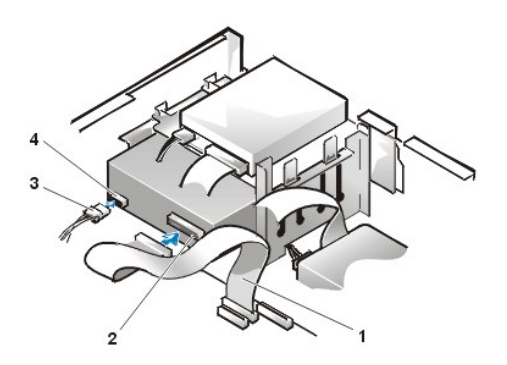

- **1** Disket/teyp sürücü arabirim kablosu
- **2** Arabirim bağlayıcı
- **3** DC güç kablosu
- **4** Güç giriş bağlayıcı

- 10. Sürücü tipine bağlı olarak arabirim kablosunu sistem kartına ya da bir kontrol kartına bağlayın.
	- <sup>l</sup> EIDE teyp sürücü veya CD-ROM sürücü için, arabirim kablosunun diğer ucunu sistem kartı üzerinde "IDE2" etiketli arabirim bağlayıcısına takın ("Bilgisayarınızın İçi" bölümünde [Resim 7](file:///C:/data/systems/opgx100/tu/ug/inside.htm#fig7_system_board_components)'ye bakınız.)
	- <sup>l</sup> Bir disket sürücü veya EIDE olmayan teyp sürücü için, sürücüden gelen kabloyu sistem kartı üzerindeki "DSKT" etiketli arabirim bağlayıcısına takın ("Bilgisayarınızın İçi" bölümünde [Resim 7](file:///C:/data/systems/opgx100/tu/ug/inside.htm#fig7_system_board_components)'ye bakınız).
	- <sup>l</sup> Kendi denetleyici kartı ile gelen bir sürücü için, arabirim kablosunun diğer ucunu denetleyici kartına birleştirin.

Tüm kablo bağlantılarını kontrol edin. Fana ve soğutma deliklerine hava akımı sağlamak için kabloları katlayarak hava yolundan çekin.

- 11. Eğer 5.25-inç sürücü bölmesi daha önceden boşsa, ön-[panel kapatma parçası](file:///C:/data/systems/opgx100/tu/ug/inserts.htm)nı çerçeveden çıkarın.
- 12. [Bilgisayar kapa](file:///C:/data/systems/opgx100/tu/ug/internal.htm#computer_cover)ğını takın; bilgisayarınızın ve çevresel aygıtların fişlerini prizlerine takın ve bilgisayarı ve çevresel aygıtları açın.
- 13. Sistem yapılandırma bilgilerinizi güncelleştirin.
	- <sup>l</sup> Disket sürücü için, [Sistem Setup](file:///C:/data/systems/opgx100/tu/ug/ssprog.htm)['a girin ve yeni disket sürücünüzün boyutunu ve kapasitesini yansı](file:///C:/data/systems/opgx100/tu/ug/setupopt.htm#diskette_drive_a_and_b)tması için uygun **Diskette Drive A (Disket Sürücü A)** ya da **[Diskette Drive B \(Disket Sürücü B\)](file:///C:/data/systems/opgx100/tu/ug/setupopt.htm#diskette_drive_a_and_b)** seçeneğini güncelleştirin
	- <sup>l</sup> İkinci sürücü olarak EIDE olmayan bir teyp sürücü taktıysanız **[Disket Sürücü B](file:///C:/data/systems/opgx100/tu/ug/setupopt.htm#diskette_drive_a_and_b)** seçeneğini Takılı Değil'e ayarlayın.
	- <sup>l</sup> EIDE CD-ROM ve teyp sürücüler için **Sürücüler:** seçeneği altındaki uygun **Sürücü** seçeneği (**0** veya **1**) ayarlayın: İkincil'den Otomatik'e. Daha fazla bilgi için "**[Birincil Sürücü](file:///C:/data/systems/opgx100/tu/ug/setupopt.htm#primary_secondary_drive_n)** *n* ve **İkincil Sürücü** *n*" ye bakınız.
- 14. [Dell Tan](file:///C:/data/systems/opgx100/tu/ug/diag.htm)ıları'nı çalıştırarak sisteminizin doğru çalıştığını kontrol edin.
- *NOT: Dell tarafından satılan teyp sürücüler kendi işletim yazılımları ve dökümanları ile birlikte gelir. Bir teyp sürücüsünü kurduktan sonra, teyp sürücü yazılımını kurmak ve kullanmak konusundaki talimatlar için sürücü ile gelen belgelere bakın.*

#### <span id="page-21-0"></span>**Bir Disket, Teyp ya da CD-ROM Sürücüyü Mini Tower Kasaya Takma**

5.25 inçlik bir sürücüye disket, teyp ya da CD-ROM sürücü takmak için aşağıdaki aşamaları gerçekleştirin.

UYARI: Elektrik şoku olasılığından kaçınmak için bilgisayarınızı ve bilgisayara bağlı tüm çevresel aygıtları kapatın, fişlerinizi **prizden çekin ve bilgisayar kapağını açmadan önce en az 5 saniye bekleyin. Bunun yanı sıra sürücüyü kurmadan önce ["Kendiniz ve Bilgisayar](file:///C:/data/systems/opgx100/tu/ug/internal.htm#safety_first)ınız İçin Önce Güvenlik" kısmındaki diğer önlemlere göz atın.**

1. Sürücüyü paketinden çıkarın ve montaj için hazır duruma getirin.

**DİKKAT: Elektromanyetik statik (EMS)'le muhtemel sürücü hasarını önlemek amacıyla bilgisayarın arkasında boyalı olmayan metal bir yüzeye dokunarak kendinizi topraklayın.** 

Sürücünün bilgisayar sisteminiz için yapılandırılmış olduğunu doğrulamak için sürücü ile gelen belgeleri kontrol edin. Yapılandırmanız için gerekli ayarları değiştirin.

Eğer geliştirilmiş bir entegre sürücü elektronikleri (EIDE) sürücüsü takıyorsanız, sürücüyü kablo seçme ayarı için yapılandırın. Kablo seçme ayarı sürücü üzerine yerleştirilmiştir. Kablo seçme ayarını yapılandırmak için sürücüyle birlikte verilen belgelere bakın.

- 2. Bilgisayarın kapağını "Bilgisayar Kapağını Çı[karmak ve Takmak](file:///C:/data/systems/opgx100/tu/ug/internal.htm#computer_cover)" taki talimatlara göre çıkarın.
- 3. Ön kenarı (sadece mini tower'da), "<u>Ön Kenarı Çı[karma ve Takma](file:///C:/data/systems/opgx100/tu/ug/inside.htm#removing_and_replacing_the_front_bezel)</u>" bölümünde belirtildiği şekilde çıkarın.
- 4. Sürücü desteğini, kullanmak istediğiniz bölmeden çıkarın.
	- a. Sürücü desteğinin her iki yanından uzanan metal kıskaçları birbirlerine doğru sıkıştırın, deste[ği bölmeden çekerek çı](#page-22-0)karın (bkz. Resim 9).
	- *NOT: Kasaya daha kolay erişmek için geçici olarak güç kaynağın[ı kenara çevirmek](file:///C:/data/systems/opgx100/tu/ug/inside.htm#rotating_the_power_supply_away_from_the_system_board) isteyebilirsiniz.*

### <span id="page-22-0"></span>**Resim 9. Bir Sürücüyü Çıkarma**

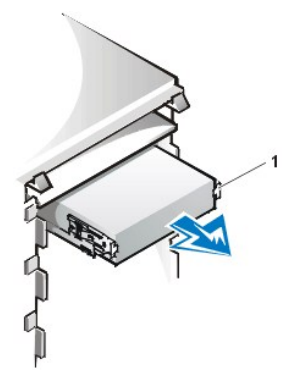

**1** Destek kıskaçları (2)

- b. Eğer bölmede zaten bir sürücü takılı ise ve siz onu değiştiriyorsanız, desteği bölmeden çıkarmadan önce DC güç kablosunu ve arabirim kablosunu sürücünün arkasından çıkarın.
- c. Eski sürücüyü destekten çıkarmak için, sürücü/destek tertibatını başaşağı çevirin ve sürücüyü desteğe sabitleyen dört vidayı sökün (bkz. [Resim 10](#page-22-1)).
- 5. Desteği, değiştirme sürücüsüne bağlayın.
	- a. Sürücüyü yukarısı aşağıda olacak şekilde çevirin ve çevresindeki dört vida deliğini tespit edin.
	- b. Desteği sürücünün üzerine takın ve ardından sürücünün ön kısmını yatırın, böylece destek yerine oturur.

**1** 5.25-inç sürücü **2** Destek kıskaçları (2)

**3** Destek

c. Doğru montaj elde etmek için tüm vida deliklerini hizalayın ve desteğin ön kısmındaki kıskaçların sürücünün ön kısmıyla aynı hizada olmasını sağlayın (bkz. Resim 10).

# <span id="page-22-1"></span>**Resim 10. Sürücü Desteğini Yeni Sürücüye Takma**

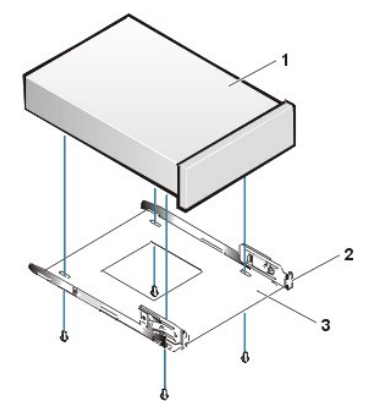

- d. Sürücünün bölme içine düzgün yerleştirilmesini sağlamak için dört vidayı *deliklerin numaralandırıldığı sırada takın* ve sıkıştırın (delikler "1" den "4" e kadar işaretlenmiştir).
- 6. Sürücüyü, güvenli bir biçimde yerine oturana dek sürücü bölmesine kaydırın (bkz. [Resim 11](#page-23-0)).

Her iki destek kıskacının sürücü bölmesindeki yerlerine oturduğundan emin olun.

# <span id="page-23-0"></span>**Resim 11. Sürücü Bölmesine Yeni Sürücü Takma**

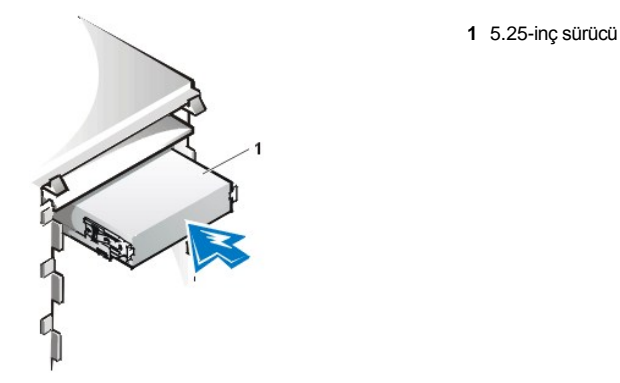

- 7. Sürücünün arka kısmındaki güç girişi bağlayıcısına bir DC güç kablosu bağlayın (bkz. [Resim 12](#page-23-1)).
- 8. Sürücünün arka kısmındaki arabirim bağlayıcısına uygun bir arabirim kablosu bağlayın (bkz. [Resim 12\)](#page-23-1).

Eğer sisteminiz bir EIDE CD-ROM ya da teyp sürücü ile birlikte geldiyse, mevcut arabirim kablosundaki boş birleştiriciyi kullanın. Aksi taktirde, sürücü setinde bulunan EIDE arabirim kablosunu kullanın.

**DİKKAT: Sisteminizde olası hasarı önlemek için kablo üzerindeki renkli şeridi sürücü arabirim bağlayıcısı üzerindeki pin 1 ile eşlendirmelisiniz.**

## <span id="page-23-1"></span>**Resim 12. Disket Sürücü Veya Teyp Sürücü Kablolarını Bağlama**

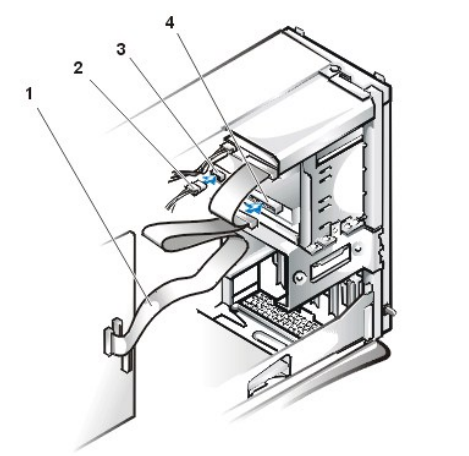

- **1** Arabirim kablosu
- **2** Güç kablosu
- **3** Güç giriş bağlayıcı
- **4** Arabirim bağlayıcı

- 9. Arabirim kablosunu sistem kartına bağlayın.
	- <sup>l</sup> EIDE teyp sürücü veya CD-ROM sürücü için, arabirim kablosunun diğer ucunu sistem kartı üzerinde "IDE2" etiketli arabirim bağlayıcısına takın ("Bilgisayarınızın İçi" bölümünde <u>[Resim 7](file:///C:/data/systems/opgx100/tu/ug/inside.htm#fig7_system_board_components)</u>'ye bakınız.)
	- <sup>l</sup> Disket sürücü için, sürücüden gelen kabloyu sistem kartı üzerindeki "DSKT" etiketli arabirim bağlayıcısına bağlayın (bkz."Bilgisayarınızın İçi"nde [Resim 7\)](file:///C:/data/systems/opgx100/tu/ug/inside.htm#fig7_system_board_components).

Tüm kablo bağlantılarını kontrol edin. Fana ve soğutma deliklerine hava akımı sağlamak için kabloları katlayarak hava yolundan çekin.

- 10. Eğer 5.25-inç sürücü bölmesi daha önceden boşsa, ön-[panel kapatma parçası](file:///C:/data/systems/opgx100/tu/ug/inserts.htm)nı çerçeveden çıkarın.
- 11. Ön kenarı takın (sadece mini tower).
- 12. Bilgisayar kapağını takın; bilgisayarınızın ve çevresel aygıtların fişlerini prizlerine takın ve bilgisayarı ve çevresel aygıtları açın.
- 13. [Sistem Setup](file:///C:/data/systems/opgx100/tu/ug/sysetup.htm)'daki sistem yapılandırma bilgilerini güncelleştirin.
	- <sup>l</sup> Disket sürücü için, yeni disket sürücünüzün boyutunu ve kapasitesini yansıtması için uygun **Disket [Sürücü](file:///C:/data/systems/opgx100/tu/ug/setupopt.htm#diskette_drive_a_and_b)** seçeneği (**A** veya **B**)'yi güncelleştirin.
	- <sup>l</sup> EIDE CD-ROM ve teyp sürücüler için, uygun **[İkincil Sürücü](file:///C:/data/systems/opgx100/tu/ug/setupopt.htm#primary_secondary_drive_n)** seçeneğini (**0** veya **1**) **Otomatik**'e ayarlayın.
- 14. [Dell Tan](file:///C:/data/systems/opgx100/tu/ug/diag.htm)ıları'nı çalıştırarak sisteminizin doğru çalıştığını kontrol edin.
	- *NOT: Dell tarafından satılan teyp sürücüler kendi işletim yazılımları ve dökümanları ile birlikte gelir. Bir teyp sürücüsünü kurduktan sonra, teyp sürücü yazılımını kurmak ve kullanmak konusundaki talimatlar için sürücü ile gelen belgelere bakın.*

# <span id="page-24-0"></span>**Sürücüleri Bağlamak**

Bir sürücüyü takarken sürücünün arkasına iki kablo bağlayın—bir DC güç kablosu ve bir arabirim kablosu. Sürücünüzün güç girişi bağlayıcısı (DC güç kablosunu bağladığınız) Resim 13'de gösterilen bağlayıcıya benzemektedir.

## **Resim 13. Güç Kablosu Bağlayıcısı**

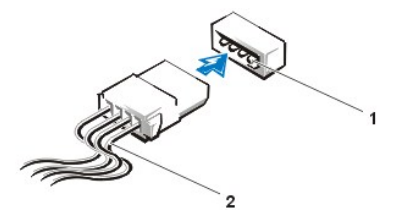

**1** Güç giriş bağlayıcı **2** Güç kablosu

Sürücünün arabirim bağlayıcısı, Resim 14'te gösterildiği gibi bir kart kenar bağlayıcı ya da bir başlık bağlayıcıdır.

# <span id="page-24-1"></span>**Resim 14. Sürücü Arabirim Bağlayıcıları**

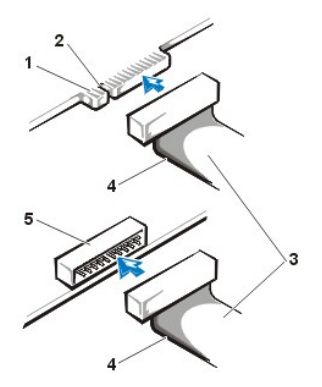

- **1** Sürücü üzerindeki kart kenar bağlayıcı
- **2** Çentik
- **3** Arabirim kablosu
- **4** Renkli şerit
- **5** Sürücüde arabirim bağlayıcısı

Sisteminizde olası hasarı önlemek için EIDE kablosunun renkli şeridini sürücü arabirim bağlayıcısındaki pin 1 ile eşlendirmelisiniz. Sürücünün arabirim bağlayıcısı pin 1'in yeri için, sürücü ile birlikte gelen belgelere bakın.

Bir arabirim kablosunu sistem kartından ayırırken, kabloyu ayırmadan önce kablo bağlayıcısı üzerindeki kilitleme kıskaçlarını bastırdığınızdan emin olun. Sistem kartına bir arabirim kablosu takarken kablonun sistem kartı üzerindeki bağlayıcıya iyice oturmasını sağlayan kilitleme kıskaçlarının yerine oturduğundan emin olun.

Arabirim bağlayıcılarının bir çoğu doğru yerleştirme için işaretlidir; diğer bir deyişle, bir bağlayıcı üzerindeki çentik ya da eksik bir pin diğer bağlayıcı üzerindeki bir kıskaç ya da kapalı bir delikle eşlenir (bkz. [Resim 14\)](#page-24-1). İşaretlenmiş bağlayıcılar, kablodaki pin 1 telinin (kablonun bir kenarındaki renkli şeritle belirtilir) bağlayıcının pin 1 ucuna gitmesini sağlar.

Bir kart üzerindeki bağlayıcının pin-1 ucu, genellikle doğrudan kart üzerine basılı "1" ile belirtilir.

DİKKAT: Bir arabirim kablosu taktığınızda kabloyu ters çevirmeyin (renkli şeridi, bağlayıcının pin 1'inden uzağa yerleştirmeyin). **Kabloyu ters çevirmek sürücünün çalışmasını önler ve denetleyiciye veya sürücüye ya da her ikisine de hasar verebilir.**

[İçindekiler Sayfasına Geri Dönünüz](file:///C:/data/systems/opgx100/tu/ug/index.htm)

# [İçindekiler Sayfasına Geri Dönünüz](file:///C:/data/systems/opgx100/tu/ug/index.htm)

# **Genişletme Kartları: Dell™ OptiPlex™ GX100 Sistem Kullanma Kılavuzu**

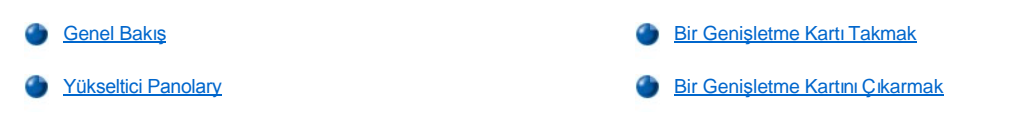

#### <span id="page-25-0"></span>**Genel Bakış**

OptiPlex GX100 sistemleri kasaya ve [yükseltici pano](#page-25-1)'ya bağlı olarak 32-bit Çevresel Bileşen Arabağlayıcı (PCI) genişletme kartları ve seçime bağlı olarak 16-bit ve 8-bit Endüstri Standart Mimarı (ISA) genişletme kartları barındırabilir. Genişletme Kartlarından örnekler için Resim 1'e bakın.

#### **Resim 1. Genişletme Kartları**

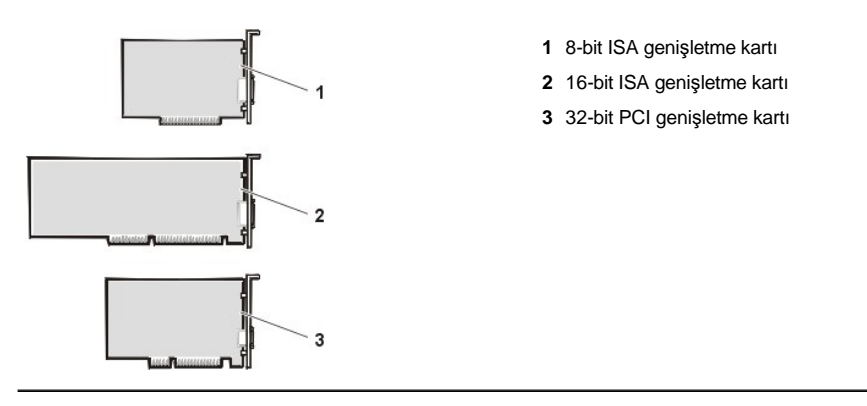

### <span id="page-25-1"></span>**Yükseltici Panolar**

Genişletme kartı bağlayıcıları her kasa için farklı olan yükseltici karta yerleştirilmiştir:

- 1 [Küçük boy faktör kasa yükseltici panosu](#page-25-2)
- <sup>l</sup> [Alçak profilli kasa yükseltici panosu](#page-25-3)
- 1 [Mini tower kasa yükseltici panosu](#page-26-0)
- NOT: Eğer ISA genişletme kart bağlayıcılı seçime bağlı yükseltme panolarından birini seçerseniz, diğer ISA yükseltme panolarından siparis etmeden ISA genisleme kartlarından birinin performansını tek bir sistemde deneyin. Dell bu adımı bilgisayar endüstrisinde çok *farklı ISA uygulamaları bulunması sebebiyle tavsiye etmektedir.*

### <span id="page-25-2"></span>**Küçük Boy Faktör Kasa Yükseltici Panosu**

Küçük boy faktör kasa yükseltici panosu iki PCI genişletme kartı bağlayıcısına sahiptir (bkz. Resim 2).

## **Resim 2. Küçük Boy Faktör Kasa Yükseltici Panosu**

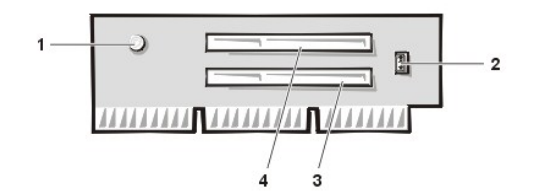

- **1** Yardımcı güç göstergesi (AUX\_LED)
- **2** Uzaktan Uyandırma başlığı (WOL)
- **3** PCI genişletme kartı bağlayıcı 1 (PCI1)
- **4** PCI genişletme kartı bağlayıcı 2 (PCI2)

#### <span id="page-25-3"></span>**Alçak profilli kasa yükseltici panosu**

Alçak-Profil kasa ya standart PCI yükseltme panosu (bkz. [Resim 3](#page-25-4)) ya da bir seçime bağlı PCI/ISA yükseltme panosu (bkz. [Resim 4\)](#page-26-1) ile gelir. PCI yükseltici panosu üç PCI genişletme kartı yuvası sağlar. PCI/ISA yükseltici kartı bir PCI genişletme yuvası, bir ISA genişletme yuvası ve bir paylaşılan PCI/ISA genişletme yuvası sağlar.

#### <span id="page-25-4"></span>**Resim 3. Alçak Profil Kasa PCI Yükseltme Panosu (Standard)**

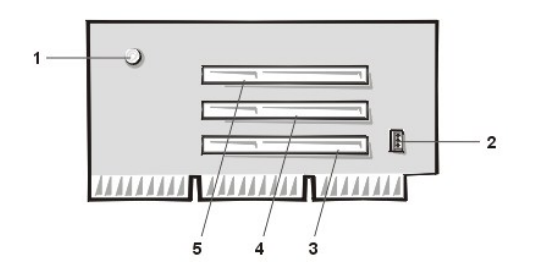

- Yardımcı güç göstergesi (AUX\_LED)
- Uzaktan Uyandırma başlığı (WOL)
- PCI genişletme kartı bağlayıcı 1 (PCI1)
- PCI genişletme kartı bağlayıcı 2 (PCI2)
- PCI genişletme kartı bağlayıcı 3 (PCI3)

# <span id="page-26-1"></span>**Resim 4. Alçak Profil Kasa PCI/ISA Yükseltme Panosu (Seçime bağlı)**

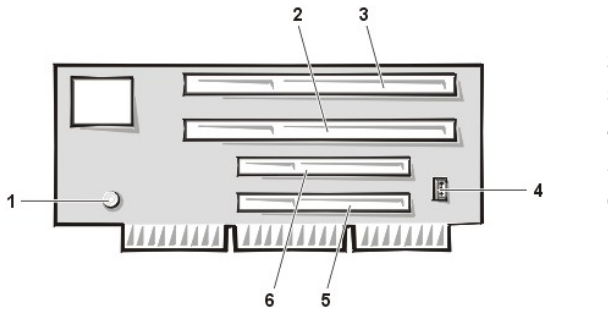

- Yardımcı Güç Göstergesi (AUX\_LED)
- ISA genişletme yuvası 1 (ISA1)
- ISA genişletme yuvası 2 (ISA2)
- Uzaktan Uyandırma başlığı (WOL)
- PCI genişletme yuvası 1 (PCI1)
- PCI genişletme yuvası 2 (PCI2)

#### <span id="page-26-0"></span>**Mini tower kasa yükseltme panosu**

Mini tower kasa ya standart PCI yükseltme panosu (bkz. <u>[Resim 5](#page-26-2)</u>) ya da bir seçime bağlı PCI/ISA yükseltme panosu (bkz. <u>Resim 6</u>) ile gelir. PCI yükseltici kartı beş PCI genişletme kartı yuvası sağlar. PCI/ISA yükseltici kartı üç PCI genişletme yuvası, iki ISA genişletme yuvası ve iki paylaşılan PCI/ISA genişletme yuvası sağlar.

<span id="page-26-2"></span>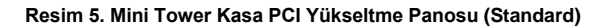

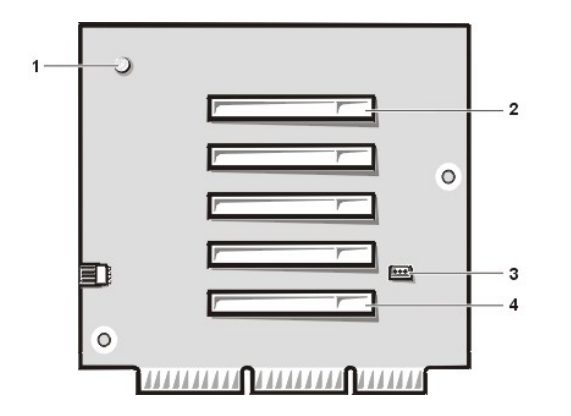

<span id="page-26-3"></span>**Resim 6. Mini Tower Kasa PCI/ISA Yükseltme Panosu (Seçime bağlı)**

- Yardımcı güç göstergesi (AUX\_LED)
- PCI genişletme-kartı bağlayıcı 5 (PCI5)
- Uzaktan Uyandırma başlığı (WOL)
- PCI genişletme kartı bağlayıcı 1 (PCI1)

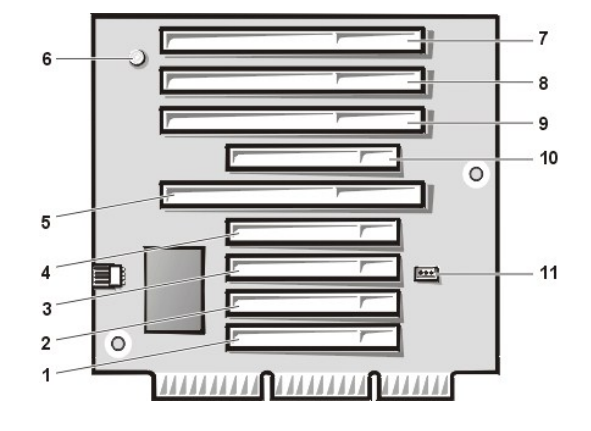

- PCI genişletme yuvası 1 (PCI1)
- PCI genişletme yuvası 2 (PCI2)
- PCI genişletme yuvası 3 (PCI3)
- PCI genişletme yuvası 4 (PCI4)
- ISA genişletme yuvası 1 (ISA1)
- Yardımcı güç göstergesi LED'i (AUX\_LED)
- ISA genişletme yuvası 4 (ISA4)
- ISA genişletme yuvası 3 (ISA3)
- ISA genişletme yuvası 2 (ISA2)
- PCI genişletme yuvası 5 (PCI5)
- Uzaktan Uyandırma başlığı (WOL)

# <span id="page-27-1"></span><span id="page-27-0"></span>**Bir Genişletme Kartı Takmak**

Genişletme kartı takmak için aşağıdaki aşamaları gerçekleştirin.

- VYARI: Elektrik şoku olasılığından kaçınmak için bilgisayarınızı ve bilgisayara bağlı tüm çevresel aygıtları kapatın, fişlerini **prizden çekin ve bilgisayar kapağını açmadan önce en az 5 saniye bekleyin. Aynı zamanda, bir genişletme kartı takmadan önce "[Kendiniz ve Bilgisayar](file:///C:/data/systems/opgx100/tu/ug/internal.htm#safety_first)ınız için Önce Güvenlik" bölümündeki diğer önlemlere bakın.**
- 1. Genişletme kartını takma işlemi için hazırlayın ve "Bilgisayar Kapağını Çı[karma ve Takma](file:///C:/data/systems/opgx100/tu/ug/internal.htm#computer_cover)" bölümündeki yönergelere göre bilgisayar kapağını çıkarın.
- 2. Kartı yapılandırma, iç bağlantıları yapma veya sisteminize uygun hale getirme bilgileri için genişletme kartıyla birlikte verilen belgelere bakınız. UYARI: Bazı ağ kartları, bağlandıklarında sistemi otomatik olarak başlatırlar. Elektrik şokuna karşı koruma sağlamak için **genişletme kartlarını takmadan önce bilgisayarınızı fişten çekmeyi unutmayın.**
- 3. Kullanmayı düşündüğünüz genişletme yuvası için kart yuvası girişini kaplayan metal doldurma desteğinin vidasını sökün ve desteği çıkarın (bkz. Resim 7).

Vidayı, daha sonra bu işlemde genişletme kartını takarken kullanmak için saklayın.

### **Resim 7. Doldurma Desteğini Çıkarma**

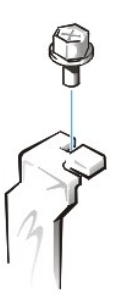

- 4. Genişletme kartını genişletme kartı bağlayıcısına takın.
	- a. Genişletme kartı tam boy ise, kartı bağlayıcısına sokarken kartın ön ucunu kasanın ön iç kısmındaki ilgili kart kılavuzuna sokun.
	- b. Kartın kenar bağlayıcısını düzgün bir biçimde genişletme kartı bağlayıcısına sokun.
	- c. Kartı, tamamen yerine oturana dek yavaşça bağlayıcının içine itin (sırasıyla küçük boy faktör kasa alçak profilli kasa ve mini tower kasa yönergeleri için bkz. [Resim 8](#page-27-2), [Resim 9](#page-27-3) veya [Resim 10\)](#page-28-2).

# <span id="page-27-2"></span>**Resim 8. Küçük Boy Faktör Kasası İçine Genişletme Kartı Takma**

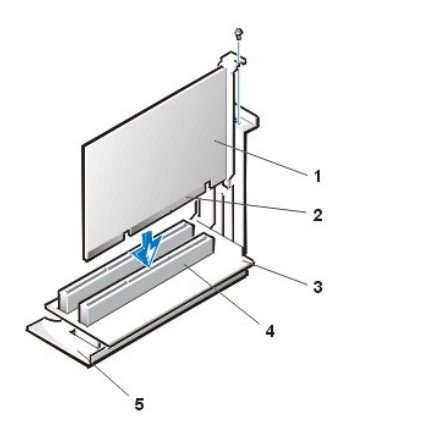

- **1** Genişletme kartı
- **2** Kart kenar bağlayıcı
- **3** Yükseltme kartı
- **4** Genişletme kartı bağlayıcısı
- **5** Genişletme kartı kafesi

<span id="page-27-3"></span>**Resim 9. Alçak Profilli Kasaya Genişletme Kartı Takma**

<span id="page-28-0"></span>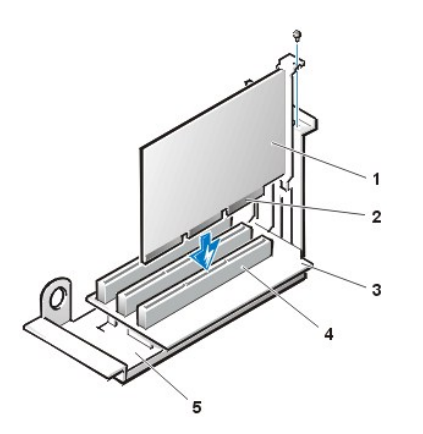

- **1** Genişletme kartı
- **2** Kart kenar bağlayıcı
- **3** Yükseltme kartı
- **4** Genişletme kartı bağlayıcısı
- **5** Genişletme kartı kafesi

<span id="page-28-2"></span>**Resim 10. Mini Tower Kasaya Genişletme Kartını Takma**

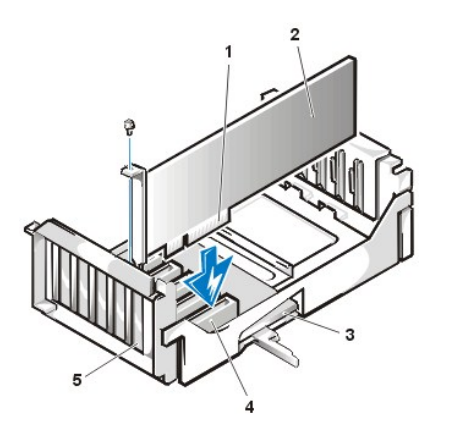

- **1** Genişletme kartı kafesi
- **2** Kart kenar bağlayıcı
- **3** Genişletme kartı
- **4** Yükseltme kartı
- **5** Genişletme kartı bağlayıcısı

- 5. Kart, bağlayıcıya iyice oturduğunda aşama 2'de çıkardığınız vidayla kartın montaj desteğini kasaya sabitleyin.
- 6. Karta bağlanması gereken kabloları bağlayın.

Kartın kablo bağlantıları hakkında bilgi için kart belgelerine bakın.

7. Bilgisayar kapağını takın, bilgisayarınızın ve çevresel aygıtların fişlerini prizlerine takın ve bilgisayarı ve çevresel aygıtları açın.

NOT: Kapağı çıkarıp taktıktan sonra kasa ihlal detektörü, sistem yeniden başlatıldığında aşağıdaki mesajın görüntülenmesini *sağlar:*

ALERT! Cover was previously removed. (DİKKAT! Kapak daha önce çıkarılmıştır.)

8. Kasa ihlali algılayıcısını sıfırlamak için Sistem Setup'a girin ve **Chassis Intrusion (Kasa İhlali)**'ni **Enabled (Etkin)** veya Etkin Değil'e ayarlayın.

Talimatlar için "[Kasa](file:///C:/data/systems/opgx100/tu/ug/setupopt.htm#chassis_intrusion) İhlali"ne bakınız.

- NOT: Eğer kurulum şifresi başka bir şahıs tarafından atandıysa, şasi ihlali algılayıcısını sıfırlama konusunda bilgi için ağ *yöneticinizle görüşün.*
- 9. Sistem Setup'da iken, entry-level (gelişmiş olmayan) OptiPlex ses kartı taktıysanız, Ses ayarını Kapalı'ya getirin.

#### <span id="page-28-1"></span>**Bir Genişletme Kartını Çıkarmak**

Genişletme kartını çıkarmak için aşağıdaki aşamaları gerçekleştirin.

UYARI: Elektrik şoku olasılığından kaçınmak için bilgisayarınızı ve bilgisayara bağlı tüm çevresel aygıtları kapatın, fişlerini **prizden çekin ve bilgisayar kapağını açmadan önce en az 5 saniye bekleyin. Aynı zamanda, bir genişletme kartı çıkarmadan veya takmadan önce "[Kendiniz ve Bilgisayar](file:///C:/data/systems/opgx100/tu/ug/internal.htm#safety_first)ınız İçin Önce Güvenlik" bölümündeki diğer önlemlere bakın.**

- 1. Bilgisayar kapağını, "Bilgisayar Kapağını Çı[karma ve Takma](file:///C:/data/systems/opgx100/tu/ug/internal.htm#computer_cover)" bölümünde belirtilen şekilde çıkarın.
- 2. Eğer gerekli ise karta bağlı kabloları ayırın.
- 3. Çıkarmak istediğiniz kartın montaj desteğinin vidalarını sökün.
- 4. Kartı dış köşelerinden kavrayın ve bağlayıcısından çıkarın.
- 5. Eğer kartı sürekli olarak -bir daha geri takmamak üzere- çıkarıyorsanız boş kart-yuva açıklarının üzerine metal bir kapatma desteği takın.
	- *NOT: Sistemin FCC (Federal Communications Commission [Federal İletişim Komisyonu]) sertifikasyonunu korumak için boş kart yuvası girişine doldurma destekleri takmak gerekir. Destekler ayrıca bilgisayarınızı toz ve kirden de korur.*
- 6. Bilgisayar kapağını takın, bilgisayarınızın ve çevresel aygıtların fişlerini prizlerine takın ve bilgisayarı ve çevresel aygıtları açın.
	- NOT: Kapağı çıkarıp taktıktan sonra kasa ihlal detektörü, sistem yeniden başlatıldığında aşağıdaki mesajın görüntülenmesini *sağlar:*

```
ALERT! Cover was previously removed. 
(DİKKAT! Kapak daha önce çıkarılmıştır.)
```
- 7. Kasa ihlali algılayıcısını sıfırlamak için Sistem Setup'a girin ve **[Kasa](file:///C:/data/systems/opgx100/tu/ug/setupopt.htm#chassis_intrusion) İhlali**'ni **Etkin** veya **Enabled-Silent (Etkin Değil'e)** ayarlayın.
	- NOT: Eğer kurma şifresi başka bir şahıs tarafından atandıysa, şasi ihlali algılayıcısını sıfırlama konusunda bilgi için ağ *yöneticinizle görüşün.*

[İçindekiler Sayfasına Geri Dönünüz](file:///C:/data/systems/opgx100/tu/ug/index.htm)

# <span id="page-30-0"></span>[Içindekiler Sayfasina Geri Dönünüz](file:///C:/data/systems/opgx100/tu/ug/index.htm)

# **Dis Bilesenler: Dell™ OptiPlex™ GX100 Sistem Kullanma Kılavuzu**

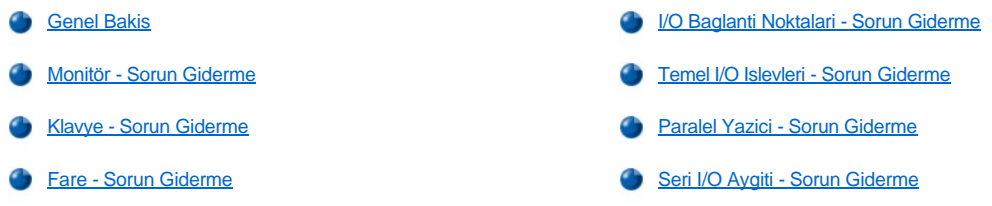

# <span id="page-30-1"></span>**Genel Bakis**

Bu bölüm, bilgisayarinizin, monitör, klavye, fare veya yazici gibi I/O (input/output [giris/çikis]) paneline dogrudan bagli ekipman için sorun giderme islemlerini içerir. Bu bölümdeki islemlerden herhangi birini gerçeklestirmeden önce bkz. "[Baglantilari ve Anahtarlari Kontrol Etme"](file:///C:/data/systems/opgx100/tu/ug/basic.htm#checking_connections_and_switches). Ardindan hata veren ekipman için sorun giderme islemlerini gerçeklestirin.

Bu bölümdeki prosedürleri yerine getirmek için *Dell Resource (Kaynaklar) CD'*sine ihtiyaciniz vardir.

[Dell Tanilari](file:///C:/data/systems/opgx100/tu/ug/diag.htm)'ni çalistirmadan önce, sisteminizin CD-ROM sürücüden önyükleme yapmaya ayarli oldugundan emin olun. Yönergelerin tamami için Dell Tanilarini Baslatma"ya bakin.

# <span id="page-30-2"></span>**Monitör - Sorun Giderme**

Video problemlerinizle ilgili sorun giderme, probleminizin kaynaginin asagidakilerden hangisi oldugunu belirlemenizi gerektirir:

- 1 Monitör ya da monitör arabirim kablosu
- <sup>l</sup> Video denetleyici

Bu bölümdeki islemler sadece monitör ve monitör arabirim kablosuyla ilgili sorunlari giderir.

Monitör ekranindaki bilgi yanlis görüntüleniyor veya hiç görüntülenmiyorsa sorun çözülene kadar asagidaki asamalarin her birini belirtilen sirada gerçeklestirin:

- 1. Sistemi, bagli çevresel aygitlarla birlikte açin.
- 2. Yatay ve dikey konum ve boyut dahil olmak üzere video resmini düzeltmek için anahtarlari ve kontrol dügmelerini monitör belgelerinde belirtildigi sekilde ayarlayin.
- 3. [Dell Tanilari](file:///C:/data/systems/opgx100/tu/ug/diag.htm) *Dell ResourceCD*'sini takip sistemi tekrar baslatarak çalistirin.
- 4. **Video** test grubunu çalistirin.
- 5. Sistemi kapatin ve fisini prizden çekin. Monitörü, ayni türden, çalisan bir monitörle degistirin ve sistem fisini prize takin.
- 6. Sistemi yeniden baslatin ve **Video** test grubunu tekrar çalistirin.

Testler basarili bir biçimde tamamlanirsa bu, özgün monitörün arizali oldugu anlamina gelir. Testler yine basarisiz olusursa, sistem kartindaki video denetleyici arizali olabilir. Teknik yardim alma konusunda talimatlar için "[Yardim Alma](file:///C:/data/systems/opgx100/tu/ug/getting.htm)" ya bakiniz.

#### <span id="page-30-3"></span>**Klavye - Sorun Giderme**

Bu islem ne tür bir klavye sorununa sahip oldugunuzu belirler. Bilgisayar sisteminizi baslattiginizda sistem hata mesaji, bir klavye sorunu oldugunu belirtirse veya klavye beklenilen sekilde çalismazsa sorun çözülene dek asagidaki asamalari belirtilen sirada gerçeklestirin:

- 1. Eger klavye veya klavye kablosu fiziksel hasar belirtileri gösteriyorsa ya da tuslar çalismiyorsa klavyeyi çalisan bir klavyeyle degistirin.
- 2. [Dell Tanilari](file:///C:/data/systems/opgx100/tu/ug/diag.htm) *Dell ResourceCD*'sini takip sistemi tekrar baslatarak çalistirin.
- 3. **Keyboard (Klavye)** test grubunu çalistirin.
- 4. **Keyboard Interactive Test (Klavye Etkilesimli Testi)** basarisiz olursa klavyeyi degistirin.
- 5. **Keyboard Controller Test (Klavye Denetleyici Testi)** basarisiz olursa sistem karti hatali olabilir. Teknik yardim alma konusunda talimatlar için "[Yardim Alma](file:///C:/data/systems/opgx100/tu/ug/getting.htm)" ya bakiniz.

#### <span id="page-31-4"></span><span id="page-31-0"></span>**Fare - Sorun Giderme**

Bu islem ne tür bir klavye sorununa sahip oldugunuzu belirler. Bilgisayar sisteminizi baslattiginizda sistem hata mesaji, bir fare sorunu oldugunu belirtirse veya fare beklenilen sekilde çalismazsa sorun çözülene dek asagidaki asamalari belirtilen sirada gerçeklestirin:

1. Fareyi, fare belgelerinizde belirtildigi sekilde temizleyin.

Çogu farenin, sökülüp temizlenebilen bir topu vardir. Bunun için fareyi ters çevirmeniz ve alt kismindaki kapagi çikarmaniz gerekir. Ayni zamanda farenin alt kisminda biriken tozu ve kiri de temizleyin.

- 2. Eger fare veya fare kablosu fiziksel hasar belirtileri gösteriyorsa ya da tuslar çalismiyorsa fareyi çalisan bir fareyle degistirin.
- 3. [Dell Tanilari](file:///C:/data/systems/opgx100/tu/ug/diag.htm) *Dell ResourceCD*'sini takip sistemi tekrar baslatarak çalistirin.
- 4. **Mouse Test (Fare Testi)**'ni çalistirin.
- 5. **Fare Testi** basarisiz olursa sistem karti hatali olabilir. Teknik yardim alma konusunda talimatlar için "[Yardim Alma"](file:///C:/data/systems/opgx100/tu/ug/getting.htm) ya bakiniz.

### <span id="page-31-1"></span>**I/O Baglanti Noktalari - Sorun Giderme**

Bu bölüm, bilgisayarinizin I/O panelindeki baglanti noktalari için ve yazici, tarayici veya diger çevresel aygitlar gibi onlara bagli ekipman için sorun giderme islemi sunar.

Bu islemi, genisletme kartlarindaki I/O baglanti noktalarini test etmek için de kullanabilirsiniz. Bununla beraber, kartin dogru yapilandirildigini ve takildigini dogrulamak için ilkönce "[Genisletme Kartlari -](file:///C:/data/systems/opgx100/tu/ug/internal.htm#troubleshooting_expansion_cards) Sorun Giderme" bölümündeki islemleri tamamlamalisiniz.

Eger bir sistem hata mesaji, bir baglanti noktasi problemi oldugunu belirtiyorsa veya baglanti noktasina bagli ekipman yanlis çalisiyor ya da hiç çalismiyorsa sorunun kaynagi asagidakilerden herhangi biri olabilir:

- 1 I/O baglanti noktasi ve çevresel aygitlar arasinda arizali bir baglanti
- 1 I/O baglanti noktasi ve çevresel aygitlar arasinda arizali bir kablo
- 1 Arizali bir çevresel aygit
- <sup>l</sup> [Sistem Setup \(Kurulumu\)](file:///C:/data/systems/opgx100/tu/ug/ssprog.htm)'nda yanlis ayarlar
- 1 Sistem yapilandirma dosyalarinda yanlis ayarlar
- 1 Sistem kartinda arizali I/O baglanti noktasi mantiksal konfigurasyonu
- *NOT: Belli modemler takiliyken, Serial Port (Seri Baglanti Noktasi) test grubu alt testleri basarili olmayabilir çünkü modem tanilara seri baglanti noktasi olarak görünür ama seri baglanti noktasi olarak test edilemez. Eger takili bir modeminiz varsa ve seri baglanti noktasi testi basarisiz oluyorsa modemi çikarin ve tani testlerini yeniden yapin.*

#### <span id="page-31-2"></span>**Temel I/O Islevleri - Sorun Giderme**

Eger sistem hata mesaji bir I/O baglanti noktasi problemi oldugunu belirtirse veya baglanti noktasina bagli aygit düzgün çalismiyorsa, problem çözülene dek asagidaki asamalari belirtilen sirada izleyin:

- 1. [Sistem Setup](file:///C:/data/systems/opgx100/tu/ug/sysetup.htm#entering_system_setup)'a girin ve **Serial Port 1 (Seri Baglanti Noktasi 1), Serial Port 2 (Seri Baglanti Noktasi 2)** ve **Parallel Port (Paralel Baglanti Noktasi)** seçenekleri ayarlarinin **Auto (Otomatik)**'e ayarlandigini dogrulayin.
- 2. [Dell Tanilari](file:///C:/data/systems/opgx100/tu/ug/diag.htm) *Dell ResourceCD*'sini takip sistemi tekrar baslatarak çalistirin.
- 3. **Serial/Infrared Ports (Seri/Infrared Baglanti Noktalari)** test gruplarini ve/veya **Paralel Baglanti Noktalari** test gruplarini çalistirin.

Testlerden herhangi biri basarisiz olursa, sistem karti arizali olabilir. Teknik yardim alma konusunda talimatlar için "[Yardim Alma](file:///C:/data/systems/opgx100/tu/ug/getting.htm)" ya bakiniz.

Sorun devam ederse, hangi aygitin arizali olabilecegini düsünerek ya "Paralel Yazici - [Sorun Giderme"](#page-32-0) ya da "Seri I/O Aygiti - Sorun Giderme" ye gidin.

### <span id="page-31-3"></span>**Paralel Yazici - Sorun Giderme**

Temel I/O Islevleri - Sorun Giderme" nin verdigi bilgiler sorunun paralel yazicida oldugunu belirtirse problem çözülünceye dek asagidaki asamalari belirtilen sirada gerçeklestirin:

1. Yazici aygit sürücüyü yeniden takin.

Yazici sürücüyü takma yönergeleri için yazici ve isletim sisteminizin belgelerine bakin.

2. Paralel yaziciyi ve bilgisayari kapatin, paralel yazici arabirim kablosunu çalistigini bildiginiz bir kabloyla degistirin ve paralel yaziciyi ve bilgisayari açin.

Sorun çözüldüyse, orijinal yazici kablosu arizali demektir.

3. Paralel yazicinin kendi kendini testini çalistirin.

Test basarisiz olursa yazici arizalidir.

Sorun hala çözülemediyse sistem karti arizali olabilir. Teknik yardim alma konusunda talimatlar için "[Yardim Alma](file:///C:/data/systems/opgx100/tu/ug/getting.htm)"ya bakiniz.

# <span id="page-32-0"></span>**Bir Seri I/O Aygiti - Sorun Giderme**

["Temel I/O Fonksiyonlari-](#page-31-2) Sorun Giderme"deki bilgiler sorunun seri baglanti noktalarindan birine bagli bir aygitta oldugunu belirtirse problem çözülünceye dek asagidaki asamalari belirtilen sirada gerçeklestirin:

1. Seri aygiti diger seri baglanti noktasina baglayin (örnegin aygit seri baglanti noktasi 1'e bagliysa bu durumda seri baglanti noktasi 2'ye baglayin).

Sorun çözüldüyse sistem kartindaki seri baglanti noktasi arizali olabilir Teknik yardim alma konusunda talimatlar için "[Yardim Alma"](file:///C:/data/systems/opgx100/tu/ug/getting.htm)ya bakiniz.

2. Arizali aygitin ayrilabilir seri kablosu varsa seri kabloyu degistirin.

Sorun çözüldüyse, seri kablo arizali demektir.

3. Arizali seri aygiti degistirin.

Sorun hala çözülemediyse, sistem karti arizali olabilir. Teknik yardim alma konusunda talimatlar için "[Yardim Alma](file:///C:/data/systems/opgx100/tu/ug/getting.htm)"ya bakiniz.

[Içindekiler Sayfasina Geri Dönünüz](file:///C:/data/systems/opgx100/tu/ug/index.htm)

<span id="page-33-0"></span>[İçindekiler Sayfasına Geri Dönünüz](file:///C:/data/systems/opgx100/tu/ug/index.htm)

# **Yardım Alma: Dell™ OptiPlex™ GX100 Sistem Kullanma Kılavuzu**

Yardı[m Genel Bak](file:///C:/data/systems/opgx100/tu/ug/help.htm)ış

**[Dell'e ba](file:///C:/data/systems/opgx100/tu/ug/contact.htm)ğlantı** 

[İçindekiler Sayfasına Geri Dönünüz](file:///C:/data/systems/opgx100/tu/ug/index.htm)

# **Sabit Disk Sürücüler: Dell™ OptiPlex™ GX100 Sistem Kullanma Kılavuzu**

- 
- [Küçük Boy Faktör Kasasına EIDE Sabit Disk Sürücü Takma](#page-34-1) Mini Tower Kasaya EIDE Sabit Disk Sürücü Takma
- **[EIDE Sabit Disk Sürücüler Hakkı](#page-34-0)nda Genel Bilgi Alçak Alçak Profilli Kasaya EIDE Sabit Disk Sürücü Takma** 
	-

#### <span id="page-34-0"></span>**EIDE Sabit Disk Sürücüler Hakkında Genel Bilgi**

Küçük boy faktör ve düşük profilli kasa, sabit disk sürücü bölmesinde tek bir EIDE (enhanced integrated drive electronics [geliştirilmiş tümleşik sürücü elektronikleri]) sabit disk sürücüsünü destekler. Mini tower kasada, sürücü kafesinin altındaki sabit disk sürücü desteğine iki EIDE sürücü (bunlardan biri ya 1 inç daha yüksek ya da daha alçak olmalıdır) takabilirsiniz. İlk EIDE sürücü, "HD1" etiketli 1 inçlik (alçak) sürücü bölmesine takılır; ikinci sürücü, "HD2" etiketli 1.6 inçlik bölmeye takılır.

#### **EIDE Sürücü Adresleme**

Tüm EIDE aygıtları, arabirim kablosu üzerindeki konumlarına göre aygıtların asıl ve bağımlı durumunu belirleyen kablo seçme ayarını yapılandırmanızı gerektirir. Kablo seçimi için genellikle sürücünüze bağlı olarak, atlatma teli ve anahtar ayarları ile sürücünüzü yapılandırın. Kablo seçme ayarının aygıtları yapılandırma bilgileri için güncelleştirme kitinizdeki sürücü belgelerine başvurun. İki EIDE aygıtı tek bir arabirim kablosuna bağladığınızda ve kablo seçme ayarı için yapılandırdığınızda arabirim kablosu üzerindeki son bağlayıcıya bağlı aygıt asıl ya da önyükleme aygıtıdır (sürücü 0) ve arabirim kablosu üzerindeki orta bağlayıcıya bağlı aygıt bağımlı aygıttır (sürücü 1).

Sistem kartında iki EIDE arabirim bağlayıcısıyla sisteminiz mini tower kasada 4 EIDE aygıtını destekler; küçük boy faktör ve alçak profilli kasa iki EIDE aygıtını destekler. EIDE sabit disk sürücüler, "IDE1" etiketli EIDE arabirim bağlayıcıya bağlanmalıdır. (EIDE teyp sürücüleri ve CD-ROM sürücüleri daima "IDE2" etiketli EIDE arabirim bağlayıcısına bağlayın.)

#### <span id="page-34-1"></span>**Küçük Boy Faktör Kasasına EIDE Sabit Disk Sürücü Takma**

Küçük boy faktör kasaya EIDE sabit disk sürücü takmak için aşağıdaki aşamaları gerçekleştirin:

VYARI: Elektrik şoku olasılığından kaçınmak için bilgisayarınızı ve bilgisayara bağlı tüm çevresel aygıtları kapatın, fişlerini **prizden çekin ve bilgisayar kapağını açmadan önce en az 15 saniye bekleyin. Bunun yanı sıra sürücüyü kurmadan önce ["Kendiniz ve Bilgisayar](file:///C:/data/systems/opgx100/tu/ug/internal.htm#safety_first)ınız İçin Önce Güvenlik" kısmındaki diğer önlemlere göz atın.**

- 1. Saklamak istediğiniz verileri içeren bir sabit disk sürücüyü değiştiriyorsanız bu işleme devam etmeden önce dosyalarınızın yedeğini almayı unutmayın.
- 2. Sürücüyü kurmak için hazırlayın.

**DİKKAT: Bilgisayarın arkasındaki boyalı olmayan metal bir yüzeye dokunarak kendinizi topraklayın.** 

**DİKKAT: Sürücüyü paketinden çıkardığınızda, sert bir yüzeye koymayın, bu sürücüye hasar verebilir. Bunun yerine, sürücüyü köpük pet gibi yeterince yumuşaklık sağlayacak bir yüzeye koyunuz.**

Sürücünün bilgisayarınız için yapılandırıldığından emin olmak amacıyla sürücünüz ile gelen dökümanları kontrol edin.

- 3. Bilgisayarın kapağını "Bilgisayar Kapağını Çı[karmak ve Takmak](file:///C:/data/systems/opgx100/tu/ug/internal.htm#computer_cover)" taki talimatlara göre çıkarın.
- 4. Sürücü rafını kasadan çıkarın.
	- a. Güç ve arabirim kablolarını disket sürücüden ve CD-ROM sürücüden (eğer varsa) ayırın.
	- b. İki sürücü rafı serbest bırakma kıskaçlarını içe doğru bastırın ve rafı kasadan öne doğru çekin (bkz. Resim 1).

## **Resim 1. Sürücü Rafını Küçük Boy Faktör Kasadan Çıkarma**

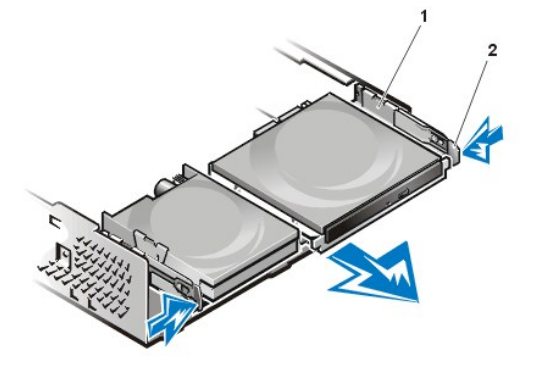

- **1** Sürücü rafı
- **2** Serbest bırakma kıskaçları (2)

- 5. Sürücü desteğini kasadan çıkarın.
	- a. Destekte takılı bir sürücü varsa, güç ve arabirim kablolarını sürücünün arkasından ayırın.
	- b. Sürücü desteğinin herbir yanındaki kıskaçları sıkıştırın, yaklaşık bir inç öne doğru kaydırın (bkz. Resim 2).

# **Resim 2. Sabit Disk Sürücü Desteğini Küçük Boy Faktör Kasadan Çıkarma**

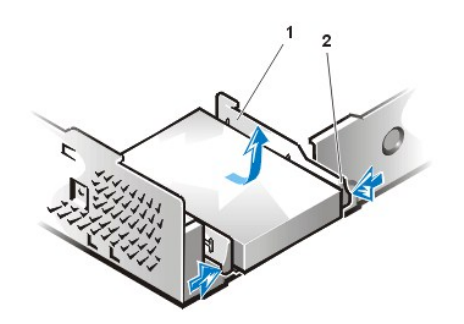

- **1** Sürücü desteği
- **2** Serbest bırakma kıskaçları (2)

- c. Sürücü desteğini kasadan kaldırın.
- d. Destekte takılı bir sürücü varsa sürücüyü desteğin alt kısmına sabitleyen dört vidayı çıkarın (Resim 3).

**Resim 3. Sabit Disk Sürücüyü Sabit Disk Sürücü Desteğinden Çıkarma**

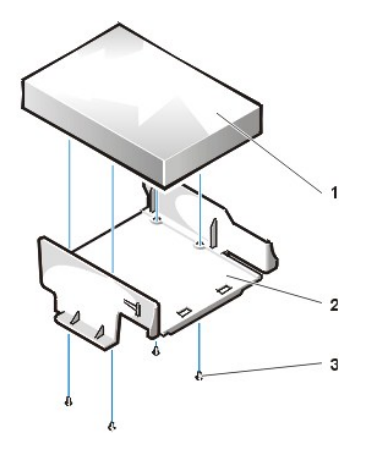

- **1** Sürücü
- **2** Sürücü desteği
- **3** Vidalar (4)

- 6. Yeni sürücüyü dört vidayla sürücü desteğine sabitleyin (bkz. Resim 3).
- 7. Sabit disk sürücü desteğini kasaya yeniden takın.
	- a. Desteği yerleştirin, böylece serbest bırakma kıskaçları kasanın önünden yaklaşık bir inç öteye geçecek şekilde uzansın; ve desteğin alt kısmındaki kıskaçları kasa zeminindeki kancalarla aynı hizaya getirin.
	- b. Kıskaçlar kancaların altında kapanana kadar desteği kasanın arka tarafına kaydırın (bkz. Resim 4). Desteği serbest bırakma kıskaçları kasanın ön kısmına da geçirilmelidir.

**Resim 4. Sabit Disk Sürücü Desteğini Küçük Boy Faktör Kasaya Yeniden Takma**
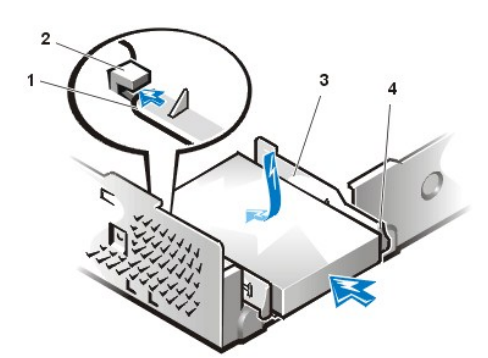

- **1** Sürücü desteğinin alt kısmındaki kıskaçlar
- **2** Kasa zemini üzerindeki kancalar
- **3** Sürücü desteği
- **4** Serbest bırakma kıskaçları (2)

8. Sürücünün arkasındaki güç giriş bağlayıcısına güç kablosu bağlayın ve sürücünün arkasındaki arabirim bağlayıcısına EIDE kablosu bağlayın (bkz. [Resim 5](#page-36-0)).

Uygun kablolandıkları ve sıkıca oturduklarından emin olmak için tüm bağlayıcıları kontrol edin.

**DİKKAT: Sisteminizde olası önlemek için EIDE kablosunun renkli şeridini sürücü arabirim bağlayıcısındaki pin 1 ile eşlendirmelisiniz.**

<span id="page-36-0"></span>**Resim 5. Küçük Boy Faktör Kasaya Sabit Disk Sürücü Kablolarını Bağlama**

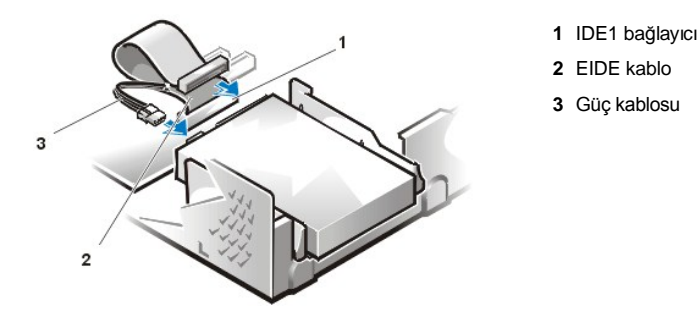

9. Eğer zaten takılı değilse, EIDE kablosunun mavi ucunu sistem kartı üzerindeki IDE1 bağlayıcısına takın.

**DİKKAT: Sisteminizde olası hasarı önlemek için EIDE kablosunun renkli şeridini sürücü arabirim bağlayıcısındaki pin 1 ile eşlendirmelisiniz.**

IDE1 bağlayıcıyı sistem kartı üzerine yerleştirmek için "Bilgisarınızın İçi" bölümündeki [Resim 7](file:///C:/data/systems/opgx100/tu/ug/inside.htm#fig7_system_board_components) ye bakın.

- 10. [Bilgisayar](file:///C:/data/systems/opgx100/tu/ug/internal.htm#computer_cover)ın kapağını kapatın. Ardından bilgisayarınızı ve çevresel aygıtları prizlerine takın ve açın.
- 11. A Sürücüsüne bir sistem disketi takın.
- 12. Bilgisayar sistemini açın.
- 13. [Sistem Setup](file:///C:/data/systems/opgx100/tu/ug/setupopt.htm)'a girin ve **[Birincil Sürücü 0](file:///C:/data/systems/opgx100/tu/ug/setupopt.htm#primary_secondary_drive_n)**'ı güncelleştirin.

Sistem Kurulumu ayarlarını güncelleştirdikten sonra sistemi yeniden başlatın.

14. Bir sonraki aşamaya geçmeden önce sürücünüzü bölümleyin ve mantıklı bir şekilde biçimlendirin.

Talimatlar için işletim sistemi belgelerinize bakınız.

- 15. [Dell Tan](file:///C:/data/systems/opgx100/tu/ug/diag.htm)ıları çalıştırarak sabit disk sürücüyü test edin.
- 16. Eğer en son taktığınız sürücü birincil (ana) sürücü ise işletim sisteminizi sabit disk sürücü üzerine kurun.

Talimatlar için işletim sisteminizle gelen belgelere bakınız.

# **Alçak Profilli Kasaya EIDE Sabit Disk Sürücü Takma**

Alçak profilli kasaya EIDE sabit disk sürücü takmak için aşağıdaki aşamaları gerçekleştirin:

- VYARI: Elektrik şoku olasılığından kaçınmak için bilgisayarınızı ve bilgisayara bağlı tüm çevresel aygıtları kapatın, fişlerini **prizden çekin ve bilgisayar kapağını açmadan önce en az 15 saniye bekleyin. Bunun yanı sıra sürücüyü kurmadan önce ["Kendiniz ve Bilgisayar](file:///C:/data/systems/opgx100/tu/ug/internal.htm#safety_first)ınız İçin Önce Güvenlik" kısmındaki diğer önlemlere göz atın.**
- 1. Eğer saklamak istediğiniz verileri içeren bir sabit disk sürücüyü değiştiriyorsanız, bu işlemlere devam etmeden önce dosyalarınızın bir yedekleme kopyasını aldığınızdan emin olun.
- 2. Sürücüyü kurmak için hazırlayın.

**DİKKAT: Bilgisayarın arkasındaki boyalı olmayan metal bir yüzeye dokunarak kendinizi topraklayın.** 

**DİKKAT: Sürücüyü paketinden çıkardığınızda, sert bir yüzeye koymayın, bu sürücüye hasar verebilir. Bunun yerine, sürücüyü köpük pet gibi yeterince yumuşaklık sağlayacak bir yüzeye koyunuz.**

Sürücünün bilgisayarınız için yapılandırıldığından emin olmak amacıyla sürücünüz ile gelen dökümanları kontrol edin.

- 3. [Bilgisayar kapa](file:///C:/data/systems/opgx100/tu/ug/internal.htm#computer_cover)ğını çıkarın.
- 4. Sürücü desteğini kasadan çıkarın.
	- a. Sürücü desteğinde takılı bir sabit disk sürücü varsa DC güç kablosunu ve EIDE kablosunu sürücüden çıkarın.
	- b. Sabit disk sürücü desteğini kasanın sürücü kafesine bağlayan vidaları çıkarın.
	- c. Desteği tutun ve kaydırma kıskacı, sürücü kafesi üzerindeki kızağın üzerinden geçene dek kasanın dışına döndürün (bkz. Resim 6). Desteği hafifçe yukarı doğru kaldırıp menteşe kıskaçlarını kasa yuvalarından ayırın.

### **Resim 6. Sabit Disk Sürücü Desteğin Çıkarma**

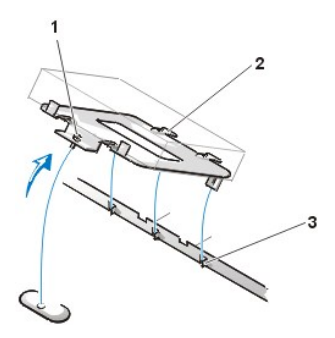

- **1** Tutucu Vida
- **2** Sürücü desteğinin arka kısmındaki kıskaçlar (2)
- **3** Kasa zemini ayırıcıdaki yuvalar (3)

5. Sürücüyü, desteği yeniden taktığınızda sürücünün arka kısmındaki bağlayıcılar kasanın arka kısmına bakacak şekilde döndürerek desteğin seçili bölmesine kaydırın (bkz. [Resim 7\)](#page-37-0).

6. Sürücü ve desteğin dört vida deliğini hizalayın. Yükseltme takımınızla gelen vidaları takın ve sıkıştırın

- a. 1.6 inçlik bölmeye sürücü takıyorsanız desteğin yan tarafındaki dört vida deliğini kullanın (bkz. Resim 7).
- b. 1 inç bölmeye bir sürücü takıyorsanız, desteğin alt kısmındaki dört vida deliğini kullanın.

# <span id="page-37-0"></span>**Resim 7. Desteğe bir 1.6 İnçlik Sabit Disk Sürücü Takma**

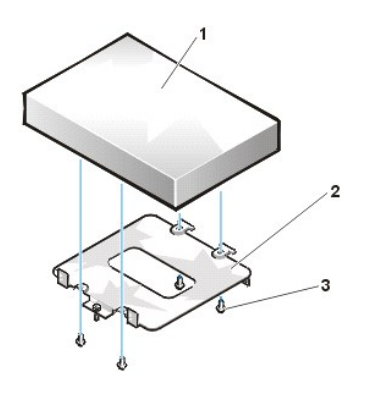

- **1** Sabit disk sürücü
- **2** Destek
- **3** Vidalar (4)

7. Sabit disk sürücü desteğini kasaya yeniden takın.

a. Desteğin menteşe kıskaçlarını kasa yuvalarına, kıskaçlar yuvaların üzerine takılacak şekilde takın.

- b. Ardından desteği sürücü kafesine doğru döndürün ve desteğin kayan kıskacını sürücü kafesi kızağı üzerine takın.
- c. Desteği yerine kaydırın ve aşama 4'te çıkardığınız vidayı yeniden takın.
- 8. Sürücünün arkasındaki güç girişi bağlayıcısına bir güç kablosu bağlayın (bkz. [Resim 8\)](#page-38-0).

Uygun kablolandıkları ve sıkıca oturduklarından emin olmak için tüm bağlayıcıları kontrol edin.

9. EIDE kablo üzerindeki aygıt bağlayıcılardan birini sabit disk sürücü arkasındaki 40 pin arabirim bağlayıcısına bağlayın.

**DİKKAT: Sisteminizde olası önlemek için EIDE kablosunun renkli şeridini sürücü arabirim bağlayıcısındaki pin 1 ile eşlendirmelisiniz.** 

# <span id="page-38-0"></span>**Resim 8. Sabit Disk Sürücü Kablolarını Bağlama**

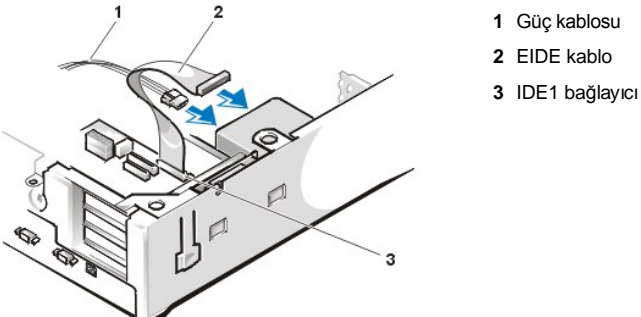

10. Eğer zaten takılı değilse, EIDE kablosunun diğer ucunu sistem kartı üzerindeki IDE1 bağlayıcısına takın.

**DİKKAT: Sisteminizde olası hasarı önlemek için EIDE kablosunun renkli şeridini sürücü arabirim bağlayıcısındaki pin 1 ile eşlendirmelisiniz.**

IDE1 bağlayıcıyı sistem kartı üzerine yerleştirmek için "Bilgisarınızın İçi" bölümündeki [Resim 7'](file:///C:/data/systems/opgx100/tu/ug/inside.htm#fig7_system_board_components)ye bakın.

- 11. Bilgisayarın kapağını kapatın. Ardından bilgisayarınızı ve çevresel aygıtları prizlerine takın ve açın.
- 12. Eğer son taktığınız sürücü birincil (ana) sürücü ise sürücü A'ya bir sistem disketi takın.
- 13. Bilgisayar sistemini açın.
- 14. [Sistem Setup \(Sistem Kurulumu\)](file:///C:/data/systems/opgx100/tu/ug/setupopt.htm#primary_secondary_drive_n)'a girin ve uygun **[Primary Drive \(Birincil Sürücü\) seçeneğ](file:///C:/data/systems/opgx100/tu/ug/setupopt.htm#primary_secondary_drive_n)ini** (**0** veya **1**) güncelleştirin.
- 15. Sistem Kurulumu ayarlarını güncelleştirdikten sonra sistemi yeniden başlatın.
- 16. Bir sonraki adıma geçmeden önce sürücünüzün bölümlenmesini ve mantıksal formatını (biçimlendirmesini) yapın.

Talimatlar için işletim sistemi belgelerinize bakınız.

- 17. [Dell Tan](file:///C:/data/systems/opgx100/tu/ug/diag.htm)ıları çalıştırarak sabit disk sürücüyü test edin.
- 18. Eğer en son taktığınız sürücü birincil (ana) sürücü ise işletim sisteminizi sabit disk sürücü üzerine kurun.

Talimatlar için işletim sisteminizle gelen belgelere bakınız.

# **Mini Tower Kasaya EIDE Sabit Disk Sürücü Takma**

Mini tower kasaya EIDE sabit disk sürücü takmak için aşağıdaki aşamaları gerçekleştirin:

- VYARI: Elektrik şoku olasılığından kaçınmak için bilgisayarınızı ve bilgisayara bağlı tüm çevresel aygıtları kapatın, fişlerini **prizden çekin ve bilgisayar kapağını açmadan önce en az 15 saniye bekleyin. Bunun yanı sıra sürücüyü kurmadan önce ["Kendiniz ve Bilgisayar](file:///C:/data/systems/opgx100/tu/ug/internal.htm#safety_first)ınız İçin Önce Güvenlik" kısmındaki diğer önlemlere göz atın.**
- 1. Saklamak istediğiniz verileri içeren bir sabit disk sürücüyü değiştiriyorsanız bu işleme devam etmeden önce dosyalarınızın yedeğini almayı unutmayın.
- 2. Sürücüyü kurmak için hazırlayın.

**DİKKAT: EMS (electromagnetic static [elektromanyetik statik])'le muhtemel sürücü hasarını önlemek amacıyla bilgisayarın arkasında boyalı olmayan metal bir yüzeye dokunarak kendinizi topraklayın.** 

**DİKKAT: Sürücüyü paketinden çıkardığınızda, sert bir yüzeye koymayın, bu sürücüye hasar verebilir. Bunun yerine, sürücüyü köpük pet gibi yeterince yumuşaklık sağlayacak bir yüzeye koyunuz.**

Sürücünün bilgisayarınız için yapılandırıldığından emin olmak amacıyla sürücünüz ile gelen dökümanları kontrol edin.

- 3. [Bilgisayar kapa](file:///C:/data/systems/opgx100/tu/ug/internal.htm#computer_cover)ğını çıkarın.
- 4. Sürücü desteğini kasadan çıkarın.
	- a. Sürücü desteğinde takılı bir sabit disk sürücü varsa DC güç kablosunu ve EIDE kablosunu sürücüden çıkarın.
	- b. Sabit disk sürücü desteğini kasanın sürücü kafesine bağlayan vidaları çıkarın.
	- c. Desteği tutun ve kaydırma kıskacı, sürücü kafesi üzerindeki kızağın üzerinden geçene dek kasanın dışına döndürün (bkz. Resim 9). Desteği hafifçe yukarı doğru kaldırıp menteşe kıskaçlarını kasa yuvalarından ayırın.

# **Resim 9. Sabit Disk Sürücü Desteğin Çıkarma**

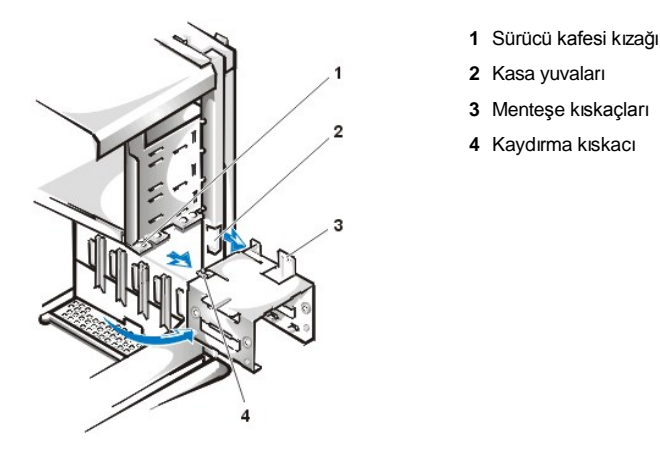

- 5. Sürücüyü, desteği yeniden taktığınızda sürücünün arka kısmındaki bağlayıcılar kasanın arka kısmna bakacak şekilde döndürerek desteğin seçili bölmesine kaydırın (bkz. [Resim 10\)](#page-39-0).
- 6. Sürücü ve desteğin dört vida deliğini hizalayın. Yükseltme takımınızla gelen vidaları takın ve sıkıştırın
	- <sup>l</sup> 1.6 inçlik bölmeye sürücü takıyorsanız desteğin yan tarafındaki dört vida deliğini kullanın (bkz. Resim 10).
	- 1 1 inç bölmeye bir sürücü takıyorsanız, desteğin alt kısmındaki dört vida deliğini kullanın.

# <span id="page-39-0"></span>**Resim 10. Desteğe 1.6 İnçlik Sabit Disk Sürücü Takma**

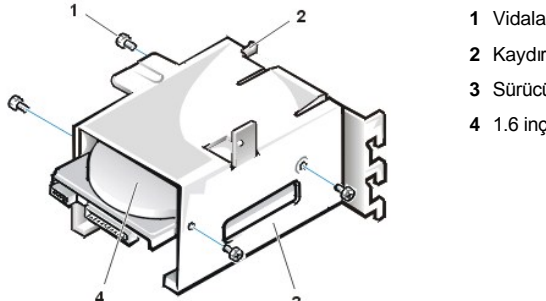

- **1** Vidalar (4)
- **2** Kaydırma kıskacı
- **3** Sürücü desteği
- **4** 1.6 inçlik sürücü
- 7. Sabit disk sürücü desteğini kasaya yeniden takma (bkz. [Resim 11](#page-39-1)).
	- a. Desteğin menteşe kıskaçlarını kasa yuvalarına, kıskaçlar yuvaların üzerine takılacak şekilde takın.
	- b. Ardından desteği sürücü kafesine doğru döndürün ve desteğin kayan kıskacını sürücü kafesi kızağı üzerine takın.
	- c. Desteği yerine kaydırın ve aşama 4'te çıkardığınız vidayı yeniden takın.

# <span id="page-39-1"></span>**Resim 11. Sürücü Desteğini Kasaya Takma**

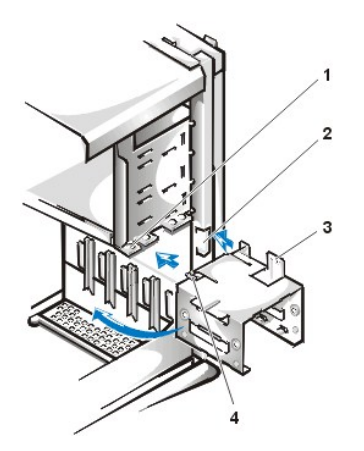

- **1** Sürücü kafesi kızağı
- **2** Kasa yuvaları
- **3** Menteşe kıskaçları
- **4** Kaydırma kıskacı

- 8. Sürücünün arkasındaki güç girişi bağlayıcısına bir güç kablosu bağlayın (bkz. [Resim 12\)](#page-40-0).
	- Uygun kablolandıkları ve sıkıca oturduklarından emin olmak için tüm bağlayıcıları kontrol edin.
- 9. EIDE kablo üzerindeki aygıt bağlayıcılardan birini sabit disk sürücü arkasındaki 40 pin arabirim bağlayıcısına bağlayın.

**DİKKAT: Sisteminizde olası önlemek için EIDE kablosunun renkli şeridini sürücü arabirim bağlayıcısındaki pin 1 ile eşlendirmelisiniz.** 

*NOT: 2 gigabayt'dan (GB) daha büyük sabit disk sürücülü sistemlerde 2 GB bir birincil bölüm yaratın ve geri kalan kapasiteyi 2 GB ya da daha az bölümlere bölün. Örneğin, 2.5-GB sabit disk sürücülü bir sistemde 2 GB birincil bölümünüz (sürücü C) ve 500 megabayt (MB) (sürücü D) ikincil bölümünüz olacaktır. MS-DOS-tabanlı işletim sistemlerinin (dosya ayırma tablosu [FAT] 16 dosya sistemi kullanıyorken, Windows NT dahil) 2 GB üzerinde sürücü bölümlemesini desteklememesinden dolayı sabit disk sürücüler bu şekilde bölümlenmelidir.*

# <span id="page-40-0"></span>**Resim 12. Sabit Disk Sürücü Kablolarını Bağlama**

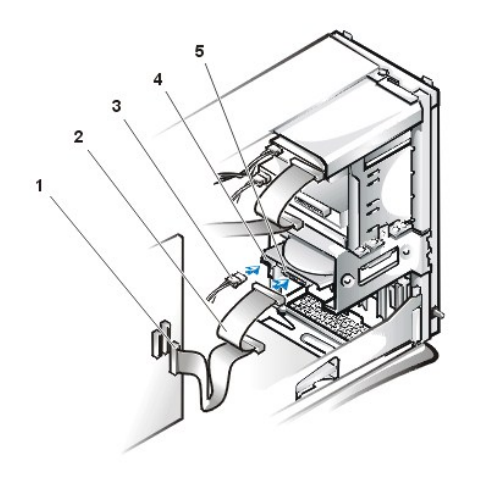

- **1** Arabirim bağlayıcı
- **2** Arabirim kablosu
- **3** Güç kablosu
- **4** Sürücüde güç girişi bağlayıcısı
- **5** Sürücüde arabirim bağlayıcısı

10. Eğer zaten takılı değilse, EIDE kablosunun diğer ucunu sistem kartı üzerindeki IDE1 bağlayıcısına takın.

**DİKKAT: Sisteminizde olası hasarı önlemek için EIDE kablosunun renkli şeridini sürücü arabirim bağlayıcısındaki pin 1 ile eşlendirmelisiniz.**

IDE1 bağlayıcıyı yerleştirmek için, "Bilgisayarınızın İçi" ndeki [Resim 7](file:///C:/data/systems/opgx100/tu/ug/inside.htm#fig7_system_board_components)'ye bakın.

- 11. [Bilgisayar](file:///C:/data/systems/opgx100/tu/ug/internal.htm#computer_cover)ın kapağını kapatın. Ardından bilgisayarınızı ve çevresel aygıtları prizlerine takın ve açın.
- 12. Eğer son taktığınız sürücü birincil (ana) sürücü ise sürücü A'ya bir sistem disketi takın.
- 13. Bilgisayar sistemini açın.
- 14. [Sistem Setup \(Sistem Kurulumu\)](file:///C:/data/systems/opgx100/tu/ug/sysetup.htm#entering_system_setup)'a girin ve uygun **[Birincil Sürücü seçeneğ](file:///C:/data/systems/opgx100/tu/ug/setupopt.htm#primary_secondary_drive_n)ini** (**0** veya **1**) güncelleştirin.
- 15. Sistem Kurulumu ayarlarını güncelleştirdikten sonra sistemi yeniden başlatın.
- 16. Bir sonraki adıma geçmeden önce sürücünüzün bölümlenmesini ve mantıksal formatını (biçimlendirmesini) yapın. Talimatlar için işletim sistemi belgelerinize bakınız.
- 17. [Dell Tan](file:///C:/data/systems/opgx100/tu/ug/diag.htm)ıları çalıştırarak sabit disk sürücüyü test edin.
- 18. Eğer en son taktığınız sürücü birincil (ana) sürücü ise işletim sisteminizi sabit disk sürücü üzerine kurun.

Talimatlar için işletim sisteminizle gelen belgelere bakınız.

# [İçindekiler Sayfasına Geri Dönünüz](file:///C:/data/systems/opgx100/tu/ug/index.htm)

# **Yardım Genel Bakış: Dell™ OptiPlex™ GX100 Sistem Kullanma Kılavuzu**

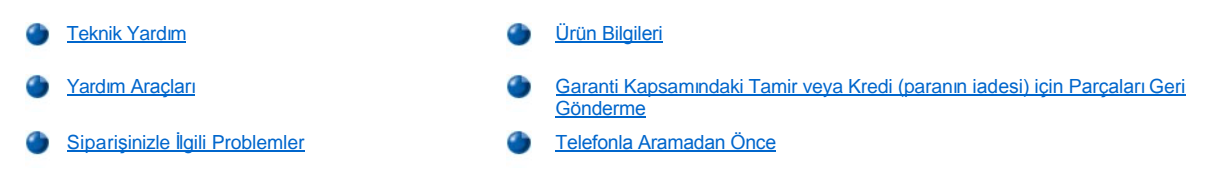

# <span id="page-42-0"></span>**Teknik Yardım**

Teknik bir problemle ilgili yardıma ihtiyacınız olursa aşağıdaki aşamaları gerçekleştirin:

- 1. Dell Tanılarını çalıştırın.
- 2. Tanı [Kontrol Listesi](#page-44-1)'nin bir kopyasını yapın ve doldurun.
- 3. Kurma ve sorun giderme prosedürleri ile ilgili yardım almak için Dell'in World Wide Web sitesinde (**http://www.dell.com**) bulunan kapsamlı çevrim içi hizmetlerini kullanın.
- 4. Bundan önceki aşamalar problemi çözmediyse teknik yardım için Dell'i arayın.

Dell'in otomatiğe bağlanmış telefon sistemi sizden Express Service Code (Ekspres Servis Kodunuzu) girmenizi istediğinde telefonu doğrudan destek personeline yönlendirmek için bu kodu girin. **Ekspres Servis Kodunuz** yoksa **Dell Accessories (Dell Donatıları)** klasörüna açın, Ekspres Servis Kodu simgesine çift tıklayın ve talimatları izleyin.

*NOT: Dell'in Ekspres Servis Kodu sistemi tüm ülkelerde mevcut olmayabilir.*

Teknik destek servisini kullanma yönergeleri için "[Teknik Destek Servisi](#page-43-3)" ve "[Telefonla Aramadan Önce"](#page-44-0) bölümlerine bakın.

#### <span id="page-42-1"></span>**Yardım Araçları**

Dell, size yardımcı olmaları için birçok araç sunar. Bu araçlar aşağıdaki bölümlerde açıklanmıştır.

*NOT: Aşağıdaki araçlardan bazıları A.B.D. dışındaki tüm yerleşim yerlerinde mevcut değildir. Bu konu hakkında bilgi almak için lütfen yerel Dell temsilcinizi arayın.*

#### **World Wide Web**

Internet, bilgisayarınız ve diğer Dell ürünleri hakkında bilgi edinmek için en etkili aracınızdır. Internet aracılığıyla, AutoTech, TechFax, sipariş durumu, teknik destek ve ürün bilgileri de dahil olmak üzere bu bölümde açıklanan servislerden çoğuna erişebilirsiniz.

**http://support.dell.com** adresinden Dell destek Web sitesine erişebilirsiniz. Ülkenizi seçmek için çıkan haritaya tıklayın. **Welcome to support.dell.com** sayfası açılır. Yardım araçları ve bilgilerine erişmek için sistem bilginizi girin.

Aşağıdaki adresleri kullanarak Dell ile eletronik temasa geçebilirsiniz:

- 1 World Wide Web
	- **http://www.dell.com/**

**http://www.dell.com/ap/** (sadece Asya/Pasifik ülkeleri için)

**http://www.euro.dell.com** (sadece Avrupa için)

**http://www.dell.com/la/** (Latin Amerika ülkeleri için)

 $\frac{1}{1}$  İsimsiz dosya aktarım protokolü (FTP)

**ftp.dell.com/**

Bağlanırken: anonymous (isimsiz kullanıcı) olarak bağlanın ve e-posta adresinizi parolanız olarak kullanın.

<sup>l</sup> Elektronik Destek Servisi

**mobile\_support@us.dell.com**

## **support@us.dell.com**

**apsupport@dell.com** (sadece Asya/Pasifik ülkeleri için)

**support.euro.dell.com** (sadece Avrupa için)

1 Elektronik Fiyat Alma Servisi

## **sales@dell.com**

**apmarketing@dell.com** (sadece Asya/Pasifik ülkeleri için)

<sup>l</sup> Elektronik Bilgi Servisi

**info@dell.com**

#### **AutoTech Servisi**

Dell'in otomatik teknik destek servisi—AutoTech— Dell müşterilerinin en sık sordukları sorulara önceden kaydedilmiş cevaplar sunar.

AutoTech'i aradığınızda, sorularınızla ilgili konuları seçmek için tuşlu telefonunuzu kullanmalısınız. Hatta AutoTech oturumuna ara verebilir ve daha sonra devam edebilirsiniz. AutoTech servisinin size verdiği kod numarası, oturumunuza kaldığınız yerden devam etmenize izin verir.

AutoTech servisine günün 24 saati haftanın yedi günü ulaşabilirsiniz. Bu servise teknik destek servisi aracılığıyla da erişebilirsiniz. Bulunduğunuz bölgedeki telefon numaraları için baş[vuru numaralar](file:///C:/data/systems/opgx100/tu/ug/contact.htm)ına bakınız.

#### **TechFax Servisi**

Dell, size daha iyi hizmet vermek için faks teknolojisinden sonuna kadar yararlanır. Her tür teknik bilgi için Dell TechFax hattını günün yirmidört saati, haftanın yedi günü ücretsiz olarak arayabilirsiniz.

Tuşlu telefon kullanarak konu dizininden seçim yapabilirsiniz. İstediğiniz teknik bilgiler bir saat dolmadan belirttiğiniz faks numarasına gönderilir. TechFax telefon numarası için bulunduğunuz bölgedeki baş[vuru numaralar](file:///C:/data/systems/opgx100/tu/ug/contact.htm)ına bakın.

#### **Otomatik Sipariş-Durum Sistemi**

Bu otomatik servisi, sipariş ettiğiniz Dell ürünlerinin durumlarını kontrol etmek için arayabilirsiniz. Bir kayıt, sizden, siparişinizin yerini belirlemek ve siparişiniz hakkında rapor vermek için gerekli olan bilgileri vermenizi ister. Bulunduğunuz bölgedeki telefon numaraları için baş[vuru numaralar](file:///C:/data/systems/opgx100/tu/ug/contact.htm)ına bakınız.

#### <span id="page-43-3"></span>**Teknik Destek Servisi**

Dell'in endüstrinin önde gelen teknik destek servisi, Dell donanımı hakkındaki sorularınızı cevaplamak için günün 24 saati, haftanın yedi günü hizmetinizdedir.

Teknik destek personelimiz performansıyla övünmektedir: Tek bir ücretsiz telefon konuşmasında (genellikle 10 dakikadan az sürer) tüm problemlerin ve soruların yüzde 90'dan fazlası çözülür ve cevaplanır. Aradığınızda uzmanlarımız, sizin sorduğunuz soruyu daha iyi anlamak için Dell sisteminizde bulunan kayıtlara başvurabilirler. Teknik destek personelimiz, sorulara hızlı, doğru cevaplar vermek için bilgisayar tabanlı tanılar kullanır.

Dell'in teknik destek servisiyle temasa geçmek için ["Telefonla Aramadan Önce"](#page-44-0) bölümüne bakın ve ardından "[Dell ile Ba](file:///C:/data/systems/opgx100/tu/ug/contact.htm)ğlantı Kurma" bölümünde listelenen ülkelerden ülkeniz için verilen numarayı arayın.

# <span id="page-43-2"></span>**Siparişinizle İlgili Problemler**

Siparişle ilgili bir probleminiz varsa, örneğin eksik parçalar, yanlış parçalar veya yanlış faturalandırma, müşteri yardımı için Dell ile bağlantı kurun. Aradığınızda faturanız veya paket kağıdınız yanınızda olsun. Bulunduğunuz bölgedeki telefon numaraları için baş[vuru numaralar](file:///C:/data/systems/opgx100/tu/ug/contact.htm)ına bakınız.

# <span id="page-43-0"></span>**Ürün Bilgileri**

Dell'in diğer ürünleri hakkında bilgi almak isterseniz veya bir sipariş vermek isterseniz Dell'in **http://www.dell.com** adresindeki World Wide Web sitesini ziyaret edin. Aradığınızda bir satış uzmanıyla görüşebileceğiniz numara için "[Dell ile Ba](file:///C:/data/systems/opgx100/tu/ug/contact.htm)ğlantı Kurma" bölümüne bakın.

### <span id="page-43-1"></span>**Garanti Kapsamındaki Tamir veya Kredi (paranın iadesi) için Parçaları Geri Gönderme**

Tamir veya Kredi (paranın iadesi) için geri gönderilen tüm parçaları aşağıdaki şekilde hazırlayın:

1. Bir izin (yetki) numarası almak için Dell'i arayın ve bu numarayı kutunun dışına açık ve göze çarpacak bir biçimde yazın.

Arayacağınız telefon numarası için bölgenizdeki baş[vuru numaralar](file:///C:/data/systems/opgx100/tu/ug/contact.htm)ına bakın.

- 2. Faturanın bir kopyasını ve iade sebebinizi açıklayan bir mektubu kutunun içine koyun.
- 3. Yaptığınız testleri ve Dell Tanıları tarafından bildirilen hata mesajlarını belirten Tanı [Kontrol Listesi'nin](#page-44-1) bir kopyasını da dahil edin.
- 4. Iİade, kredi (paranın iadesi) için ise geri gönderilen parçalara ait donatıları (güç kabloları, yazılım disketleri, kılavuzlar ve benzeri) da dahil edin.
- 5. İade edilecek ekipmanı orijinal (ya da ona denk) paket materyallerinin içine paketleyin.

Nakliye maliyetlerinin ödemesi size aittir. Aynı zamanda iade edilen ürünlerin sigortasından da sorumlusunuz ve ürünün Dell'e gönderilmesi esnasında kaybolma riskini de göz önünde bulundurmalısınız. Mal Tesliminde Tahsil (C.O.D.) paketler kabul edilmez.

Belirtilen gerekliliklerden herhangi bir tanesi eksik olan iadeler tarafımızdan kabul edilmeyecek ve size geri gönderilecektir.

# <span id="page-44-0"></span>**Telefonla Aramadan Önce**

NOT: Telefonla aradığınızda Ekspres Servis Kodunuzu hazır bulundurun. Bu kod, Dell otomatik yardım telefon sisteminin aramalarınız *daha verimli olarak yönlendirmesini sağlar.*

Tanı [Kontrol Listesi'ni](#page-44-1) doldurmayı unutmayın. Mümkünse, teknik yardım için Dell'i aramadan önce sisteminizi açın ve bilgisayarınızın yanındaki bir telefondan arayın. Sizden, klavyede bazı komutları yazmanız, işlemler sırasında detaylı bilgi vermeniz veya sadece bilgisayar sisteminin kendisinde gerçekleştirilebilecek diğer sorun giderme aşamalarını denemeniz istenebilir. Sistem belgelerinin mevcut olduğundan emin olun.

UYARI: Bilgisayar kapaklarını çıkarmanız gerekirse ilkönce bilgisayar sisteminin ve modem kablolarının elektrik bağlantısını **kesmeyi unutmayın.** 

#### <span id="page-44-1"></span>**Tanı Kontrol Listesi**

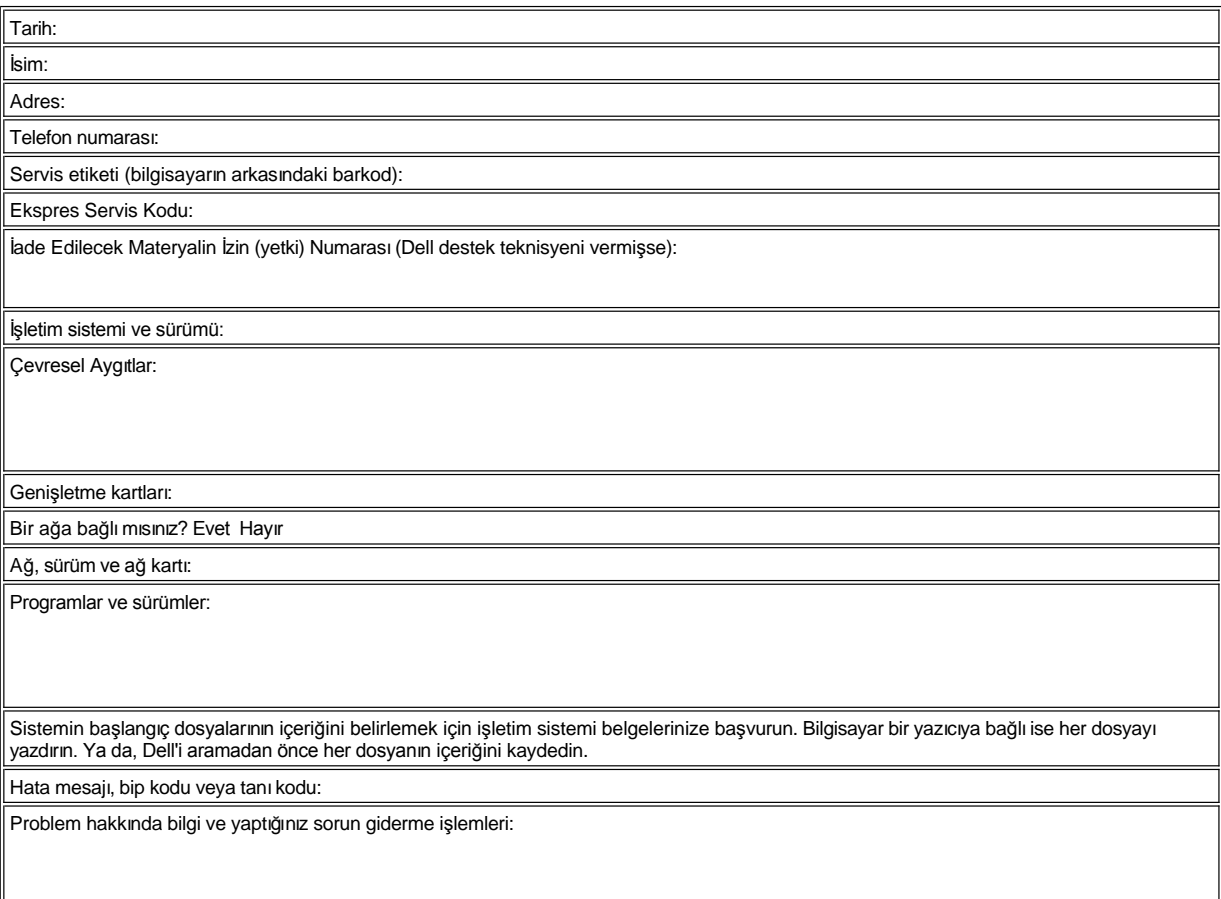

# **Ön Panel Kapatma Parçaları: Dell™ OptiPlex™ GX100 Sistem Kullanma Kılavuzu**

**[Alçak Profilli Kasa Ön Panel Kapatma Parçaları](#page-46-0)** [Mini Tower Kasa Ön Panel Kapatma Parçaları](#page-47-0)

# <span id="page-46-0"></span>**Alçak Profilli Kasa Ön Panel Kapatma Parçaları**

Boş sürücü bölmeleri, bilgisayarın içini tozdan ve kirden korumak ve bilgisayar içinde düzgün hava akımı sağlamak için bir ön panel kapatma parçası içerir. Boş bir sürücü bölmesine bir sürücü kurmadan önce, ön-panel sürücü kapatma parçasını çıkarmalısınız.

5.25 inçlik bölmeyi kapatan kapatma parçasını çıkarmak için, aşağıdaki aşamaları gerçekleştirin:

1. Tüm takılı çevresel aygıtlar da dahil olmak üzere sistemi kapatın ve tüm AC güç kablolarını prizlerden çıkarın.

**UYARI: Bilgisayarın kapağını çıkarmadan önce "[Kendiniz ve Bilgisayar](file:///C:/data/systems/opgx100/tu/ug/internal.htm#safety_first)ınız İçin Önce Güvenlik" bölümüne bakınız.**

#### 2. [Bilgisayar kapa](file:///C:/data/systems/opgx100/tu/ug/internal.htm#computer_cover)ğını çıkarın.

- 3. Düz bir çalışma yüzeyine bilgisayar kapağını, kapağın önü size bakacak ve üst tarafı altta olacak şekilde yatırın.
- 4. Başparmaklarınızla kapatma parçasının her iki ucuna kapaktan ayrılana kadar bastırın (bakın Resim 1)

**Resim 1. 5.25 İnçlik Bölmenin Ön Panel Kapatma Parçasını Çıkarma (Alçak Profilli Kasa)**

্থ্য

- **1** Destekler (2)
- **2** Bilgisayar kapağı (ters)
- **3** Halka kıskaçlar (2)

5.25-inç bölme ön-panel kapatma parçasını takmak için, kapağın içinden çalışın. Kapatma parçasını bölme ağzının arkasına yerleştirin, iki halka kıskacı (bkz. [Resim 1](#page-46-1)) bölme ağzının içindeki desteklerin üzerine takın ve yerlerine oturmaları için her iki ucu da sıkıca itin.

3.5 inçlik bölmeyi kaplayan kapatma parçasını çıkarmak için, aşağıdaki aşamaları gerçekleştirin:

- 1. 5.25-inç kapatma parçasını çıkarmak için gerekli işlemleri adım 1'den adım 3'e kadar tamamlayın.
- 2. Kapağın içindeki 3.5 inçlik bölme için çıkarma düğmesi mekanizmasını bulun (bkz. [Resim 2](#page-46-2)). Plastik kapatma parçasını açıklıktan çıkarmak için mekanizmayı ön panele doğru bastırın.

**Resim 2. 3.5 İnçlik Bölmenin Ön Panel Kapatma Parçasını Çıkarma (Alçak Profilli Kasa)**

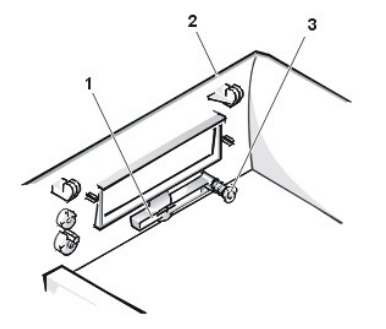

- <span id="page-46-2"></span><span id="page-46-1"></span>**1** 3.5 inçlik ön panel kapatma paraçası
- **2** Bilgisayar kapağı (ters)
- **3** Çıkarma düğmesi mekanizması

3.5-inç bölme ön-panel kapatma parçasını takmak için kapağın dış tarafından çalışın. Kapatma parçasını yerine koyun ve açıklığa doğru bastırın.

# <span id="page-47-2"></span><span id="page-47-0"></span>**Mini Tower Kasa Ön Panel Kapatma Parçaları**

Boş sürücü bölmeleri, bilgisayarın içini tozdan ve kirden korumak ve bilgisayar içinde düzgün hava akımı sağlamak için bir ön panel kapatma parçası içerir. Boş bir sürücü bölmesine bir sürücü kurmadan önce, ön-panel sürücü kapatma parçasını çıkarmalısınız.

5.25 inçlik bölmeyi kapatan kapatma parçasını çıkarmak için, aşağıdaki aşamaları gerçekleştirin:

1. Tüm takılı çevresel aygıtlar da dahil olmak üzere sistemi kapatın ve tüm AC güç kablolarını prizlerden çıkarın.

**UYARI: Bilgisayarın kapağını çıkarmadan önce "[Kendiniz ve Bilgisayar](file:///C:/data/systems/opgx100/tu/ug/internal.htm#safety_first)ınız İçin Önce Güvenlik" bölümüne bakınız.**

- 2. [Bilgisayar kapa](file:///C:/data/systems/opgx100/tu/ug/internal.htm#computer_cover)ğını çıkarın.
- 3. Ön cerceveyi çıkarın.
- 4. Baş parmaklarınızla kapatma parçasının her iki ucuna çerçeveden ayrılana kadar bastırın (bkz. Resim 3).

<span id="page-47-1"></span>**Resim 3. Ön Panel Kapatma Parçasını Çıkarma (Mini Tower Kasa)**

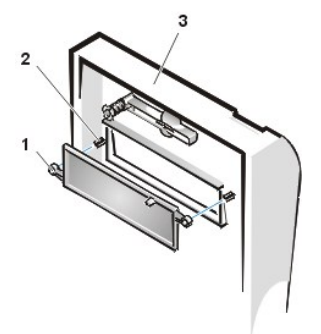

- **1** Halka kıskaçlar (2)
- **2** Destekler (2)
- **3** Bilgisayar kapağı

5.25 inçlik bölmeye ön panel kapatma parçası takmak için, çerçevenin içinden çalışın. İki halka kıskacı (kapatma parçasının her iki ucunda bir tane) bölme ağzının içindeki desteklerin üzerine takın ve yerlerine oturmaları için her iki ucu da sıkıca itin (bkz. [Resim 3](#page-47-1)).

3.5 inçlik bölmeyi kaplayan kapatma parçasını çıkarmak için, aşağıdaki aşamaları gerçekleştirin:

- 1. 5.25 inçlik kapatma parçasını çıkarmak için gerekli işlemin 1'den 3'e kadar olan aşamalarını tamamlayın.
- 2. Kapağın içindeki 3.5 inçlik bölme için çıkarma düğmesi mekanizmasını bulun (bkz. [Resim 3](#page-47-1)). Plastik kapatma parçasını açıklıktan çıkarmak için mekanizmayı ön panele doğru bastırın.

3.5-inç bölme ön-panel kapatma parçasını takmak için, kapağın dış tarafından çalışın. Kapatma parçasını yerine koyun ve açıklığa doğru bastırın.

# <span id="page-48-5"></span>[İçindekiler Sayfasına Geri Dönünüz](file:///C:/data/systems/opgx100/tu/ug/index.htm)

# **Bilgisayarınızın İçi: Dell™ OptiPlex™ GX100 Sistem Kullanma Kılavuzu**

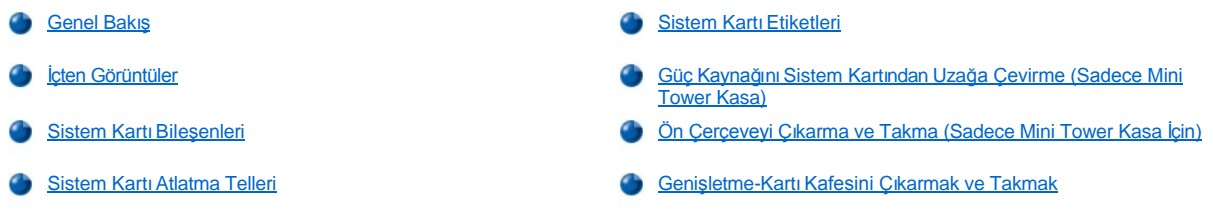

# <span id="page-48-0"></span>**Genel Bakış**

Bu bölüm bilgisayarınızın içini anlatmaktadır ve bir yükseltme işlemi gerçekleştirmeden önce referans olarak kullanılabilir. Bilgisayar kapağını çıkarmadan önce "[Kendiniz ve Bilgisayar](file:///C:/data/systems/opgx100/tu/ug/internal.htm#safety_first)ınız İçin Önce Güvenlik" ve "Bilgisayar Kapağını Çı[karma ve Takma](file:///C:/data/systems/opgx100/tu/ug/internal.htm#computer_cover)" ya bakın.

# <span id="page-48-1"></span>**İçten Görüntüler**

[Resim 1](#page-48-2), [Resim 2](#page-48-3) ve [Resim 3,](#page-48-4) bilgisayarın içinde çalışırken kendinizi yönlendirmenize yardımcı olmak için sırasıyla, küçük boy faktör kasa, alçak profilli kasa, mini tower kasanın yandan görüntüsünü gösterir.

### <span id="page-48-2"></span>**Resim 1. Küçük Boy Faktör Kasa Yerleştirme Görüntüsü**

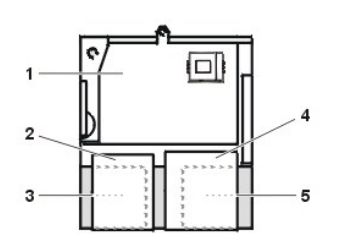

- **1** Sistem panosu
- **2** Disket sürücü
- **3** Sabit disk sürücü
- **4** CD-ROM sürücü
- **5** Güç kaynağı

# <span id="page-48-3"></span>**Resim 2. Alçak Profilli Kasa Yerleştirme Görüntüsü**

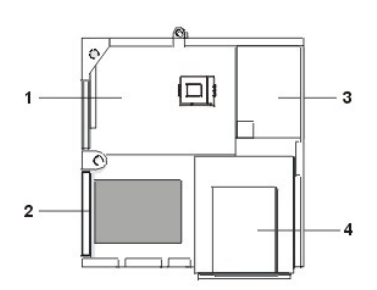

- **1** Sistem panosu
- **2** Sabit disk sürücü
- **3** Güç kaynağı
- **4** Dışarıdan erişilebilir sürücü bölmeleri

<span id="page-48-4"></span>**Resim 3. Mini Tower Kasa Yerleştirme Görüntüsü**

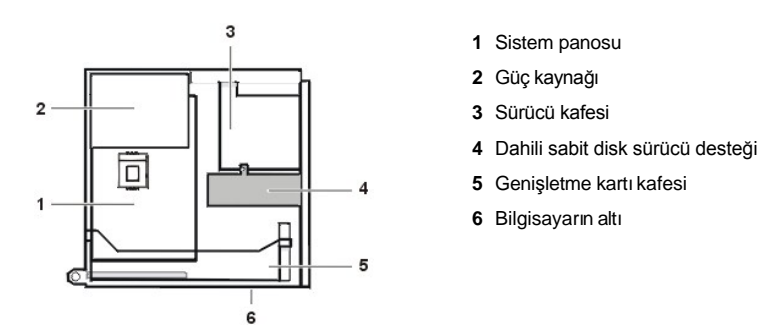

[Resim 4](#page-49-0), [Resim 5](#page-49-1) ve [Resim 6](#page-49-2) sırayla, kapakları sökük durumdayken küçük boy faktör, alçak profilli ve mini tower kasayı gösterir.

# <span id="page-49-0"></span>**Resim 4. Küçük Boy Faktör Kasanın İçi**

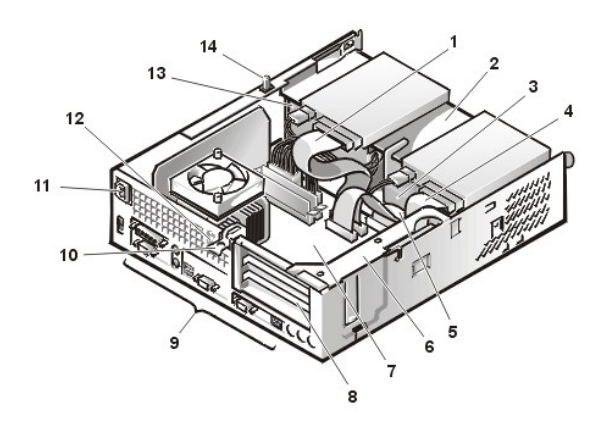

<span id="page-49-1"></span>**Resim 5. Alçak Profilli Kasanın İçi**

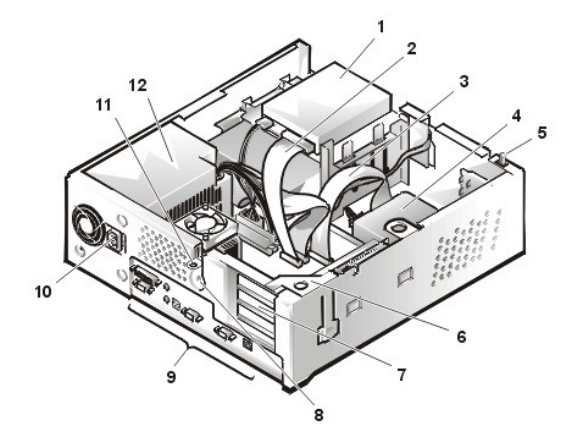

<span id="page-49-2"></span>**Resim 6. Mini Tower Kasanın İçi**

- CD-ROM sürücü arabirim kablosu
- Dışarıdan erişilebilir üst bölme
- Sabit disk sürücü
- Disket sürücü arabirim kablosu
- Sabit disk sürücü arabirim kablosu
- Genişletme kartı kafesi
- Sistem panosu
- Genişletme kartı yuvaları
- I/O bağlantı [noktalar](file:///C:/data/systems/opgx100/tu/ug/setup.htm#figure_1_io_ports_and_connectors)ı ve bağlayıcılar
- AC güç kutusu
- Güvenlik kablosu yuvası
- Güç kaynağı
- Kasa ihlal anahtarı
- Üst bölmedeki disket sürücü
- Disket sürücü arabirim kablosu
- Sabit disk sürücü arabirim kablosu
- Sabit disk sürücü
- Kasa ihlal anahtarı
- Genişletme kartı kafesi
- Genişletme kartı yuvaları
- Güvenlik kablosu yuvası
- I/O bağlantı [noktalar](file:///C:/data/systems/opgx100/tu/ug/setup.htm#figure_1_io_ports_and_connectors)ı ve bağlayıcılar
- AC güç kutusu
- Asma kilit halkası
- Güç kaynağı

<span id="page-50-0"></span>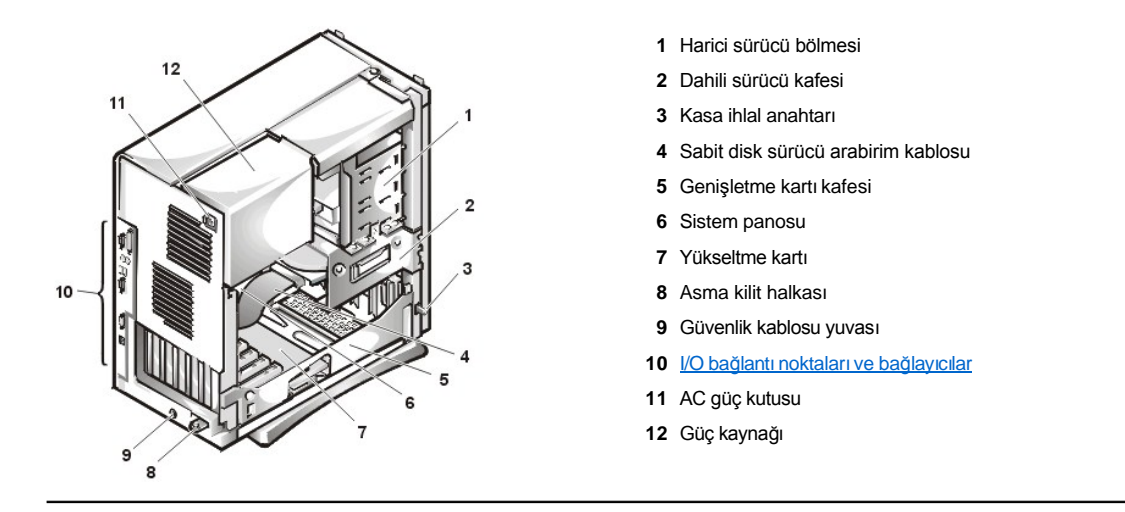

# <span id="page-50-1"></span>**Sistem Kartı Bileşenleri**

Resim 7 sistem panosunu ve panonun tüm soketlerinin ve bağlantılarının yerini göstermektedir.

# <span id="page-50-3"></span>**Resim 7. Sistem Pano Bileşenleri**

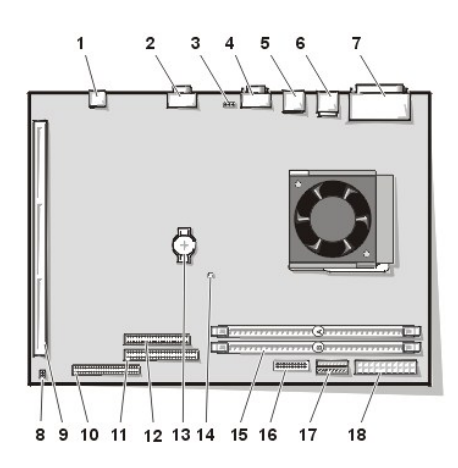

- NIC bağlayıcı
- Video (görüntü) bağlayıcısı
- Fan (pervane) bağlayıcısı
- Seri bağlantı noktası 2 bağlayıcı
- USB bağlayıcıları (2)
- Klavye (alt) ve fare (üst) bağlayıcıları
- Paralel bağlantı noktası (üst) ve seri bağlantı noktası 1 (alt) bağlayıcıları
- Sistem Kartı Atlatma Telleri
- Yükseltme kartı bağlayıcısı
- IDE1 bağlayıcı
- IDE2 bağlayıcı
- Disket/teyp sürücü bağlayıcısı
- Pil
- Yardımcı güç göstergesi
- DIMM bağlayıcıları (2)
- Kontrol paneli bağlayıcısı
- 3.3-V güç bağlayıcı
- DC güç bağlayıcı

# <span id="page-50-2"></span>**Sistem Kartı Jumperları**

Resim 8 atlatma tellerinin sistem kartındaki düzenlemesini göstermektedir. [Tablo 1](#page-51-2) sistem kartını atlatma telleri ve yerleşimlerini listeler.

# **Resim 8. Sistem Kartı Atlatma Telleri**

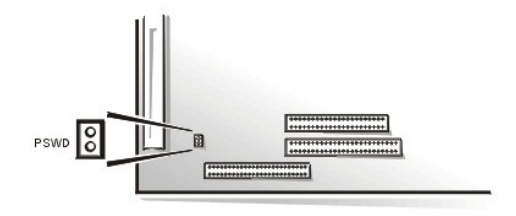

<span id="page-51-3"></span>Atlatma Telleri, bir devre kartı üzerindeki, kendilerinden çıkan iki ya da daha fazla pinli küçük bloklardır. Bir tel içeren plastik fişler pinlerin üzerine takılır. Tel pinleri birleştirir ve bir devre yaratır.

Bir atlatma teli ayarını değiştirmek için, fişi pininden(lerinden) çıkarın ve dikkatlice belirtilen pine(lere) takın.

## DİKKAT: Sistemin kapalı ve prizden çıkarılmış olduğuna emin olduktan sonra atlatma tellerinin donanımını değiştirebilirsiniz. Aksi **taktirde sisteminizde hasar ya da tahmin edilemeyen sonuçlar ortaya çıkabilir.**

## <span id="page-51-2"></span>**Tablo1. Sistem-Kartı Atlatma Telleri Yerleşimi**

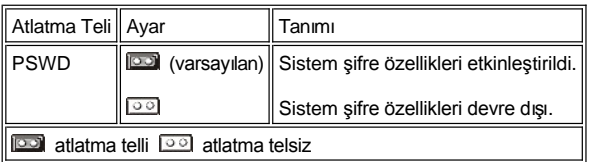

# <span id="page-51-0"></span>**Sistem Kartı Etiketleri**

Tablo 2 sistem kartı üzerindeki LED (light-emitting diode [ışık yayıcı diyot]) göstergelerinin, bağlayıcıların,ve soketlerin etiketlerini listeler ve işlevlerinin kısa bir tanımını verir.

### **Tablo 2. Sistem Kartı Göstergeleri, Bağlayıcıları, ve Yuvaları**

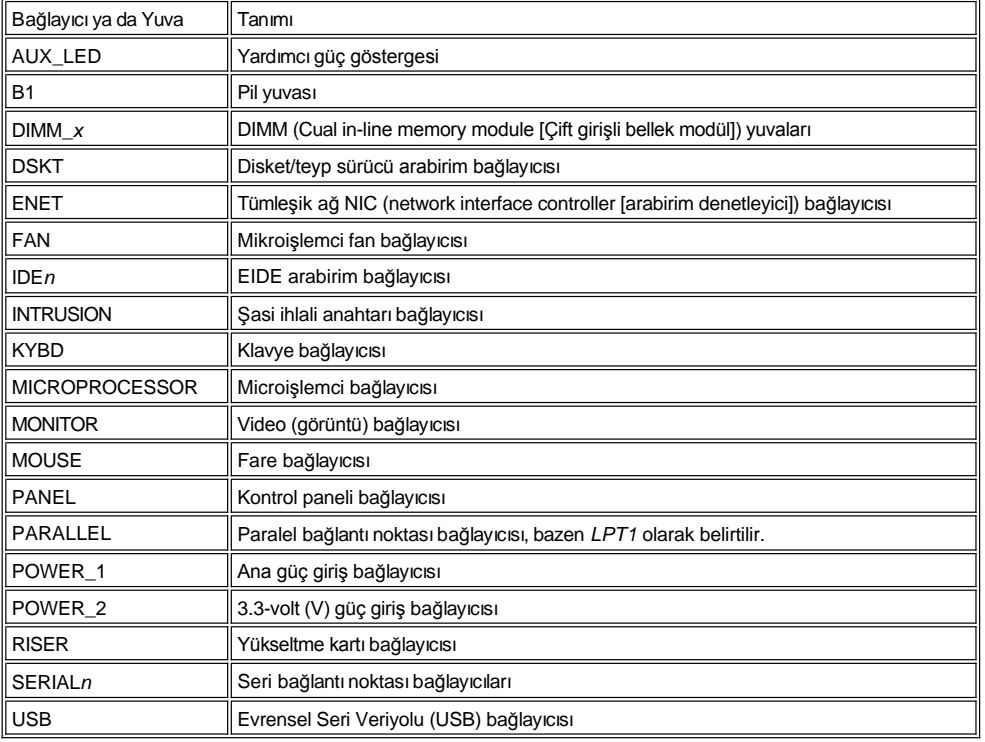

# <span id="page-51-1"></span>**Güç Kaynağını Sistem Kartından Uzağa Çevirme (Sadece Mini Tower Kasa)**

Sistem kartındaki bazı bileşenlere ulaşabilmek için mini tower kasa sistemi güç kaynağını çalışacağınız bölgeden uzağa çekin. Güç kaynağını çevirmek için aşağıdaki adımları uygulayın.

**UYARI: Bilgisayarın kapağını çıkarmadan önce "[Kendiniz ve Bilgisayar](file:///C:/data/systems/opgx100/tu/ug/internal.htm#safety_first)ınız İçin Önce Güvenlik" bölümüne bakınız.**

- <span id="page-52-0"></span>1. Bilgisayarın kapağını "Bilgisayar Kapağını çı[karmak ve Takmak](file:///C:/data/systems/opgx100/tu/ug/internal.htm#computer_cover)" taki talimatlara göre çıkarın.
- 2. AC güç kablosunu güç kaynağının arkasındaki AC güç kutusundan çıkarın (bkz. [Resim 9](#page-52-3)).
- 3. Güç kaynağını üzerinde "RELEASE —>" etiketi olan şeritten kurtarın ve yukarı doğru çevirerek son kilit noktasındaki pozisyonuna getirin.

### <span id="page-52-3"></span>**Resim 9. Güç Kaynağını Çevirme**

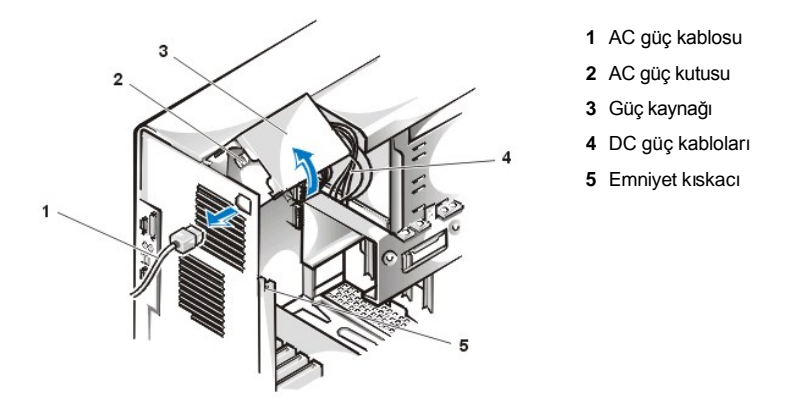

# <span id="page-52-1"></span>**Ön Çerçeveyi Çıkarma ve Takma (Sadece Mini Tower Kasa İçin)**

Mini tower kasasındaki bazı sürücü bölmelerine ulaşabilmek için önce ön çerçeveyi çıkarmalısınız. Ön çerçeveyi çıkarmak için aşağıdaki aşamaları gerçekleştirin.

# **UYARI: Bilgisayarın kapağını çıkarmadan önce "[Kendiniz ve Bilgisayar](file:///C:/data/systems/opgx100/tu/ug/internal.htm#safety_first)ınız İçin Önce Güvenlik" bölümüne bakınız.**

- 1. [Bilgisayar kapa](file:///C:/data/systems/opgx100/tu/ug/internal.htm#computer_cover)ğını çıkarın.
- 2. Kapak çıkmış durumdayken, serbest bırakma kıskacına bastırarak çerçeveyi çıkarın (bkz. Resim 10).

**Resim 10. Mini Tower Kasa Ön Çerçevesinin Çıkarılması**

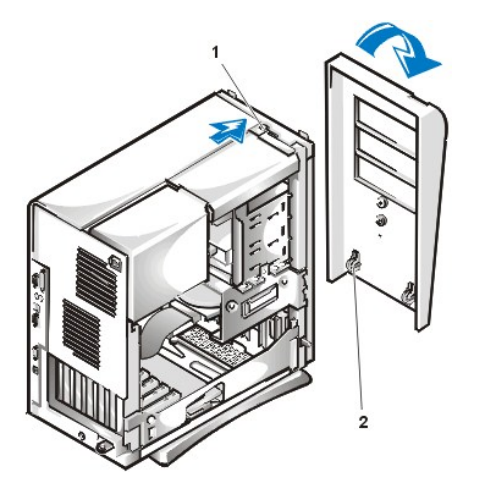

**1** Serbest bırakma kıskacı **2** Tutucu kancalar (2)

3. Serbest bırakma kıskacına bastırırken, çerçeveyi kasanın dışına doğru itin, çerçevenin altındaki iki tutucu kancayı ayırın ve dikkatli bir şekilde çerçeveyi kasadan çekin.

Çerçeveyi değiştirmek için, çerçevenin üzerindeki iki tutucu kancayı mini tower kasasının altındaki yerlerine yerleştirin Sonra çerçeveyi kasaya doğru çevirin kıskaçlar çerçevenin üzerindeki yerlerine oturana kadar çevirmeye devam edin.

# <span id="page-52-2"></span>**Genişletme-Kartı Kafesini Çıkarmak ve Takmak**

Bu bölüm genişletme kartı kafesinin nasıl çıkarılıp takıldığını tanımlar.

**Küçük Form Faktör Kasadan Genişletme-Kartı Kafesini Çıkarma ve Takma**

Genişletme-kartı kafesini küçük form faktör kasadan çıkarmak için aşağıdaki aşamaları gerçekleştirin.

**UYARI: Bilgisayarın kapağını çıkarmadan önce "[Kendiniz ve Bilgisayar](file:///C:/data/systems/opgx100/tu/ug/internal.htm#safety_first)ınız İçin Önce Güvenlik" bölümüne bakınız.**

1. Bilgisayarın kapağını "Bilgisayar Kapağını çı[karmak ve Takmak](file:///C:/data/systems/opgx100/tu/ug/internal.htm#computer_cover)" taki talimatlara göre çıkarın.

Arka panel açıklıklarından genişletme kartlarına takılan kabloları kontrol edin. Kasadan ayrılınca kafesin bırakılacağı yere yetişmeyecek kabloları ayırın.

- 2. Sabitleme kolunu bulun (bkz.Resim 11).
- 3. Dik bir konumda durana kadar kolu yukarı doğru çevirin.

#### <span id="page-53-0"></span>**Resim 11. Küçük Form Faktör Kasasından Genişletme-Kartı Kafesini Çıkarma**

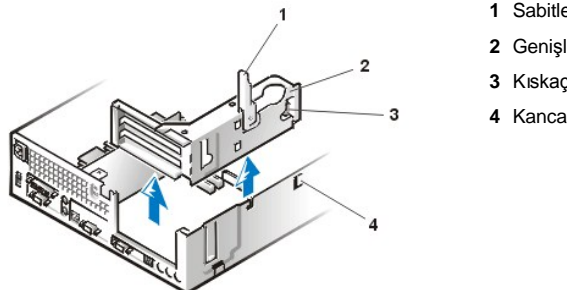

**1** Sabitleme kolu **2** Genişletme kartı kafesi **3** Kıskaç

- 4. Genişletme-kartı kafesini kasanın dışına doğru kaydırın.
- 5. Genişletme-kartı kafesini kasadan yukarı ve dışarı doğru kaldırın.

Genişletme-kartı kafesini küçük form faktör kasaya takmak için , aşağıdaki aşamaları gerçekleştirin:

- 1. Sabitleme kolu dik durumdayken,genişletme kartının sol tarafındaki yuvaları kasanın arkasındaki ve altındaki tırnaklarla hizalandırın (bkz. [Resim 11](#page-53-0)). Genişletme kartı kafesini yerine doğru kaydırın.
- 2. Sabitleme kolu kasanın üstüne oturuncaya kadar aşağı doğru çevirin. Yükseltme kartının sistem kartı üzerindeki YÜKSELTME bağlayıcı içine tamamen oturduğundan emin olun.
- 3. Önceki işlemde [2. ad](#page-53-1)ım da çıkardığınız tüm kabloları yeniden takın.

#### **Küçük Boy Faktör Kasa dan Genişletme-Kartı Kafesini Çıkarma ve Takma**

Genişletme-kartı kafesini alçak profilli kasadan çıkarmak için, aşağıdaki aşamaları gerçekleştirin.

**UYARI: Bilgisayarın kapağını çıkarmadan önce "[Kendiniz ve Bilgisayar](file:///C:/data/systems/opgx100/tu/ug/internal.htm#safety_first)ınız İçin Önce Güvenlik" bölümüne bakınız.**

- 1. Bilgisayarın kapağını "Bilgisayar Kapağını çı[karmak ve Takmak](file:///C:/data/systems/opgx100/tu/ug/internal.htm#computer_cover)" taki talimatlara göre çıkarın.
- <span id="page-53-1"></span>2. Arka panel açıklıklarından genişletme kartlarına takılan kabloları kontrol edin. Kasadan ayrılınca kafesin bırakılacağı yere yetişmeyecek kabloları ayırın.
- <span id="page-53-2"></span>3. Sabitleme kolunu bulun (bkz.Resim 12). Dik bir konumda durana kadar kolu yukarı doğru çevirin.

### **Resim 12. Alçak Profilli Kasadan Genişletme-Kartı Kafesini Çıkarma**

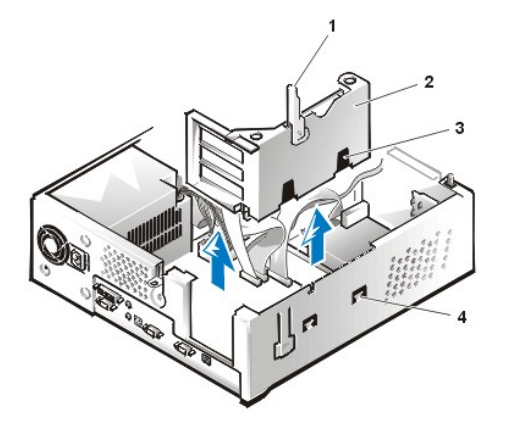

- **1** Sabitleme kolu
- **2** Genişletme kartı kafesi
- **3** Yuvalar (2)
- **4** Kıskaç

- 4. Genişletme-kartı kafesini kasanın dışına doğru kaydırın.
- 5. Genişletme-kartı kafesini kasadan yukarı ve dışarı doğru kaldırın.

Genişletme-kartı kafesini alçak profilli kasada değiştirmek için, aşağıdaki aşamaları gerçekleştirin:

- 1. Sabitleme kolu dik durumdayken,genişletme kartının sol tarafındaki yuvaları kasanın arkasındaki ve altındaki tırnaklarla hizalandırın (bkz. [Resim 12](#page-53-2)). Genişletme kartı kafesini yerine doğru kaydırın.
- 2. Sabitleme kolu kasanın üstüne oturuncaya kadar aşağı doğru çevirin. Yükseltme kartının sistem kartı üzerindeki YÜKSELTME bağlayıcı içine tamamen oturduğundan emin olun.
- 3. Önceki işlemde [2. ad](#page-53-1)ım da çıkardığınız tüm kabloları yeniden takın.

### **Mini Tower Kasadan Genişletme Kartı Kafesini Çıkarma ve Takma**

Genişletme-kartı kafesini mini tower kasasından çıkarmak için, aşağıdaki aşamaları gerçekleştirin.

**UYARI: Bilgisayarın kapağını çıkarmadan önce "[Kendiniz ve Bilgisayar](file:///C:/data/systems/opgx100/tu/ug/internal.htm#safety_first)ınız İçin Önce Güvenlik" bölümüne bakınız.**

- 1. Bilgisayarın kapağını "Bilgisayar Kapağını Çı[karmak ve Takmak](file:///C:/data/systems/opgx100/tu/ug/internal.htm#computer_cover)" taki talimatlara göre çıkarın.
- <span id="page-54-1"></span>2. Arka panel açıklıklarından genişletme kartlarına takılan kabloları kontrol edin. Kasadan ayrılınca kafesin bırakılacağı yere yetişmeyecek kabloları ayırın.
- 3. Sabitleme kolunu bulun (bkz.Resim 13). Dik bir konumda durana kadar kolu yukarı doğru çevirin.

## <span id="page-54-0"></span>**Resim 13. Mini Tower Kasadan Genişletme-Kartı Kafesini Çıkarma**

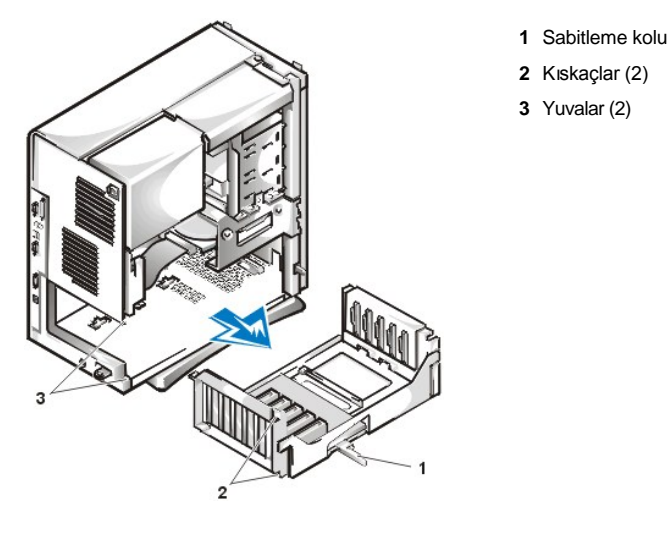

- 4. Genişletme-kartı kafesini kasanın dışına doğru kaydırın.
- 5. Genişletme-kartı kafesini kasadan yukarı ve dışarı doğru kaldırın.

Genişletme-kartı kafesini mini tower kasasından çıkarmak için aşağıdaki aşamaları gerçekleştirin:

- 1. Sabitleme kolu dik durumdayken, genişletme kartı kafesinin sol tarafındaki yuvaları kasanın arkasındaki ve altındaki tırnaklarla hizalandırın (bkz. S[ekil 13\)](#page-54-0). Genişletme kartı kafesini yerine doğru kaydırın.
- 2. Sabitleme kolunu kasanın üstüyle hizalanana kadar aşağı doğru çevirin. Yükseltici kartın sistem kartı üzerindeki RISER bağlayıcı içine tamamen oturduğuna emin olun (bkz. [Resim 7\)](#page-50-3).
- 3. Önceki işlemde [2. ad](#page-54-1)ım da çıkardığınız tüm kabloları yeniden takın.

[İçindekiler Sayfasına Geri Dönünüz](file:///C:/data/systems/opgx100/tu/ug/index.htm)

# **Yükseltmeleri Yükleme: Dell™ OptiPlex™ GX100 Sistem Kullanma Kılavuzu**

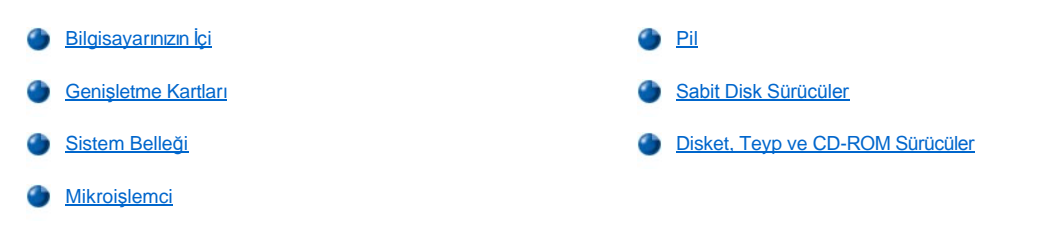

# <span id="page-57-0"></span>[İçindekiler Sayfasına Geri Dönünüz](file:///C:/data/systems/opgx100/tu/ug/index.htm)

# **İç Bileşenler: Dell™ OptiPlex™ GX100 Sistem Kullanma Kılavuzu**

[Genel Bak](#page-57-1)ıs **Genel Bakış** Genişleme Kartları [Sorun Giderme](#page-62-0) [Kendiniz ve Bilgisayar](#page-57-2)ınız İçin Önce Güvenlik Sistem Belleği Sorun Giderme [Bilgisayar Kapa](#page-57-3)ğının Çıkarılması ve Takılması Victor [Video Alt Sistemi Sorun Giderme](#page-62-2) **[Islak Bilgisayarda Sorun Giderme](#page-60-0)** Sistem Kartı[nda Sorun Giderme](#page-63-0) Sistem Kartında Sorun Giderme Hasarlı [Bilgisayarda Sorun Giderme](#page-61-0) [Sürücülerde Sorun Giderme](#page-63-1) [Pilde Sorun Giderme](#page-61-1) 

## <span id="page-57-1"></span>**Genel Bakış**

Bu bölüm bilgisayarın içindeki bileşenlerdeki sorunları gidermek için yol gösterir. Bu bölümdeki işlemleri yapmadan önce, dikkat etmeniz gereken noktalar sunlardır:

- <sup>l</sup> İşlemleri aşağıdaki bölümlerde belirtilen şekilde uygulayın "Bağlantıları ve Düğ[meleri Kontrol Etme](file:///C:/data/systems/opgx100/tu/ug/basic.htm#checking_connections_and_switches)" ve "[Sistem Setup.](file:///C:/data/systems/opgx100/tu/ug/basic.htm#the_system_setup_program)"
- <sup>l</sup> "[Kendiniz ve bilgisayar](#page-57-2)ınız için önce güvenlik" bölümüdeki güvenlik talimatlarınıını okuyun.

Bu işlemleri yapabilmek için aşağıdakilere ihtiyacınız vardır:

- <sup>l</sup> *Dell ResourceCD*'sinin bir kopyası
- <sup>l</sup> Küçük düz-başlı tornavida ve #1 Phillips-başlı tornavida (veya çeyrek inçlik altıgen somun açar tornavida)

## <span id="page-57-2"></span>**Kendiniz ve Bilgisayarınız İçin Önce Güvenlik**

Bu bölümdeki işlemler bilgisayarınızın kapağını çıkarmayı ve bilgisayarınızın içinde çalışmayı gerektirir. Bilgisayarınızın içinde çalışırken, bu kitapçıkta ve Dell broşüründe açıklandığının dışında tamir ve bakıma kalkışmayın. Daima talimatları yakın şekilde izleyin.

Bilgisayarınızın içinde çalışmak *ancak* aşağıdaki önlemlere uyarsanız güvenlidir.

# **KENDİ GÜVENLİĞİNİZ VE DONANIMINIZIN KORUNMASI İÇİN ÖNLEMLER**

Bilgisayarınız üzerinde çalışmaya başlamadan önce, aşağıdaki adımları belirtilen sırada uygulayın:

- 1. Bilgisayarınızı ve çevresel cihazları *kapatın.*
- 2. Bilgisayarınızın içindeki herhangi birşeye dokunmadan önce bilgisayarınızın arkasındaki kart giriş haznesinin çevresindeki metal kaplama gibi, bilgisayar kasası üzerindeki boyanmamış metal yüzeye *dokunun*.
- 3. Bilgisayarınızı ve çevresel aygıtları *fişten çekin*. Bunu yapmak kişisel yaralanma ya da şok olasılığını azaltır. Ayrıca, telefon ve telekomünikasyon hatlarını bilgisayardan ayırın.

Çalışırken, dahili bileşenlere zarar verebilecek statik elektriği dağıtmak için bilgisayar kasasındaki boyalı olmayan metal bir yüzeye periyodik olarak dokunun.

Ayrıca Dell, *Sistem Bilgi Kitapçığı*'nızdaki güvenlik talimatlarını düzenli olarak gözden geçirmenizi tavsiye eder.

# <span id="page-57-3"></span>**Bilgisayar Kapağını Çıkarma ve Takma**

*NOT: Bilgisayar kapağını çıkarmadan önce [varsa destek taban](file:///C:/data/systems/opgx100/tu/ug/stand.htm)ını çıkarın.* 

Bilgisayar kapağını çıkarmak için şu adımları takip edin:

- 1. Bilgisayarınızı ve çevresindeki bağlantıları kapatın, ["Kendiniz ve Bilgisayar](#page-57-2)ınız İçin Önce Güvenlik" bölümünde yazılı olan kendi güvenliğiniz ve cihazınızın korunması kısmını gözden geçirin.
- 2. Eğer arka paneldeki [asma kilit halkas](file:///C:/data/systems/opgx100/tu/ug/setup.htm#security_cable_slot_and_padlock_ring)ına asma kilit taktıysanız, asma kiliti çıkarın.
- 3. Eğer bilgisayarınızda mini tower kasası varsa [4. ad](#page-58-0)ıma geçin. Eğer bilgisayarınız küçük form faktör veya alçak profil kasaya sahipse, bilgisayar kapağını aşağıdaki şekilde çıkarın:
	- a. Kapak yerinden oynayıncaya kadar iki sabitleme düğmesine basın (bkz. [Resim 1](#page-58-1) veya [Resim 2](#page-58-2)).
	- b. Kapağın arkasını kaldırın ve bilgisayarınızın önüne doğru döndürün.
	- c. Kapağı kasanın önündeki kancalardan kurtarın.

<span id="page-58-1"></span>**Resim 1. Küçük Form Faktör Bilgisayar Kapağının Çıkarılması** 

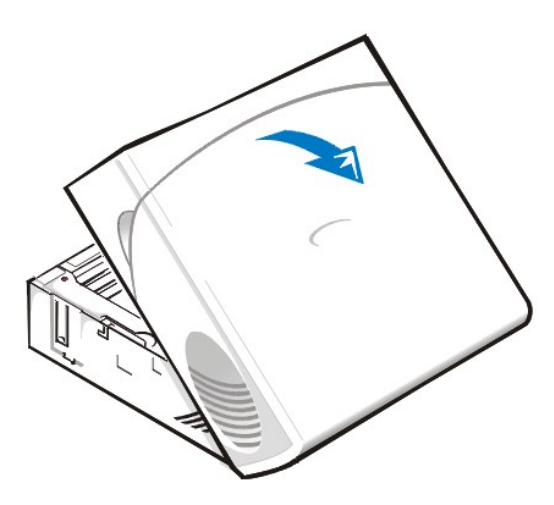

<span id="page-58-2"></span>**Resim 2. Alçak profilli bilgisayar kapağının değiştirilmesi**

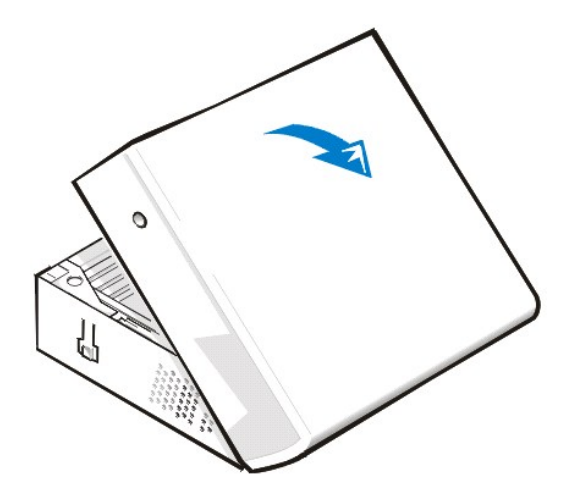

- <span id="page-58-0"></span>4. Eğer bilgisayarınızın mini tower kasası varsa, kapağını aşağıdaki gibi çıkarın:
	- a. Bilgisayarınızın arkasını size çevirin ve kapak serbest bırakma mekanizmasını açmak için asma kilit halkasının üst yarısını sola kaydırın.
	- b. Kapağın sol tarafındayken sol kurtarma düğmesine basın (ön kenarın sol alt köşesinde bulunur) (bakınız [Resim 3\)](#page-58-3).
	- c. Kapağın altını size dönecek şekilde kaldırın.
	- d. Kapağı kasanın üstüne sabitleyen kancaları ayırın ve kapağı kaldırın.

<span id="page-58-3"></span>**Resim 3. Mini Tower Bilgisayar Kapağının Çıkarılması**

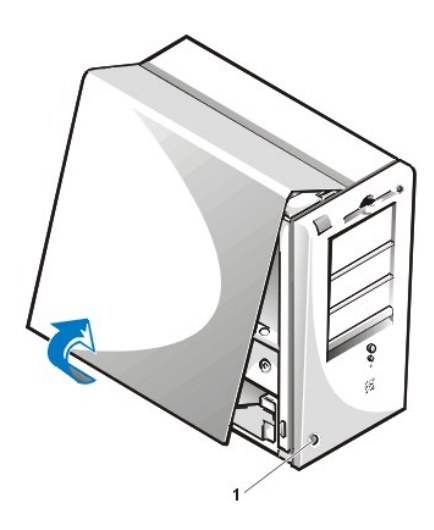

**1** Serbest bırakma düğmesi

Bilgisayar kapağını takmak için şu adımları takip edin:

- 1. Tüm kablo bağlantılarını, özellikle de çalışmanız sırasında gevşemiş olabilenleri, kontrol edin. Bilgisayarın kapağına takılmamaları için kabloları yoldan katlayın. Kabloların sürücü kafesine yönelmediğinden emin olun — kapağın doğru olarak kapanmasını önleyeceklerdir.
- 2. Herhangi bir aletin ya da parçanın (vidalar dahil) bilgisayar kasası içinde kalmadığını görmek için kontrol edin.
- 3. Eğer bilgisayarınızın mini tower kasası varsa, adı[m 4](#page-60-1)'e geçin. Eğer bilgisayarınızın küçük form faktör ve alçak profilli kasası varsa bilgisayarın kapağını aşağıdaki şekilde takın:
	- a. [Resim 4](#page-59-0) ve [Resim 5](#page-59-1)'te gösterildiği gibi bilgisayarın önüne geçin ve kapağı dar bir açıda tutun.
	- b. Kapağın altını kasanın altına göre ayarlayın ve kapağın üzerindeki kancaları bilgisayar kasasının üzerindeki yuvalara gelecek şekilde yerleştirin.
	- c. Kapağı kasanın arkasına doğru döndürün ve yerine yerleştirin. Sabitleme düğmelerinin yerlerine oturduğundan emin olun.

# <span id="page-59-0"></span>**Resim 4. Küçük Form Faktör Bilgisayar Kapağının Takılması**

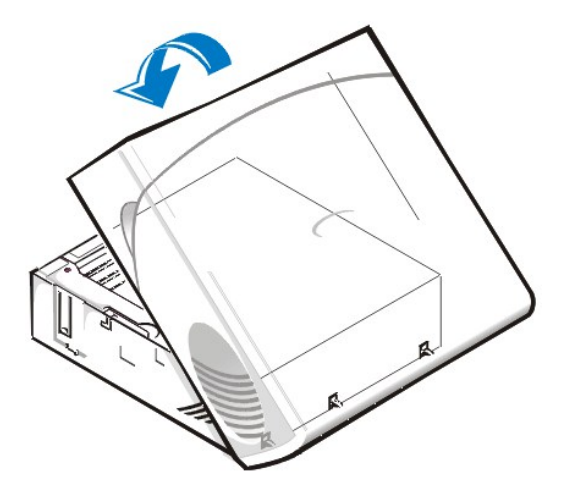

<span id="page-59-1"></span>**Resim 5. Alçak profilli bilgisayar kapağının takılması**

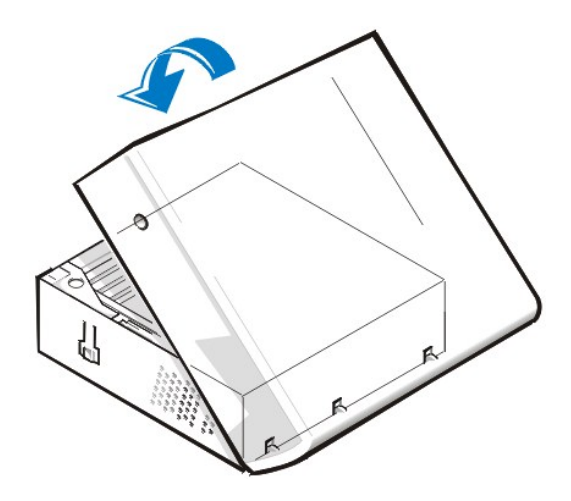

- <span id="page-60-1"></span>4. Eğer bilgisayarınızın mini tower kasası varsa, kapağını aşağıdaki gibi takın:
	- a. Bilgisayarın sol kısmını öne çevirin ve kapağını [Resim 6](#page-60-2)'daki gibi dar açıyla tutun. Kapağın üstünü kasanın üstüne göre ayarlarken kapağın üzerindeki kancaları bilgisayar kasasının üzerindeki yuvalara yerleştirin.
	- b. Kapağı kasanın altına doğru döndürün ve yerleştirin. Her iki elinizle kapağın altında kapak açma düğmelerinin yerlerine oturduğundan emin oluncaya kadar bastırın.
	- c. Asma kilit halkasının iki yarısını bir araya getirerek kapak açma mekanizmasını kilitleyin.

# <span id="page-60-2"></span>**Resim 6. Mini Tower Bilgisayar Kapağının Takılması**

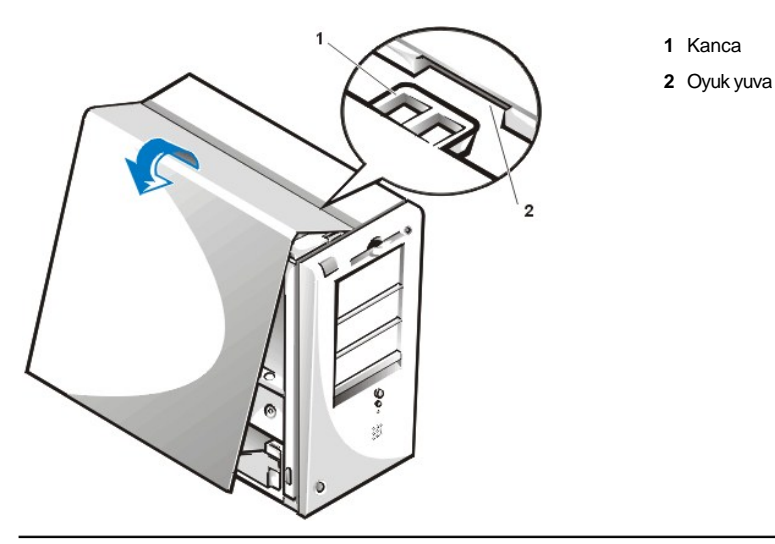

<span id="page-60-0"></span>**Islak Bir Bilgisayarda Sorun Giderme**

Sıvılar bilgisayarınıza hasar verebilir. Siz bilgisayarınızı ıslatmamaya dikkat ederken toz, sıçrayan sıvılar ve aşırı nem de hasar verebilir. Eğer harici bir cihaz (yazıcı ya da harici bir sürücü gibi) ıslanırsa, talimatlar için üretici firmayı arayın. Eğer bilgisayarınız ıslanırsa, aşağıdaki aşamaları gerçekleştirin:

1. Tüm takılı çevresel aygıtlar da dahil olmak üzere sistemi kapatın ve tüm AC güç kablolarını prizlerden çıkarın. Ayrıca, telefon ve telekomünikasyon hatlarını bilgisayardan ayırın.

**UYARI: Bilgisayarın kapağını çıkarmadan önce "[Kendiniz ve Bilgisayar](#page-57-2)ınız İçin Önce Güvenlik" bölümüne bakınız.**

### 2. [Bilgisayar kapa](#page-57-3)ğını çıkarın.

- 3. Bilgisayarı en az 24 saat kurumaya bırakın. İşleme başlamadan önce tamamen kuru olduğuna emin olun.
- 4. Sürücü denetleme kartı ve video (görüntü) genişletme kartı hariç bilgisayara takılı olan tüm geniş[letme kartlar](file:///C:/data/systems/opgx100/tu/ug/expcards.htm#removing_an_expansion_card)ını çıkarın.
- 5. Bilgisayarın kapağını takın, sistemi prize takın ve açın.

Sistemde elektrik varsa, 6. adıma geçin. Eğer sistemde elektrik yoksa, teknik yardım alma konusunda talimatlar için "Yardı[m Alma](file:///C:/data/systems/opgx100/tu/ug/getting.htm)" bölümüne bakınız.

- 6. Sistemi kapatın, elektrik prizlerinden çıkarın, bilgisayar kapağını çıkarın ve 4. adımda çıkardığınız bütün genişletme kartlarını yeniden takın.
- 7. Bilgisayar kapağını yeniden yerleştirin ve sistemi yeniden elektriğe bağlayın. Ayrıca bütün telefon ve tele komünikasyon hatlarını da bilgisayara yeniden bağlayın.
- 8. [Dell Tan](file:///C:/data/systems/opgx100/tu/ug/diag.htm)ılarını *Dell ResourceCD*'sini takıp sistemi yeniden başlatarak çalıştırın.
- 9. **System Board Devices (Sistem Kartı Aygıtları)** test grubunu çalıştırın.

Testler başarılı olarak tamamlanırsa, sisteminiz doğru olarak çalışıyor demektir. Eğer testlerin herhangi biri başarısız olursa teknik yardım alma konusunda talimatlar için "Yardı[m Alma"](file:///C:/data/systems/opgx100/tu/ug/getting.htm) ya bakınız.

#### <span id="page-61-0"></span>**Hasarlı Bilgisayarda Sorun Giderme**

Eğer bilgisayarınız düşürülmüş ya da hasarlıysa, bilgisayarınızın düzgün çalışıp çalışmadığını kontrol etmelisiniz. Eğer bilgisayarınıza bağlı olan harici bir cihaz düştüyse ya da hasarlıysa, cihazın üreticisini arayıp gerekli talimatları alın ya da. Dell'den teknik yardım almak için "Yardı[m Alma](file:///C:/data/systems/opgx100/tu/ug/getting.htm)" bölümü ne bakınız. Arızalı bir bilgisayarda sorun gidermek için, aşağıdaki aşamaları gerçekleştirin:

1. Tüm takılı çevresel aygıtlar da dahil olmak üzere sistemi kapatın ve tüm AC güç kablolarını prizlerden çıkarın. Ayrıca, telefon ve telekomünikasyon hatlarını bilgisayardan ayırın.

**UYARI: Bilgisayarın kapağını çıkarmadan önce "[Kendiniz ve Bilgisayar](#page-57-2)ınız İçin Önce Güvenlik" bölümüne bakınız.**

- 2. [Bilgisayar kapa](#page-57-3)ğını çıkarın.
- 3. Bilgisayardaki tüm genişletme kartları bağlayıcılarını kontrol edin.
- 4. Disket/teyp sürücüsü, sabit disk sürücüsü ve tüm diğer dahili bağlantıları kontrol edin.

Tüm kabloların düzgün bir şekilde bağlandığına ve tüm bileşenlerin bağlayıcılarına ve yuvalarına iyice yerleştiğine emin olun.

- 5. [Bilgisayar kapa](#page-57-3)ğını yeniden takın, sistemi yeniden elektriğe bağlayın ve tüm telefon ve tele komünikasyon hatlarını yeniden bağlayın.
- 6. [Dell Tan](file:///C:/data/systems/opgx100/tu/ug/diag.htm)ılarını *Dell ResourceCD*'sini takıp sistemi yeniden başlatarak çalıştırın.
- 7. **Sistem Kartı Aygıtları** test grubunu çalıştırın.
- 8. Testler başarılı olarak tamamlanırsa, sisteminiz doğru olarak çalışıyor demektir. Eğer testlerin herhangi biri başarısız olursa teknik yardım alma konusunda talimatlar için "Yardı[m Alma"](file:///C:/data/systems/opgx100/tu/ug/getting.htm)ya bakınız.

#### <span id="page-61-1"></span>**Pilde Sorun Giderme**

**UYARI: Yanlış yerleştirmede yeni pillerin patlama tehlikesi vardır. Pili yalnızca üretici tarafından önerilen tiple ya da dengi ile değiştirin. Kullanılan piller konusunda üreticinin talimatları doğrultusunda davranın.**

Eğer bir hata mesajı pille ilgili bir problem gösteriyorsa ya da [Sistem Setup](file:///C:/data/systems/opgx100/tu/ug/ssprog.htm) bilgisayar kapandığında sistem konfigürasyonu bilgisini kaybediyorsa pil hasarlı olabilir.

Pille ilgili sorunları gidermek için, aşağıdaki aşamaları gerçekleştirin:

1. Tüm takılı çevresel aygıtlar da dahil olmak üzere sistemi kapatın ve tüm AC güç kablolarını prizlerden çıkarın. Ayrıca, telefon ve telekomünikasyon hatlarını bilgisayardan ayırın.

**UYARI: Bilgisayarın kapağını çıkarmadan önce "[Kendiniz ve Bilgisayar](#page-57-2)ınız İçin Önce Güvenlik" bölümüne bakınız.**

- 2. [Bilgisayar kapa](#page-57-3)ğını çıkarın.
- 3. Pili yeniden yuvasına yerleştirin.

Pil bir cins hücredir ve sistem kartındaki bir yuvaya oturur.

4. Eğer problem çözülmediyse, pili değiştirin.

Eğer problem hala çözülmediyse, sistem kartınız hatalı olabilir. Teknik yardım alma konusunda talimatlar için "Yardı[m Alma](file:///C:/data/systems/opgx100/tu/ug/getting.htm)"ya bakınız.

#### <span id="page-62-0"></span>**Genişleme Kartları Sorun Giderme**

Eğer bir hata mesajı bir genişletme kartı problemi gösteriyorsa ya da bir genişletme kartı doğru ya da hiç çalışmıyor gibi görünüyorsa, problem hatalı bir bağlantı, yazılım ya da diğer donanımda bir sorun, ya da hatalı bir genişletme kartı olabilir. Genişletme kartlarındaki sorunu gidermek için, aşağıdaki aşamaları gerçekleştirin:

1. Tüm takılı çevresel aygıtlar da dahil olmak üzere sistemi kapatın ve tüm AC güç kablolarını prizlerden çıkarın. Ayrıca, telefon ve telekomünikasyon hatlarını bilgisayardan ayırın.

**UYARI: Bilgisayarın kapağını çıkarmadan önce "[Kendiniz ve Bilgisayar](#page-57-2)ınız İçin Önce Güvenlik" bölümüne bakınız.**

#### 2. [Bilgisayar kapa](#page-57-3)ğını çıkarın.

- 3. Her bir genişletme kartının bağlayıcısına iyi bir şekilde oturduğuna emin olun. Eğer gevşek olan genişletme kartı varsa, yeniden yerleştirin.
- 4. Tüm kabloların genişletme kartlarındaki ilgili bağlayıcılarına düzgün bir şekilde bağlanmış olduğuna emin olun. Gevşek gibi görünen kablo varsa, yeniden takın.

Hangi kabloların özel bağlayıcılara ya da genişletme kartına takılacağına dair talimatlar için genişletme kartları dokümentasyonu na bakınız.

- 5. [Video kart](file:///C:/data/systems/opgx100/tu/ug/expcards.htm#removing_an_expansion_card)ı hariç, tüm genişletme kartlarını çıkarın.
- 6. [Bilgisayar](#page-57-3)ın kapağını takın, sistemi prize takın ve açın.
- 7. [Dell Tan](file:///C:/data/systems/opgx100/tu/ug/diag.htm)ılarını *Dell ResourceCD*'sini takıp sistemi yeniden başlatarak çalıştırın.
- 8. **RAM** test grubunu çalıştırın.

Testler başarılı bir şekilde tamamlanırsa, 8. adıma geçin. Eğer testlerden her hangi biri başarısız olursa, teknik yardım alma konusunda bilgi için "Yardı[m Alma](file:///C:/data/systems/opgx100/tu/ug/getting.htm)" bölümüne bakınız.

- 9. Sistemi kapatın, elektrik bağlantısını kesin ve bilgisayar kapağını çıkarın.
- 10. Daha önce çıkarmış olduğunuz genişletme kartlarından birini yerine takın, ve 6. ve 7. adımı tekrarlayın.

Eğer testlerden her hangi biri başarısız olursa, en son takmış olduğunuz genişletme kartı hatalıdır ve değiştirilmelidir. Eğer testler başarılı olursa, 8. ve 9. adımı başka bir genişletme kartıyla tekrarlayın.

11. Eğer daha önce çıkardığınız bütün genişletme kartlarını taktıysanız ve problem hala çözülmediyse, teknik yardım alma konusunda bilgi için Yardı[m Alma](file:///C:/data/systems/opgx100/tu/ug/getting.htm)" bölümüne bakınız.

### <span id="page-62-1"></span>**Sistem Belleği Sorun Giderme**

Bilgisayar belleği problemi çift DIMM (dual in-line memory module [giriş belleği modülündeki]) bir hata ya da hatalı bir sistem kartı olabilir. Eğer bir RAM (random-access memory [rastgele-erişim belleği]) hata mesajı belirirse, bilgisayarın muhtemelen bir bellek problemi vardır.

Sistemi açtığınızda ya da yeniden başlattığınızda, klavyedeki Caps Lock ve Scroll Lock göstergeleri bir an için yanıp sönmeli ve ardından tamamen sönmelidir. Eğer [Sistem Setup](file:///C:/data/systems/opgx100/tu/ug/ssprog.htm) taki **Num Lock** seçeneği **On (Açık)**'a ayarlıysa, Num Lock göstergesi bir an için yanmalı sönmeli ve açık kalmalıdır; aksi takdirde, kapanmalıdır. Bu göstergelerin anormal çalışmaları A yuvasındaki arızalı bir DIMM'den kaynaklanıyor olabilir. Sistem belleğindeki sorunu gidermek için, aşağıdaki aşamaları gerçekleştirin:

1. Sistemi, bağlı çevresel aygıtlarla birlikte açın.

**UYARI: Bilgisayarın kapağını çıkarmadan önce "[Kendiniz ve Bilgisayar](#page-57-2)ınız İçin Önce Güvenlik" bölümüne bakınız.**

- 2. Eğer bir hata mesajı geçersiz sistem konfigürasyon bilgisi gösterirse, [Sistem Setup'a bas](file:///C:/data/systems/opgx100/tu/ug/sysetup.htm#entering_system_setup)ın ve Sistem Belleği seçeneğini kontrol edin. Eğer [gösterilen bellek kapasitesi ile mevcut bellek kapasitesi aynı](#page-57-3) değilse, bilgisayarı kapatın, elektrik teçhizatından bağlantılarını sökün, bilgisayar kapağını çıkarın, ve DIMM'leri yuvalarına yeniden oturtun.
- 3. [Bilgisayar](#page-57-3)ın kapağını takın, sistemi prize takın ve açın.
- 4. Eğer problem çözülmediyse [Dell Tan](file:///C:/data/systems/opgx100/tu/ug/diag.htm)ıları *Dell ResourceCD*'sini takıp sistemi tekrar başlatın.
- 5. **RAM** test grubunu çalıştırın.
- 6. Eğer Dell Tanıları hatalı bir DIMM teşhis ederse, [bu DIMM'i de](file:///C:/data/systems/opgx100/tu/ug/memory.htm#installing_dimms)ğiştirin. Eğer Dell Tanıları sistem kartının hatalı olduğunu tespit ederse, ya da Dell Tanıları problemin nedenini bulamazsa ve problem hala çözülmediyse, bkz. "Yardı[m Alma"](file:///C:/data/systems/opgx100/tu/ug/getting.htm) teknik yardım almak için talimatlar.

#### <span id="page-62-2"></span>**Video Alt Sistemi Sorun Giderme**

Video problemlerinizle ilgili sorun giderme, probleminizin kaynağının aşağıdakilerden hangisi olduğunu belirlemenizi gerektirir: monitör, monitör

arabirim kablosu, ya da bağlı olan video alt sistemi.

Video alt sisteminde sorun gidermeye kalkışmadan önce, problemin kaynağının monitör olup olmadığını belirlemek için ["Monitörde sorun giderme](file:///C:/data/systems/opgx100/tu/ug/external.htm#troubleshooting_the_monitor)" bölümündeki içlemleri, işlemi uygulayın.

Monitörde hata yoksa, aşağıdaki aşamaları uygulayın:

- 1. Monitör kablo bağlantılarını "Bağlantıları ve Düğ[meleri Kontrol Etme](file:///C:/data/systems/opgx100/tu/ug/basic.htm#checking_connections_and_switches)". bölümünde belirtildiği şekilde kontrol edin.
- 2. Eğer problem çözülmediyse [Dell Tan](file:///C:/data/systems/opgx100/tu/ug/diag.htm)ıları *Dell ResourceCD*'sini takıp sistemi tekrar başlatın.
- 3. **Video** test grubunu çalıştırın.

Eğer testlerin herhangi biri başarısız olursa teknik yardım alma konusunda talimatlar için "Yardı[m Alma"](file:///C:/data/systems/opgx100/tu/ug/getting.htm)ya bakınız.

## <span id="page-63-0"></span>**Sistem Kartında Sorun Giderme**

Sistem kartı problemi arızalı bir sistemden kart bileşeninden, arızalı bir güç kaynağından, ya da sistem kartına bağlı arızalı bir bileşendenkaynaklanabilir. Eğer hata mesajı bir sistem kartı problemi gösteriyorsa, aşağıdaki aşamaları uygulayın:

- 1. [Dell Tan](file:///C:/data/systems/opgx100/tu/ug/diag.htm)ılarını *Dell ResourceCD*'sini takıp sistemi yeniden başlatarak çalıştırın.
- 2. **Sistem Kartı Aygıtları** test grubunu çalıştırın.

Eğer testlerin herhangi biri başarısız olursa teknik yardım alma konusunda talimatlar için "Yardı[m Alma"](file:///C:/data/systems/opgx100/tu/ug/getting.htm)ya bakınız.

3. Tüm takılı çevresel aygıtlar da dahil olmak üzere sistemi kapatın ve tüm AC güç kablolarını prizlerden çıkarın. Ayrıca, telefon ve telekomünikasyon hatlarını bilgisayardan ayırın.

**UYARI: Bilgisayarın kapağını çıkarmadan önce "[Kendiniz ve Bilgisayar](#page-57-2)ınız İçin Önce Güvenlik" bölümüne bakınız.**

- 4. [Bilgisayar kapa](#page-57-3)ğını çıkarın.
- 5. Güç kaynağından gelen güç kablolarının sistem kartındaki bağlayıcılara sıkı bir şekilde takıldığına emin olun.
- 6. [Bilgisayar](#page-57-3)ın kapağını takın, sistemi prize takın ve açın. Eğer problem çözülmezse 7. adıma geçin.
- 7. "Genisletme Kartları [Sorun Giderme](#page-62-0)" deki işlemleri uygulayın. Eğer problem çözülmezse 8. adıma geçin.
- 8. Asağıdaki bölümde belirtilen işlemi uygulayın "[Klavyede Sorun Giderme](file:///C:/data/systems/opgx100/tu/ug/external.htm#troubleshooting_the_keyboard)."
- 9. Eğer problem hala çözülmediyse, teknik yardım almak konusunda talimatlar için "Yardı[m Alma](file:///C:/data/systems/opgx100/tu/ug/getting.htm)" bölümüne bakınız.

## <span id="page-63-1"></span>**Sürücülerde Sorun Giderme**

Eğer monitör yükleme yordamında ya da [Dell Tan](file:///C:/data/systems/opgx100/tu/ug/diag.htm)ılarında çalışma esnasında sürücü problemini belirtmek için bir sistem hata mesajı gösterirse ya da bir sürücü düzgün çalışmıyorsa, aşağıdaki aşamaları gerçekleştirin:

- 1. [Sistem Setup](file:///C:/data/systems/opgx100/tu/ug/ssprog.htm) a girin ve problemli sürücünün doğru bir şekilde yapılandırıldığından emin olun. Gerekli olan tüm değişiklikleri yapın, ve sistemi yeniden başlatın.
- 2. Eğer problem hala çözülmediyse, sistemi ve çevresinde bağlı olan tüm cihazları kapatın ve tüm AC güç kablolarını bağlı oldukları prizlerden çıkarın. Ayrıca, telefon ve telekomünikasyon hatlarını bilgisayardan ayırın.

**UYARI: Bilgisayarın kapağını çıkarmadan önce "[Kendiniz ve Bilgisayar](#page-57-2)ınız İçin Önce Güvenlik" bölümüne bakınız.**

- 3. [Bilgisayar kapa](#page-57-3)ğını çıkarın.
- 4. Güç kaynağının DC güç kablolarının her sürücüdeki bağlayıcılara düzgün bir şekilde takıldığına emin olun. Aynı şekilde her sürücünün arabirim kablosunun sürücüye ve sistem kartına düzgün bir şekilde takıldığına emin olun.
- 5. [Bilgisayar](#page-57-3)ın kapağını takın, sistemi prize takın ve açın. Eğer problem çözülmezse 6. adıma geçin.
- 6. [Dell Tan](file:///C:/data/systems/opgx100/tu/ug/diag.htm)ılarını *Dell ResourceCD*'sini takıp sistemi yeniden başlatarak çalıştırın.
- 7. Sürücüler için uygun test grubunu çalıştırın.
- 8. Eğer Dell Tanıları hatalı bir sürücü tespit ederse, sürücüyü değiştirin. Eğer Dell Tanıları hatalı bir denetleyici tespit ederse, sistem kartı hatalı olabilir. Teknik yardım alma konusunda talimatlar için "Yardı[m Alma](file:///C:/data/systems/opgx100/tu/ug/getting.htm)" ya bakınız.

# [İçindekiler Sayfasına Geri Dönünüz](file:///C:/data/systems/opgx100/tu/ug/index.htm)

# **Giriş: Dell™ OptiPlex™ GX100 Sistem Kullanma Kılavuzu**

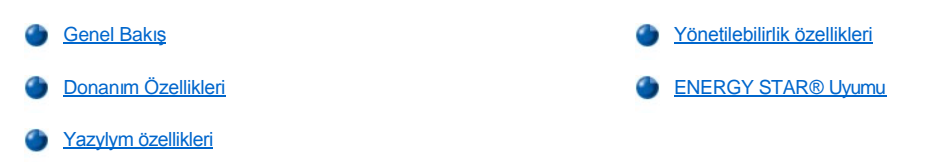

# <span id="page-65-0"></span>**Genel Bakış**

Dell OptiPlex GX100 Yönetimli PC sistemleri Intel® Celeron™ mikroişlemci üzerine kurulmuştur ve ağ sistemleri için güvenilirlik ve özelleştirilebilme sunarlar. Her bilgisayar sistemi bilgisayar sistemini ilk gereksinimlerinize uygun olarak yapılandırmanızı ve daha sonra gerektikçe Dell tarafından desteklenen yükseltmeleri eklemenize imkan veren bir yüksek-performans PCI (Peripheral Component Interconnect [Çevresel Bileşen Arabağlantı]) tasarımı kullanır.

## <span id="page-65-1"></span>**Donanım Özellikleri**

Bilgisayar sisteminiz şu özellikleri sunmaktadır:

- 1 Soketli Celeron mikroişlemci
- 1 [Sistem belle](file:///C:/data/systems/opgx100/tu/ug/memory.htm)ği 512 megabyte'a (MB) kadar çıkabilir, SDRAM (synchronous dynamic random-access memory [senkronize dinamik arızi-giriş belleği]), sistem kartındaki iki DIMM yuvasında çift DIMMs (dual in-line memory modules [giriş belleği modülleri]).
- <sup>l</sup> DVM (Dynamic Video Memory [Dinamik Video Belleği]) teknolojisiyle tasarlanmış Entegre Intel Direk AGP Grafik Akselatörü.
- <sup>l</sup> Eğer sabit disk sürücünüz güvenilmez olursa sistem başlamasında sizi uyaran SMART II (Self-Monitoring and Analysis Reporting Technology II [Kendini-İzleme ve Analiz Belirtme Teknolojisi II]) desteği.

OptiPlex GX100 sistemleri ile çalışan-hard sürücüleri SMART II-uyumludur.

- <sup>l</sup> Advanced Technology Attachment (Çok ileri teknolojik donanım) (ATA)/66 desteği, kayıt cihazlarının, verileri saniyede 66 MB hızında (MB/s) transfer etmesini sağlar.
- <sup>l</sup> PCI özelliği 2.2 ile tam uyum.
- <sup>l</sup> İleri ACPI (Advanced Configuration and Power Interface [Konfigürasyon ve Güç Arabirim]) özelliği 1.0A. ile tam uygunluk.
- 1 Hem tümleşik ağ NICs (network interface controllers [arabirim denetleyicileri]) hem de ilave NIC genişletme kartları için [Uzaktan Uyand](#page-67-0)ırma özelliği. Uzaktan uyandırma özelliği [Sistem Setup](file:///C:/data/systems/opgx100/tu/ug/ssprog.htm) programıyla eklenirse, sistem yönetim konsolundan açılabiir.

Uzaktan uyandırma özelliği ayrıca ağ trafiğinin minimum olduğu çalışma sonrası saatlerde ve hafta sonlarında.uzaktan bilgisayarı ayarlamaya, yazılım indirmeye ve kurmaya,dosya güncelleştirmeye ve demirbaş takip etmeye izin verir.

- <sup>l</sup> Sistemin 4 ağ önyükleme ortam protokollerinden birinden başlatılmasına izin veren yönetimli yüklem aracısı (MBA): Önyükleme gerçekleştirme ortamı (PXE), uzaktan program yükleme (RPL), önyükleme P veya Novell® NetWare® uzaktan önyükleme.
- <sup>l</sup> Sistemin, çalışma durumu ile ilgili önceden belirlenmiş belli ağ mesajlarını vermesini sağlayan uzaktan sistem uyarıları.
- <sup>l</sup> Fare, yazıcı ve bilgisayar hoparlörü gibi çevresel aygıtların bağlanmasını kolaylaştırabilen Evrensel Seri Veri Yolu (USB) yeteneği. Sistemin temel giriş/çıkış sistemi (BIOS), MS-DOS® ve diğer Windows® olmayan ortamlardaki USB klavye ve fareleri destekler. Bu yeteneği kullanmak için BIOS kurulumunda USB desteğini etkinleştirin.
- <sup>l</sup> Kolay sökme ve gelişmiş tamir kolaylığı için Dell OptiFrame™.

İlave donanım özellikleri için, "[Teknik özellikler](file:///C:/data/systems/opgx100/tu/ug/specs.htm)" bölümüne bakın.

# <span id="page-65-2"></span>**Yazılım özellikleri**

Aşağıdaki yazılım Dell bilgisayar sisteminize dahildir:

<sup>l</sup> Flash bellekte bulunan ve eğer gerekirse disketle ya da uzaktan bir ağ üzerinden yükseltilebilen temel giriş - çıkış sistemi (BIOS).

<sup>l</sup> Çoklu işlemler sırasında (aynı anda birden fazla program çalışırken) mikroişlemciden çeşitli işlevleri alarak performansı artırmak için Bus master EIDE sürücüleri.

- 1 Sistem yapılandırmasını hızla gözden geçirmek ve değiştirmek için kurulu [Sistem Setup](file:///C:/data/systems/opgx100/tu/ug/ssprog.htm). [Sistem Setup \(Sistem Kurulumu\)](file:///C:/data/systems/opgx100/tu/ug/setup.htm) aynı zamanda gelişmiş çeşitli emniyet özellikleri (kurulum şifresi, sistem şifresi, sistem şifresi kilitleme seçeneği, disket sürücüler için yazım koruma seçeneği ve sistem servisinin etiket numarasının görüntüsü) sunar.
- 1 Bilgisayarın bileşenlerini ve aygıtlarını değerlendirmek için [Dell Diagnostics](file:///C:/data/systems/opgx100/tu/ug/diag.htm) (Dell Tanıları).
- 1 Entegre Intel Direk AGP Grafik akselatörünü desteklemek için tasarlanmış video (görüntü) sürücüler.
- <sup>l</sup> Çeşitli işletim sistemleri için ağ aygıt sürücüleri.
- <sup>l</sup> Bilgisayar sisteminizin yazılım ve donanım yönetimine olanak veren masaüstü yönetim arabirimi (DMI) desteği.
- <sup>l</sup> [Dell OpenManage™ IT yardı](#page-66-1)mcısı için destek.

# <span id="page-66-0"></span>**Yönetilebilirlik özellikleri**

Dell OptiPlex GX100 Yönetilebilir PC sistemi kutudan çıkar çıkmaz kurulabilecek şekilde tasarlanmıştır. Sisteminizin idaresinin mümkün olduğunca basit yapılması için sisteminiz, uzaktan bir yöneticinin erişimi ve sistem ayarlarını değiştirmesine izin veren DMI özelliği etkin ve çalışır durumda gönderilir. Ancak, gerekli önlemler alınmadığı takdirde DMI özelliği etkin olan sistemler yetkisiz kişilerce yapılabilecek değişikliklere karşı hassastır. Bu nedenle, Dell sistem ayarlarının yetkisiz kişilerce değiştirilmesini önlemek amacıyla **[Kurulum](file:///C:/data/systems/opgx100/tu/ug/setupopt.htm#setup_password) Şifresi'**ni etkinleştirmenizi ve kullanmanızı ısrarla tavsiye eder.

Aşağıdaki altbölümler sisteminizde bulunan donanım ve yazılım yönetilebilir özelliklerini tanımlar:

- 1 [Dell OpenManage IT yard](#page-66-1)ımcısı
- 1 [Yönetilen önyükleme aracı](#page-67-1)sı (MBA)
- <sup>l</sup> **[Uzaktan Uyand](#page-67-0)ırma**
- 1 [Uzaktan Sistem Uyar](#page-68-0)ısı
- <sup>l</sup> **[Otomatik Açma](#page-68-1)**
- <sup>l</sup> [Kasa ihlali uyar](#page-69-1)ıları
- 1 [Ortak Bilgi Modeli \(CIM\) deste](#page-69-2)ği
- 1 Yapılandırma değiş[imi uyar](#page-69-3)ıları
- 1 [Mülkiyet maliyet \(COO\) destekli yönetim bilgileri biçimi \(MIF\) standartı](#page-69-4)
- 1 [Uzaktan flash BIOS](#page-69-5)
- 1 [Uzaktan sistem yap](#page-69-6)ılandırması
- 1 [Hata öncesi uyarı](#page-69-7)lar

## <span id="page-66-1"></span>**Dell OpenManage IT yardımcısı**

Dell OpenManage IT Yardımcısı programı (**http:\\www.dell.com** adresindeki Dell Web siteinden yüklenebilir veya sabit diskiniz üzerine seçime bağlı olarak Dell'ce yüklenebilir) DMI için bir Dell yazılım-yönetim uygulama arabirimidir. Sistem yapılandırma bilgileri ve MIF veri tabanı değerleri gibi sistem seviye bilgilerini yönetmenize izin verir.

Dell OpenManage IT Yardımcısının hat yönetimi özellikleri aşağıdakileri içerir:

- <sup>l</sup> Yerel veya uzaktaki sistemin SMART sürücüleri tarafından oluşturulan olaylar hakkında sizi uyarmak için uyarılar
- <sup>l</sup> Olayları bir metin dosyasında tutan ve olaylar hakkında aşağıdaki bilgileri rapor eden bir olay günlüğü: **System Name (Sistem İsmi), Component Name (Bileşen İsmi), Date and Time (Tarih ve Saat), Event Type (Olayın Türü), Event Severity (Olayın Önemi), Event Class (Olayın Sınıfı)** ve **Event System (Olayın Sistemi)**

Dell OpenManage IT Yardımcısı programının yapılandırma yönetimi özellikleri aşağıdakileri içerir:

- <sup>l</sup> Ağ yöneticilerinin, Dell DMI ağdaki Uzaktan Uyandırma becerisine sahip Yönetimli PC sistemlerini uzaktan açmalarına izin veren Uzaktan Uyandırma desteği
- <sup>l</sup> Ağ yöneticilerinin, Dell DMI ağdaki yerel ve uzak sistemler için belli donanım yapılandırma ayarlarını görmelerini, ayarlamalarını veya devreden çıkarmalarını sağlayan **Sistem Özellikleri** penceresi
- <sup>l</sup> Bir veya birden fazla grubun SMS yöneticisinin erişebileceği bir SMS dizinine gönderilmesine izin veren Microsoft® Sistem Yönetimi Sunucusu (SMS) desteği
- <sup>l</sup> Windows 98 veya Windows 95 çalıştıran ve görüntü veri kanalına (DDC)-uyumlu video alt sistemine ve monitörüne sahip sistemler için monitör bileşeni
- <sup>l</sup> Bir Dell DMI ağdaki uzak sistemler için bir veya birden fazla grubun otomatikleştirilmiş bilgi kontrolü

Ağ yöneticileri envanteri her gün, hafta ya da ayda belli bir saatte olacak şekilde otomatikleştirebilir ya da envanteri gerektikçe etkinleştirebilirsiniz. Dell OpenManage IT Yardımcısı programı grup(lar) için bir metin dosyası yaratır ve bunu kullanıcı tanımlı bir dizine kaydeder.

1 Kullanıcı tanımlı öznitelikler (UDA'lar) yaratmak için kullanılan uygulama programı desteği

Dell OpenManage IT Yardımcısının demirbaş yönetimi özellikleri aşağıdakileri içerir:

- 1 Ağ yöneticilerinin bir Dell DMI ağındaki uzak bir sistem için mal etiketini incelemesine, girmesine ve değiştirmesine imkan veren destek
- 1 Bir ya da daha fazla grubun kullanıcı tarafından tanımlanan bir dizine otomatik ya da elle eşlenmesi

Dell OpenManage IT Yardımcısı güvenlik özellikleri ağ yöneticilerinin Dell DMI ağı üzerindeki yerel ve uzaktaki sistemler için standart özellik değerleri elde etmelerini sağlayan şifre güvenliğini içerir.

Dell OpenManage IT Yardımcısı hakkında daha fazla bilgi için yazılım beraberindeki çevrimiçi Dell OpenManage IT Yardımcısı belgelerine bakın.

#### <span id="page-67-1"></span>**MBA**

3Com® MBA, çoklu önyükleme ortamlarını destekler ve ağ yöneticilerinin sistemi bir ağ sürücüsünden başlatmasına izin verir.

MBA hakkında daha fazla bilgi için "Ağ Arabirim Denetlevicisi" ne bakın.

#### <span id="page-67-0"></span>**Uzaktan Uyandırma**

**Uzaktan Uyandırma** uyku durumundaki ya da kapalı bir Yönetimli PC sistemini uzaktan açmanıza izin verir. Yönetimli PC sistemlerini uzaktan açma yeteneği, herhangi bir zamanda uzaktan bilgisayar kurulumunu, yazılım yükleme ve kurmayı, dosya güncellemelerini ve demirbaş takibini gerçekleştirmenize izin verir.

Uzaktan Uyand[ırma özelliğini kullanmak için her Yönetimli PC sistemi, Uzaktan Uyandı](file:///C:/data/systems/opgx100/tu/ug/ssprog.htm)rmayı destekleyen bir NIC içermelidir. Aynı zamanda, Sistem Setup'daki Uzaktan Uyandırma **seçeneğini de etkinleştirmelisiniz**.

*NOT: Eğer sistem bir anahtarlı uzatma kablosu ya da aşırı gerilim koruyucu ile kapatılıyorsa bu özellik çalışmaz.*

#### **Sistem Kullanıcısı Tarafından Uzaktan Uyandırma**

ACPI teknolojisinin gelişmesi ile birlikte, Microsoft desen bayt uyumu (PBM) denen yeni bir uyandırma metodu geliştirmiştir. PBM etkinken, bir yerel ağ (LAN) kullanıcısının askıdaki diğer bir sistemi uyandırması için potansiyel mevcuttur. Aşağıdaki bilgi farklı işletim sistemleri (OS) altında, Dell sisteminizdeki uyandırma teknolojisini ve fonksiyonlarını açıklamaktadır.

LAN üzerinden Uyandırma olarak da bilinen uzaktan uyandırma, ağ yöneticisinin bir sistemi sunucu yönetim konsolondan gönderilen LAN sinyali ile başlatmasına izin verir. Bu özellik LAN trafiğinin genellikle minimum olduğu çalışma saatleri sonrası ve hafta sonları uzaktaki bilgisayara erişim sağlar.

#### **Sihirli Paket Teknolojisi**

LAN üzerinden uyandırma temel olarak sisteme doğrudan veri paketi gönderen Sihirli Paket olarak bilinen bir teknolojiyi kullanır. Bu paket sistemin medya erişim denetim kontrol (MAC) katman adresinin 16 kez tekrarlanmasından oluşan veri içerir. MAC adresi sistemin ağ adaptörüne özeldir, böylelikle Sihirli Paket sadece başlatılması hedeflenen sitemi uyandırır. Ağ adaptörü bu paketi alıp çözdüğünde, sisteme güç yönetim olayı (PME) sinyali göndererek sistemin tam güce geçmesini sağlar ve sistemi önyükler.

#### **Desen Bayt Eşleme Teknolojisi**

PBM, ACPI destekleyen sistemler için uyandırma paketi sağlar. Sistem ağ adaptörüne desen serileri yükler ve ağ adaptörü bu desenlerin bir paketle gelişini izler. Eğer bu desenleri bulursa, ağ adaptörü sistemi uyandırmak için bir PME sinyali yaratır.

#### **PBM ve Sihirli Paket Teknolojisi Farkları**

PBM uyandırma teknolojisi Sihirli Paket uyandırma teknolojisinden oldukça farklıdır. Sihirli Paket sıradan bir ağ veri paketi değildir. Sihirli Paket teknolojisi sistemi ağ yöneticisi yönetim istasyonundan veri paketi yolladığında başlatır.

Adres Çözünürlük Protokolü (ARP)den uyanmak ve NetBIOS isim desenlerine bakarak uyanmak Windows 98 İkinci Sürüm (SE) ile sağlanan PBM metodları ile mümkündür. ARP veya NetBIOS paketleri ağ aktivitelerinin standart özellikleridir ve askıdaki sistemleri yöneticinin her hangi bir şey yapmasına gerek olmadan uyandırabilirler. Örneğin, bir kaç sistem bir çalışma grubu senaryosu içerisinde sabit diskleri paylaşabilirler. Eğer bir sistem askıdaysa birisi **Network Neighborhood (Ağ Komşularını)** kullanarak o sistem için arama yaptığında veya sistemin ikonuna kliklediğinde hedef sistemi uyandıran bir ARP veya NetBIOS paketi oluşturabilir.

### **Mevcut Uyandırma Desenleri**

Ağ Aygıt Sınıfı Güç Yönetim Özellikleri tarafından izin verilen mevcut uyandırma desenleri şunlardır:

- <sup>l</sup> ARP den uyandırma
- <sup>l</sup> NetBIOS dan isim bakarak uyandırma
- 1 Yönlendirilmiş uyandırma paketi

Bu özellik Sihirli Paketi de bir uyandırma metodu olarak tanımlamaktadır. PBM kullanan uyandırma teknolojisi Microsoft Windows OS tarafından kontrol edilir çünkü desenleri OS programlar. Bu yüzden, PBM sadece ACPI aktifleştirilmiş Wİndows OS sistemlerinde çalışır. PBM, üzerinde daha fazla bilgi için Ağ Aygıt Sınıfı Güç Yönetim Özelliklerine bakın.

### **Uzaktan Uyandırma Seçeneklerini Değiştirme**

**Uzaktan Uyandırma** seçeneklerini değiştirmek için, başlangıç ön yükleme sırasında <F2>'ye basarak Sistem Setup a girin. Tablo 1 ve 2 tüm Windows işletim sistemleri ve güç durum kombinasyonları için uzaktan uyandırma fonksiyonlarını tanımlar.

### **Tablo 1. Ağ Sürücü Arabirim Özelliği (NDIS) 4.0 Sürücü**

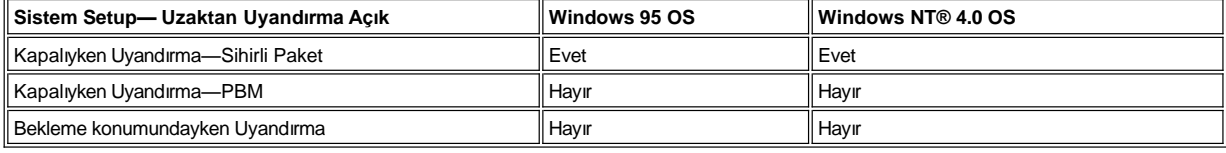

*NOTLAR: Uzaktan Uyandırma Kapalı 'ya ayarlandığında tüm uyandırma işlemleri devre dışıdır.* 

*NetBIOS dan isim bakarak uyandırma Windows 95 veya Windows NT 4.0 işletim sistemlerinde mümkün değildir.*

#### **Tablo 2. NDIS 5.0 Sürücü ACPI Etkin**

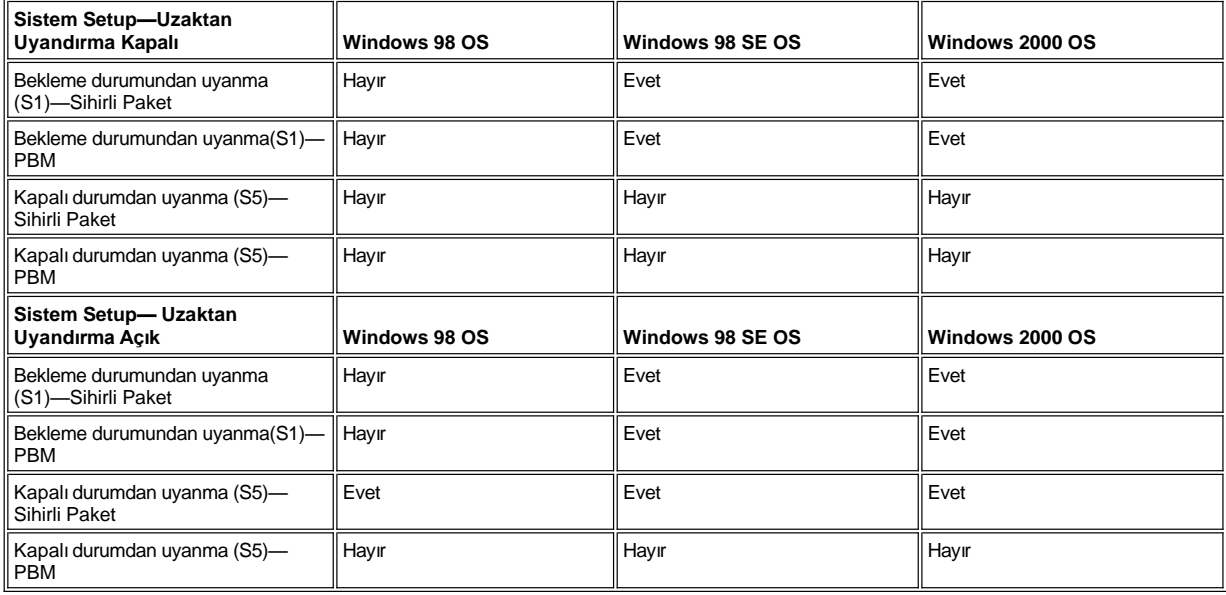

## <span id="page-68-0"></span>**Uzaktan Sistem Uyarısı**

Uzaktan Sistem Uyarısı, sistemin sistem başlamasından önceki (önyüklemeden önceki) işletim durumu hakkında belli önceden belirlenmiş mesajları uzaktan yönetim masasına göndermesine izin verir. Örneğin eğer bilgisayarın kapağı açıldıysa sistem uyarı yollayabilir.

Uzaktan Sistem Uyarma özelliğini kullanmak için her Yönetimli PC sistemi, Uzaktan Sistem Uyarmayı destekleyen bir entegre NIC içermelidir.

*NOT: Eğer sistem bir anahtarlı uzatma kablosu ya da aşırı gerilim koruyucu ile kapatılıyorsa bu özellik çalışmaz.*

#### <span id="page-68-1"></span>**Otomatik Açma**

**Auto Power On (Otomatik Açma)** bilgisayar sisteminizi haftanın belirli günlerinde önceden belirlenmiş zamanlarda otomatik olarak açmanıza imkan verir. Otomatik Açma'yı sistemi her gün ya da Pazartesi'den Cuma'ya her gün açacak şekilde **ayarlayabilirsiniz.**

*NOT: Eğer sistem bir anahtarlı uzatma kablosu ya da aşırı gerilim koruyucu ile kapatılıyorsa bu özellik çalışmaz.*

### <span id="page-69-1"></span>**Kasa İhlali Uyarıları**

Kasa ihlali uyarıları, yerel veya uzaktaki bir sistemin kasası açılmışsa sizi bu konuda bilgilendirir.

#### <span id="page-69-2"></span>**CIM Desteği**

Eğer sisteminiz Web Tabanlı Girişim Yönetimi (WBEM) ana bileşenlerini içeren Microsoft® Windows 98 veya diğer Windows işletim sistemlerini çalıştırıyorsa CIM, sistem yönetimi bilgilerine erişmenize izin verir. WBEM anabileşenleri ve bu bileşenlerin nasıl yükleneceği hakkında bilgi almak için Microsoft World Wide Web sitesi **http:\\www.microsoft.com**'a bakın.

CIM desteği hakkında daha fazla bilgi almak için sabit disk sürücünüzdeki **Dell Belgeleri** klasörüne yüklenmiş *Dell OpenManage Müşteri Belgelendirme Sürümü 5.0 Kullanıcı Kılavuzu*'na bakınız.

#### <span id="page-69-3"></span>**Yapılandırma Değişimi Uyarıları**

Yerel veya uzak bir sistemin donanım yapılandırmasında bir değişim varsa yapılandırma değişimi uyarıları uyarı mesajları oluşturur.

#### <span id="page-69-4"></span>**COO MIF Standardı Destekli Demirbaş Bilgileri**

Demirbaş Bilgileri, sisteminizle ilgili maliyetleri kaydetmenizi ve izlemenizi sağlamak için patentli olmayan DMI standardını kullanır. Maliyetle ilgili bilgiler, sisteminizin sabit disk sürücüsündeki (**coo.mif**) dosyasında kayıtlıdır. Demirbaş Bilgileri ve COO MIF standardı hakkında daha fazla bilgi için çevrimiçi "*Dell OpenManage Müşteri Belgelendirme Sürümü 5.0 Kullanıcı Kılavuzu*"na bakınız.

### <span id="page-69-5"></span>**Uzaktan flash BIOS**

Uzaktan flash BIOS, ağ yöneticisinin bir ağ üzerindeki sistemlere uzaktan BIOS yükseltmeleri gerçekleştirmesine izin verir.

#### <span id="page-69-6"></span>**Uzaktan Sistem Yapılandırması**

Uzaktan sistem yapılandırma özellikleri, ağ yöneticisinin, sistem demirbaş etiketini, önyükleme sırasını, mal sahipliği etiketini ve Sistem Kurulum ayarlarını uzaktan değiştirmesine ve BIOS sistemini uzaktan güncelleştirmesine izin verir.

#### <span id="page-69-7"></span>**Hata Öncesi Uyarılar**

Hata öncesi uyarılar, sistem RIMM'larının ve SMART II sabit disk sürücülerin olası hataları hakkında uyarı mesajları oluşturur.

### <span id="page-69-0"></span>**ENERGY STAR® Uyumu**

Dell bilgisayar sistemlerinizin bazı yapılandırmaları enerji-verimli bilgisayarlar için Çevre Koruma Kurumu (EPA) tarafından konulan şartlara uyumludur. Bilgisayarınızın ön panelinde ENERGY STAR® Amblemi (bkz. Resim 1) varsa, orjinal yapılandırmanız bu şartlarla uyumludur ve bilgisayarın tüm ENERGY STAR® güç yönetimi özellikleri etkinleştirilmiştir.

*NOTLAR: Bir ENERGY STAR® Ortağı olarak Dell Computer Corporation bu ürünün enerji verimliliği konusundaki ENERGY STAR® kurallarına uyduğunu belirlemiştir.*

ENERGY STAR® Amblemini tasıyan her Dell bilgisayarın Dell tarafından gönderildiği yapılandırmasıyla EPA ENERGY STAR® şartlarına uyduğu tasdik edilmiştir. Bu yapılandırmada yapacağınız herhangi bir değişiklik (örneğin ilave genişletme kartları veya ilave *sürücüler takma) sistemin güç tüketimini, EPA'nın ENERGY STAR® Bilgisayar programı tarafından belirlenen limitleri aşacak şekilde artırabilir.*

# **Resim 1. ENERGY STAR® Amblemi**

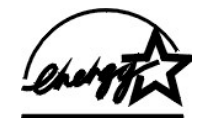

EPA'nın ENERGY STAR® Bilgisayar programı, EPA ve bilgisayar üreticilerinin, enerji verimli bilgisayar ürünlerini destekleyerek hava kirliliğini azaltma konusundaki ortak çabalarıdır. EPA, ENERGY STAR® bilgisayar ürünlerinin kullanımının bilgisayar kullanıcılarının yıllık elektrik maliyetini iki milyar dolara kadar düşürebileceğini tahmin etmektedir. Bunun karşılığında, elektrik kullanımındaki bu azalma sera etkisinin birinci sorumlusu karbon dioksit ve asit yağmurlarının en önemli iki nedeni olan sülfür dioksit ve azot oksitleri emisyonunu azaltabilir.

Bilgisayar kullanıcıları ayrıca, uzun süreler boyunca — özellikle geceleri ve hafta sonları - kullanmadıkları zamanlarda bilgisayar sistemlerini kapatarak elektrik kullanımını ve yan etkilerini azaltmaya yardımcı olabilirler.

# <span id="page-70-0"></span>**Sistem Belleği: Dell™ OptiPlex™ GX100 Sistem Kullanma Kılavuzu**

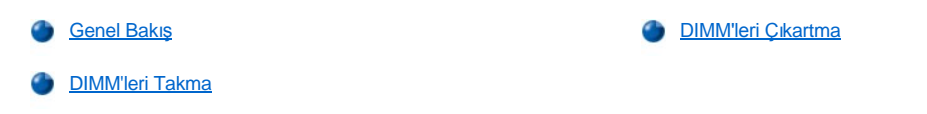

#### <span id="page-70-1"></span>**Genel Bakış**

Zaman uyumlu dinamik rastgele erişim belleği (SDRAM) çift giriş bellek modüllerini (DIMM'ler) kullanarak sistem belleğinizi 512 megabayta (MB) kadar yükseltebilirsiniz. [Resim 7](file:///C:/data/systems/opgx100/tu/ug/inside.htm#fig7_system_board_components)'in "Bilgisayarınızın İçi" sistem kartı üzerindeki DIMM yuvalarının yerlerini göstermektedir. (DIMM'ler hata kontrol ve düzeltme özelliğinde [ECC] olmamalıdır).

Sistem belleği eklediğinizde DIMM'leri yuvalardan herhangi birine takabilirsiniz. En iyi çalışma için Dell, B yuvasına bir DIMM takmadan önce A yuvasına (işlemciye en yakın olan) DIMM takmanızı tavsiye etmektedir.

#### <span id="page-70-2"></span>**DIMM'leri Takma**

Belleği yükseltmek için aşağıdaki aşamaları gerçekleştirin.

A UYARI: Elektrik şoku olasılığından kaçınmak için bilgisayarınızı ve bilgisayara bağlı tüm çevresel aygıtları kapatın, fişlerinizi **prizden çekin ve bilgisayar kapağını açmadan önce en az 5 saniye bekleyin. Bunun yanı sıra belleği yükseltmeden önce ["Kendiniz ve Bilgisayar](file:///C:/data/systems/opgx100/tu/ug/internal.htm#safety_first)ınız İçin Önce Güvenlik" kısmındaki diğer önlemlere göz atın.**

- 1. Bilgisayarın kapağını ["Bilgisayar Kapa](file:///C:/data/systems/opgx100/tu/ug/internal.htm#computer_cover)ğını Takmak ve Çıkarmak" bölümündeki talimatlar doğrultusunda çıkartın.
- 2. Gerekirse, yükseltme DIMM'lerini takmayı planladığınız yuvalarda bulunan DIMM'leri çıkarın.
- <span id="page-70-4"></span>3. Yükseltme DIMM'lerini takın.
	- a. Plastik tespit klipslerini yuvanın her bir ucuna yerleştirin. (bkz [Resim 1\)](#page-70-3).
	- b. Açılana kadar kıskaçları dışarıya doğru bastırın.
	- c. DIMM'i, tespit halkaları DIMM'in uçları etrafındaki yerlerine oturana dek yuvanın merkezine doğru inen deliğe itin.

## <span id="page-70-3"></span>**Resim 1. DIMM Takma**

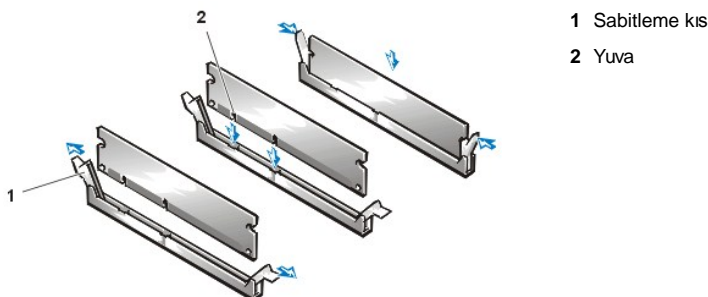

**1** Sabitleme kıskaçları (2)

- 4. Replace the computer cover, reconnect your computer and peripherals to their electrical outlets, and turn them on.
	- V NOT: Kapağı çıkarıp taktıktan sonra kasa ihlal detektörü, sistem yeniden başlatıldığında aşağıdaki mesajın görüntülenmesini *sağlar:*

ALERT! Cover was previously removed. (DİKKAT! Kapak daha önce çıkarılmıştır.)

Sistem, yeni belleğin mevcut sistem yapılandırma bilgileri ile eşleşmediğini belirler ve aşağıdaki mesajı oluşturur:

```
The amount of system memory has changed.
Strike F1 key to continue, F2 to run the setup utility 
(Sistem belleği miktarı değişti. 
Devam etmek için F1 tuşuna, ayar yardımcı programını çalıştırmak için F2 tuşuna basın.)
```
5. [Sistem Setup](file:///C:/data/systems/opgx100/tu/ug/ssprog.htm)'a girmek için <F2> tuşuna basın ve **[Sistem Belle](file:///C:/data/systems/opgx100/tu/ug/setupopt.htm#system_memory)ği**'nin değerini kontrol edin.

Sistem, yeni takılmış belleği yansıtmak için **Sistem Belleği**'nin değerini önceden değiştirmiş olmalıdır. Yeni toplamı doğrulayın. Eğer doğruysa adı[m 7](#page-71-1)'ye geçin.

- 6. Eğer bellek toplamı yanlışsa bilgisayarınızı ve çevresel aygıtları kapatın ve fişlerini prizden çekin. Bilgisayar kapağını çıkarın, güç kaynağını döndürün ve takılmış DIMM'lerin yuvalarına düzgün bir biçimde oturup oturmadıklarını kontrol edin. Ardından [3, 4, ve 5](#page-70-4) nci aşamaları tekrarlayın.
- 7. **[Kasa](file:///C:/data/systems/opgx100/tu/ug/setupopt.htm#chassis_intrusion) İhlali** 'ni **Etkin** veya **Devre Dışı'na** ayarlayarak kasa ihlali algılayıcısını sıfırlayın.
	- NOT: Eğer kurulum şifresi başka bir şahıs tarafından atandıysa, şasi ihlali algılayıcısını reset (yeniden başlatma) konusunda bilgi *için ağ yöneticinizle görüşün.*
- 8. **Sistem Belleği** toplamı doğru olduğunda, Sistem Setup'dan çıkmak için <Esc>'a basın.
- 9. DIMM'lerin doğru olarak çalıştığını onaylamak için [Dell Diagnostics'i \(Dell Tan](file:///C:/data/systems/opgx100/tu/ug/diag.htm)ılar) çalıştırın.

# <span id="page-71-0"></span>**DIMM'leri Çıkarma**

Bir DIMM'i çıkarmak için, DIMM yuvadan çıkana dek sabitleme kıskaçlarını aynı anda dışarı doğru bastırın (bkz. Resim 2).

# **Resim 2. DIMM Çıkarma**

All Carpenter

<span id="page-71-1"></span>**1** Sabitleme kıskaçları (2)
# <span id="page-72-3"></span>**Mesajlar ve Kodlar: Dell™ OptiPlex™ GX100 Sistem Kullanma Kılavuzu**

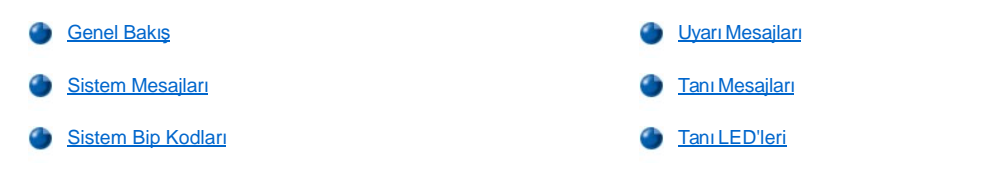

# <span id="page-72-0"></span>**Genel Bakış**

Uygulama programlarınız, işletim sisteminiz ve bilgisayarın kendisi, problemleri belirleme ve sizi bunlar hakkında uyarma yeteneğine sahiptir. Bir problem olduğunda, monitörünüzün ekranında bir mesaj belirebilir ya da bir bip sesi duyulabilir. Her mesaj kodu ya da bip kodu hakkında bilgi için bölümüne bakınız "<u>Sistem Mesajları</u>" ya da "<u>Sistem Bip Kodları</u>".

### <span id="page-72-1"></span>**Sistem Mesajları**

Eğer bir sistem mesajı alırsanız, mesajda belirtilen problemlerin çözümü konusunda öneriler almak için'e bakınız [Tablo 1.](#page-72-2) Sistem mesajları alfabetik sıraya göre dizilmiştir.

*NOT: Eğer aldığınız mesaj tabloda yoksa, mesaj geldiğinde kullanmakta olduğunuz programın belgelerini ve/veya mesajla ve tavsiye edilen davranışla ilgili bir açıklama için sistem belgelerini kontrol edin.*

### <span id="page-72-2"></span>**Tablo 1. Sistem Mesajları**

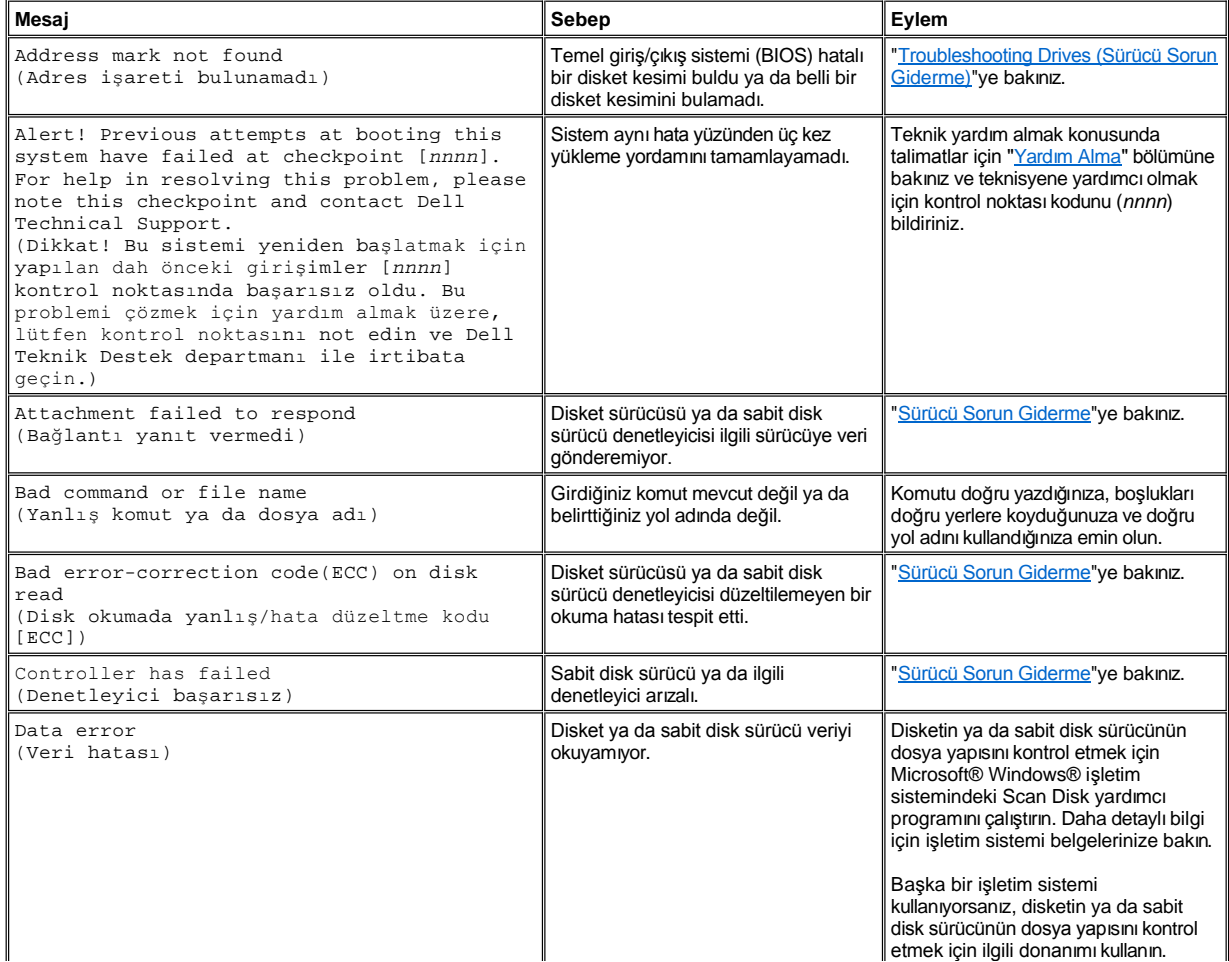

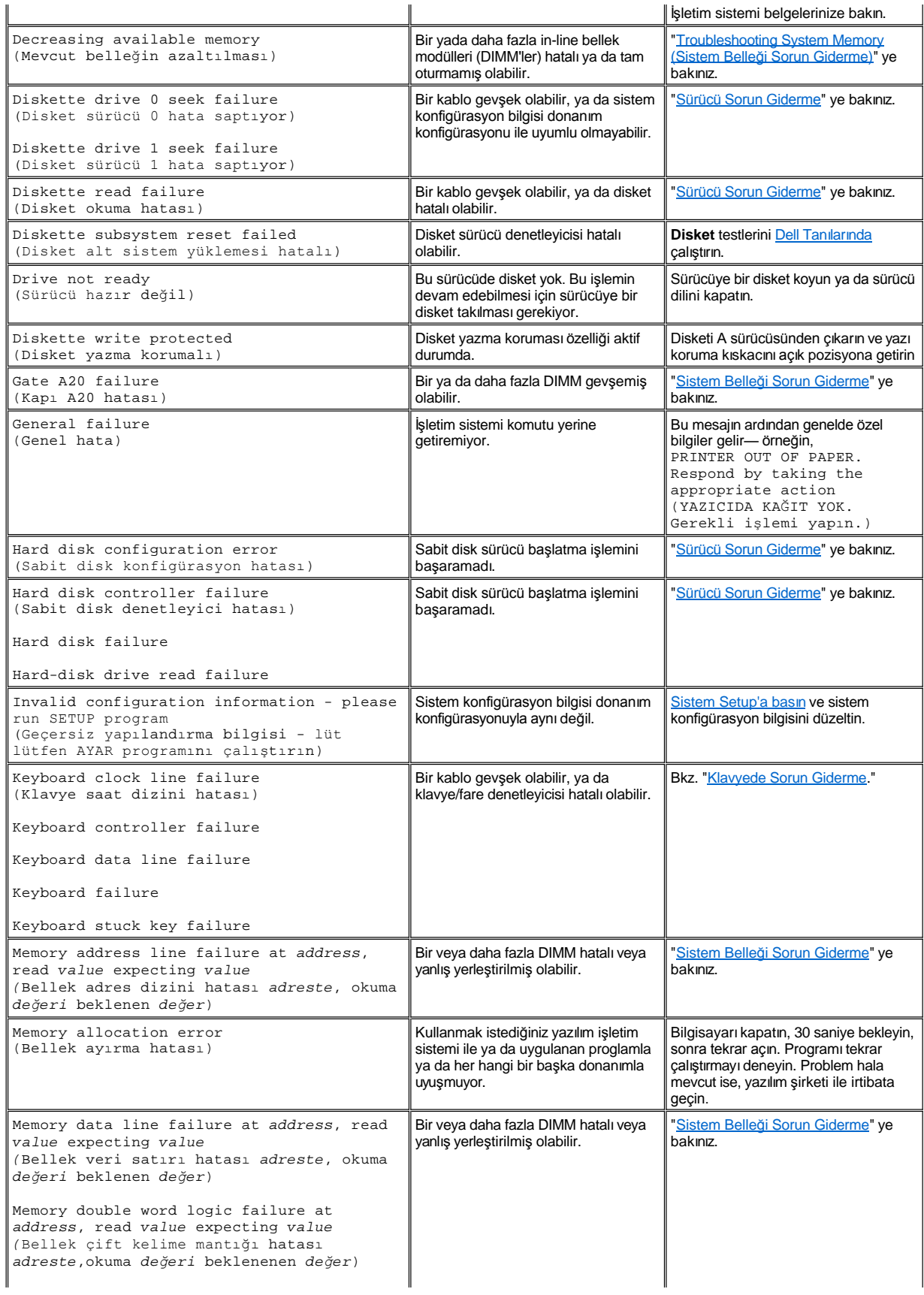

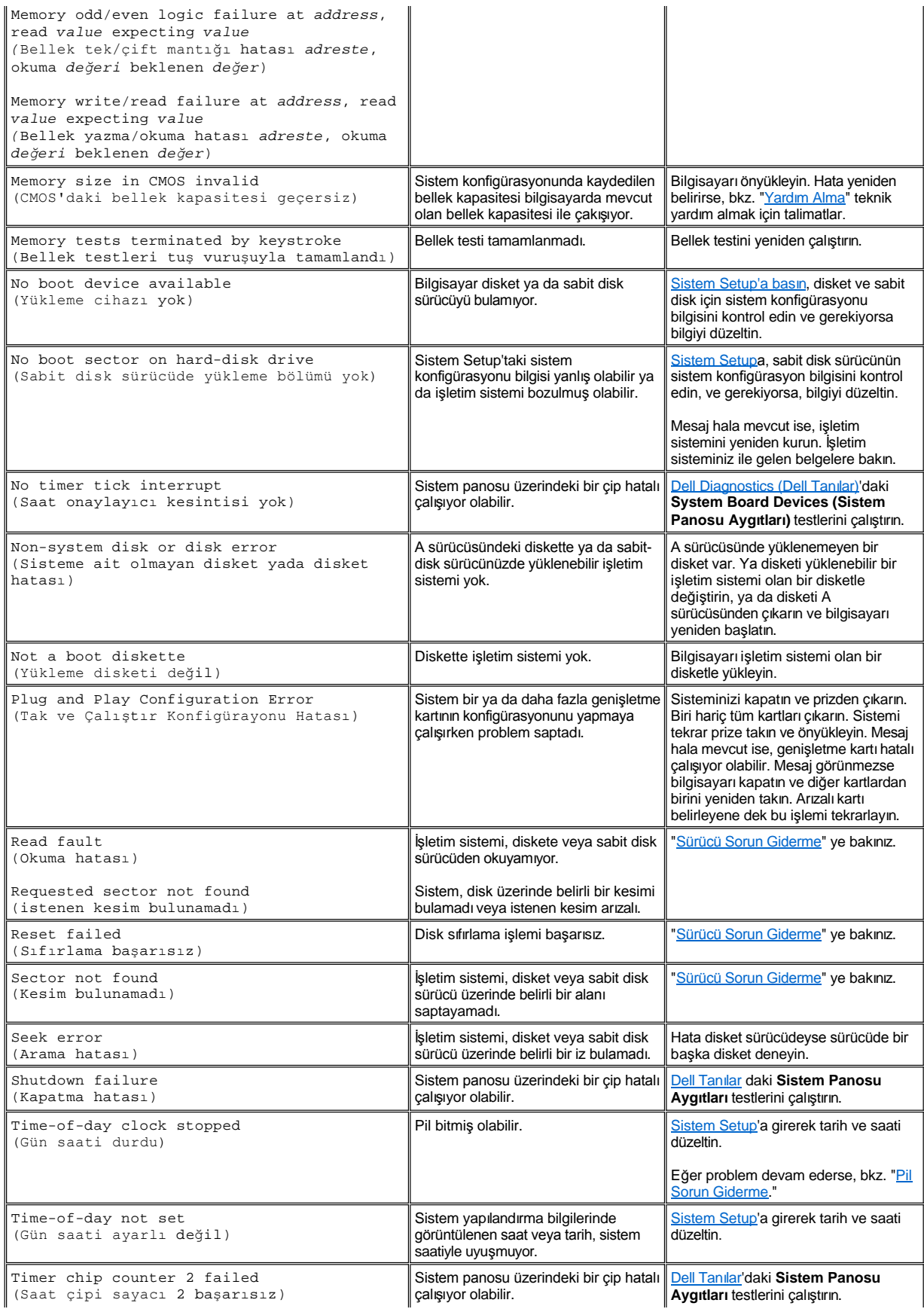

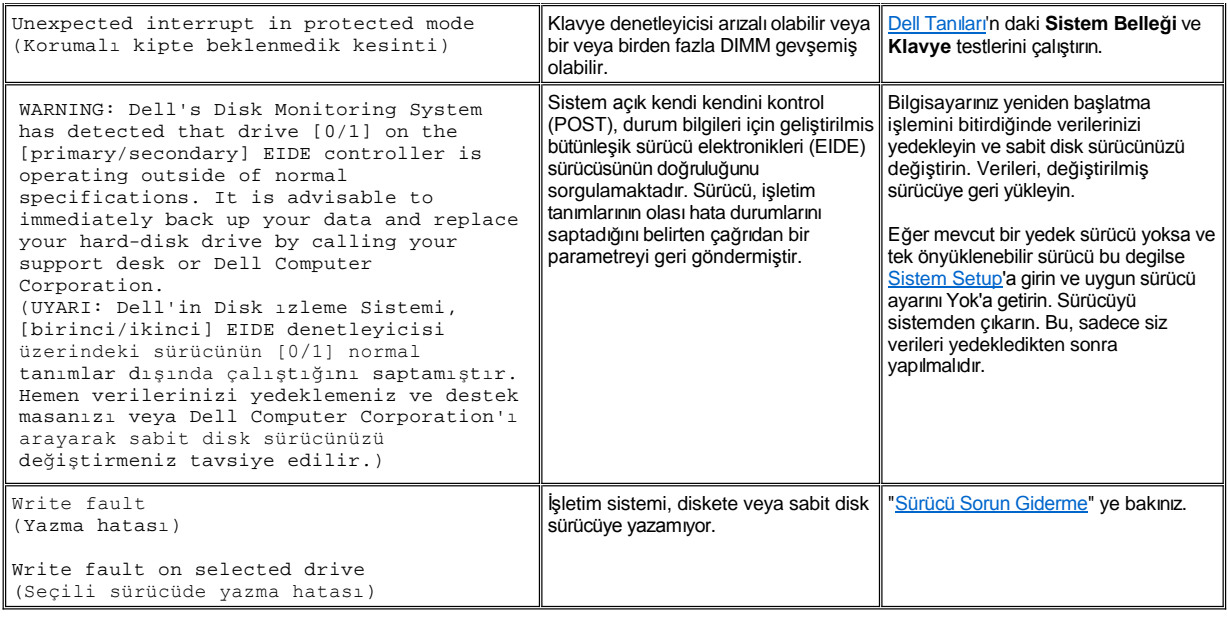

# <span id="page-75-0"></span>**Sistem Bip Kodları**

Yeniden başlatma rutini sırasında monitörden bildirilemeyecek hatalar oluştuğunda bilgisayarınız problemi tanımlayan bir bip serisi yayabilir. Bip kodu bir ses örneğidir: örneğin bir bip, ardından ikinci bip ve daha sonra da üç bip (kod 1-1-3) bilgisayarın geçici olmayan rastgele erişim belleğindeki (NVRAM) verileri okuyamadığı anlamına gelmektedir. Teknik yardım için arama ihtiyacı duyarsanız bu bilgi Dell destek personeli için çok değerlidir.

Bir bip kodu duyulduğunda bunu "Yardı[m Alma,](file:///C:/data/systems/opgx100/tu/ug/getting.htm)" daki Tanı Kontrol Listesinin bir kopyası üzerine yazın ve bu kodu Tablo 2'de arayın. Eğer problemi bip kodunun anlamına bakarak çözemezseniz daha ciddi bir sebep belirlemek için [Dell Tan](file:///C:/data/systems/opgx100/tu/ug/diag.htm)ı larını kullanın. Eğer problemi hala çözemediyseniz, teknik yardım alma yönergeleri için "Yardı[m Alma](file:///C:/data/systems/opgx100/tu/ug/getting.htm)"ya bakın.

# <span id="page-75-1"></span>**Tablo 2. Sistem Bip Kodları**

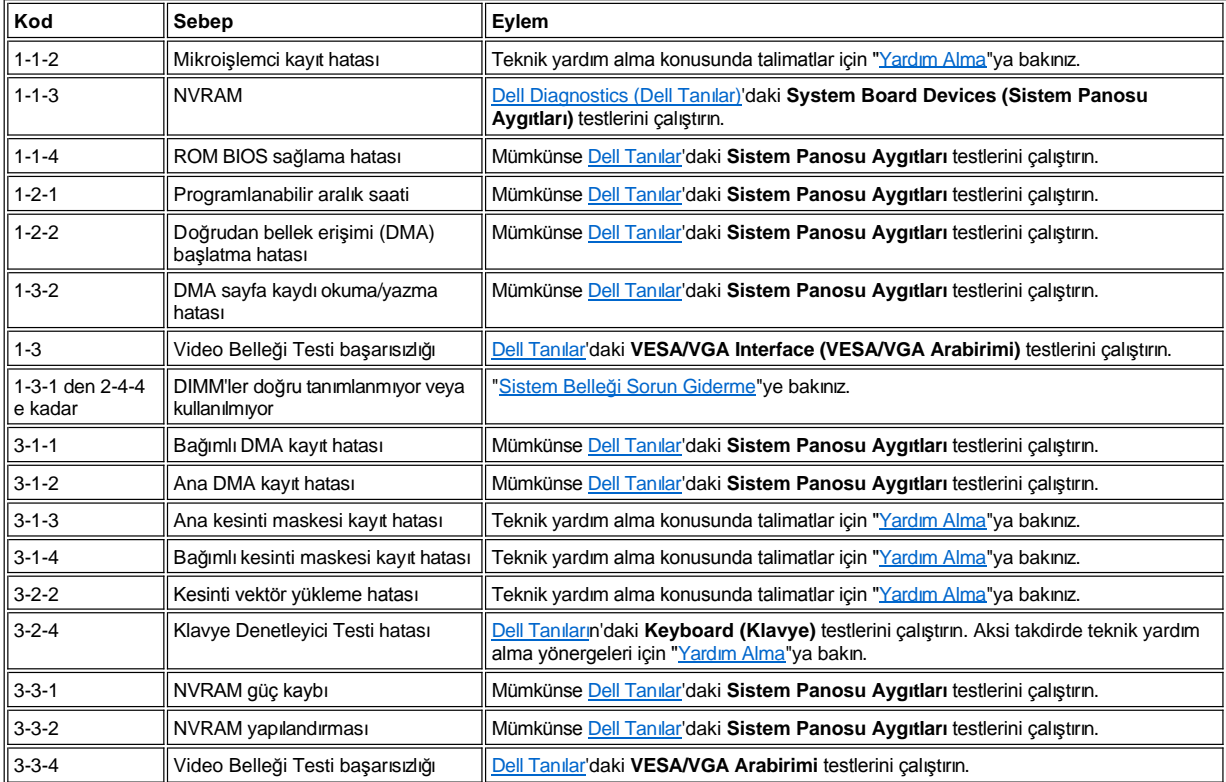

<span id="page-76-3"></span>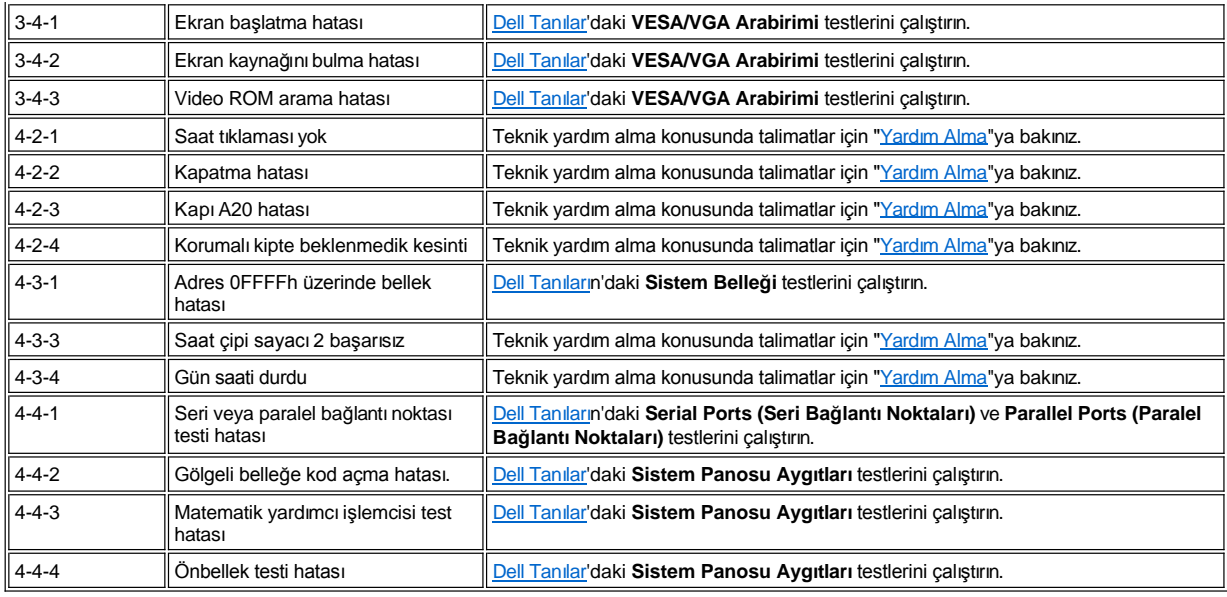

# <span id="page-76-0"></span>**Uyarı Mesajları**

Bir uyarı mesajı sizi olası bir problem hakkında uyarır ve uygulama devam etmeden önce sizden birşeyler yapmanızı ister. Örneğin bir disketi biçimlendirmeden önce bir mesaj sizi, kasıtsız olarak silmeye veya verilerin üzerine yazmaya karşı koruma yöntemi olarak, disket üzerindeki tüm verileri kaybedebileceğiniz konusunda uyarabilir. Bu uyarı mesajları genellikle prosedürü keser ve sizden *e* (evet) veya *h* (hayır) yazarak tepki vermenizi ister.

#### NOT: Uyarı mesajları ya sizin uygulama programlarınız ya da işletim sisteminiz tarafından oluşturulur. işletim sistemizin ve uygulama *programlarınızın beraberindeki belgelere ve "Yazılı[m Kontrolleri"](file:///C:/data/systems/opgx100/tu/ug/software.htm)ne bakın.*

#### <span id="page-76-1"></span>**Tanı Mesajları**

[Dell Tan](file:///C:/data/systems/opgx100/tu/ug/diag.htm)ılarındaki, bir test grubu veya alt testi çalıştırdığınızda bir hata mesajı ortaya çıkabilir. Bu belirli hata mesajları bu bölümde işlenmemiştir. Mesajı "Yardı[m Alma"](file:///C:/data/systems/opgx100/tu/ug/getting.htm) da bulunan Tanı Kontrol listenize kaydedin. Ayrıca teknik yardım alma yönergeleri için "Yardı[m Alma"](file:///C:/data/systems/opgx100/tu/ug/getting.htm)ya bakın.

# <span id="page-76-2"></span>**Tanı LED'leri**

Bilgisayarın ön kısmındaki güç göstergesinin ışık yayıcı diyotu iki farklı renkte yanabilir ve yanıp sönebilir veya çeşitli farklı durumları belirtmek için sabit kalabilir. Tablo 3 tanı LEDleri kodlarını listelemektedir; olası sebebler ve önerilen düzeltici hareketler.

**UYARI: Bilgisayarınız[ın içindeki herhangi bir bileş](file:///C:/data/systems/opgx100/tu/ug/internal.htm#safety_first)enle ilgili bir şey yapmadan önce, "Kendiniz Bilgisayarınız İçin Önce Güvenlik" e bakın.**

# **Tablo 3. Tanı LED Kodları**

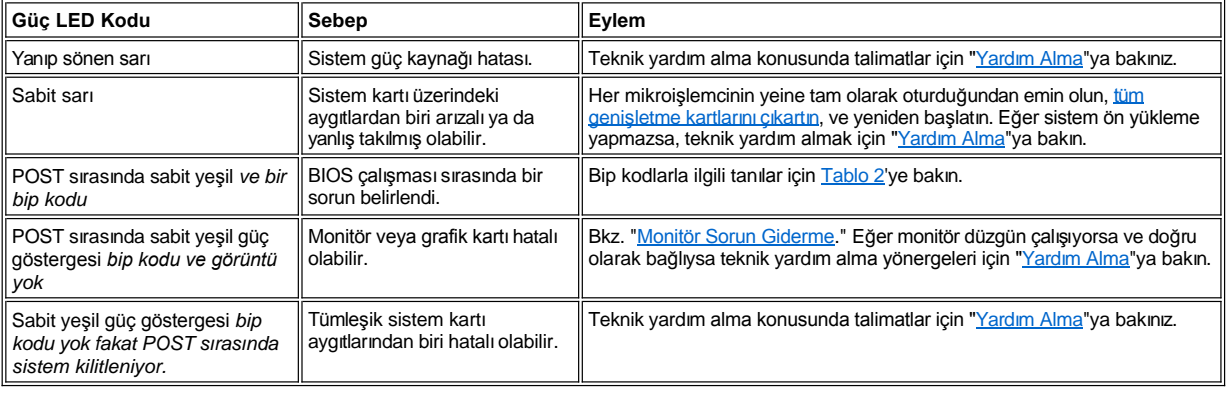

# **Mikroişlemci: Dell™ OptiPlex™ GX100 Sistem Kullanma Kılavuzu**

Mikroi[şlemciyi Yükseltmek](#page-78-0)

# <span id="page-78-0"></span>**Mikroişlemciyi Yükseltmek**

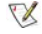

*NOT: Dell, bu işlemi yalnızca teknik bilgisi olan personelin gerçekleştirmesini önerir.* 

**UYARI: Bilgisayarın kapağını çıkarmadan önce "[Kendiniz ve Bilgisayar](file:///C:/data/systems/opgx100/tu/ug/internal.htm#safety_first)ınız İçin Önce Güvenlik" bölümüne bakınız.**

Mikroişlemciyi değiştirmek için aşağıdaki işlemleri yerine getirin.

- UYARI: Elektrik şoku olasılığından kaçınmak için bilgisayarınızı ve bilgisayara bağlı tüm çevresel aygıtları kapatın, fişlerinizi **prizden çekin ve bilgisayar kapağını açmadan önce en az 15 saniye bekleyin. Bunun yanı sıra mikroişlemciyi yükseltmeden önce "[Kendiniz ve Bilgisayar](file:///C:/data/systems/opgx100/tu/ug/internal.htm#safety_first)ınız İçin Önce Güvenlik" kısmındaki diğer önlemlere göz atın.**
- 1. Bilgisayar kapağını, "Bilgisayar Kapağını Çı[karma ve Takma](file:///C:/data/systems/opgx100/tu/ug/internal.htm#computer_cover)" bölümünde belirtilen şekilde çıkarın.
- 2. Eğer küçük boy faktör kasa veya düşük profilli kasa da çalışıyorsanız güç kaynağını çıkartmak faydalı olabilir.

Eğer mini tower kasada çalışıyorsanız, bilgisayarı yan yatırıp daha sonrada güç kaynağını döndürmek faydalı olabilir. Yönergeler için "Güç Kaynağını Sistem Kartından Uzağa Çevirme (Sadece Mini Tower Kasa)"ye bakın.

3. Eğer mini tower kasada çalışıyorsanız hava akımı örtüsünü çıkarın.

Örtünün altını kaldırıp döndürerek mikroişlemci/ısı yalıtıcıdan uzaklaştırırken serbest bırakma tırnaklarını kaldırın (bkz. [Resim 1](#page-78-1)). Örtünün tırnaklarını kasanın kancalarından kurtarın ve örtüyü kasadan ayırın.

#### <span id="page-78-1"></span>**Resim 1. Hava akımı örtüsü, Isı Yalıtıcı ve Mikroişlemci**

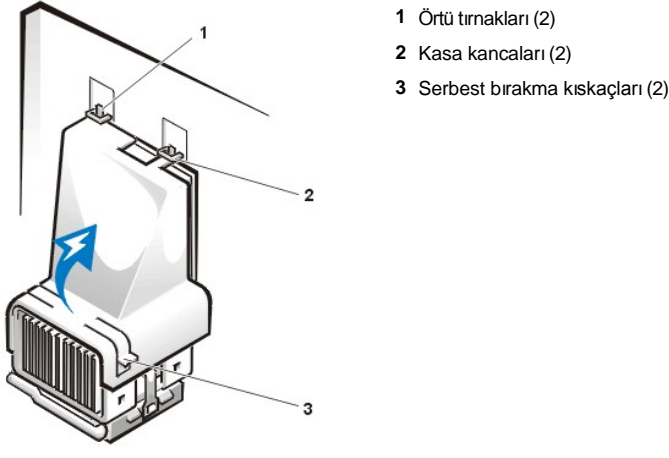

Al UYARI: Mikroişlemci ve ısı yalıtıcı aşırı derecede sıcak olabilir. Dokunmadan önce aksamın soğuması için yeterli süre bekleyin.

4. Eğer küçük boy faktör kasa veya düşük profilli kasa da çalışıyorsanız soğutma fanı güç kablosunu sistem kartı bağlayıcıdan ayırın. Daha sonra soğutma fanını ısı yalıtıcıya bağlayan iki vidayı çıkarın. Soğutma fanını mikroişlemci/ısı yalıtıcıdan ayırın.

**Resim 2. Soğutma fanı, Isı Yalıtıcı ve Mikroişlemci**

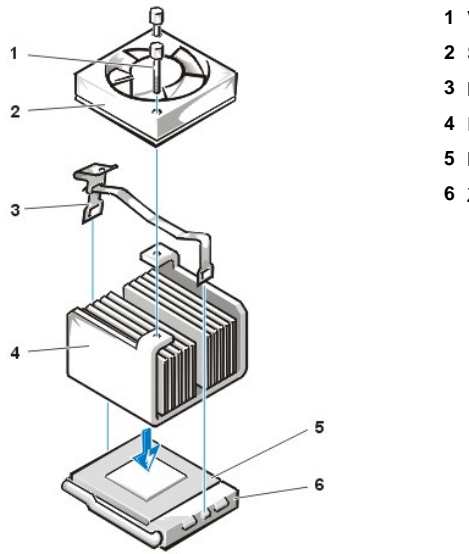

- **1** Vida (2)
- **2** Soğutma Pervanesi
- **3** Metal sabitleme tokası
- **4** Isı yalıtıcı
- **5** Mikroişlemci
- **6** ZIF yuvası

5. Isı yalıtıcısını mikroişlemci sıfır takma gücü (ZIF) bağlayıcısına sabitleyen metal sabitleme tokasını serbest bırakın.

Tokayı serbest bırakmak için katlı kısmına küçük bir tornavida ile aşağı doğru bastırın (bkz. [Resim 3\)](#page-79-0). Emniyet kıskacı, sekmeleri soketin etrafına bağlı tutar.

6. Isı yalıtıcıyı mikroişlemciden ayırın.

# <span id="page-79-0"></span>**Resim 3. Mikroişlemci soğutucusu**

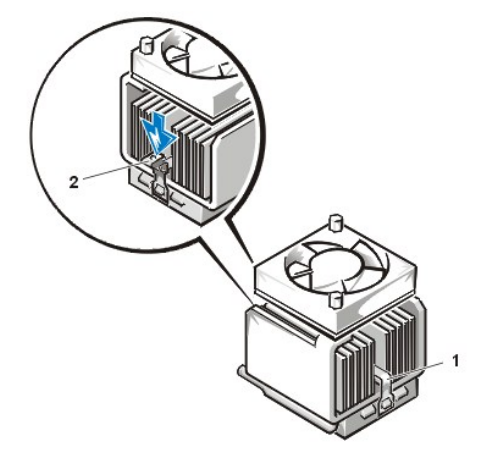

- **1** Metal sabitleme tokası
- **2** Emniyet kıskacını açmak için buraya basınız

DİKKAT: Mikroişlemciyi yuvasından çıkardığınızda pinlerinin eğilmemesine dikkat edin. Pinlerin eğilmesi mikroişlemciyi kalıcı olarak **bozabilir.**

7. Mikroişlemciyi ZIF yuvasından çıkartın.

Mikroişlemci yuvası, mikroişlemciyi sabitleyen veya yuvadan ayrılması için serbest bırakan bir kola sahip olan ZIF yuvasıdır.

# **DİKKAT: Bilgisayarın arkasındaki boyalı olmayan metal bir yüzeye dokunarak kendinizi topraklayın.**

Mikroişlemciyi çıkartmak için, mikroişlemci serbest kalana kadar ZIF yuvası serbest bırakma kolunu dışarı doğru kaldırın (bkz. [Resim 4](#page-79-1)). Daha sonra mikroişlemciyi tam yukarı çekerek yuvadan çıkarın. Kolu kalkık durumda bırakınki yuva yeni mikroişlemcinin takılması için hazır olsun.

### <span id="page-79-1"></span>**Resim 4. Mikroişlemciyi çıkarmak**

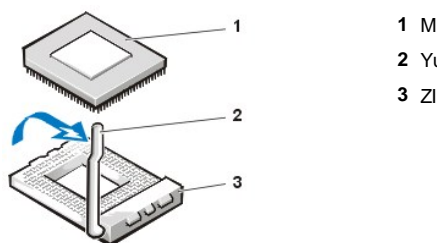

- **1** Mikroişlemci
- **2** Yuva kaldırma kolu
- **3** ZIF yuvası

### **DİKKAT: Bilgisayarın arkasındaki boyalı olmayan metal bir yüzeye dokunarak kendinizi topraklayın.**

8. Yeni mikroişlemciyi paketinden şıkarın..

Eğer pinlerden herhangi biri eğildiyse, teknik yardım alma talimatları için "Yardı[m Alma"](file:///C:/data/systems/opgx100/tu/ug/getting.htm) ya bakın.

- 9. Mikroişlemcinin pin-1'ni (kesik köşe) mikroişlemci ZIF yuvasının pin-1 köşesi ile eşleyin (bkz. [Resim 5](#page-80-0)).
	- *NOT: Mikroişlemciyi doğru olarak yerleştirebilmek için pin-1 köşesini doğru olarak belirlemelisiniz.*

#### <span id="page-80-0"></span>**Resim 5. Mikroişlemci çipini yerleştirmek**

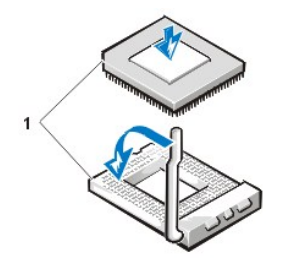

**1** Çipin ve soketin Pin-1 köseleri hizali

DİKKAT: Mikroişlemciyi ZIF yuvasına yerleştirdiğinizde, tüm pinlerin yuvanın etrafında karşılık gelen doğru deliklere oturduğundan emin olun. Mikroislemciyi ZIF yuvasına takarken pinlerinin eğilmemesine dikkat edin. Kıskacın soketin alt uç kısmındaki tabın **(sekmenin) üzerine kapanması için kıskacın menteşeli ucunu aşağı doğru bastırın.**

#### **DİKKAT: Sistemi açtığınızda mikroişlemciye ve bilgisayara kalıcı hasarlar vermemek için mikroişlemciyi yuvaya düzgün bir şekilde yerleştirmelisiniz.**

10. Mikroişlemciyi ZIF yuvasına takın (bkz. [Resim 5](#page-80-0)):

- a. Eğer mikroişlemci yuvasındaki serbest bırakma kolu tamamen kalkık değilse şimdi bu pozisyona getirin.
- b. Mİkroişlemci ile yuvanın pin-1 köşeleri hizalı durumdayken, mikroişlemcinin pinlerini yuvadaki deliklerle hizalayın.
- c. Mikroişlemciyi yavaşça yuvaya yerleştirin ve tüm pinlerin doğru deliklere yerleştiğinden emin olun. Sisteminizde ZIF mikroişlemci yuvası kullanıldığından güç kullanılmasına gerek yoktur. (güç kullanıldığında yanlış hizalama mikroişlemcinin pinlerini eğebilir). Mikroişlemci doğru olarak konumlandığında, yerine oturtmak için minimum baskı ile yerine oturtun.
- d. Mikroişlemci yuvaya tam olarak oturduğunda, serbest bırakma kolunu yerine oturuncaya kadar yuvaya doğru döndürün, bu mikroişlemciyi sabitleyecektir.

#### **DİKKAT: Bilgisayarın arkasındaki boyalı olmayan metal bir yüzeye dokunarak kendinizi topraklayın.**

- 11. Yükseltme kitiniz içindeki ısı yalıtıcıyı çıkarın ve takın:
	- a. Sogutucunun altina ilisik yapiskan bandin üzerindeki yapiskan yüzeyi koruyucu tabakayi kavlatin.
	- b. Isı yalıtıcıyı mikroişlemcinin üzerine yerleştirin.
	- c. [Resim 6](#page-80-1)'da gösterilen şekilde sabitleme tokasını belirleyin, ve tokanın dayanaksız ucunu yuvanın üst kısmındaki tırnağa yerleştirin.
	- d. Sistem yeniden yüklenirken, yeni mikroişlemcinin varlığnı algılar ve Sistem Setup daki düzenleme bilgilerini otomatik olarak ona göre değiştirir.

### <span id="page-80-1"></span>**Resim 6. Isı Yalıtıcıyı Takma**

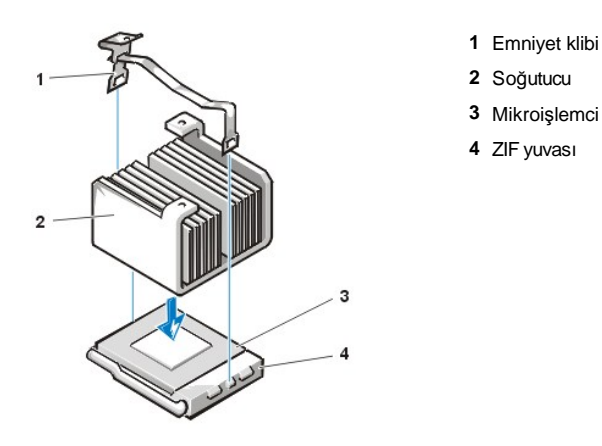

- 12. Eğer küçük boy faktör veya düşük profilli kasa sisteminde çalışıyorsanız, ısı yalıtıcının üzerindeki soğutma fanını takın ve fanı iki vida ile sabitleyin.
- 13. Soğutma fanının kablosunun sistem kartı üzerindeki bağlayıcısına takın.
- 14. Mini tower sistemde çalışıyorsanız, hava akımı örtüsünü takın:
	- a. Hava akım örtüsünü işlemcinin üstüne yerleştirin.
	- b. Örtünün ağzını fanın sol tarafı ile fan arasındaki ve güç kaynağı tutucusunun sağ tarafındaki hizalama yuvasına oturtun.
	- c. Örtünün kenarlarındaki tırnak çiftini kaldırın ve yerine oturuncaya kadar işlemci/ısı yalıtıcının üzerine yerleştirin. Örtü işlemci yuvasının üst kısmına oturmalıdır.
- 15. Güç kaynağını eski konumuna getirin veya takın, güvenlik kıskaçlarının doğru konumda omasına dikkat edin.
- 16. Bilgisayar kapağını takın, bilgisayarınızın ve çevresel aygıtların fişlerini prizlerine takın ve bilgisayarı ve çevresel aygıtları açın.

As the system boots, it detects the presence of the new microprocessor and automatically changes the system configuration information in Sistem Setup.

NOT: Bilgisayarınızın kapağını çıkarıp tekrar takınca şasi ihlali algılayıcısı bir sonraki sistem başlaması sırasında *aşağıdaki mesajın çıkmasını sağlar:* 

```
ALERT! Cover was previously removed.
(DİKKAT! Kapak daha önce çıkarılmıştır.)
```
- 17. Sistem Setup'a girerek sistem veri alanının takılı işlemci tipini doğru şekilde yansıttığından emin olun.
	- *NOT: Sistem Setup'ı kullanma ile ilgili yönergeler için "[Sistem Setup"](file:///C:/data/systems/opgx100/tu/ug/sysetup.htm) a bakın.*
- 18. Sistem Setup'dayken, kasa ihlali algılayıcısını **Chassis Intrusion (Kasa İhlali)**'ni **Enabled (Etkin)**, **Enabled-Silent (Etkin-Sessiz)** veya **Disabled (Etkin Değil)** e getirerek sıfırlayın.

Talimatlar için "[Kasa](file:///C:/data/systems/opgx100/tu/ug/setupopt.htm#chassis_intrusion) İhlali"ne bakınız.

- NOT: Eğer kurulum sifresi başka bir şahıs tarafından atandıysa, şasi ihlali algılayıcısını reset (yeniden başlatma) *konusunda bilgi için ağ yöneticinizle görüşün.*
- 19. Yeni mikroişlemcinin doğru olarak çalıştığını onaylamak için [Dell Tan](file:///C:/data/systems/opgx100/tu/ug/diag.htm#starting_the_dell_diagnostics)ılar'ı çalıştırın.

# **Kurulum ve İşlem: Dell™ OptiPlex™ GX100 Sistem Kullanma Kılavuzu**

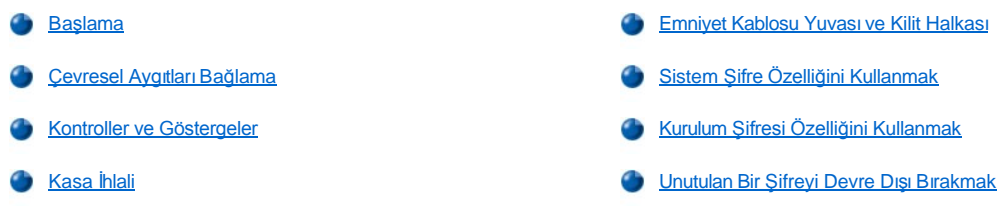

# <span id="page-82-0"></span>**Başlama**

Eğer bilgisayar sisteminizi (bir ağ yöneticisi tarafından kurulması yerine) kendi kendinize kurmayı istiyorsanız, kabloları bağlama ve sisteminizi ilk kez çalıştırmayla ilgili bilgiler için sisteminizle birlikte verilen *Sistem Bilgileri Kılavuzu*'nun "Başlangıç" bölümüne bakınız.

Kabloların tamamını sisteminize doğru bir şekilde bağladıktan ve sistemi açtıktan sonra, kurulumu tamamlamak için kurulum rehberinden işletim sisteminize bakınız. İşletim sistemi kurulduktan sonra, yazıcı gibi çevresel aygıtları bağlayabilir veya Dell tarafından kurulmamış uygulama programlarını kurabilirsiniz.

### <span id="page-82-1"></span>**Çevresel Aygıtları Bağlama**

Resim 1 dış aygıtları bağlayacağınız bilgisayarınızın arkasındaki bağlayıcıları göstermektedir.

# <span id="page-82-3"></span>**Resim 1. I/O Bağlantı Noktaları, Bağlayıcılar ve Göstergeler**

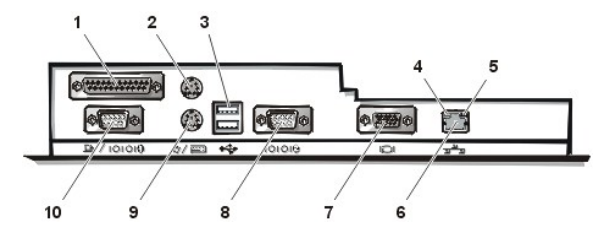

- **1** [Paralel ba](#page-82-2)ğlantı noktası bağlayıcısı
- **2** [Fare ba](#page-83-0)ğlayıcısı
- **3** [USB ba](#page-83-1)ğlayıcılar
- **4** Bağlantı bütünlüğü göstergesi (bkz. "Birleş[ik NIC Ba](#page-83-2)ğlayıcı")
- **5** Faaliyet göstergesi (bkz. "Birleş[ik NIC Ba](#page-83-2)ğlayıcı")
- **6** Birleş[ik NIC ba](#page-83-2)ğlayıcı
- **7** [Video ba](#page-83-3)ğlayıcısı
- **8** [Seri ba](#page-83-4)ğlantı noktası 2 bağlayıcı
- **9** [Klavye ba](#page-83-5)ğlayıcısı
- **10** [Seri ba](#page-83-4)ğlantı noktası 1 bağlayıcı

Dış aygıtları bilgisayarınızın arka panelinebağladığınızda bu adımları izleyin:

1 Belirli kurma ve yapılandırma yönergeleri için aygıtla birlikte gelen belgeleri kontrol edin.

Örneğin, düzgün çalışması için birçok aygıtı belirli bir I/O (input/outpout [giriş/çıkış]) bağlantı noktasına veya bağlayıcıya bağlamalısınız. Aynı zamanda fare veya yazıcı gibi dış aygıtlar çalışmaya başlamadan önce sistem belleğine aygıt sürücüler yüklemenizi gerektirir.

<sup>l</sup> Dış aygıtların bağlantısını daima *bilgisayarınız kapalıyken* yapın. Daha sonra, aygıt belgeleri tersini belirtmediği sürece, bilgisayarınızı, dış aygıtları açmadan *önce* açın. (Bilgisayar, aygıtı tanımazsa bilgisayarı açmadan önce aygıtı açmayı deneyin.)

DİKKAT: Dış aygıtların bağlantılarını bilgisayarın arkasından sökerken, sistem kartına herhangi bir zarar gelmesini önlemek için herhangi bir aygıtın bağlantısını kesmeden önce bilgisayarınızı kapattıktan sonra 5 saniye bekleyin.

<span id="page-82-2"></span>**Paralel Bağlantı Noktası Bağlayıcısı**

Tümleşik paralel bağlantı noktası, bilgisayarın arka panelinde 25 pin D-altminyatür bağlayıcı kullanır.

Bu I/O bağlantı noktası paralel biçimde veri gönderir (sekizli veri biti veya bir bayt, tek bir kablodaki sekiz ayrı hattan eşzamanlı olarak gönderilir). Paralel bağlantı noktası asıl olarak yazıcılar için kullanılır.

Bilgisayarınızın tümleşik paralel bağlantı noktasının varsayılan ismi LPT1'dir. Bağlantı noktası isimleri, örneğin yazılım yükleme işlemlerinde yazıcınızın bağlandığı bağlantı noktasını tanımlamak için kullanılır; böylece de yazılımınıza çıkışını nereye göndermesi gerektiğini söyler. (Yanlış bir isim yazıcının yazdırmasını engeller veya karışık yazdırmaya sebep olur.)

V NOT: Sistem, [Sistem Setup](file:///C:/data/systems/opgx100/tu/ug/ssprog.htm)'daki [Parallel Port \(Paralel Ba](file:///C:/data/systems/opgx100/tu/ug/setupopt.htm#parallel_port)ğlantı Noktası) 'nda belirtildiği gibi aynı adrese yapılandırılmış paralel bir bağlantı noktası içeren bir genişletme kartı algılarsa tümleşik paralel bağlantı noktası otomatik olarak devreden çıkar.

#### <span id="page-83-0"></span>**Fare Bağlayıcı**

Sisteminiz Kişisel Sistem/2 (PS/2)-uyumlu fare kullanır. Fare kablosu, bilgisayarınızın arka panelindeki 6 pin minyatür Deutsche Industrie Norm (DIN) bağlayıcıya bağlanır. Fareyi bilgisayara bağlamadan önce bilgisayarı ve ona bağlı çevresel aygıtları kapatın.

PS/2 uyumlu fare, seri bağlantıları istemeyen ve genişletme kartına gerek duymayan kendine ayrılmış bir bağlayıcıya sahip olması dışında endüstristandart seri fare veya bus fare gibi çalışır.

Fare sürücü yazılımı, fareyi ne zaman hareket ettirseniz kesme isteği (IRQ) 12'yi bildirerek fareye mikroişlemciyle öncelik verir. Sürücüler aynı zamanda kontrol altındaki uygulamaya giden fare verilerinin yanından geçer. Microsoft® Windows® 98, Windows 95 veya Windows NT® 4.0 isletim sistemine sahipseniz Dell, gerekli fare sürücüleri sabit disk sürücünüze yüklemiştir. Eğer fare sürücülerini yeniden yüklemek isterseniz tavsiyeler için *Dell ResourceCD* ile gelen belgelere bakınız.

#### <span id="page-83-1"></span>**USB bağlayıcılar**

Sisteminiz USB uyumlu aygıtları bağlamak için iki Evrensel Seri Veriyolu (USB) bağlayıcı içerir. USB uyumlu aygıtlar klavye, fare, yazıcı ve bilgisayar hoparlörleri gibi tipik çevresel aygıtlardır.

Donanımınızı yeniden yapılandırırsanız USB bağlayıcıların pin sayısına ve sinyal bilgilerine ihtiyaç duyabilirsiniz.

#### <span id="page-83-2"></span>**Tümleşik NIC bağlayıcı**

Sisteminizde 10/100-megabit/saniye (Mbps) 3Com® Çevresel Bileşen Birleştirme (PCI) 3C905C-TX Ethernet ağ arabirim denetleyici (NIC) bulunmaktadır. NIC ayrı bir ağ genişletme kartının tüm fonksiyonlarını sağlar ve hem 10BASE-T hem de 100BASE-TX Ethernet standartlarını destekler.

NIC bilgisayarın özel bir yerel ağ (LAN) sinyali ile sunucu yönetim konsolundan başlatılabilmesini sağlayan Uzaktan Uyandırma özelliği içerir. Uzaktan Uyandırma çalışma saatleri dışında ve hafta sonlarında yani genellikle LAN trafiği minimumdayken uzaktaki bilgisayarda, kurulum, yazılım yükleme ve kurma, dosya güncelleme ve demirbaş takibi sağlar.

Bilgisayarın arka panelindeki NIC bağlayıcısı aşağıdaki göstergelere sahiptir (bkz. [Resim 1\)](#page-82-3):

- <sup>l</sup> Sarı *aktivite göstergesi* sistem ağa bilgi gönderdiğinde veya bilgi aldığında yanıp söner. (Yoğun ağ trafiği bu göstergenin "yanık" durumda sabit görünmesine sebeb olabilir.)
- <sup>l</sup> Çift renkli *bağlantı tutarlılığı göstergesi*, ağ ile NIC arasında 10-Mbps hızında iyi bir bağlantı olduğunda yeşil, ağ ile NIC arasında 100-Mbps hızında iyi bir bağlantı olduğunda turuncu yanar. Yeşil gösterge kapalı iken bilgisayar ağa fiziksel bir bağlantı algılamıyordur.

#### <span id="page-83-3"></span>**Video bağlayıcısı**

Sistem, sisteminize video grafik dizisi (VGA)-uyumlu monitör takılabilmesi için arka panelde 15 pin yüksek yoğunluklu D-sübminyatür bağlayıcı kullanır.

#### <span id="page-83-4"></span>**Seri Bağlantı Noktası Bağlayıcı**

Seri bağlantı noktaları, arka panelde 9 pin D-altminyatür bağlayıcılar kullanır. Bu bağlantı noktaları, seri aktarım gerektiren dış modemler veya çiziciler gibi aygıtları destekler (tek bir hat üzerinden tek bir seferde bir bit veri gönderir).

Bu tümleşik seri bağlantıların varsayılan isimleri seri bağlantı noktası 1 için COM1 ve seri bağlantı noktası 2 için COM2'dir. Bağlantı noktası isimleri yazılım yükleme prosedürlerinde bir aygıt tarafından kullanılan bağlantı noktasını tanımlamak için kullanılır—örneğin iletişim yazılımını yüklediğinizde bir modem tarafından kullanılan bağlantı noktasını belirlemek için.

Sistem, bu ismi kullanarak bir seri bağlantı noktası içeren bir genişletme kartı eklediğinizde seri bağlantı ismini yeniden belirlemek için bir yeniden yapılandırma özelliği içerir.

Sistemin tümleşik seri bağlantı noktalarını [Sistem Setup](file:///C:/data/systems/opgx100/tu/ug/ssprog.htm)'da Otomatik'e ayarlarsanız ve belli bir isme yapılandırılmış seri bağlantı noktası içeren bir genişletme kartı eklerseniz bilgisayar tümleşik bağlantı noktalarını gerektiği şekilde uygun COM ayarına otomatik olarak eşler.

Seri bağlantı noktalı bir kart eklemeden önce, yazılımın yeni COM bağlantı noktası ismine eşlenebileceğinden emin olmak için yazılımınızla birlikte gelen belgeleri kontrol edin.

#### <span id="page-83-5"></span>**Klavye bağlayıcısı**

Sisteminiz PS/2 tip bir klavye kullanır. Klavye kablosu, bilgisayarınızın arka panelindeki 6 pin minyatür DIN bağlayıcıya bağlanır.

## **Ağ Kablosu Şartları**

Bilgisayarınızın NIC bağlayıcısı (arka panelde bulunan bir RJ45 bağlayıcısı) bir koruyucusuz bükülü çift (UTP) Ethernet kablonun takılması için tasarlanmıştır. Kablo iyice yerine oturana kadar UTP kablonun bir ucunu NIC bağlayıcısının içine doğru itin.

Kablonun diğer ucunu bir RJ45 jak duvar levhasına ya da ağ yapınıza bağlı olarak bir UTP yoğunlaştırıcı ya da hub üzerindeki RJ45 bağlantı noktasına takın.

# <span id="page-84-0"></span>**Kontroller ve Göstergeler**

Resim 2 bilgisayarınızın ön panelinde yer alan kontrol ve göstergeleri gösterir.

#### **Resim 2. Kontroller ve Göstergeler**

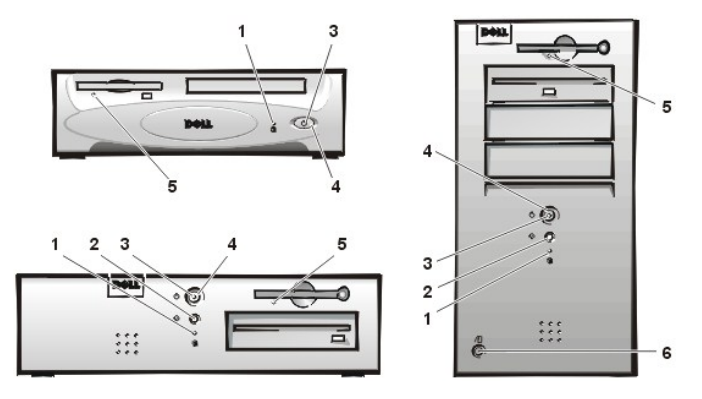

- **1** [Sabit disk sürücü erişim göstergesi](#page-84-1)
- **2** [Yeniden ba](#page-84-2)şlatma düğmesi
- **3** [Güç göstergesi](#page-84-3)
- **4** [Güç düğ](#page-84-4)mesi
- **5** [Disket sürücü erişim göstergesi](#page-85-2)
- **6** [Kapak açma düğ](#page-85-3)mesi

### <span id="page-84-1"></span>**Sabit disk sürücü erişim göstergesi**

Sabit disk erişim göstergesi sabit disk sürücü veri okurken ya da yazarken yanar.

### <span id="page-84-2"></span>**Yeniden Başlatma Düğmesi**

Yeniden başlatma düğmesi gücü kapatıp açmadan sisteme yeniden önyükleme (yeniden başlatma) yapmanıza olanak verir. Sistemi bu şekilde yeniden başlatma sistem bileşenleri üzerindeki baskıyı azaltır. Bununla birlikte, (eğer mümkünse) veri kaybı olmaması için tüm dosyaları kapatıp kaydettiğinizden ve tüm uygulama programlarını kapattığınızdan emin olun. Sonra işletim sisteminin normal kapanışını yapın (yönergeler için işletim sisteminizin belgelerine bakın).

### <span id="page-84-3"></span>**Güç göstergesi**

Bilgisayarın önündeki güç göstergesinin bir ışık yayan diyodu (LED) vardır, bu iki farklı renkte yanıp sönerek veya sabit kalarak çeşitli farklı durumları gösterir. Bu durumların her birinin tanımları için "Tanı [LEDi](file:///C:/data/systems/opgx100/tu/ug/messages.htm#diagnostic_leds)"'leri bölümüne bakınız.

#### <span id="page-84-4"></span>**Güç Düğmesi**

Güç düğmesi sistemin AC güç girişini kontrol eder.

Microsoft Windows 95 için, güç düğmesi aşağıdaki şekilde çalışır:

- <sup>l</sup> Bilgisayar kapalıyken güç düğmesine basmak bilgisayarı açar.
- <sup>l</sup> Bilgisayar açıkken güç düğmesine basmak bilgisayarı kapatır.

Microsoft Windows 98 ve Windows NT için, güç düğmesinin çalışmasını temel giriş/çıkış sistemi (BIOS)' tan yapılandırabilirsiniz. Eğer güç düğmesini yapılandırırsanız aşağıdaki şekilde çalışır:

<sup>l</sup> Bilgisayar kapalıyken güç düğmesine basmak bilgisayarı açar.

- <sup>l</sup> Bilgisayar açıkken güç düğmesine basmak ve 6 saniyeden uzun süre basılı tutmak bilgisayarı kapatır.
- <sup>l</sup> Bilgisayar açıkken, güç düğmesine basmak ve bırakmak bilgisayarı BIOS yapılandırmasında belirlediğiniz şekilde askıya alır.
- <sup>l</sup> Bilgisayar askıya alınmışken, güç düğmesine basmak ve bırakmak bilgisayarı askıya alınma durumundan çıkartır.

Eğer güç düğmesine bastığınızda sistem kapanmıyorsa, sistem kilitlenmiş olabilir. Sistem tamamen kapanana kadar güç düğmesine basın ve basılı tutun (bu birkaç saniye alabilir). Alternatif olarak, sistemi sıfırlamak ve tekrar önyüklemek için sıfırlama düğmesine basın. Eğer sistem kilitlendiyse ve her iki düğme de düzgün olarak çalışmıyorsa, AC güç kablosunu çıkartın, tamamen durmasını bekleyin, AC güç kablosunu takın ve eğer sistem tekrar başlamıyorsa tekrar başlatmak için güç düğmesine basın.

#### <span id="page-85-2"></span>**Disket Sürücü Erişim Göstergesi**

Disket sürücü erişim göstergesi sürücü disketten veri okurken veya diskete veri yazarken yanar. Sürücüden disketi çıkartmak için erişim göstergesinin sönmesini bekleyin.

#### <span id="page-85-3"></span>**Kapak Açma Düğmesi**

Küçük boy faktör kasa veya düşük profilli kasa da bilgisayarın kapağını çıkartmak için serbest bırakma düğmesine basın.

Bilgisayarın kapağını çıkartmak için, mini tower kasanın arkasındaki [asma kilit halkas](#page-85-0)ının üst yarısını döndürün ve serbest bırakma düğmesine basın.

### <span id="page-85-1"></span>**Kasa İhlali**

Yerleşik bir şasi ihlali alarmı sistem şasi ihlali izleyicisinin durumunu gösterir. Eğer kasa açıldı ise, ayar **Algılandı'ya** değişir ve sistem başlamasında önyükleme yordamı sırasında aşağıdaki mesaj görüntülenir:

```
Alert! Cover was previously removed.
(Dikkat! Kapak daha önce çıkarılmıştır.)
```
Gelecekteki ihlallerin algılanabilmesi için alarmı [Sistem Setup](file:///C:/data/systems/opgx100/tu/ug/ssprog.htm)'ı kullanarak yeniden konumlama (reset) durumuna getirin.

#### <span id="page-85-0"></span>**Emniyet Kablosu Yuvası ve Asma Kilit**

Bilgisayarın arkasında ticari olarak bulunabilen hırsız önleme cihazlarını takmak için bir emniyet kablosu yuvası ve kilit halkası (bakın [Resim 3\)](#page-85-4) bulunur. Kişisel bilgisayarlar için emniyet kabloları genellikle bir kilitleme cihazı ve anahtar ekli bir galvanize kablo parçasını içerirler. Bilgisayarınızın izinsiz alınmasını önlemek için, kabloyu hareket ettirilemez bir cismin etrafına sarın, kilitleme cihazını bilgisayarınızın arkasındaki emniyet kablosu yuvasına takın ve cihazı temin edilen anahtarla kilitleyin. Bu tür hırsız önleme cihazlarının takılması için gerekli talimatlar genellikle cihazla birlikte verilir.

V NOTLAR: Hırsızlık engelleme cihazları farklı tasarımlardadır. Böyle bir cihazı satın almadan önce, bilgisayarınızın üzerindeki kablo *yuvası ile çalıştığından emin olun.*

*Küçük boy faktör kasa arka kapağından girip çıkan bir kilit halkasına sahiptir. Kiliti kullanmak için dışarıya doğru çekin.*

#### <span id="page-85-4"></span>**Resim 3. Güvenlik Kablosu Yuvası ve Asma Kilit Halkası**

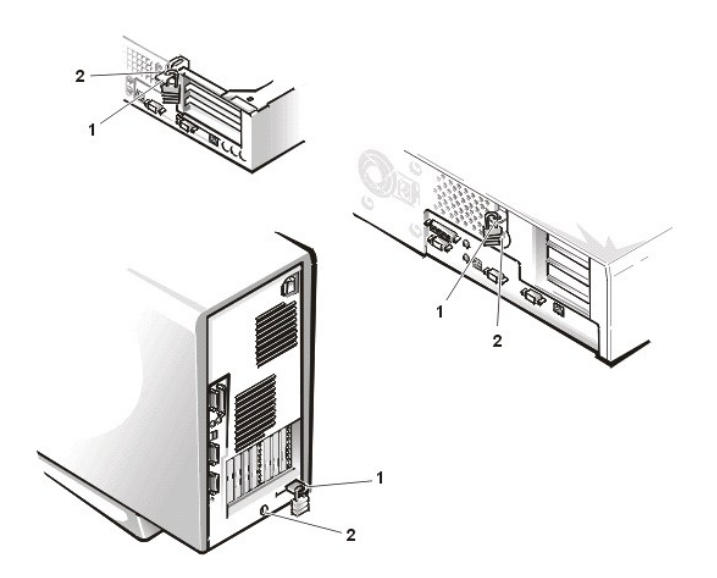

- <span id="page-86-2"></span>**1** Asma kilit halkası
- **2** Güvenlik kablosu yuvası

#### <span id="page-86-0"></span>**Sistem Şifre Özelliğini Kullanmak**

**DİKKAT: Şifre özelliği sisteminizdeki veriler için temel seviyede bir güvenlik sağlar. Ancak tam bir güvenlik sağlamaz. Eğer verileriniz daha fazla güvenlik gerektiriyorsa, veri şifreleme programları gibi ilave güvenlik formlarını elde etmek ve kullanmak sizin sorumluluğunuzdadır.**

Dell sisteminiz size sistem şifre özelliği aktif edilmiş olarak gönderilmiştir. Eğer sistem güvenliği önemli ise, sisteminizi sadece kurma şifresi koruması ile çalıştırmalısınız.

[Sistem Setup'](file:///C:/data/systems/opgx100/tu/ug/ssprog.htm)ı her kullanışınızda "Sistem S[ifresi Atama](#page-86-1)" da açıklanan şekilde sistem şifresi atayabilirsiniz. Bir sistem şifresi atandıktan sonra, yalnızca şifreyi bilenler sistemi tam olarak kullanabilir.

**Sistem Şifresi**, **Etkinleştirildi**'ye ayarlanmışsa, sistem yeniden başlatıldıktan hemen sonra bilgisayar sistemi sizden sistem şifresini ister. Daha fazla bilgi için "[Sisteminizi Korumak için Sistem Parolanı](#page-87-0)zı Kullanma" ya bakınız.

Mevcut bir sistem şifresini değiştirmek için şifreyi bilmek zorundasınız (bkz "[Mevcut Sistem Parolas](#page-87-1)ını Silme veya Değiştirme"). Bir sistem şifresi atarsanız ve daha sonra bu şifreyi unutursanız, sistem şifresi özelliğini devreden çıkaran atlatma teli ayarını değiştirmek için bilgisayar kapağını çıkarmalısınız (bkz "Unutulmuş bir Parolay[ı Devreden Çı](#page-88-1)karma"). Aynı zamanda *kurma şifresini* de sildiğinize dikkat edin.

DİKKAT: Eğer bir sistem sifresi atalı değilken sisteminizi çalışır durumda ve boş bırakırsanız ya da herhangi bir kimsenin bir atlatma teli ayarını değiştirerek şifreyi devre dışı bırakabileceği şekilde bilgisayarınızı kilitsiz bırakırsanız, herhangi bir kimse sabit disk **sürücünüzde saklanan verilere erişebilir.**

#### <span id="page-86-1"></span>**Bir Sistem Şifresi Atamak**

**Sistem şifresi** atamadan önce Sistem Setup'a girmeli ve Sistem Şifresi seçeneğini kontrol etmelisiniz.

**Sistem şifresi** atandığında Sistem Şifresi'nde **gösterilen ayar Etkinleştirildi'dir.** Sistem şifresi özelliği sistem kartı üzerindeki atlatma teli ayarıyla devreden çıkarıldığında gösterilen ayar Devreden Çıkarıldı'dır. *Eğer bu seçeneklerin herhangi birisi görünüyorsa sistem şifresini değiştiremez ya da yeni bir sistem şifresi giremezsiniz.*

Sistem şifresi atanmamışsa ve sistem kartı üzerindeki şifre atlatma teli etkin konumdaysa (varsayılan ayar), Sistem Şifresi seçeneği için gösterilen seçenek Devrede Değil'dir. Sadece Sistem Şifresi Devrede Değil'e ayarlanmışsa aşağıdaki prosedürü kullanarak bir sistem şifresi atayabilirsiniz:

1. **Şifre Durumu**'nun **Kilitli Değil**'e ayarlandığını kontrol edin.

**Şifre Durumu**'nu değiştirme yönergeleri için, bkz "Ş[ifre Durumu.](file:///C:/data/systems/opgx100/tu/ug/setupopt.htm#password_status)"

2. **Sistem Şifresi**'nı vurgulayın ve sol veya sağ ok tuşuna basın.

Seçenek başlığı **Şifreyi Girin** olarak değişir ve onu, kare ayraçlar içinde boş 32 karakter alanı izler.

3. Yeni sistem şifrenizi yazın.

Şifrenizde 32 karaktere kadar kullanabilirsiniz.

Her harf (karakter) tuşuna (ya da boşluk için araçubuğa) basışınızda, alanda bir yer tutucu (işaret) belirir. Şifre atama işlemi tuşları küçük ve büyük harf ayrımı yapmadan klavyedeki yerlerine göre tanır. Örneğin, şifrenizde bir *M* varsa, hem *M*'yi hem de *m*'yi doğru olarak tanımlar.

Bazı tuş kombinasyonları (birleşimleri) geçerli değildir. Eğer bu kombinasyonlardan birini girerseniz, hoparlör bir sinyal sesi verir.

Şifrenizi girerken bir karakteri silmek isterseniz bunun için, <Backspace> tuşuna ya da sol-ok tuşuna basın.

*NOT: Bir sistem şifresi atamadan alandan çıkmak için, diğer bir alana geçmek için <Tab> tuşuna ya da <Shift><Tab> tuş kombinasyonuna ya da adım 5'i tamamlamadan önce herhangi bir zaman <Esc> tuşuna basın.*

4. <Enter>a basın.

Yeni sistem şifresi 32 karakterden az ise tüm alan yer tutucularla kaplanır. Seçenek başlığı **Şifreyi Doğrulayın** olarak değişir ve onu, kare ayraçlar içinde bir başka boş 32 karakter alanı izler.

5. Şifrenizi onaylamak için, ikinci kez yazın ve <Enter>a basın.

Şifre ayarı **Etkin**'a değişir. Sistem Şifreniz artık ayarlanmıştır; Sistem Kurulumundan çıkabilir ve sisteminizi kullanmaya başlayabilirsiniz. Ancak, sıfırlama tuşuna basarak ya da sisteminizi kapatıp tekrar açarak sisteminizi tekrar önyükleyen kadar şifre korumanın etkin olmayacağına dikkat edin.

### <span id="page-87-0"></span>**Sisteminizin Güvenliğini Sağlamak için Sistem Şifrenizi Kullanmak**

Ne zaman sisteminizi acsanız veya sıfırlama düğmesine bassanız ya da <Ctrl><Alt><Del> tuş kombinasyonuna basarak sistemi yeniden başlatsanız, **Şifre Durumu Kilitli Değil**'e ayarlıyken ekranda aşağıdaki komut belirir:

```
Type in the password and
- press <ENTER> to leave password security enabled.
- press <CTRL><ENTER> to disable password security.
Enter password:
(Şifreyi yazın ve 
- şifre güvenliğini etkin bırakmak için <ENTER>'a basın.
  - şifre güvenliğini kaldırmak için <CTRL><ENTER>'a basın.
Şifreyi girin:)
```
#### Şifre Durumu Kilitli'ye ayarlanmışsa aşağıdaki komutlar belirir:

```
Type the password and press <Enter>.
(Şifreyi yazın ve <Enter> tuşuna basın.)
```
Doğru sistem şifresini yazıp <Enter>a bastıktan sonra, sisteminiz önyükler ve sisteminizi işletmek için klavye ve/veya fareyi her zamanki gibi kullanabilirsiniz.

V NOT: Eğer bir sistem şifresi atadıysanız (bakın "Kurulum Şifresi Özelliğ[ini Kullanmak"](#page-88-0)), sistem kurma şifrenizi alternatif sistem şifresi *olarak kabul eder.*

Yanlış veya eksik sistem şifresi girerseniz ekranda aşağıdaki mesaj belirir:

```
** Incorrect password. **
Enter password:
```
(\*\* Yanlış Şifre. \*\*

Şifreyi girin:)

Tekrar yanlış veya eksik sistem şifresi girerseniz ekranda aynı mesaj belirir.

Üçüncü kere ve sonrasında yanlış veya eksik sistem şifresi girerseniz sistem aşağıdaki mesajı verir:

```
** Incorrect password. **
Number of unsuccessful password attempts: 3
System halted! Must power down.
(** Yanlış Şifre. **
Başarısız şifre girişimleri sayısı: 3
Sistem durduruldu! Kapatılmalıdır.)
```
Doğru sistem şifresini girmek için yapılan başarısız denemelerin sayısı, sisteminizi kullanmaya teşebbüs eden yetkisiz bir kişi konusunda sizi uyarabilir.

Sisteminiz kapatılıp tekrar açıldıktan sonra bile, yanlış ya da eksik bir sistem şifresinin girildiğini belirten önceki mesaj her zaman görünür.

NOT: Sisteminizi yetkisiz değişikliklerden daha iyi korumak için S[ifre Durumu](file:///C:/data/systems/opgx100/tu/ug/setupopt.htm#password_status)'nu Sistem Şifresi ve Kurulum Şifrasi ile birlikte *kullanabilirsiniz.*

#### <span id="page-87-1"></span>**Mevcut Bir Sistem Şifresini Silmek ya da Değiştirmek**

Mevcut bir sistem şifresinin silmek ya da değiştirmek için aşağıdaki adımları uygulayın:

- 1. <F2> tuşuna basarak [Sistem Kurulumu](file:///C:/data/systems/opgx100/tu/ug/ssprog.htm)'na girin ve **Şifre [Durumu](file:///C:/data/systems/opgx100/tu/ug/setupopt.htm#password_status)**'nun **Kilitli Değil**'e ayarlandığını doğrulayın.
- 2. Sizi bir sistem şifresi komut istemi için zorlaması amacıyla sisteminizi tekrar önyükleyin.
- 3. Komut istendiğinde, sistem şifresini girin.
- 4. Sisteminizin normal çalışmasıyla devam etmek için <Enter>'a basmak yerine mevcut sistem Şifresini devreden çıkarmak için <Ctrl><Enter>'a basın.
- 5. Sistem Setup'da **Sistem Şifresi** seçeneği için **Devrede Değil**'in görüntülendiğini doğrulayın.

**Sistem Şifresi** seçeneğinde **Devrede Değil** görüntülenirse sistem şifresi silinmiş demektir. Yeni bir şifre atamak isterseniz aşama 6 ile devam edin. **Sistem Şifresi** seçeneğinde **Devrede Değil** görüntülenmiyorsa sistemi yeniden başlatmak için <Alt><B>'ye basın ve 3'ten 5'e kadar olan aşamalari tekrarlayın.

6. Yeni bir şifre atamak için "Sistem Şifresi Atama" daki prosedürü takip edin.

# <span id="page-88-5"></span><span id="page-88-0"></span>**Setup (Kurulum) Şifresi Özelliğini Kullanmak**

Dell sisteminiz size setup (kurulum) şifresi aktif edilmemiş olarak gelir. Sisteminiz aynı zamanda (sistem ayarlarının uzaktan değiştirilebilmesine izin vermek üzere) DMI (agent) özelliği açık ve aktifleştirilmiş olarak gelmiştir, Dell, setup (kurma) şifresi özelliğini açık tutmanızı ve kullanmanızı ısrarla tavsiye eder.

Sistem Setup'ı her kullanışınızda ["Setup \(Kurulum\)](#page-88-2) Sifresi Atama"da açıklanan şekilde kurulum şifresi atayabilirsiniz. Siz kurulum şifresini atadıktan sonra sadece şifreyi bilenler Sistem Setup'ı tamamen kullanabilirler. Daha fazla bilgi için "[Sisteminizi Etkin Bir Kurulum](#page-88-3) Şifresiyle Kullanma"ya bakınız.

[Mevcut kurulum](#page-88-4) şifresini değiştirmek için kurulum şifresini bilmeniz gerekir. Eğer bir kurulum şifresi atar ve sonra unutursanız, kurulum şifresi özelliğini devre dışı bırakan bir atlatma teli ayarını değiştirmek için bilgisayarın kapağını çıkarmanı[z gereklidir \("Unutulan Bir](#page-88-1) Şifreyi Devre Dışı Bırakmak"a bakın). Aynı zamanda sistem şifresini de sildiğinize dikkat edin.

#### <span id="page-88-2"></span>**Bir Kurulum Şifresi Atamak**

Kurulum şifresini sadece, eğer Kurulum **Şifresi Devrede Değil**'e ayarlanmışsa atayabilirsiniz. Bir kurulum şifresi atamak için Kurulum **Şifresi'nı vurgulayın ve sol veya sağ ok tuşuna basın.** Sistem bir şifre girmeniz ve doğrulamanız için sizden komut ister. Eğer karakterlerden biri şifre kullanımı için izin verilenmeyen ise, sistem bir sinyal sesi verir.

*NOTLAR: Kurulum şifresi sistem şifresi ile aynı olabilir.*

Eğer iki şifre değişik ise, kurulum şifresi alternatif sistem şifresi olarak kullanılabilir. Ancak, sistem şifresi kurulum şifresinin yerine *kullanılamaz.*

Şifreyi doğruladıktan sonra, **Kurulum Şifresi** ayarı **Etkin**'e değişir. [System Setup](file:///C:/data/systems/opgx100/tu/ug/sysetup.htm)'a bir sonraki girişinizde sistem sizden kurulum şifresi ister.

**Kurulum Şifresi'ne** yapılan bir değişiklik hemen etkin hale gelir (sistemi yeniden başlatmak gerekmez).

#### <span id="page-88-3"></span>**Sisteminizi Etkin Bir Kurulum Şifresiyle Kullanma**

**Kurulum Şifresi Etkinleştirildi'ye** ayarlanmışsa, Sistem Setup seçeneklerinin birçoğunu değiştirmeden önce doğru kurulum şifresini girmelisiniz.

Sistem Kurulumunu başlattığınızda üzerinde vurgulu Sistem **Şifresi ile Sistem Setup ekranı belirir ve sizden şifreyi yazmanızı ister.**

Doğru şifreyi giremezseniz sistem, System Setup ekranını incelemenize izin verir ama değişiklik yapamazsınız.

*NOT: Sistem şifresini yetkisiz değişikliklerden korumak için Kurulum Şifre ile birlikte Şifre [Durumu](file:///C:/data/systems/opgx100/tu/ug/setupopt.htm#password_status)'nu kullanabilirsiniz.* 

### <span id="page-88-4"></span>**Mevcut Bir Kurulum Şifresini Silmek ya da Değiştirmek**

Mevcut bir kurulum şifresini silmek ya da değiştirmek için, aşağıdaki adımları uygulayın:

- 1. [Sistem Setup](file:///C:/data/systems/opgx100/tu/ug/sysetup.htm)'a girin.
- 2. **Kurulum Şifresi**'nı vurgulayın ve mevcut kurulum şifresini silmek için sol veya sağ ok tuşuna basın.

Ayarlar **Devre Dışı'na** değişir.

3. Yeni bir kurulum şifresi atamak isterseniz "Yeni Bir S[ifresi Atama"](#page-88-2)daki aşamaları gerçekleştirin.

## <span id="page-88-1"></span>**Unutulan Bir Şifreyi Devre Dışı Bırakmak**

Sistem ya da kurulum şifrenizi unutursanız bilgisayar kapağınızı çıkarıp şifreleri devreden çıkarmak ve mevcut şifreler silmek için şifre atlatma teli ayarını değiştirene dek sisteminizi kullanamazsınız ya da Sistem Setup'daki ayarları değiştiremezsiniz.

Unutulmuş bir şifreyi devreden çıkarmak için aşağıdaki aşamaları gerçekleştirin.

**UYARI: Bilgisayarın kapağını çıkarmadan önce "[Kendiniz ve Bilgisayar](file:///C:/data/systems/opgx100/tu/ug/internal.htm#safety_first)ınız İçin Önce Güvenlik" bölümüne bakınız.** 

- 1. Bilgisayar kapağını, "Bilgisayar Kapağını Çı[karma ve Takma](file:///C:/data/systems/opgx100/tu/ug/internal.htm#computer_cover)" bölümünde belirtilen şekilde çıkarın.
- 2. Şifre özelliğini devre dışı bırakmak için, atlatma teli fişini PSWD atlatma telinden çıkarın.

Sistem kartı üzerindeki atlatma teli bilgileri için "Sistem Kartı [Atlatma Telleri"](file:///C:/data/systems/opgx100/tu/ug/inside.htm#system_board_jumpers)ne şifre atlatma telleri'nin yeri ("PSWD" etiketli) [Resim 8](file:///C:/data/systems/opgx100/tu/ug/inside.htm#fig8_system_board_jumpers) "Bilgisayarınızın İçi" bölümüne bakın.

- 3. Bilgisayarın kapağını kapatın.
- 4. Bilgisayarınızın ve çevresel aygıtların fişlerini prize takın, bilgisayarı ve aygıtları açın.

PSWD atlatma teli fişi çıkmış durumda iken sisteminizi önyüklemek mevcut şifreyi(leri) siler.

- 5. [Sistem Setup](file:///C:/data/systems/opgx100/tu/ug/ssprog.htm)'a girin ve şifrenin devreden çıktığını doğrulayın. Eğer yeni bir şifre atamak istiyorsanız adım 6 ile devam edin.
- *NOT: Yeni bir sistem ve/veya kurma şifresi atamadan önce, PSWD atlatma teli fişini takmalısınız.*

**UYARI: Bilgisayarın kapağını çıkarmadan önce "[Kendiniz ve Bilgisayar](file:///C:/data/systems/opgx100/tu/ug/internal.htm#safety_first)ınız İçin Önce Güvenlik" bölümüne bakınız.**

- 6. Bilgisayar kapağını, "Bilgisayar Kapağını Çı[karma ve Takma](file:///C:/data/systems/opgx100/tu/ug/internal.htm#computer_cover)" bölümünde belirtilen şekilde çıkarın.
- 7. PSWD atlatma teli fişini takın.
- 8. Bilgisayar kapağını takın, bilgisayarınızın ve çevresel aygıtların fişlerini prizlerine takın, bilgisayarı ve çevresel aygıtları açın.

Sistemi PSWD atlatma teli takılı iken açmak parola özelliğini tekrar etkinleştirir. Sistem Setup'a girdiginizde her iki parola seçeneğide **Devrede Değil**, şeklinde gözükür, bu şifre özelliği etkin fakat belirlenmis bir şifre yok demektir.

9. Yeni bir sistem ve/veya setup (kurulum) şifresi atayın.

Yeni sistem şifresi belirlemek için, bkz "Bir Sistem Ş[ifresi Atama](#page-86-1)." Yeni bir kurulum şifresi belirlemek için, bkz "Bir Kurulum Şifresi Atama."

# <span id="page-90-4"></span>**Sistem Setup Seçenekleri: Dell™ OptiPlex™ GX100 Sistem Kullanma Kılavuzu**

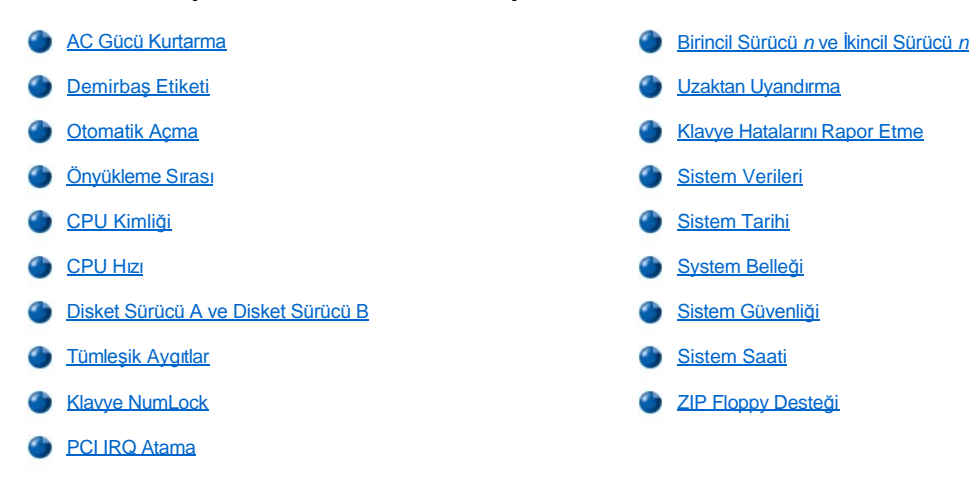

### <span id="page-90-0"></span>**AC Gücü Kurtarma**

**AC Power Recovery (AC Gücü Kurtarma)** AC gücü sisteme geri yüklendiğinde ne olacağını belirler.

Kapalı seçili ise AC gücü geri yüklendiğinde sistem kapalı kalır. Açık seçili ise AC gücü geri yüklendiğinde sistem başlatılır.

Son seçili ise sistem AC güç kaybı yaşanmadan önceki son durumuna geri döner. Eğer AC güç kaybı yaşandığında sistem açıksa, AC güç geri geldiğinde sistem yeniden başlar. Eğer AC güç kaybı yaşandığında sistem kapalıysa, AC güç geri geldiğinde sistem kapalı kalır.

# <span id="page-90-1"></span>**Demirbaş Etiketi**

**Asset Tag (Demirbaş Etiketi)** eğer bir demirbaş etiketi numarası atandı ise, sistem için müşteri tarafından programlanabilen demirbaş etiketi numarasını gösterir. Yazılım desteği yardımcı programlarında bulunan verilen Demirbaş Etiketi yardımcı programını geçici olmayan rastgele erişim belleğine (NVRAM) on harf uzunluğundaki bir demirbaş etiketi numarasını girmek için kullanabilirsiniz.

### <span id="page-90-2"></span>**Otomatik Açma**

**Auto Power On (Otomatik Açma)** bilgisayar sistemini otomatik olarak açmak için günleri ve zamanları ayarlamanıza izin verir. **Otomatik Açma**'yı sistemi her gün ya da Pazartesi'den Cuma'ya her gün açacak şekilde **ayarlayabilirsiniz.**

*NOT: Eğer sisteminizi bir anahtarlı uzatma kablosu ya da aşırı gerilim koruyucu kullanarak kapatıyorsanız bu özellik çalışmaz.*

Zaman 24-saat biçiminde tutulur (*saat:dakika*). Başlangıç zamanını değiştirmek amacıyla ışıklandırılmış alandaki sayıyı arttırmak için sağ-ok tuşuna azaltmak için sol-ok tuşuna basın. Eğer tercih ederseniz, her iki alana sayılar yazabilirsiniz.

**Otomatik Açma** için varsayılan **Devre Dışı'dır**.

# <span id="page-90-3"></span>**Önyükleme Sırası**

**Boot Sequence (Önyükleme Sırası)** sistemin önyükleme girişiminde bulunduğu aygıtların sırasını ayarlamanızı sağlar.

*Önyükleme* terimi sistemin başlangıç işlemlerini belirtir. Sistem açıldığında, belleğe gerekli işletim sistemini yükleyen, küçük bir program yükleyerek kendini çalışır bir duruma "önyükler". **Önyükleme Sırası** sisteme yüklemesi gerekli dosyaları nerede araması gerektiğini söyler.

Önyükleme aygıtı sırasını ayarlamak için, alanın açılır seçenekler menüsüne erişmek amacıyla <Enter> tuşuna basın. Aygıtlar listesinde gidip gelmek için yukarı ve aşağı ok tuşlarına basın. Bir aygıtı devreye sokmak veya devreden çıkarmak için ara çubuğuna basın (devredeki aygıtların yanında onay imi belirir). Seçili bir aygıtı liste içinde aşağı yukarı hareket ettirmek için artı (+) veya eksiye (-) basın. Aşağıdaki alt bölümler tipik önyükleme aygıtlarını açıklamaktadır.

**Disket Sürücü A:**

**Diskette Drive A: (Disket Sürücü A:)**'yı seçme ilk aygıt olarak seçildiğinde sistemin önce A sürücüsünden önyüklemeye çalışmasına neden olur. Eğer sistem sürücüde önyükleme yapılamaz bir disket ya da sürücünün kendisi ile ilgili bir problem bulursa, bir hata mesajı verir. Sürücüde bir disket bulmazsa sistem, önyükleme sırası listesindeki bir sonraki aygıttan önyükleme yapmaya çalışır.

#### **Sabit Disk Sürücü**

**Hard-Disk Drive (Sabit Disk Sürücü)**'yü seçmek sistemin ilk olarak sabit disk sürücüsünden ve ardından önyükleme sırası listesindeki bir sonraki aygıttan önyükleme girişiminde bulunmasına sebep olur.

#### **IDE CD-ROM Aygıtı**

**IDE CD-ROM Device (Aygıtı)**'nı seçmek sistemin ilk olarak CD-ROM sürücüden önyükleme yapmaya çalışmasına sebep olur. Eğer sistem sürücüde önyükleme yapılamaz bir CD ya da sürücünün kendisi ile ilgili bir problem bulursa, bir hata mesajı verir. Sürücüde bir CD bulmazsa sistem, önyükleme sırası listesindeki bir sonraki aygıttan önyükleme yapmaya çalışır.

#### **MBA UNDI**

**MBA UNDI** seçmek sistemi ağ sunucusundan ön yükleme yapmanıza izin verir. **MBA UNDI** seçeneği **Boot Sequence (Ön Yükleme Sırası)** altında eğer **Ağ [Arabirim Denetleyici](#page-92-1)** seçeneği **Açık w/MBA** olarak seçildiyse belirir. Eğer **Network Interface Controller (Ap Arabirim Denetleyici)** seçeneği **Açık** veya **Kapalı** olarak ayarlandıysa, **Açık w/MBA** olarak ayarlayın ve <Alt><b> basıp değişikliği kaydedin ve sistemi yeniden başlatın. **MBA UNDI** artık **Ön Yükleme Sırası**nda belirecektir.

Bu seçeneği seçtiğinizde sizden önyükleme sırasında Dell logo ekranındayken <Ctrl><Alt><br/>>b> basmanız istenir. Daha sonra bir menü ortaya çıkarak aktif önyükleme modu olarak **PXE**, **RPL**, **BootP** veya **NetWare**'i seçmenize olanak verir. Ağ sunucudan önyükleme rutini mümkün değilse sistem, önyükleme sırası listesindeki bir sonraki aygıttan önyükleme yapar.

# <span id="page-91-0"></span>**CPU Kimliği**

**CPU ID (Kimliği)**, takılı mikroişlemci için üreticinin tanım kodunu sunar.

# <span id="page-91-1"></span>**CPU Hızı**

**CPU Speed (Hızı)** sisteminizin önyükleme yaptığı işlemci hızını belirtir.

Yerleşik mikroişlemcinin nominal hızı (varsayılan) ve hız-duyarlı uygulama programlarını kullanmanıza izin veren daha düşük bir uyum hızı arasında **CPU hızı** kategorisini değiştirmek için sol- ya da sağ-ok tuşlarına basın. Bu seçenekte yapılan herhangi bir değişiklik etkisini hemen gösterir (sistemi önyüklemek gerekmez).

Sistem gerçek kipte çalışırken oranlanmış işlemci hızı ve uyumluluk hızı arasında geçiş yapmak için<Ctrl><Alt><l>>><br/>e basın. (Amerikan İngilizcesi kullanmayan klavyeler için <Ctrl><Alt><#>'e basın.)

### <span id="page-91-2"></span>**Disket Sürücü A ve Disket Sürücü B**

**Diskette Drive (Disket Sürücü A)** ve **Diskette Drive B (Disket Sürücü B)** bilgisayarınızda kurulu disket sürücülerinin tiplerini tanımlar. Standart kablolama yapılandırmasında **Disket Sürücü A** (önyükleme disketi sürücüsü), dışarıdan erişilebilir üst sürücü bölmesine takılmış 3.5 inçlik disket **sürücüdür; Disket Sürücü B dışarıdan erişilebilir herhangi bir alt sürücü bölmesine** takılmış ikinci bir disket sürücüdür.

**Disket Sürücü A** ve **Disket Sürücü B** seçenekleri aşağıdaki olası ayarlara sahiptir:

- <sup>l</sup> **5.25 İnç, 360 KB**
- <sup>l</sup> **5.25 İnç, 1.2 MB**
- <sup>l</sup> **3.5 İnç, 720 KB**
- <sup>l</sup> **3.5 İnç, 1.44 MB**
- <sup>l</sup> **Not Installed (Yüklenmemiştir)**
- *NOT: Teyp sürücüler Disket Sürücü A ve Disket Sürücü B seçeneğinde yansıtılmazlar. Örneğin, tek bir disket sürücünüz ve disket/teyp sürücü arabirim kablosuna bağlanmış bir teyp sürücünüz varsa Disket Sürücü A'yı disket sürücünün özellikleriyle eşleşmesi için ayarlayın ve Disket Sürücü B'yi Yüklü Değil'e ayarlayın.*

### <span id="page-91-3"></span>**Tümleşik Aygıtlar**

**Integrated Devices (Tümleşik Aygıtlar)** sistem kartıyla tümleşik aşağıdaki aygıtları yapılandırır:

- <span id="page-92-0"></span><sup>l</sup> **[Network Interface Controller \(A](#page-92-1)ğ Arabirim Denetleyici)**
- <sup>l</sup> **[Mouse Port \(Fare Ba](#page-92-2)ğlantı Noktası)**
- <sup>l</sup> **Serial Port 1** and **[Serial Port 2 \(Seri Ba](#page-92-3)ğlantı Noktası 1** ve **Seri Bağlantı Noktası 2)**
- <sup>l</sup> **[Parallel Port \(Paralel Ba](#page-92-4)ğlantı Noktası)**
- <sup>l</sup> **[IDE Drive Interface \(IDE Sürücü Arabirimi\)](#page-93-3)**
- <sup>l</sup> **[Diskette Interface \(Disket Arabirimi\)](#page-93-4)**
- <sup>l</sup> **[USB Emulation \(USB Emulasyon\)](#page-93-5)**
- <sup>l</sup> **[PC Speaker \(PC Hoparlörü\)](#page-93-6)**
- <sup>l</sup> **[Primary Video Controller \(Birincil Video \[Görüntü\] Denetleyici\)](#page-93-7)**
- <sup>l</sup> **[Video DAC Snoop](#page-93-8)**

Bu seçenekleri düzenlemek için, aşağıdaki alt bölümlerde açıklandığı gibi <Enter>'a basınız.

#### <span id="page-92-1"></span>**Ağ Arabirim Denetleyici**

Ağ Arabirim Denetleyici tümleşik NIC'in Açık, Kapalı, veya Açık w/ MBA olduğunu belirler. Varsayılanı Açık'tır. Eğer Açık w/ MBA, seçerseniz, sizden önyükleme sırasında Dell logo ekranındayken <Ctrl><Alt><br basmanız istenir. Daha sonra bir menü ortaya çıkarak aktif önyükleme modu olarak PXE, RPL, BootP veya NetWare'i seçmenize olanak verir.

#### <span id="page-92-2"></span>**Fare Bağlantı Noktası**

**Fare Bağlantı Noktası sistemin** tümleşik Personal System/2 (PS/2) fare bağlantı noktasını devreye alır veya devre dışı bırakır. Fareyi devre dışı bırakmak bir genişletme kartının kesme istemi (IRQ) 12'yi kullanmasına izin verir.

## <span id="page-92-3"></span>**Seri Bağlantı Noktası 1 ve Seri Bağlantı Noktası 2**

Seri Bağlantı Noktası 1 ve Seri Bağlantı Noktası 2 sistemin tümleşik seri bağlantı noktalarını yapılandırır. Bu seçenekleri Auto'ya (varsayılan) ayarlıyarak bir bağlantı noktasını belirli bir nokta için yapılandırabilirsiniz (**COM1** veya **COM3 Seri Bağlantı Noktası 1**; **COM2** veya **COM4 Seri Bağlantı Noktası 2**) için, ya da **Kapalı**'ya ayarlayarak bağlantı noktalarını devre dışı bırakabilirsiniz.

Eğer bir seri bağlantı noktasını **Auto**'ya ayarlar ve bağlantı noktası aynı adres için yapılandırılmış bir genişletme kartını eklerseniz, sistem otomatik olarak şu şekilde tümleşik bağlantı noktasını aynı IRQ ayarlarına sahip bir sonraki uygun bağlantı noktası adresine yönlendirir:

- <sup>l</sup> IRQ4'ü **COM3** ile paylaşan **COM1** (giriş/çıkış [I/O] adresi 3F8h), **COM3**'e (I/O adresi 3E8h) yönlendirilir.
- <sup>l</sup> **COM2** (I/O address 2F8h), IRQ3'ü **COM4** ile paylaştığı için, **COM4** (I/O address 2E8h)'e yönlendirilir.
- V NOT: İki COM bağlantı noktası bir IRQ ayarını paylaşıyorken gerektiği şekilde iki bağlantı noktasından birini kullanabilirsiniz, ancak aynı anda ikisini birlikte kullanamayabilirsiniz. Eğer Microsoft® Windows® 95 veya IBM® OS/2® işletim sistemleri kullanıyorsanız, her iki seri bağlantı noktasını aynı anda kullanamazsınız. Eğer ikinci bağlantı noktası (COM3 veya COM4) ayrıca kullanımda ise, tümleşik *bağlantı noktası kapalıdır.*

### <span id="page-92-4"></span>**Paralel Bağlantı Noktası**

Paralel Bağlantı Noktası sistemin tümleşik paralel bağlantı noktalarını yapılandırır. Aşağıdaki alt bölümlerde açıklanan Paralel Bağlantı Noktası seçeneklerini yapılandırmak için <Enter>'a basın.

### **Mode**

Bu seçeneği **PS/2**, **EPP**, **ECP, AT** veya **Kapalı'**ya ayarlayabilir veya bağlantı noktasını devre dışı bırakabilirsiniz.

Bu seçeneği paralel bağlantı noktasına bağlı çevresel aygıtların türüne göre ayarlayın. Kullanılacak doğru modu belirlemek için, sürücü ile gelen belgelere bakın.

### **I/O Adresi**

Bu seçenek paralel bağlantı noktası tarafından kullanılan I/O adresini belirler ve **Mode Kapalı**'ya ayarlı olmadığında gözükür. **I/O Address'ini 378h**  (varsayılan), **278h**, veya **3BCh** ayarlayabilirsiniz.

V NOT: Eğer uzatılmış paralel bağlantı noktası (EPP) modundaysanız, paralel bağlantı noktasını 3BCh'a ayarlayamazsınız

### **DMA Kanalı**

Bu seçenek paralel bağlantı noktası tarafından kullanılan doğrudan hafıza erişim (DMA) kanalını belirler ve sadece **Mode ECP**'ye ayarlandığında

belirir. Kullanılabilir seçenekler **DMA 1**, **DMA 3**, ve **Kapalı'dır**.

### <span id="page-93-3"></span>**IDE Sürücü Arabirimi**

**IDE Sürücü Arabirimi** sistemin gelişmiş tümleşik sürücü elektronikleri (EIDE) sabit disk sürücü arabirimini devreye alır veya devreden çıkarır.

**Auto** (varsayılan seçenek) seçili iken, sistem gerektiği takdirde genişletme yuvasında kurulu bir denetleyici kartını barındırması için yerleşik EIDE arabirimini kapatır.

Önyükleme işleminin bir parçası olarak, sistem ilk olarak genişletme yuvasında kurulu bir birincil sabit disk denetleyici kartı olup olmadığını kontrol eder. Eğer bir kart bulunamazsa, sistem IRQ14 ve IRQ15 kullanabilmek için tümleşik EIDE arabirimini etkinleştirir.

Eğer genişletme veri yolunda bir birincil denetleyici algılanırsa, yerleşik EIDE arabirimi devre dışı bırakılır.

Kapalı'nın seçilmesi tümleşik EIDE arabirimini devre dışı bırakır.

#### <span id="page-93-4"></span>**Disket Arabirimi**

**Disket Arabirimi** sistemin tümleşik disket sürücü denetleyicisinin çalışmasını kontrol eder.

**Auto** (varsayılan seçenek) seçili iken, genişletme yuvasında kurulu bir denetleyici kartını barındırmak için gerekli olduğu zaman sistem yerleşik disket sürücü denetleyicisini kapatır.

**Read Only (Salt Okunur)** seçili iken sistemin tümleşik disket/teyp sürücü denetleyicisi kullanılarak disket sürücü ve teyp sürücülere hiçbirşey yazılamaz. (Sistem hala sürücülerden okuyabilir). **Salt Okunur** seçili iken, **Auto** (gerektiğinde sistem tümleşik disket sürücü denetleyiciyi kapatır) da devrededir.

Kapalı'yı seçmek yerleşik disket/teyp sürücü denetleyicisini kapatır; bu seçenek esas olarak sorun giderme amaçları için kullanılır.

#### <span id="page-93-5"></span>**USB Emulasyon**

**USB Emulation** sistem temel giriş/çıkış (BIOS) sisteminin Evrensel Seri Bus (USB) klavye ve faresini kontrol edip etmediğini belirler. **Açık** seçili olduğunda, sistem BIOS'u USB klavye ve fareyi işletim sistemi tarafından USB sürücü yükleninceye kadar kontrol eder. **Kapalı**seçili iken (varsayılan) sistem BIOS'u USB kalvye ve fareyi ön yükleme rutini sırasında çalışsalar bile kontrol etmez. Eğer PS/ 2 uyumlu klavye ve fare kullanıyorsanız **USB Emulation**'u **Kapalı**'ya ayarlayın.

#### <span id="page-93-6"></span>**PC Hoparlörü**

**PC Hoparlörü,** tümleşik hoparlörün **Açık** (varsayılan) veya **Kapalı** olduğunu belirler. Bu seçenekte yapılan herhangi bir değişiklik etkisini hemen gösterir (sistemi önyüklemek gerekmez).

# <span id="page-93-7"></span>**Birincil Video (Görüntü) Denetleyici**

**Birincil Video Denetleyici** sistemin ön yüklemesi esnasında hangi video denetleyicinin kullanılacağını belirler. **Auto** seçili iken eğer takılı ise sistem video genişletme kartını kullanır, eğer video genişletme kartı takılı değilse ana kart üzerindeki video denetleyici kullanılır. **Onboard** seçili iken takılı bir video genişletici kartı olsa bile, sistem ana kartta takılı video denetleyiciyi kullanır.

#### <span id="page-93-8"></span>**Video DAC Snoop**

**Video DAC Snoop** belirli video genişletme kartlarını kullandığınızda ortaya çıkacak sorunları gidermenizi sağlar. Varsayılanı Kapalı'dır. Eğer video genişletme kartı kullanıyorsanız ve yanlış renkler veya boş pencereler gibi problemler ortaya çıkıyorsa Video DAC Snoop'u Açık'a ayarlayın.

### <span id="page-93-1"></span>**Klavye NumLock**

**Keyboard NumLock (KlavyeNumLock)**, 101- veya 102- tuşlu klavyelerde Num Lock kipi etkin durumdayken sisteminizin yeniden başlatılıp başlatılmadığını belirler (84 tuşlu klavyelere uygun değildir).

Num Lock aktifken, klavyenizdeki en sağ tuş grubu tuşların üstünde gösterilen matematik ve sayısal işlevleri sağlar. Num Lock modu kapalı iken, bu tuşlar her tuşun altındaki işarete göre imleç-kontrol işlevleri sağlar.

# <span id="page-93-2"></span>**PCI IRQ Atama**

<span id="page-93-0"></span>**PCI IRQ Assignment (PCI IRQ Atama)** bilgisayarınızdaki Çevresel Aygıt Arabağlantı (PCI) aygıtlarına hangi IRQ hatlarının atanmış olduğunu belirler. Bu aygıtları yapılandırmak için <Enter>'a basın. Ardından IRQ hattını değiştirmek istediğiniz aygıtı seçin ve mevcut IRQ hatları arasında gidip gelmek için artı (+) veya eksi (-) tuşlarına basın. Normalde, belli bir aygıt, aygıt sürücü veya işletim sistemi bir PCI aygıtı tarafından kullanılmakta olan belli bir IRQ hattını istemediği sürece PCI aygıtlarına atanmış IRQ hatlarını değiştirme ihtiyacı duymazsınız.

**Primary Drive** *n* **(Birincil Sürücü** *n***)** sistem kartı üzerindeki ana EIDE arabirim bağlayıcısına ("IDE1" etiketli) bağlı sürücüleri tanımlar; **Secondary Drive** *n* **(İkincil Sürücü** *n***)** ikinci EIDE arabirim bağlayıcısına ("IDE2" etiketli) bağlı sürücüleri tanımlar. EIDE CD-ROM ve EIDE teyp sürücüler için ikincil EIDE arabirim bağlayıcısını kullanın.

*NOTLAR: Dell'den alınan ve tümleşik EIDE denetleyicisini kullanan tüm aygıtlar için uygun Sürücü seçeneğini Otomatik'e ayarlayın.* 

Eğer ikincil EIDE arabirimine bağlı bir EIDE aygıtınız varsa, birincil EIDE arabirimine bağlı bir EIDE aygıtınız olmalıdır.

Aşağıdaki ayarlar bilgisayarınızdaki EIDE aygıtlarının türlerini belirler:

- <sup>l</sup> **Auto (Otomatik)** (Dell tarafından sağlanan tüm EIDE aygıtları için bu ayarı kullanın)
- <sup>l</sup> **Off (Kapalı)**
- <sup>l</sup> **User 1 (Kullanıcı 1)** veya **User 2 (Kullanıcı 2)**
- <sup>l</sup> Belirli bir sürücü-tipi numarası

Her bir seçeneğe bir ayar seçmek için, alanın açılır ayarlar menüsüne erişmek amacıyla <Enter> tuşuna basın. Ardından klavyeden harfleri yazın veya ayarlar arasında dolaşmak için sol veya sağ ok tuşuna basın.

Bir *sürücü tipi numarası* sistemin temel giriş/çıkış sisteminde (BIOS) kayıtlı bir tabloya dayanarak sabit disk sürücünün parametrelerini belirler.

*NOT: Sistem BIOS'una yandan geçiş (bypass) yapan işletim sistemleri optimum sabit disk sürücü performansı elde etmeyebilirler.* 

#### **Eğer Bir Probleminiz Varsa**

EIDE sürücüyü yükledikten sonra sistemi ilk yeniden başlatışınızda sistem bir sürücü hatası mesajı verirse bu sürücünüzün, otomatik sürücü tipi algılama özelliğiyle çalışmadığı anlamına gelebilir. Probleminizin sürücü tipi ile ilgili olduğundan şüpheleniyorsanız aşağıdaki yollardan biri ile sürücü-tipi bilgilerini girmeyi deneyin:

<sup>l</sup> Eğer sürücü tipi numarasını biliyorsanız

Sürücüyle birlikte verilen belgelerde bulunan sürücü tipi numarasını kullanın ya da sisteminizi aldığınızda sürücü Dell tarafından yüklenmişse **Dell Accessories (Dell Donatıları)** dosyasından Üretim Testi Raporuna girin.

Sistem Kurulumundaki sürücü tipi numarasını ayarlamak için uygun sürücü seçeneğini vurgulayın (**Primary Drive 0 [Birincil Sürücü 0]**  ya da **Primdary Drive 1 [Birincil Sürücü 1]**) ve doğru sürücü tipi numarasını yazın. Eğer tercih ederseniz, doğru numara görüntülene kadar sürücü-tipi numarasına arttırmak ya da azaltmak için sağ- ve sol-ok tuşlarına basabilirsiniz.

<sup>l</sup> Eğer sürücü tipi numarasını bilmiyorsanız

**Sürücü 0** ve **Sürücü 1** seçenekleri her bir sürücü için aşağıdaki parametreleri görüntüler:

- ¡ **Drive Type (Sürücü Tipi)** seçili sabit disk sürücü için sürücü tipi numarasıdır.
- ¡ **Capacity (Kapasite)** (sistem tarafindan otomatik olarak hesaplanır) sürücünün sağladığı milyonlarca saklama baytı sayısını belirtir.
- ¡ **Cylinders (Silindirler)** mantıksal silindirlerin sayısıdır.
- ¡ **Heads (Kafalar)** sürücüdeki mantıksal kafaların sayısını belirtir.
- ¡ **Sectors (Kesimler)** iz başına düşen mantıksal kesimlerin sayısıdır.

Eğer desteklenen sürücü tiplerinin hiçbiri yeni sürücünüzün parametrelerine uymuyorsa, kendi parametrelerinizi girebilirsiniz. Bunu yapmak için Sürücü 0 seçeneğini vurgulayın ve User 1 (Kullanıcı 1)'i görüntülemek için u yazın. Ardından Kullanıcı 1 ve Kullanıcı 2 ayarları arasında gidip gelmek için sağ veya sol ok tuşlarına basabilirsiniz (sadece iki kullanıcı tanımlı sürücü tipine izin verilmektedir). Sonra sıra ile her parametre alanını ışıklandırmak için <Tab> tuşuna basın ve her alan için uygun sayıyı girin.

NOT: Kullanıcı 1 ve Kullanıcı 2 sürücü tiplerini hem Birincil ve İkinci Sürücü 0 hem de Sürücü 1 seçeneği için kullanabilirsiniz. Fakat Kullanıcı 1 veya Kullanıcı 2 sürücü tipini seçerseniz en uygun sabit disk sürücü performansını elde edemeyebilirsiniz. Aynı zamanda, *saklama kapasitesi 528 megabayttan (MB) büyük olan sabit disk sürücüleri için Kullanıcı 1 ve Kullanıcı 2 sürücü tiplerini kullanamazsınız.*

### <span id="page-94-0"></span>**Uzaktan Uyandırma**

<span id="page-94-1"></span>**Remote Wake Up (Uzaktan Uyandırma)**, Uzaktan Uyandırma özelliğini **Açık** veya **Kapalı**'ya ayarlamanıza izin verir. Bir değişiklik etkili olmadan önce sisteminizi tekrar önyüklemelisiniz.

**Report Keyboard Errors (Klavye Hatalarını Rapor Etme)**, sistemi her açışınızda veya sıfırlama düğmesine her basışınızda sistemin donanım üzerinde gerçekleştirdiği bir test serisi olan sistem açıkken kendi kendini test (POST) sırasında klavye hatalarının rapor edilmesini devreye sokar veya devreden çıkarır.

Bu seçenek, sürekli kendisine bağlı bir klavyesi olmayan kendi kendini başlatan sunuculara veya ana sistemlere uygulandığında yararlıdır. Bu durumlarda, Raporlama'yı seçmek POST sırasında klavye ya da klavye **denetleyicisine ait tüm hata mesajlarını bastırır.** Bu ayar, bilgisayara bağlı bir klavye varsa klavyenin çalışmasını etkilemez.

### <span id="page-95-0"></span>**Sistem Verileri**

Sistem hakkındaki aşağıdaki bilgiler, Sistem Setup ekranındaki sistem verileri alanında görüntülenir:

- 1 Mikroislemci tipi ve BIOS seviyesi.
- 1 Birleşik seviye 2 (L2) önbelleğin boyutu.
- <sup>l</sup> Sistemin, üretim sürecinde Dell tarafından NVRAM'e programlanan beş harfli servis etiketi numarası. Teknik yardım ya da servis aramaları sırasında bu numaraya başvurun. Servis etiket numarasına ayrıca tanı yazılımı dahil çeşitli Dell destek yazılımları tarafından da erişilir.

#### <span id="page-95-1"></span>**Sistem Tarihi**

**System Date (Sistem Tarihi)** bilgisayarın dahili takvimindeki tarihi sıfırlayıp yeniden düzenler.

Sisteminiz, ay, günve yıl alanlarındaki ayarlara karşılık gelen günü otomatik olarak görüntüler.

Tarihi değiştirmek amacıyla, bir alan seçmek için sol veya sağ ok tuşlarını kullanın ve sayıyı küçültmek veya büyütmek için artı (+) veya (-) tuşlarına basın. İsterseniz ay*,* **gün** ve yıl alanlarına sayı yazabilirsiniz.

### <span id="page-95-2"></span>**Sistem Belleği**

**System Memory (Sistem Belleği)** sisteminizde varlığı tesbit edilen yüklenmiş bellek miktarının tamamını belirtir. Bellek ekledikten sonra, yeni belleğin doğru yüklendiğini ve sistem tarafından tanındığını doğrulamak için bu seçeneği kontrol edin.

## <span id="page-95-3"></span>**Sistem Güvenliği**

**System Security (Sistem Güvenliği)** aşağıdaki şifre ve kasa ihlali seçeneklerini yapılandırır:

- <sup>l</sup> **[System Password \(Sistem](#page-95-4) Şifresi)**
- <sup>l</sup> **[Password Status \(](#page-96-3)Şifre Durumu)**
- <sup>l</sup> **[Setup Password \(Kurulum](#page-96-4) Şifresi)**
- <sup>l</sup> **[Chassis Intrusion \(Kasa](#page-96-5) İhlali)**
- <sup>l</sup> **[CPU Serial Number \(CPU Seri Numaras](#page-96-6)ı)**

Bu seçenekleri düzenlemek için, aşağıdaki alt bölümlerde açıklandığı gibi <Enter> a basınız.

#### <span id="page-95-4"></span>**Sistem Şifresi**

**Sistem Şifresi** sistem şifresi özelliğiyle sisteminize erişimi engellediginiz gibi, Sistem Kurulumuna erişimi engellemenize de izin verir. Dell yetkili olmayan kişilerce Sistem Setup ayarlarına değişiklik yapılmasını önlemek amacıyla bu özelliği etkinleştirmenizi ve kullanmanızı ısrarla tavsiye eder.

**Sistem Şifresi** seçeneği aşağıdaki ayarlara sahiptir:

- <sup>l</sup> **Aktif Değil** (varsayılan)
- <sup>l</sup> **Aktif**
- <sup>l</sup> **Atlatma Teli Tarafından Devre Dışı bırakıldı**
- V NOT: Bir sistem şifresi atama, bu ş[ifreyi kullanma veya mevcut sistem](file:///C:/data/systems/opgx100/tu/ug/setup.htm#using_the_system_password_feature) şifresini değiştirme yönergeleri için "Sistem Şifresi Özelliğini Kullanma"ya bakınız. Unutulan bir sistem şifresini devre dışı b[ırakmak konusunda talimatlar için "](file:///C:/data/systems/opgx100/tu/ug/setup.htm#disabling_a_forgotten_password)Unutulan Bir Sifreyi Devre Dısı *Bırakmak"a bakın.*

#### <span id="page-96-3"></span><span id="page-96-0"></span>**Şifre Durumu**

Kurulum Sifresi, Etkin'e ayarlandığında, Şifre Durumu sistem şifresinin sistem başlangıcında değiştirilmesini ya da devre dışı bırakılmasını önlemenize imkan verir.

Sistem şifresini kilitlemek için ilkönce Ayar Şifresi'nde bir kurulum şifresi atamanız, ardından **Şifre Durumu** seçeneğini Kilitli'ye getirmeniz gerekir. Kurulum Şifresi atanmış bir şifreye sahipse ve **Şifre Durumu** Kilitli'ye ayarlanmışsa sistem şifresi **Sistem Şifresi** seçeneğinden değiştirilemez ve sistem başlangıcında <Ctrl><Enter>'a basılarak devreden çıkarılamaz.

Sistem şifresinin kilidini kaldırmak **için Kurulum Şifresi'nde kurulum şifresini girmeniz, ardından Şifre Durumu seçeneğini Kilitli Değil'e getirmeniz gerekir.** Seçenek **Kilitli Değil**'e ayarlandığında sistem başlangıcında <Ctrl><Enter> tuşlarına basarak sistem şifresini devreden çıkarabilirsiniz. Daha sonra **Sistem Şifresi** seçeneğinden şifre değiştirilebilir.

#### <span id="page-96-4"></span>**Kurulum Şifresi**

**Kurulum Şifresi** sistem şifresi özelliğiyle sisteminize erişimi engellediginiz gibi, Sistem Kurulumuna erişimi engellemenize de izin verir. Ayarlarlar Sunlardır:

- <sup>l</sup> **Aktif Değil** (varsayılan)
- <sup>l</sup> **Aktif**
- <sup>l</sup> **Atlatma Teli Tarafından Devre Dışı bırakıldı**
- *NOT: Bir kurulum ş[ifresi atamak ve mevcut bir kurulum](file:///C:/data/systems/opgx100/tu/ug/setup.htm#using_the_setup_password_feature) şifresini kullanmak ya da değiştirmek konusunda talimatlar için "Kurulum Şifresi Özelliğini Kullanmak" a bakın. Unutulan bir kurulum şifresini devre dışı b[ırakma konusunda talimatlar için "](file:///C:/data/systems/opgx100/tu/ug/setup.htm#disabling_a_forgotten_password)Unutulan Bir Şifreyi Devre Dışı Bırakmak" a bakın.*

### <span id="page-96-5"></span>**Kasa İhlali**

**Kasa İhlali**, sistem kasası ihlali izlemesinin durumunu görüntüler ve **Etkinleştirildi, Etkinleştirildi-Susturuldu** veya **Devre Dışı**'na ayarlanabilir. Varsayılan **Etkinleştirildi**'dir.

İhlal İzleme **Etkinleştirildi**'ye ayarlıyken bilgisayar kapağı çıkık durumdaysa bir Masaüstü Yönetim Arabirimi (DMI) eylemi yaratılır, ayar **Algılandı**'ya getirilir ve bir sonraki sistem başlangıcında önyükleme rutini sırasında aşağıdaki mesajlar belirir:

```
Alert! Cover was previously removed. 
(Dikkat! Kapak daha önce çıkarılmıştır.)
```
İhlal İzleme **Etkinleştirildi-Susturuldu**ya ayarlıyken bilgisayar kapağı çıkık durumdaysa bir DMI eylemi yaratılır ve ayar **Algılandı**'ya getirilir ama bir sonraki sistem başlangıcında önyükleme rutini sırasında dikkat mesajı belirmez:

İhlal İzleme **Devre Dışı**'na ayarlanmışsa ihlal izleme meydana gelmez ya da herhangi bir mesaj belirmez.

**Algılandı** ayarını sıfırlamak için sistem POST'u sırasında Sistem Setup'a girin. **Kasa İhlali** seçeneğinde Sıfırlama'yı seçmek için sol veya sağ ok tuşlarına basın ve ardından **Etkinleştirildi**, **Etkinleştirildi-Susturuldu** veya **Devre Dışı**'nı seçin.

NOT: Kurulum şifresi etkinleştirildiğinde Kasa İhlali seçeneğini sıfırlamadan önce kurulum şifresini bilmeniz gerekir.

#### <span id="page-96-6"></span>**CPU Seri Numarası**

**CPU Seri Numarası, mikroişlemci seri numarasının** (eğer varsa), onu isteyen programlara verilip verilmediğini belirler. Etkinleştirildiseçildiğinde sistem, isteyen programlara mikroişlemci seri numarasını verir. Devre Dışı seçildiğinde sistem, mikroişlemci seri numarasını asla vermez.

#### <span id="page-96-1"></span>**Sistem Saati**

**System Time (Sistem Saati)** bilgisayarın dahili saatindeki saati yeniden konumlar.

Zaman 24-saat biçiminde tutulur (*saat:dakika:saniye*). Saati değiştirmek amacıyla, bir alan eçmek için sol veya sağ ok tuşlarına basın ve sayıyı küçültmek veya büyütmek için artı (+) veya (-) tuşlarına basın. İsterseniz her iki alana da sayı yazabilirsiniz.

### <span id="page-96-2"></span>**ZIP Floppy Desteği**

**ZIP Floppy Support (ZIP Floppy Desteği)** Gelişmiş Teknoloji Bağlantı Paket Arabirimi (ATAPI) Zip aygıtlarının sistem BIOS'u tarafından desteklenmesini etkinleştirir veya devreden çıkarır. Etkin seçildiğinde, ATAPI Zip aygıtlar[ı disket sürücüler gibi desteklenir ve ilk ZIP aygı](#page-90-3)tı **Ön Yükleme Dizini'**ninde ön yükleme yapabilir olarak listelenir. **Devre dışı** seçildiğinde, işletim sistemi onları destekliyor olsa bile sistem BIOS'u ATAPI Zip aygıtları yok sayar.

# <span id="page-98-0"></span>**Yazılım Kontrolleri: Dell™ OptiPlex™ GX100 Sistem Kullanma Kılavuzu**

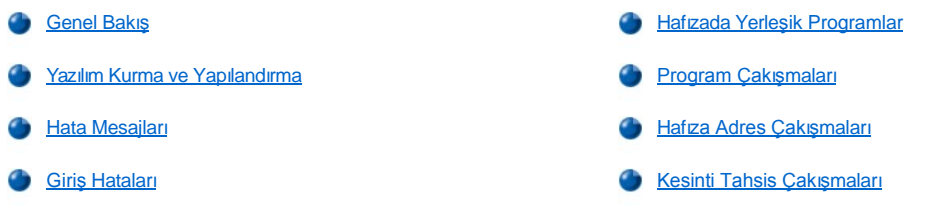

#### <span id="page-98-1"></span>**Genel Bakış**

Çoğu bilgisayarda işletim sistemine ilaveten yüklenmiş başka programların bulunması sebebiyle bir yazılım sorununu ayıklamak zor olabilir. Yazılım hataları ilk başta donanım hataları gibi gözükebilir. Yazılım sorunları aşağıdaki durumlardan kaynaklanabilir:

- $\frac{1}{1}$  Bir programın yanlış bir şekilde kurulması veya yapılandırılması
- <sup>l</sup> Giriş hataları
- <sup>l</sup> Belirli programlarla çakışan aygıt sürücüleri
- <sup>l</sup> Geri planda çalışan (TSR) programların kullanımından kaynaklanan bellek çakışmaları
- <sup>l</sup> Aygıtlar arasındaki kesinti çakışmaları

Bilgisayardaki problemin bir yazılımı çalıştırmaktan kaynaklandığını **System Board Devices (Sistem Kartı Aygıtları)**test grubunu "[Dell Tan](file:///C:/data/systems/opgx100/tu/ug/diag.htm)ıları" nda açıklanan şekilde çalıştırarak doğrulayabilirsiniz. Eğer gruptaki tüm testler başarı ile tamamlanırsa hata yaratan durum büyük ihtimalle yazılımdan kaynaklanmıştır.

Bu bölüm yazılım sorunlarını analiz etmek için bazı genel bilgiler sunmaktadır. Belirli bir yazılımla ilgili detaylı sorun giderme bilgileri için, yazılımla birlikte gelen belgeler bakın ya da o yazılımın destek servisine danışın.

# <span id="page-98-2"></span>**Yazılım Kurma ve Yapılandırma**

Bir yazılım aldığınızda, yazılımı sabit dik sürücünüze kurmadan önce bir virüs tarama yazılımı ile virüslere karşı kontrol edin. Virüsler, kendilerini çoğaltabilen kod parçacıklarıdır, sistemin tüm bellek kaynaklarını kullanabilir, sabit disk sürücüdeki bilgilere hasar verebilir veya yokedebilir ve etkiledikleri programların performanslarını kalıcı olarak etkileyebilirler. Satın alabileceğiniz çeşitli ticari virüs tarama programları olduğu gibi ilan tahtası servislerinin (BBS) çoğunda modemle yükleyebileceğiniz ücretsiz dağıtılan virüs tarama programları bulunur.

Bir programı kurmadan önce, belgelerini okuyarak programın nasıl çalıştığını, hangi donanımlara ihtiyacı olduğunu ve varsayılan (orijinal) değerlerini öğrenin. Programla birlikte verilen belgelerde genellikle programın nasıl kurulacağına ait yönergeler ve program disket(ler)inde veya CD(ler)inde yazılım kurma rutinleri bulunur.

Yazılım kurma işlemi size gerekli program dosyalarını sabit disk sürücünüze transfer etmekte yardımcı olur. Kurma yönergeleri programınızı başarıyla çalıştırmanız için işletim sisteminizi nasıl yapılandırmanız gerektiği ile ilgili detayları sağlayabilir. Bir programın kurma rutinini çalıştırmadan önce daima kurma yönergelerini okuyun. **config.sys** ve **autoexec.bat**, gibi işletim sisteminin bazı başlangıç dosyalarında değişiklik yapmanız istenebilir veya kurma rutini bu dosyaları otomatik olarak değiştirebilir.

Kurma islemini calıştırdığınızda, bilgisayarınızın işletim sisteminin nasıl yapılandırıldığına, ne tür bir bilgisayarınızın olduğuna ve bilgisayarınıza ne tür aygıtlar bağlı olduğuna ilişkin bazı cevapları vermeye hazır olun.

# <span id="page-98-3"></span>**Hata Mesajları**

Hata mesajları bir uygulama programı, işletim sistemi ya da bilgisayarınız tarafından üretilebilir. "[Mesajlar ve Kodlar"](file:///C:/data/systems/opgx100/tu/ug/messages.htm) sistem tarafından üretilen hata mesajlarını konu alır. Eğer "Mesajlar ve Kodlar"da yer almayan bir hata mesajı belirirse, işletim sistemi veya uygulama programınızın belgelerini kontrol edin.

#### <span id="page-98-4"></span>**Giriş Hataları**

Eğer belli bir tuş ya da tuş grubuna yanlış zamanda basılırsa program beklenmedik sonuçlar verebilir. Uygulama programınızla birlikte verilen belgelere bakarak girdiğiniz değerler veya karakterlerin geçerli olduğunu doğrulayın.

İşletim ortamının kullandığınız programlara uygun olarak ayarlandığından emin olun. Bilgisayarın işletim ortamının parametrelerini değiştirdiğinizde,

programların başarı ile çalışmasını etkileyebileceğinizi aklınızdan çıkartmayın. Bazı durumlarda, işletim ortamında değişiklik yaptıktan sonra, artık düzgün çalışmayan bir programı yeniden kurmanız gerekebilir.

#### <span id="page-99-0"></span>**Hafızada Yerleşik Programlar**

Bilgisayar açıldığında veya işletim sistemi komut istemindeyken yüklenebilen çeşitli yardımcı ve destek programlar vardır. Bu programlar sürekli bellekte kalarak daima kullanılabilecek şekilde tasarlanmışlardır. Bunlar bilgisayarın belleğinde kaldıkları için, diğer programlar bu TSR programlarca kullanılan belleğin tamamı veya bir kısmını kullanmak istediklerinde bellek çakışmaları ve hatalar oluşabilir.

Genellikle bilgisayarınızın (**config.sys** ve **autoexec.bat** gibi) baslangıç dosyaları sisteminizi başlattığınızda TSR programları çalıştıracak komutlar içerir. Eğer bu TSR programlarından birinin bellek çakışmasına neden olduğundan şüpheleniyorsanız, başlangıç dosyasından bu programları başlatan komutları çıkartın. Eğer karşılaştığınız sorun devam etmiyorsa, TSR programlarından biri çakışmaya sebep olmuş demektir. Hangi TSR programının sorunu yarattığını buluncaya kadar TSR komutlarını başlangıç dosyasına birer birer geri ekleyin.

#### <span id="page-99-1"></span>**Program Çakışmaları**

Bazı programlar kurulum bilgilerinin bir kısmını, onlardan çıkmış olmanıza rağmen geride bırakırlar. Sonuç olarak diğer programlar çalışamaz. Sisteminizi yeniden başlatmanız sorunun bu programlardan kaynaklanıp kaynaklanmadığını doğrulayabilir.

*Aygıt sürücüler* denen özel alt işlemleri kullanan programlar da bilgisayar sisteminizde sorun yaratabilir. Örneğin, monitöre veri gönderilme yolundaki farklılık belirli tipte bir video modu veya monitör gerektiren özel bir ekran sürücüsü programına ihtiyaç duyabilir. Bu gibi durumlarda bu programı çalıştırmak için alternatif bir metod geliştirmelisiniz—örneğin sadece o program için kullanacağınız bir ön yükleme programı. Bu sorununuzda size yardımcı olmaları için kullandığınız yazılımın destek hizmetini arayın.

#### <span id="page-99-2"></span>**Hafıza Adres Çakışmaları**

Bellek adres çakışmaları iki veya daha fazla aygıt üst bellek bloğunda (UMB) aynı adrese erişmek istediğinde olur. Örneğin, ağ genişletme kartı ve genişletilmiş hafıza sayfası üstüste gelen hafıza bloklarına atandığında hafıza adres çakışmaları ortaya çıkar. Sonuç olarak ağa bağlanmak istediğinizde işlem başarısız olur.

Bu tür çakışmayı çözmek için aygıtlardan birinin adresini değiştirebilirsiniz. Örneğin, ağ genişletme kartı ve genişletilmiş hafıza sayfası adres çakışması durumunu ele alalım, ağ kartını CC000h ile D0000h aralığında bir adres bloğuna taşıyabilirsiniz. Genişletme kartına adres bloğunu vermek için kartın belgelerine bakın.

### <span id="page-99-3"></span>**Kesinti Tahsis Çakışmaları**

İki aygıt aynı kesme isteği (IRQ) hattını kullanmaya çalıştığında problemler çıkabilir. Bu tür çakışmaları engellemek için kurulu tüm genişletme kartlarının varsayılan IRQ ayarlarını belgelerinden kontrol edin. Sonra [Tablo 1](#page-99-4)'e bakarak kartı serbest IRQ hatlarından birine göre yapılandırın.

V NOT: Tablo 1 varsayılan IRQ değerlerini listeler. Tak ve Çalıştır özelliği olan sistemlerde, bu ayarları değiştirebilirsiniz. Eğer tak ve Çalıştır özelliği olan bir sisteme bir Tak ve Çalıştır kartı kurduysanız, eğer varsa sistem otomatik olarak boş bir IRQ hattını seçecektir. Eğer kurduğunuz kart Tak ve Çalıştır değilse ISA Yapılandırma Yardımcısını çalıştırarak mevcut IRQ ayarlarını tespit edebilir ve boş bir *IRQ hattı bulabilirsiniz.*

### <span id="page-99-4"></span>**Tablo 1. Varsayılan IRQ Hat Değerleri**

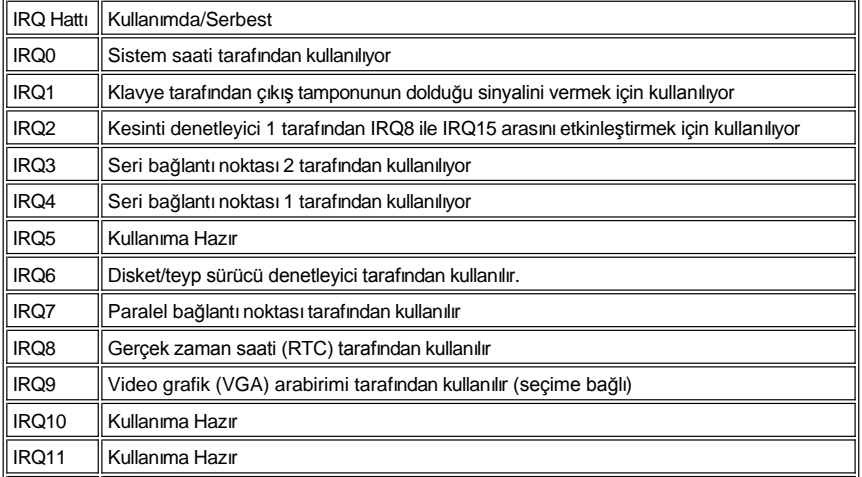

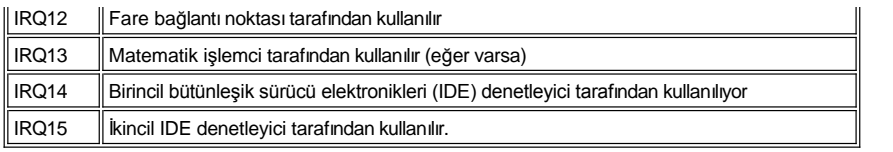

# **Teknik Özellikler: Dell™ OptiPlex™ GX100 Sistem Kullanma Kılavuzu**

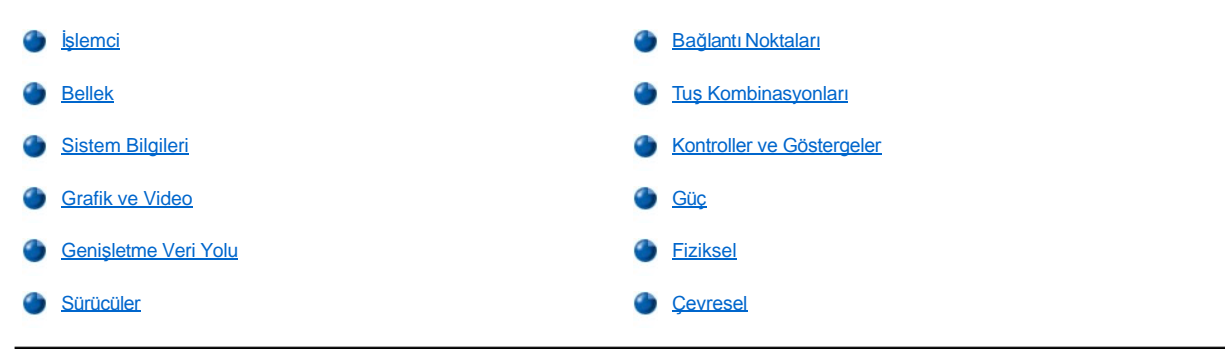

# <span id="page-101-0"></span>**İşlemci**

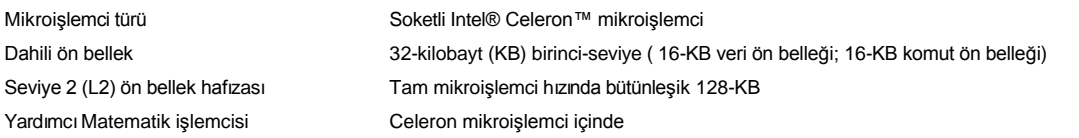

# <span id="page-101-1"></span>**Bellek**

<span id="page-101-2"></span>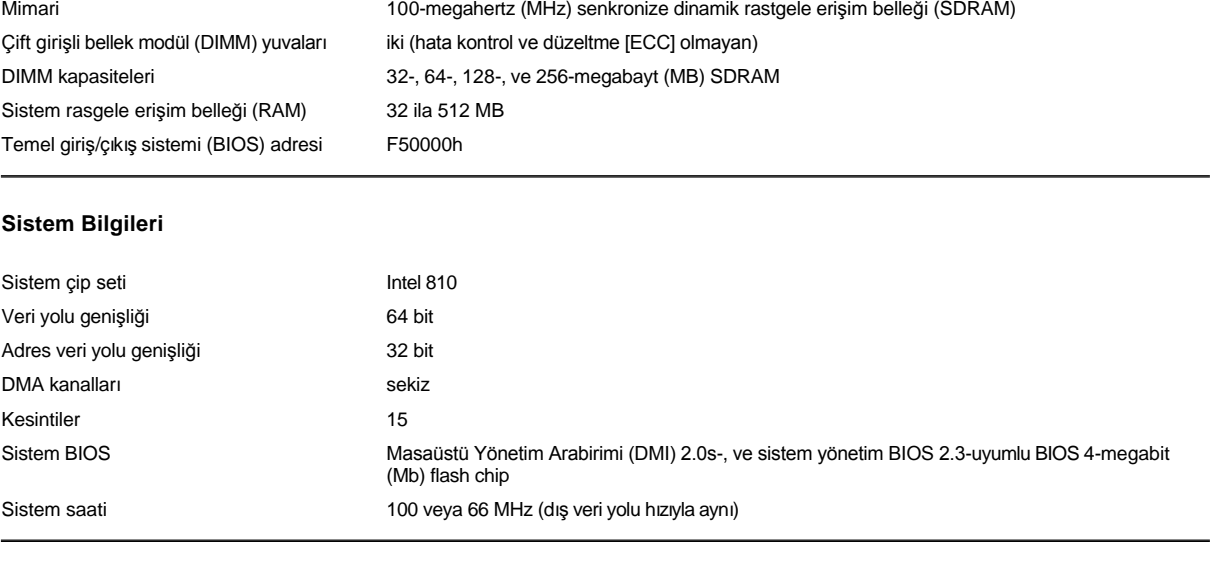

# <span id="page-101-3"></span>**Grafik ve Video**

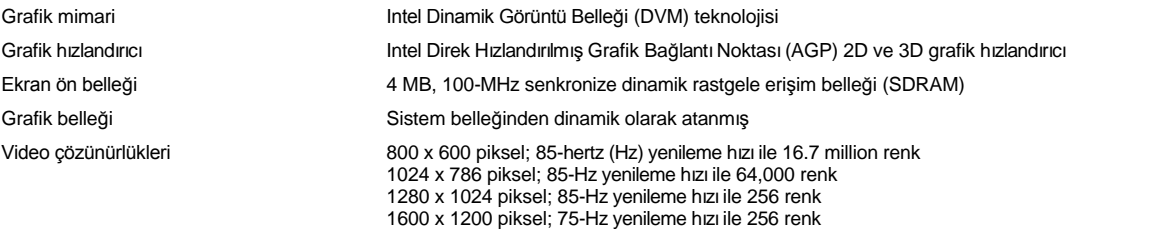

<span id="page-101-4"></span>**Genişletme Veri Yolu**

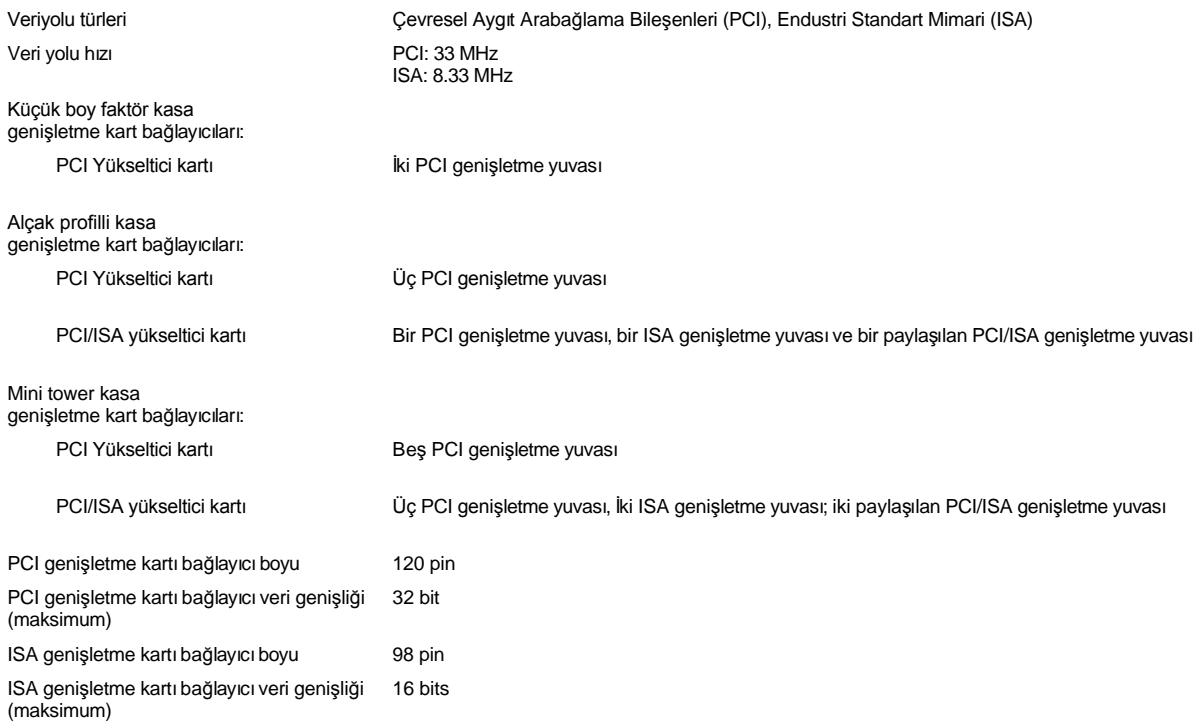

# <span id="page-102-1"></span>**Sürücüler**

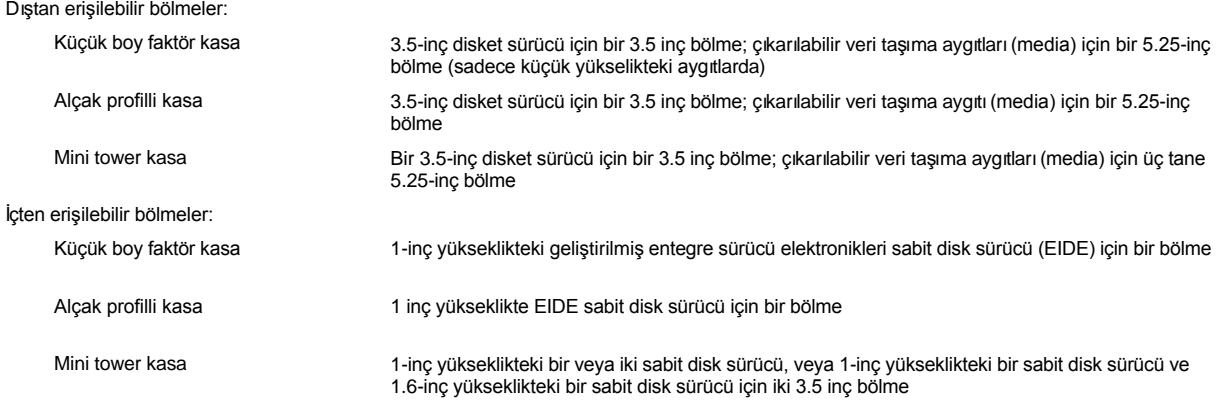

# <span id="page-102-0"></span>**Bağlantı Noktaları**

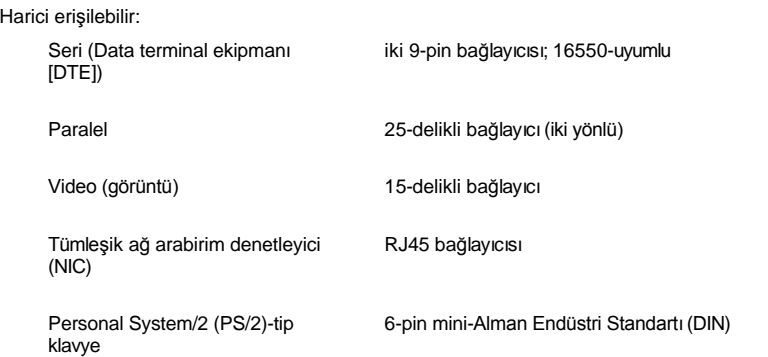

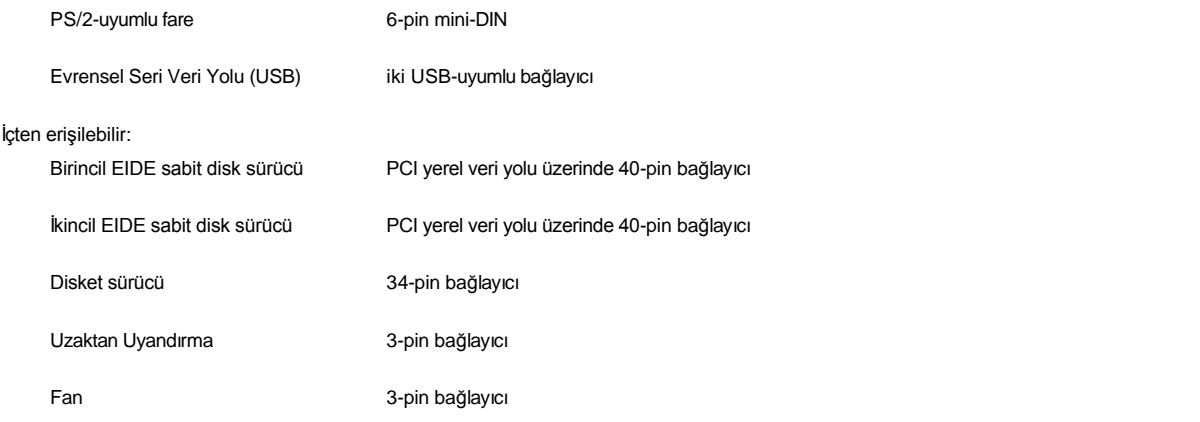

# <span id="page-103-0"></span>**Tuş Kombinasyonları**

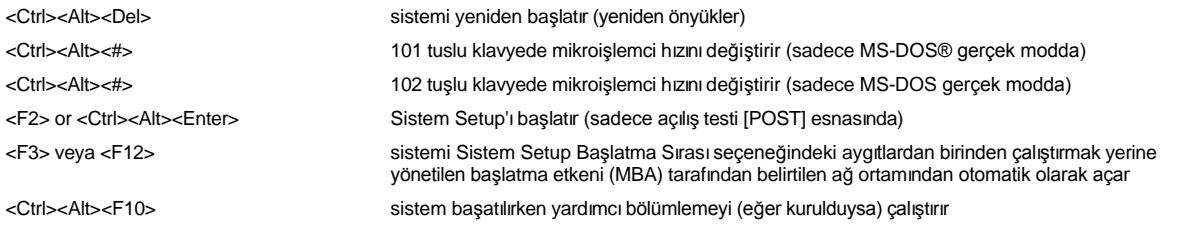

# <span id="page-103-1"></span>**Kontroller ve Göstergeler**

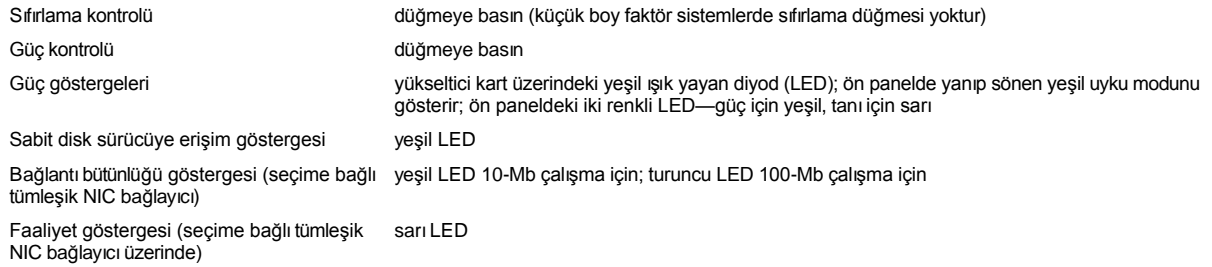

# <span id="page-103-2"></span>**Güç**

# DC güç kaynağı:

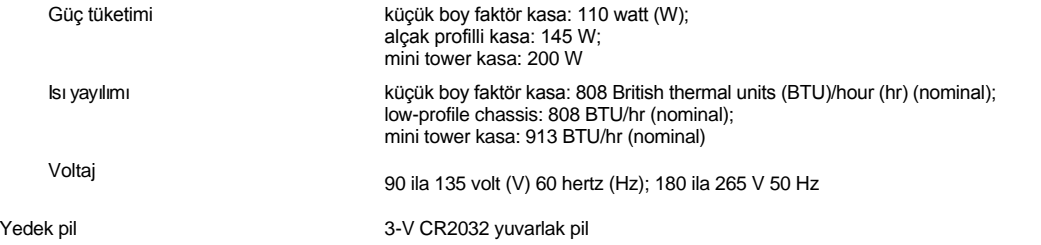

# <span id="page-103-3"></span>**Fiziksel**

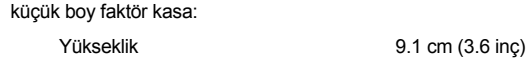

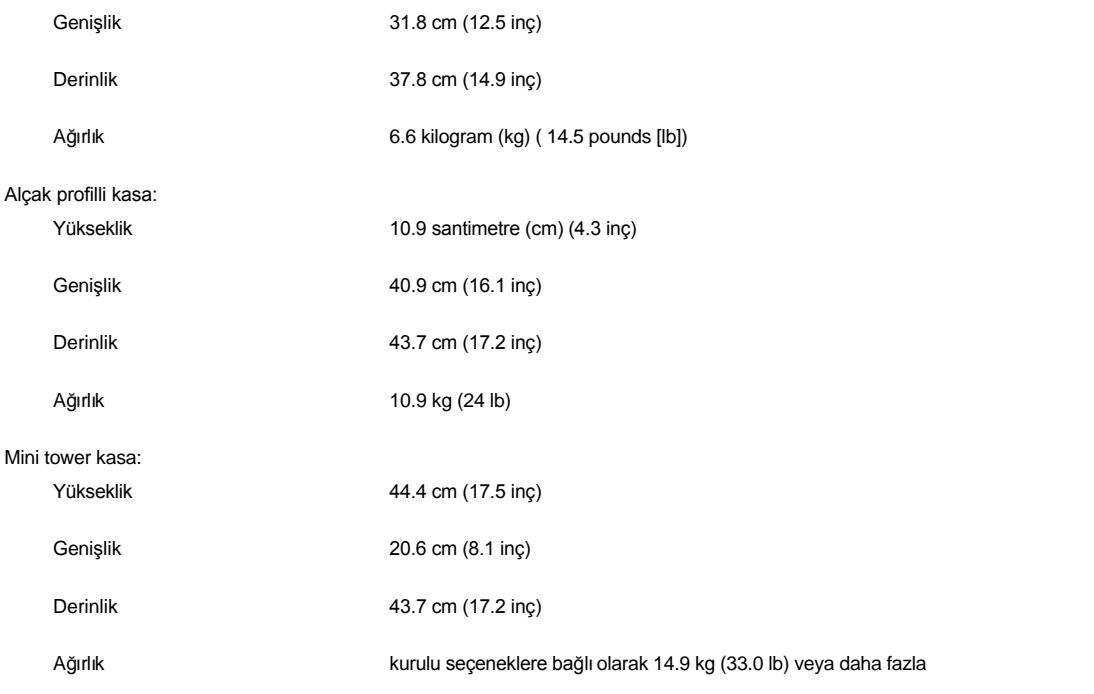

# <span id="page-104-0"></span>**Çevresel**

# Sıcaklık:

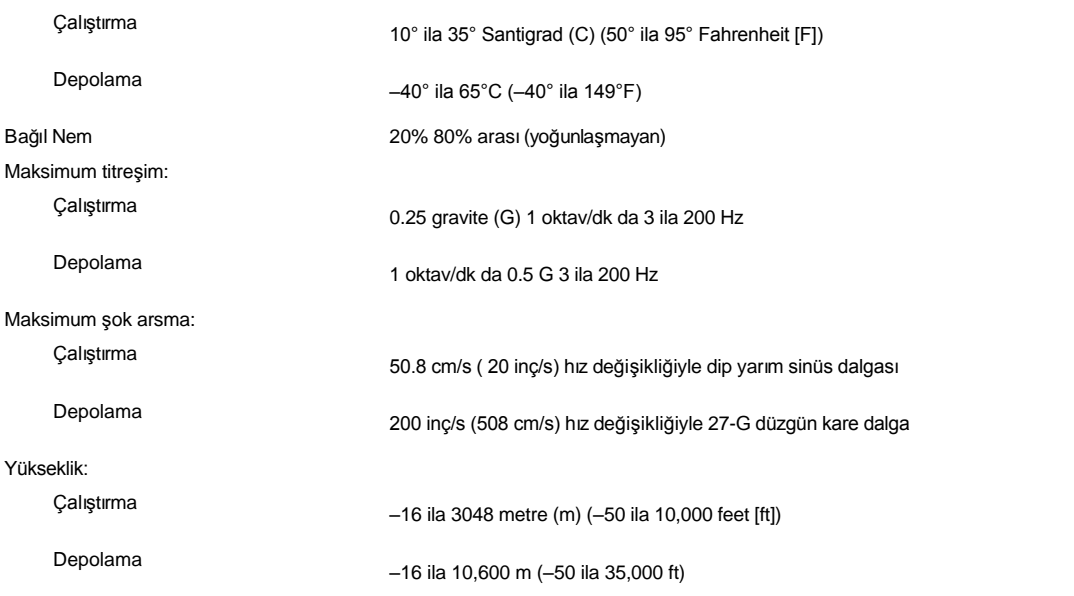

# <span id="page-105-0"></span>**Sistem Setup: Dell™ OptiPlex™ GX100 Sistem Kullanma Kılavuzu**

[Sistem Setup'](file:///C:/data/systems/opgx100/tu/ug/sysetup.htm)ı Kullanma

[Sistem Setup Seçenekleri](file:///C:/data/systems/opgx100/tu/ug/setupopt.htm)

# **İsteğe Bağlı Destek: Dell™ OptiPlex™ GX100 Sistem Kullanma Kılavuzu**

# **Küçük Boy Faktör ve Alçak Profilli Kasa İsteğe Bağlı Desteği Çıkarma ve Bağlama**

Küçük boy faktör veya alçak profilli kasadan isteğe bağlı desteği çıkartmak için, aşağıdaki aşamaları gerçekleştirin:

- 1. Bilgisayarı çevirin böylelikle destek yukarı gelsin.
- 2. Vidayı gevşetin ve desteği çıkartın (bkz. [Resim 1\)](#page-106-0).
- 3. Bilgisayarı yatay konuma getirin.

# <span id="page-106-0"></span>**Resim 1. Alçak-Profilli Kasa İsteğe Bağlı Destek**

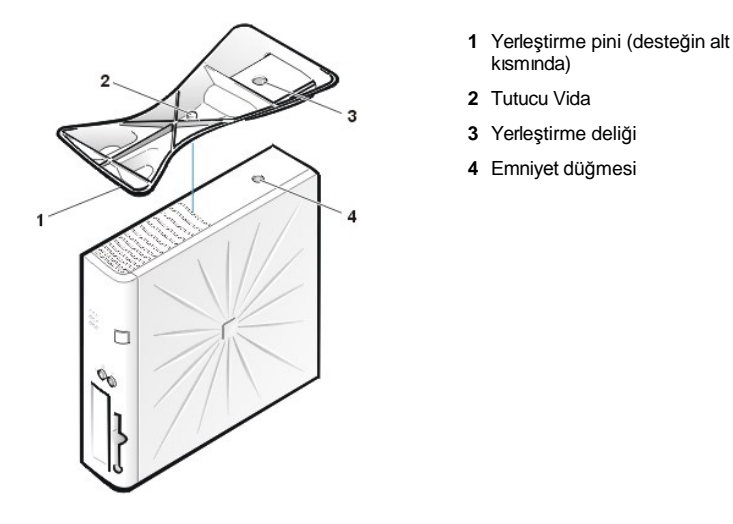

*NOT: Alçak profilli kasa ve opsiyonel desteği Resim 1 de gösterilmistir. Küçük boy faktör kasanın opsiyonel desteği şekil olarak biraz daha farklıdır, ama desteğin takılması ve çıkarılması işlemi alçak profilli kasadaki ile aynıdır.* 

İsteğe bağlı desteği küçük boy faktör veya alçak profilli kasaya takmak için, aşağıdaki aşamaları gerçekleştirin:

- 1. Bilgisayarı sağ tarafına döndürün, böylece sürücü bölmeleri alt tarafta kalacaktır.
- 2. Desteği bilgisayarın sol tarafına takın.

Desteği [Resim 1](#page-106-0)'de gösterilen şekilde konumlandırın. Destekteki büyük yuvarlak deliği kapağın yan tarafındaki sabitleme düğmesi ile hizalandırın ve destekteki tutucu kelebek vidayı kapaktaki vida deliği ile hizalandırın.

Desteği yerine alçaltırken yer bulucu pinin (bkz. [Resim 1](#page-106-0)) delik düzeninin köşe deliğine gösterildiği şekilde takıldığından emin olun. Destek yerinde iken kelebek vidayı sıkıştırın.

3. Bilgisayarı destek altta sürücüler üstte olacak şekilde çevirin.

# <span id="page-107-0"></span>**Sistem Setup'ı Kullanmak: Dell™ OptiPlex™ GX100 Sistem Kullanma Kılavuzu**

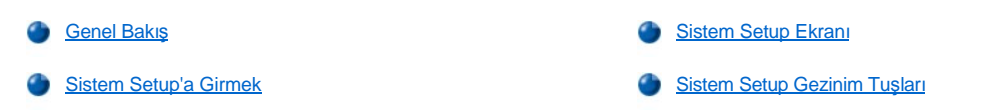

#### <span id="page-107-1"></span>**Genel Bakış**

Bilgisayar sisteminizi her açtığınız ya da sıfırlama düğmesine her bastığınızda; sistem, sistemde kurulu donanımları sistem kartı üzerindeki kalıcı rasgele-erişimli bellekte (NVRAM) saklanan sistem yapılandırma bilgilerinde listelenen donanımla karşılaştırılır. Eğer sistem bir farklılık tespit ederse, yanlış yapılandırma ayarlarını tanımlayan hata mesajları verir. Daha sonra sistem sizden ayarı düzeltmek için [Sistem Setup'a girmenizi](#page-107-3) ister.

Sistem Setup (Sistem Kurulumunu)'ı aşağıdaki şekilde kullanabilirsiniz:

- <sup>l</sup> Sisteminize herhangi bir donanım ekledikten, değiştirdikten ya da çıkardıktan sonra sistem yapılandırma bilgilerini değiştirmek için
- <sup>l</sup> Kullanıcı tarafından seçilebilen seçenekleri ayarlamak ya da değiştirmek için örneğin, sisteminizdeki zaman ya da tarih gibi.
- V NOT: Tercihe bağlı olan [Dell OpenManage™ IT Yardı](file:///C:/data/systems/opgx100/tu/ug/intro.htm#dell_openmanage_it_assistant)mcısı'nı kullanarak Masaüstü Yönetim Arabirim (DMI) client'ı ile aynı ayarların bir *çoğunu değiştirebilirsiniz.*

Mevcut ayarları her hangi bir zamanda inceleyebilirsiniz. Bir ayarı değiştirdiğinizde, değişikliğin etkili olması için bir çok durumda sistemi tekrar önyüklemelisiniz.

Sisteminizi kurduktan sonra, Sistem Setup'ı çalıştırarak sisteminizin yapılandırma bilgisi ve isteğe bağlı ayarlar hakkında bilgi sahibi olun. Dell, ileride başvurabilmeniz için, Sistem Setup ekranlarını yazıcıdan yazdırmanızı (<Print Screen> tuşunu basarak) ya da not almanızı öneriyor.

Sistem Setup'ı kullanmadan önce, bilgisayarınızda ne tür disket sürücü(ler) ve sabit disk sürücü(ler) kurulu olduğunu bilmeniz gerekmektedir. Eğer bu bilgiden emin değilseniz, sisteminizle birlikte gelen ve **Dell Accessories (Dell Donatılar)** klasöründe bulunan Üretici Test Raporuna bakın.

#### <span id="page-107-3"></span>**Sistem Setup'a Girmek**

Sistem Setup'a girmek için, aşağıdaki adımları gerçekleştirin:

1. Sisteminizi açın.

Eğer sisteminiz zaten açıksa, kapatın ve tekrar açın.

2. Ekranın sağ üst köşesinde **Setup'a Girmek için <F2> ye basın** komutu belirdiğinde <F2> ye basın.

Eğer çok uzun süre beklerseniz ve işletim sisteminiz hafızaya yüklenmeye başlarsa, *işletim sisteminin yüklemenmesine izin verin*; sonra sistemi kapatın ve tekrar deneyin.

९४ NOT: Düzgün bir kapatma yapmak için Microsoft® işletim sistemlerindeki **Başlat** menüsündeki kapat seçeneğini kullanın. Diğer işletim *sistemleri için, işletim sistemi ile birlikte gelen belgelere bakın.*

# <span id="page-107-2"></span>**Sistem Setup Ekranı**

**Sistem Setup ekranı** sisteminizin mevcut kurulumu, yapılandırma bilgileri ve opsiyonel ayarları ile ilgili bilgileri gösterir. **Sistem Setup ekranı**ndaki bilgiler dört kısım şeklinde düzenlenmiştir:

- 1 Title (Başlık) Tüm ekranların en üstündeki kutu, sistem adını listeler.
- <sup>l</sup> System data (Sistem verisi) Başlık kutusunun altındaki iki kutu, sistem işlemcinizi, seviye 2 (L2) ön belleğini, servis etiketini ve temel giriş/çıkış sistemi (BIOS) sürüm numarasını gösterir.
- <sup>l</sup> Options (Seçenekler) Ekrandaki ana bölüm, bilgisayarınıza takılı donanımları tanımlayan seçenekleri, ve bilgisayarınız için olan güç ve güvenlik özelliklerini içeren kaydırılabilir bir penceredir.

Seçeneklerin yanındaki alanlarda ayarlar veya değerler bulunur. Ekranda parlak olarak gözüken bu değerleri değiştirebilirsiniz. Değiştirilemeyecek değerler (bunlar bilgisayar tarafından hesaplandığı veya belirlendiği için) daha az parlaktır.

<sup>l</sup> Key functions (Tuş işlevleri) — Tüm ekranların alt tarafındaki kutularda Sistem Kurulumu içindeki tuşların ve bu tuşların işlevlerinin listesi bulunur.
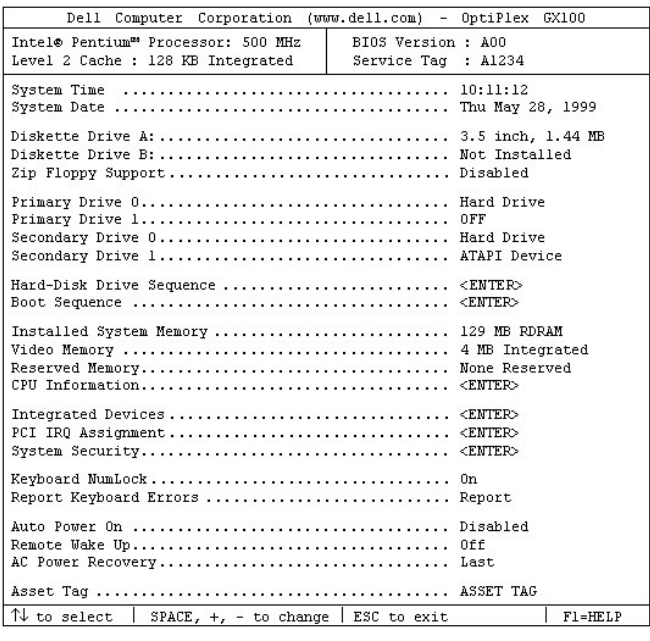

## **Sistem Setup Gezinim Tuşları**

Tablo 1 **Sistem Setup** ekranındaki bilgileri incelemek ya da değiştirmek ve programdan çıkmak için kullanacağınız tuşları listeler.

**Tablo 1. Sistem-Setup Gezinim Tuşları**

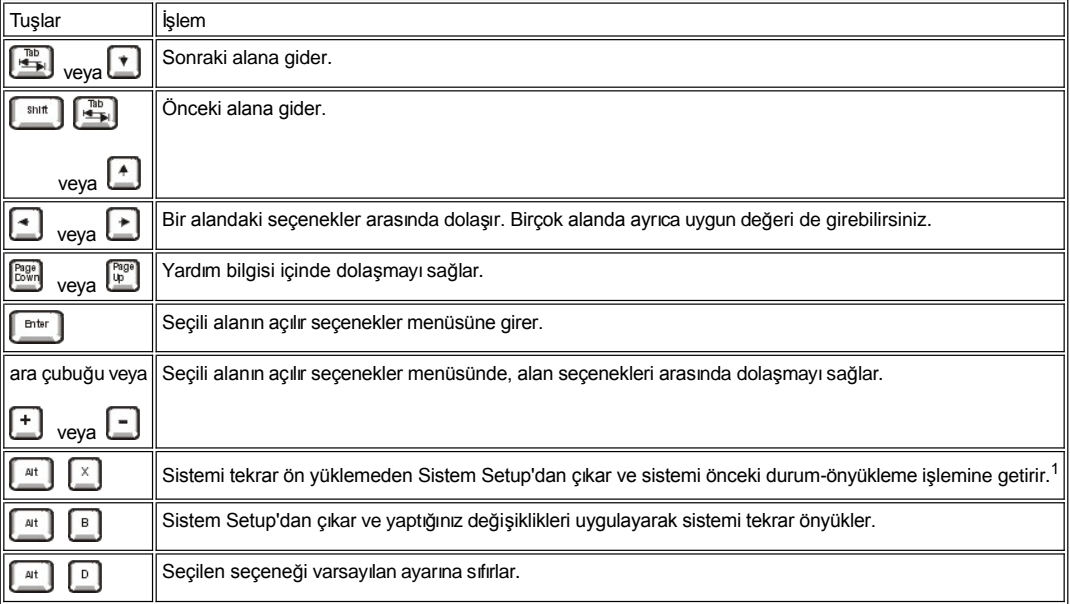

*<sup>1</sup>Seçeneklerin birçoğu için yaptığınız değişiklikler kaydedilir fakat sistemi tekrar ön yüklediğiniz zamana kadar etkili olmazlar. Birkaç seçenek için (yardım alanında belirtildiği şekilde) değişiklikler hemen etkili olurlar.*

[İçindekiler Sayfasına Geri Dönünüz](file:///C:/data/systems/opgx100/tu/ug/index.htm)

[İçindekiler Sayfasına Geri Dönünüz](file:///C:/data/systems/opgx100/tu/ug/index.htm)

## **Sorun Giderme: Dell™ OptiPlex™ GX100 Sistem Kullanma Kılavuzu**

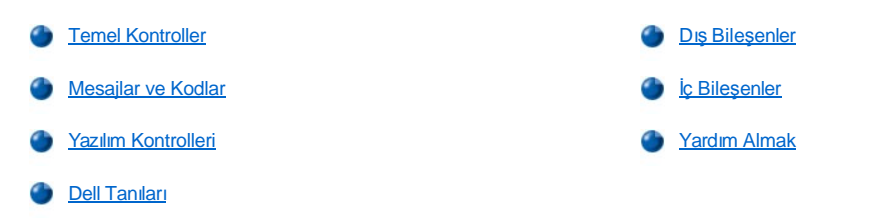

[İçindekiler Sayfasına Geri Dönünüz](file:///C:/data/systems/opgx100/tu/ug/index.htm)